P3PC-4452-17ESZ2

## RICOH

# ScanSnap

# **Guía de operaciones avanzadas (Windows)**

## **Contenidos**

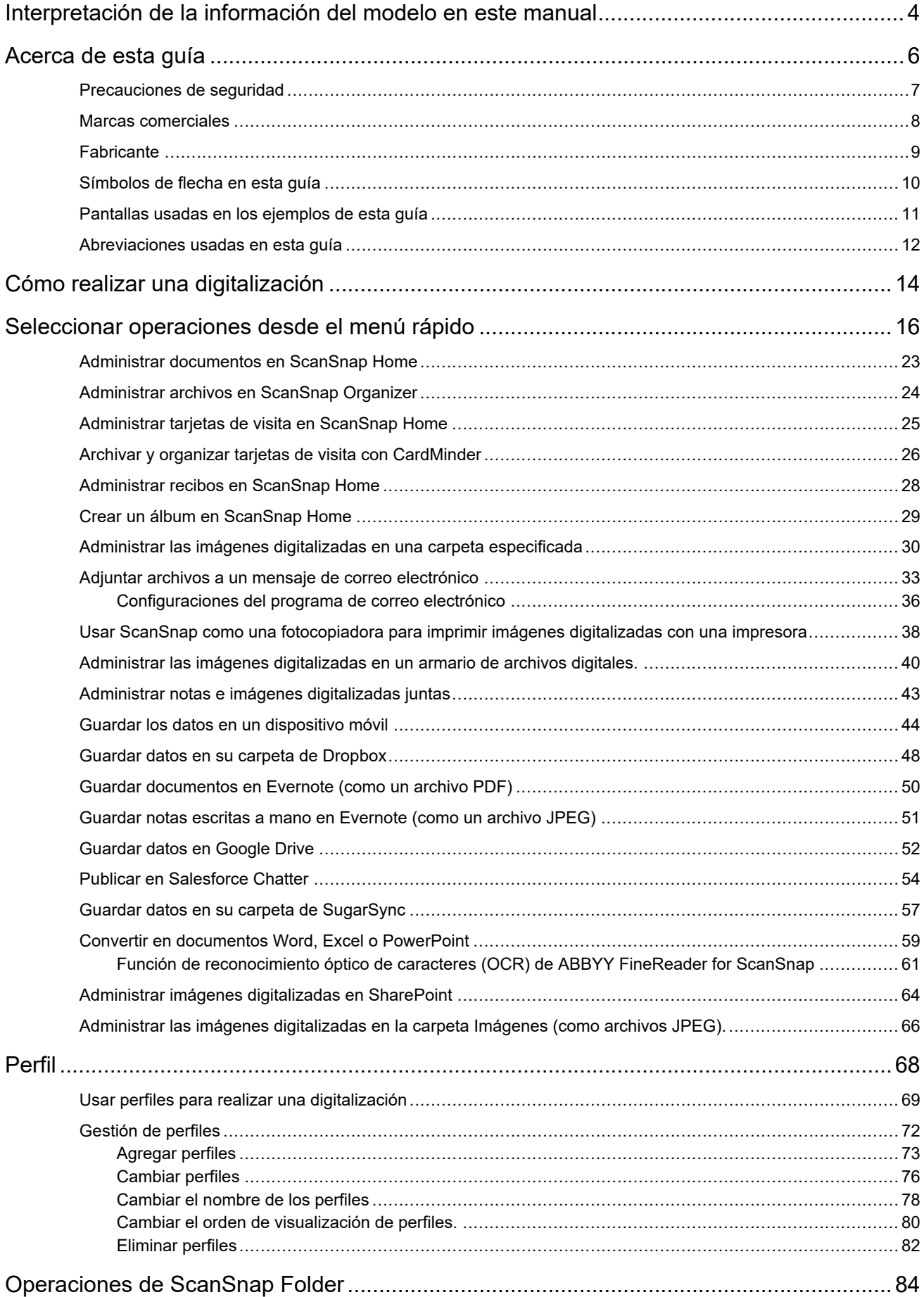

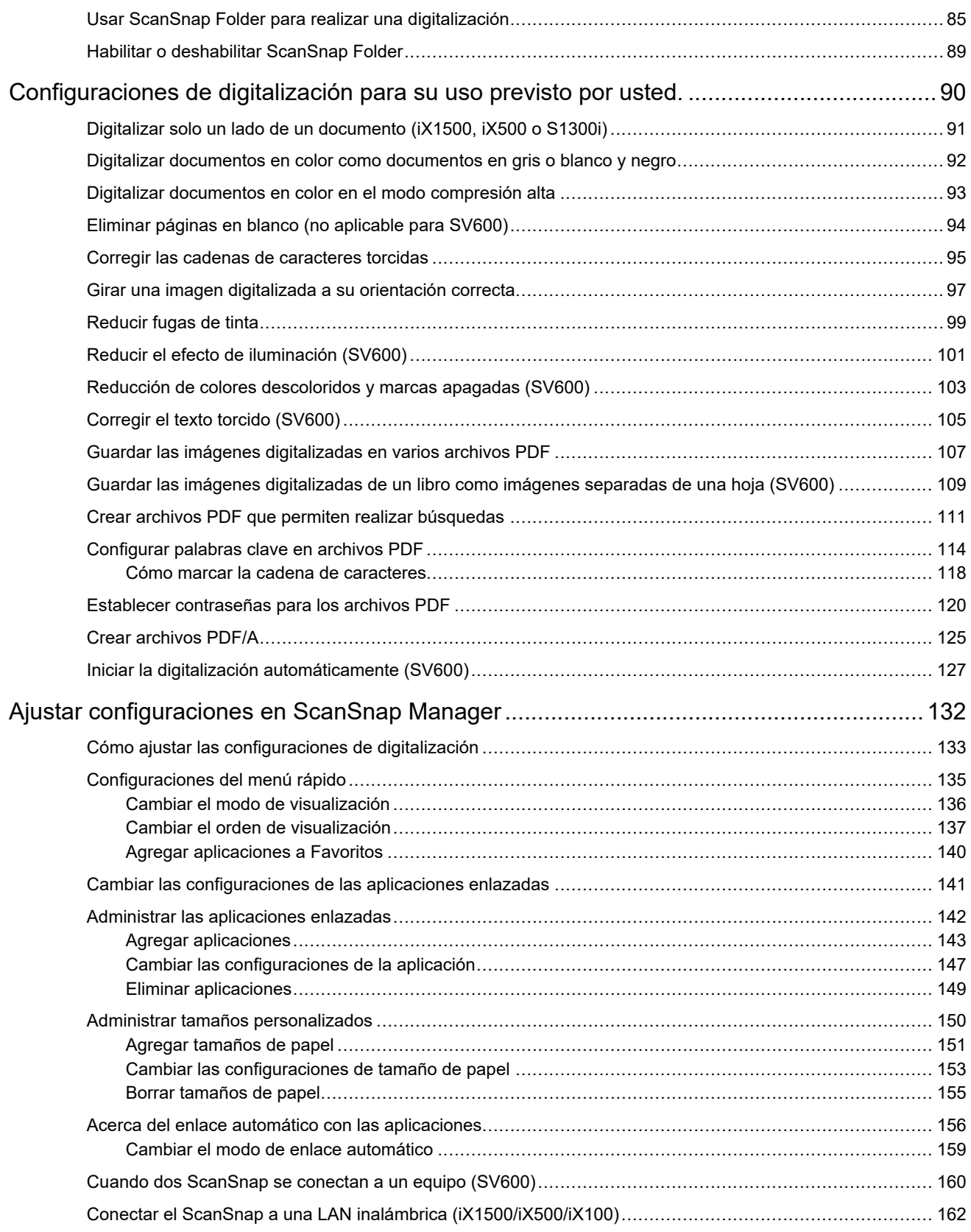

## <span id="page-3-0"></span>Interpretación de la información del modelo en este manual

Si utiliza iX1600, iX1400 o iX1300, lea la información del modelo que se detalla a continuación.

● Cuando utilice iX1600

El nombre de modelo "iX1500" se refiere a "iX1600".

 $\bullet$  Cuando utilice  $iX1400$ 

El nombre de modelo "iX1500" se refiere a "iX1400".

Sin embargo, iX1400 no admite la función para la conexión de LAN inalámbrica. Omita las descripciones sobre la LAN inalámbrica.

● Cuando utilice iX1300

El nombre de modelo "iX1500" se refiere a "iX1300".

Sin embargo, iX1300 dispone de los dos métodos de digitalización siguientes: "Digitalización en U" y "Digitalización con devolución"

Para obtener más detalles sobre cómo realizar una digitalización, consulte [aquí](https://www.pfu.fujitsu.com/imaging/downloads/manual/basic/win/jp/topics/scan_type_ix1300.html) en la Guía de operaciones básicas.

Como hay dos métodos de digitalización para iX1300, los ajustes de configuración de la ventana de configuración del ScanSnap para iX1300 son distintos, tal y como se muestra a continuación.

- Pestaña [Digitalización]
	- Se muestra el botón [Opción de alimentación].

Puede especificar un método de alimentación para Digitalización en U y Digitalización con devolución en la ventana [Opción de alimentación] que se muestra al hacer clic en el botón [Opción de alimentación].

● Se muestra la casilla [Combinar las imágenes de ambos lados] en la ventana [Opción del modo de digitalización] que aparece al hacer clic en el botón [Opción].

Se pueden combinar automáticamente el lado frontal y el lado posterior de una imagen creada al digitalizar un documento mediante Digitalización con devolución y guardar la imagen combinada como una sola imagen.

Para obtener detalles, consulte [aquí](https://www.pfu.fujitsu.com/imaging/downloads/manual/basic/win/jp/topics/scan_larger_a4_ix1300.html) en la Guía de operaciones básicas.

Pestaña [Papel]

Se muestran los elementos de configuración disponibles para cada método de digitalización (Digitalización en U y Digitalización con devolución).

### **Referencias de la información más actualizada sobre el ScanSnap**

**·** Información sobre el hardware

Para leer la información más actualizada sobre el procedimiento de instalación, las operaciones básicas y el procedimiento de limpieza del ScanSnap, consulte la [Guía de operaciones básicas.](https://www.pfu.fujitsu.com/imaging/downloads/manual/basic/win/es/topics/index.html)

Para leer la Guía de operaciones básicas en un ordenador que no esté conectado a Internet, descargue [aquí](https://www.fujitsu.com/global/support/products/computing/peripheral/scanners/scansnap/manuals/) la versión en PDF del manual en un ordenador con conexión a Internet.

**·** Información sobre el software

Para obtener más detalles sobre los sistemas operativos admitidos para el software, consulte [aquí](https://scansnap.fujitsu.com/global/dl/os.html).

Para obtener más detalles acerca del software que se puede utilizar con el ScanSnap, consulte [aquí](https://scansnap.com/r/df/).

## <span id="page-5-0"></span>Acerca de esta guía

- **•** ["Precauciones de seguridad" \(página 7\)](#page-6-0)
- **· ["Marcas comerciales" \(página 8\)](#page-7-0)**
- **•** ["Fabricante" \(página 9\)](#page-8-0)
- l ["Símbolos de flecha en esta guía" \(página 10\)](#page-9-0)
- l ["Pantallas usadas en los ejemplos de esta guía" \(página 11\)](#page-10-0)
- l ["Abreviaciones usadas en esta guía" \(página 12\)](#page-11-0)

## <span id="page-6-0"></span>Precauciones de seguridad

El manual adjunto "Precauciones de seguridad" contiene información importante acerca del uso seguro y adecuado del ScanSnap. Asegúrese de leerlo y entenderlo antes de usar el ScanSnap.

## <span id="page-7-0"></span>Marcas comerciales

Adobe, Acrobat y Reader son marcas registradas o marcas comerciales de Adobe en los Estados Unidos y/u otros países.

ABBYY™ FineReader™ Engine © ABBYY. OCR by ABBYY

ABBYY y FineReader son marcas comerciales de ABBYY Software, Ltd., las cuales pueden estar registradas en algunas jurisdicciones.

Evernote es una marca comercial de Evernote Corporation.

Google, Android, Google Play, Google Drive y Google Chrome son marcas comerciales o marcas comerciales registradas de Google LLC. El uso de estas marcas comerciales o marcas registradas está sujeto a los Permisos de Google.

Salesforce, el logotipo de Salesforce y Salesforce CRM son marcas comerciales o marcas registradas de salesforce.com, inc. en los Estados Unidos y otros países.

Wi-Fi, Wi-Fi Protected Setup y el logotipo de Wi-Fi Protected Setup son marcas comerciales de Wi-Fi Alliance.

ScanSnap, el logotipo de ScanSnap, ScanSnap Home, ScanSnap Manager, ScanSnap Organizer y CardMinder son marcas comerciales o marcas registradas de PFU Limited en Japón.

Los demás nombres de compañías y productos son las marcas comerciales o las marcas registradas de las respectivas compañías.

## <span id="page-8-0"></span>**Fabricante**

PFU Limited

YOKOHAMA i-MARK PLACE, 4-4-5 Minatomirai, Nishi-ku, Yokohama, Kanagawa, 220-8567, Japón

© PFU Limited 2013-2021

## <span id="page-9-0"></span>Símbolos de flecha en esta guía

Los símbolos de flecha derecha (→) se usan para conectar iconos u opciones de menú que se deben seleccionar de manera seguida.

Ejemplo: Seleccione el menú [Inicio] → [Equipo].

## <span id="page-10-0"></span>Pantallas usadas en los ejemplos de esta guía

Las capturas de pantalla que se emplean en este manual son las mismas que se muestran al conectar iX1500.

Las capturas de pantalla de Microsoft han sido reimpresas con el permiso de Microsoft Corporation. Las capturas de pantalla empleadas en este manual corresponden a Windows 10 o Windows 7. Las ventanas y las operaciones actuales pueden diferir de acuerdo al sistema operativo.

## **Icono en el área de notificación**

El icono ScanSnap Manager se visualiza en el menú que aparece cuando hace clic en en el área de notificación.

Para tener el icono ScanSnap Manager Siempre visualizado en el área de notificación, arrastre

el icono y colóquelo en el área de notificación.

El área de notificación está ubicada en la parte derecha de la barra de tareas.

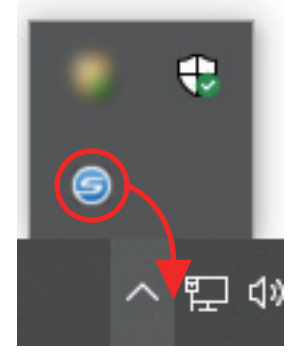

Las explicaciones de la guía usa el caso en que el icono ScanSnap Manager visualizado en el área de notificación.

### **SUGERENCIA**

Si el icono de ScanSnap Manager no se muestra en el área de notificaciones, inicie ScanSnap Manager. Inicie ScanSnap Manager realizando el siguiente procedimiento.

 $\bullet$  Windows 10

Seleccione el menú [Inicio] → [ScanSnap Manager] → [ScanSnap Manager].

 $\bullet$  Windows 8.1

Haga clic en  $\bullet$  en la parte inferior izquierda de la pantalla de Inicio y seleccione [ScanSnap Manager] ubicado en [ScanSnap Manager] en la pantalla de todas las aplicaciones.

 $\bullet$  Windows 7

Seleccione el menú [Inicio] → [Todos los programas] → [ScanSnap Manager] → [ScanSnap Manager].

## <span id="page-11-0"></span>Abreviaciones usadas en esta guía

Cuando en este manual se hace referencia a un modelo de ScanSnap, se omite el texto "Escáner de imágenes en color ScanSnap".

También las siguientes abreviaciones son usadas en esta guía:

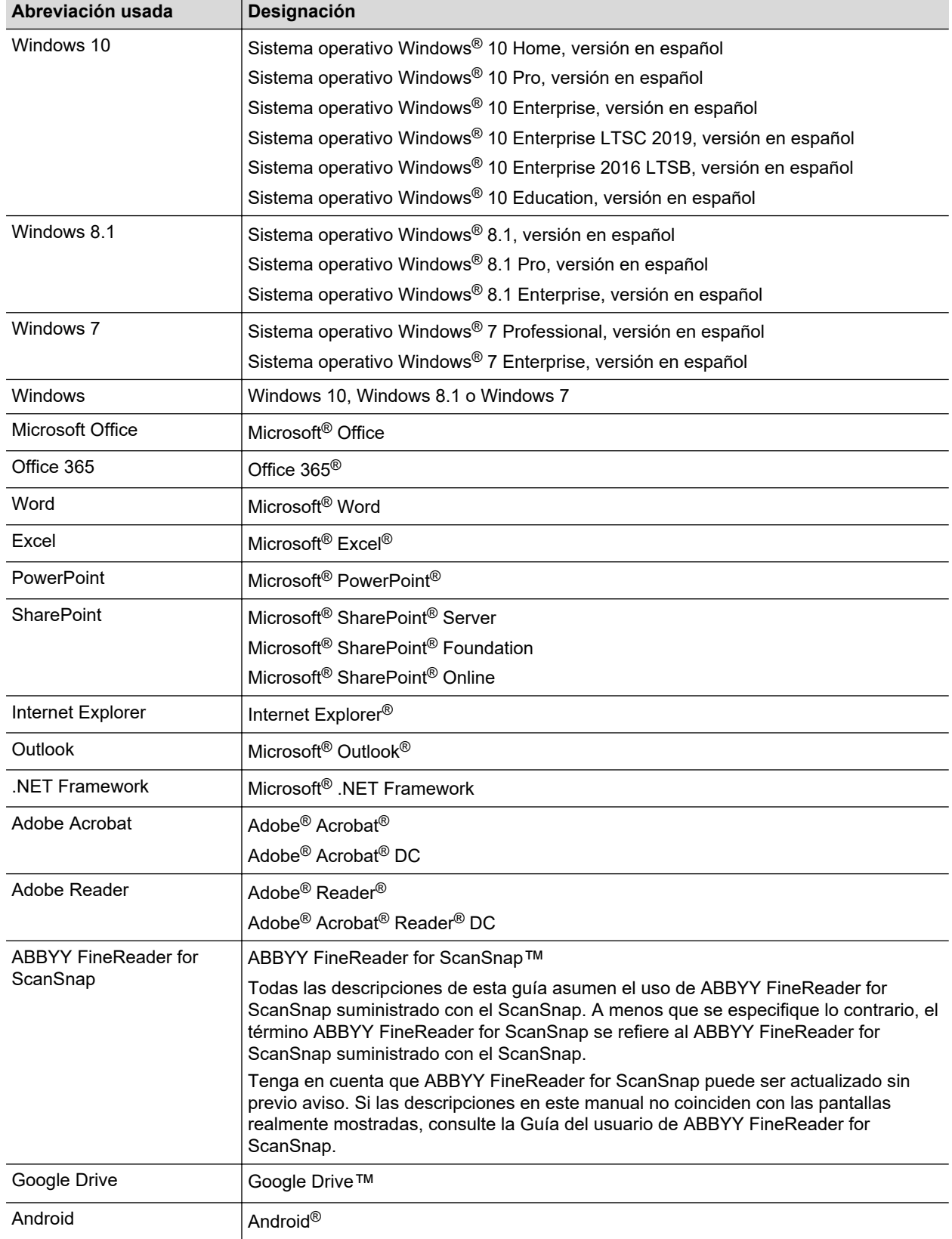

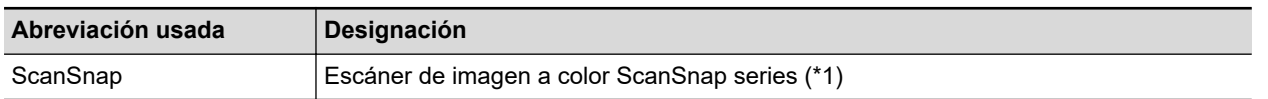

\*1: no se incluye el ScanSnap N1800 series.

## <span id="page-13-0"></span>Cómo realizar una digitalización

Esta sección le explica cómo usar el ScanSnap para realizar una digitalización.

Puede digitalizar los documentos en dos diferentes maneras. Elija una de las siguientes maneras de acuerdo al uso previsto de la imagen digitalizada.

- l "Digitalizar usando el menú rápido" (página 14)
- l "Digitalizar usando un perfil" (página 14)
- l ["Digitalizar usando ScanSnap Folder" \(página 15\)](#page-14-0)

#### **SUGERENCIA**

Para SV600, también puede realizar la digitalización de documentos usando un pedal que es compatible con las teclas de acceso directo (accesos directos del teclado).

Para obtener detalles, consulte la Ayuda de ScanSnap Manager.

## **Digitalizar usando el menú rápido**

Después de digitalizar el documento usando el ScanSnap, puede seleccionar simplemente la aplicación desde el menú visualizado para guardar, enviar como correo electrónico, imprimir la imagen digitalizada, como así también enlazar el ScanSnap con una aplicación o servicios en la nube.

Digitalizar usando el menú rápido está configurado como predeterminado.

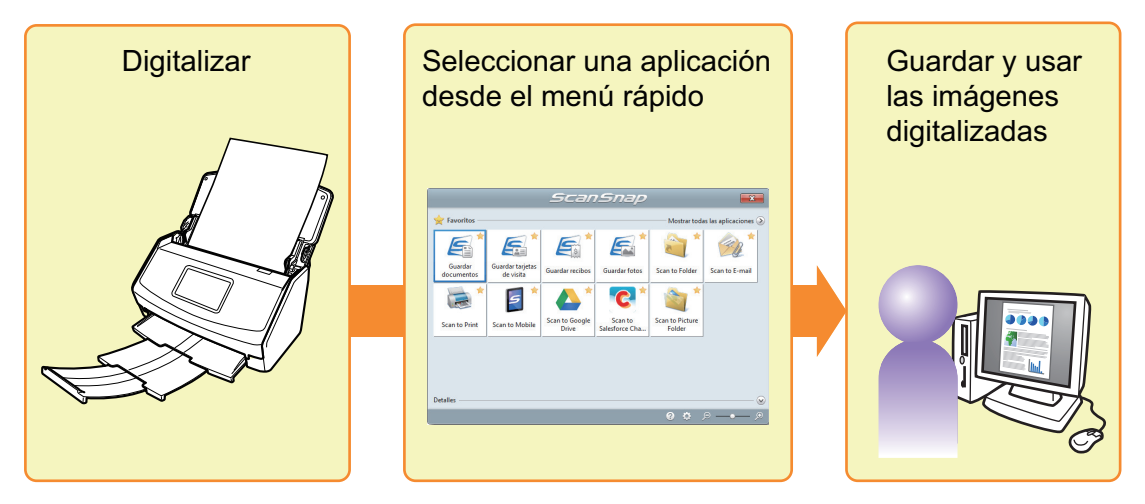

Para obtener detalles, consulte ["Seleccionar operaciones desde el menú rápido" \(página 16\).](#page-15-0)

### **Digitalizar usando un perfil**

Seleccione un perfil configurado previamente (configuraciones de digitalización y una aplicación a ser enlazada) y simplemente pulse el botón [Scan] para digitalizar el documento y enlazar con la aplicación.

Es conveniente usarlo cuando desea digitalizar un documento repetidamente con las mismas configuraciones de digitalización.

<span id="page-14-0"></span>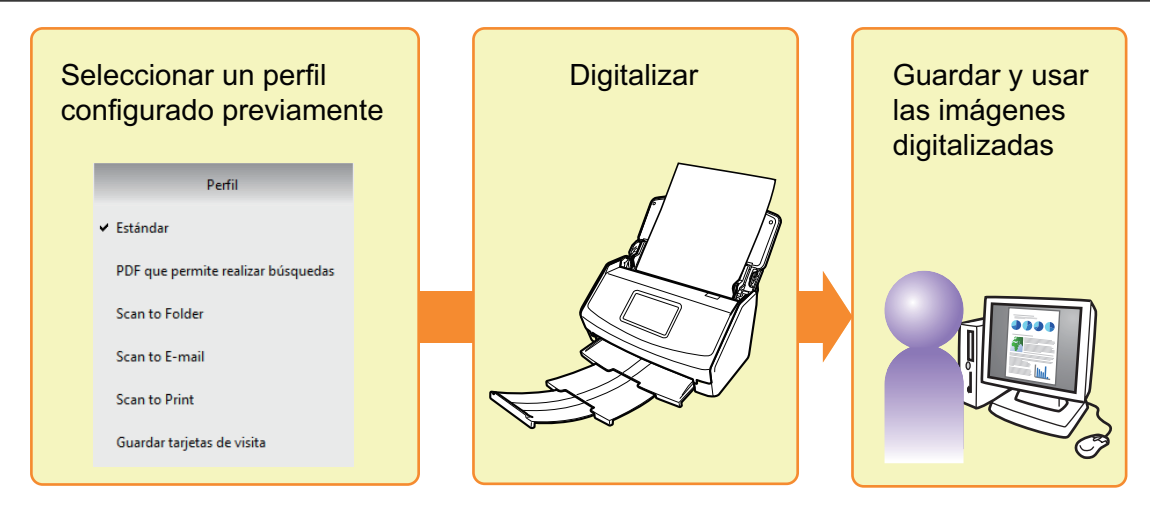

Para obtener detalles, consulte ["Perfil" \(página 68\).](#page-67-0)

## **Digitalizar usando ScanSnap Folder**

Seleccionando ScanSnap Folder desde la ventana de selección de archivo de la aplicación, puede digitalizar un documento desde el ScanSnap. Puede usar el archivo del documento digitalizado directamente en la aplicación.

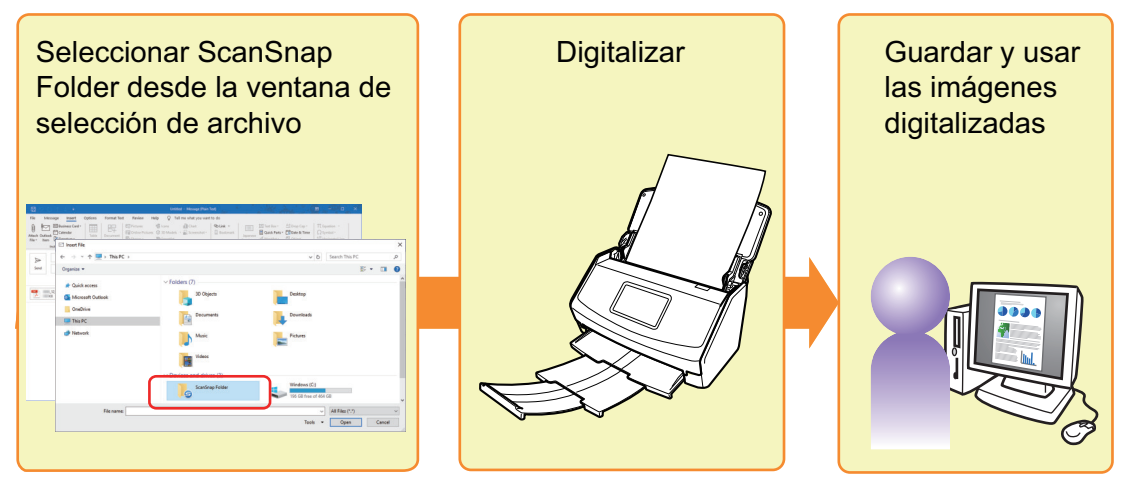

Para obtener detalles, consulte ["Operaciones de ScanSnap Folder" \(página 84\)](#page-83-0).

## <span id="page-15-0"></span>Seleccionar operaciones desde el menú rápido

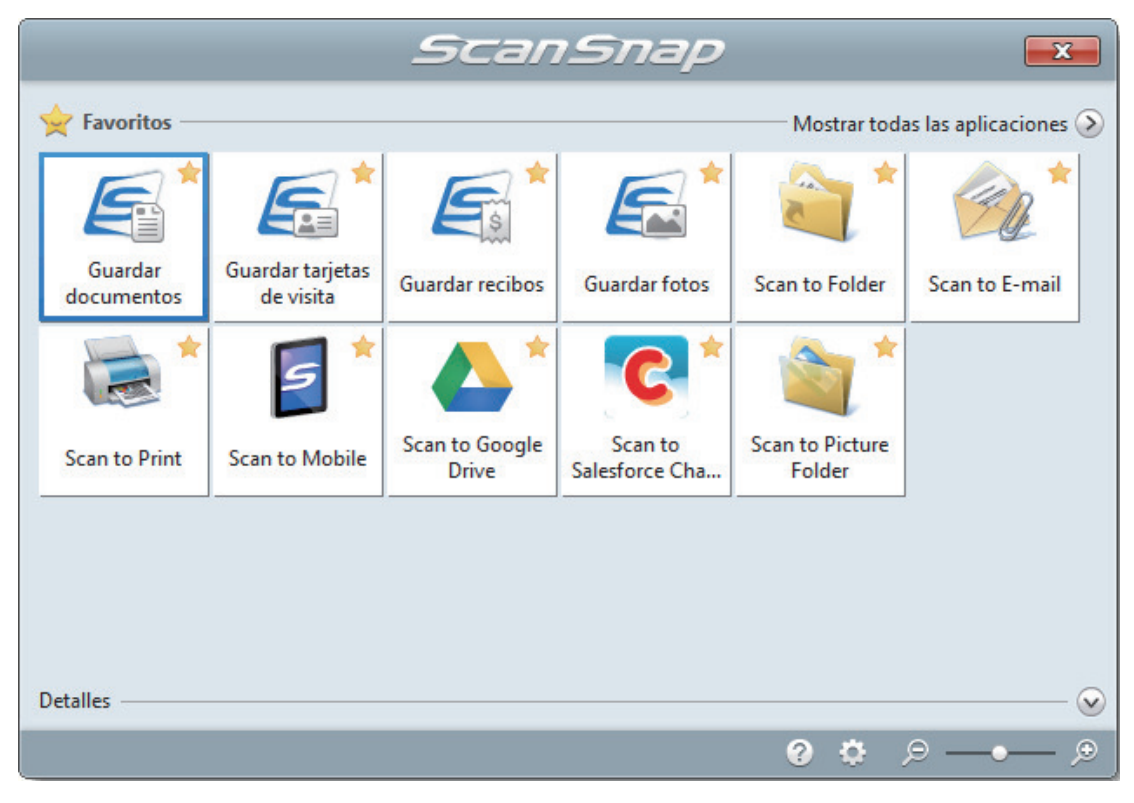

El menú rápido le permite usar el ScanSnap inmediatamente aunque sea la primera vez que lo usa.

Seleccione una aplicación del menú rápido para realizar las siguientes operaciones deseadas:

- "Usar imágenes digitalizadas" (página 16)
- ["Enlazar con aplicaciones" \(página 18\)](#page-17-0)
- **["Enlazar con servicios en la nube" \(página 21\)](#page-20-0)**

## **Usar imágenes digitalizadas**

## **[Compartir con otras personas los archivos de los documentos](#page-29-0) [digitalizados.](#page-29-0)**

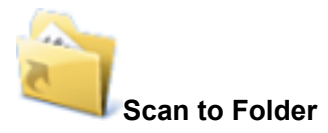

Guarda la imagen digitalizada directamente en una carpeta compartida de una red después de digitalizar, comparte la imagen digitalizada con otros y les informa la ruta de la carpeta de almacenamiento por medio de un mensaje de correo electrónico creado automáticamente con la ruta indicada.

## **[Enviar archivos de documento a otras personas vía correo](#page-32-0) [electrónico.](#page-32-0)**

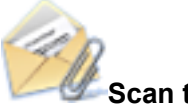

### **Scan to E-mail**

Envía un mensaje de correo electrónico a otros con el archivo de la imagen digitalizada adjunto.

#### **ATENCIÓN**

Puede adjuntar hasta diez archivos en un mensaje de correo electrónico.

Cuando digitaliza más de un documento con las configuraciones de digitalización mostradas a continuación, se crearán varios archivos. Preste atención al número de documentos a digitalizar:

- $\bullet$  Formato del archivo: JPEG (\*.jpg)
- La casilla [Crear un archivo PDF separado por cada (n) página(s)] es seleccionada

### **[Hacer copias de un documento de papel.](#page-37-0)**

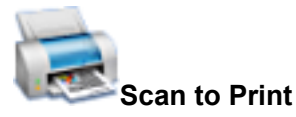

Imprime la imagen digitalizada con una impresora.

### **[Guardar los documentos digitalizados en un dispositivo móvil.](#page-43-0)**

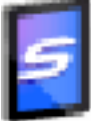

#### **Scan to Mobile**

Guarda la imagen digitalizada en un dispositivo móvil conectado al ordenador.

Puede acceder a los archivos guardados a través de una aplicación que pueda visualizar los archivos PDF o JPEG.

Se visualiza cuando .NET Framework 3.0 está instalado.

Tenga en cuenta que .NET Framework 3.0 está incluido también en .NET Framework 3.5 (SP1 o más reciente). Se recomienda instalar la última actualización en el sistema operativo y usar .NET Framework 3.5 (SP1 o más reciente).

Si .NET Framework 4 o más reciente está ya instalado, debe instalar .NET Framework 3.0 por separado dado que .NET Framework 3.0 no está incluido en .NET Framework 4 o versiones más recientes.

## **[Convertir catálogos y folletos en datos digitales y guardarlos.](#page-65-0)**

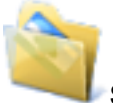

#### **Scan to Picture Folder**

Guarda las imágenes digitalizadas de los catálogos y folletos directamente en su carpeta Imágenes.

## <span id="page-17-0"></span>**Enlazar con aplicaciones**

## **[Organizar y administrar los archivos de los documentos digitalizados](#page-22-0)**

#### **Guardar documentos**

Las imágenes digitalizadas se guardan en ScanSnap Home como registros de datos de contenido con [Documentos] como el tipo de documento. Los registros de datos de contenido se pueden organizar o administrar en ScanSnap Home.

Se muestra cuando se cumplen las siguientes condiciones.

- ScanSnap Home está instalado
- l ScanSnap Organizer, CardMinder o ScanSnap Receipt no está instalado

#### ATENCIÓN

- Si tanto ScanSnap Manager como ScanSnap Home están instalados, no se podrá usar ScanSnap Home para digitalizar documentos.
- **Para usar ScanSnap Home, primero debe activar una licencia.** Para obtener detalles sobre cómo activar una licencia, consulte [aquí](https://www.pfu.fujitsu.com/imaging/downloads/manual/ss_webhelpmgr/es/topic/ope_setting_activate.html) en la Ayuda de ScanSnap Home.

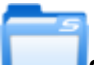

#### **ScanSnap Organizer**

Guarda las imágenes digitalizadas en una carpeta especificada de ScanSnap Organizer, permitiéndole organizar y administrar las imágenes digitalizadas en ScanSnap Organizer.

Se visualiza cuando ScanSnap Organizer se encuentra instalado.

## **[Archivar y organizar una gran cantidad de tarjetas de visita.](#page-24-0)**

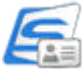

#### **Guardar tarjetas de visita**

Las imágenes digitalizadas se guardan en ScanSnap Home como registros de datos de contenido con [Tarjetas de visita] como el tipo de documento. Los registros de datos de contenido se pueden organizar o administrar en ScanSnap Home.

Se muestra cuando se cumplen las siguientes condiciones.

- ScanSnap Home está instalado
- l ScanSnap Organizer, CardMinder o ScanSnap Receipt no está instalado

#### ATENCIÓN

- Si tanto ScanSnap Manager como ScanSnap Home están instalados, no se podrá usar ScanSnap Home para digitalizar documentos.
- **Para usar ScanSnap Home, primero debe activar una licencia.** Para obtener detalles sobre cómo activar una licencia, consulte [aquí](https://www.pfu.fujitsu.com/imaging/downloads/manual/ss_webhelpmgr/es/topic/ope_setting_activate.html) en la Ayuda de ScanSnap Home.

## **Scan to CardMinder**

Puede almacenar y administrar las tarjetas de visita en CardMinder.

Se visualiza cuando CardMinder se encuentra instalado.

#### **SUGERENCIA**

Al usar CardMinder para la función de enlace, se recomienda seleccionar [Resolución automática] o [Superior] en [Calidad de la imagen] ubicada en la ficha [Digitalizando] de la ventana de configuración de ScanSnap. ScanSnap Manager no puede enlazarse con CardMinder cuando [Excelente] se encuentra configurado en [Calidad de la imagen].

## **[Digitalizar fotos para crear un álbum.](#page-28-0)**

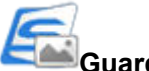

#### **Guardar fotos**

Las imágenes digitalizadas se guardan en ScanSnap Home como registros de datos de contenido con [Fotos] como el tipo de documento. Los registros de datos de contenido se pueden organizar o administrar en ScanSnap Home.

Se muestra cuando se cumplen las siguientes condiciones.

- ScanSnap Home está instalado
- l ScanSnap Organizer, CardMinder o ScanSnap Receipt no está instalado

#### **ATENCIÓN**

- **.** Si tanto ScanSnap Manager como ScanSnap Home están instalados, no se podrá usar ScanSnap Home para digitalizar documentos.
- Para usar ScanSnap Home, primero debe activar una licencia.

Para obtener detalles sobre cómo activar una licencia, consulte [aquí](https://www.pfu.fujitsu.com/imaging/downloads/manual/ss_webhelpmgr/es/topic/ope_setting_activate.html) en la Ayuda de ScanSnap Home.

## **[Convierta sus documentos de papel en datos digitales para](#page-39-0) [organizarlos convenientemente.](#page-39-0)**

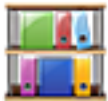

#### **Scan to Rack2-Filer Smart**

Guarda las imágenes digitalizadas como archivos PDF en Rack2-Filer Smart para administrarlos y organizarlos.

Se visualiza cuando Rack2-Filer Smart versión de prueba o Rack2-Filer Smart se encuentran instalados.

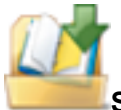

#### **Scan to Rack2-Filer**

Guarda las imágenes digitalizadas como archivos PDF en Rack2-Filer para administrarlos y organizarlos.

Es visualizado cuando Rack2-Filer (vendido por separado) está instalado (se recomienda V5.0 o más reciente/vendido por separado).

## **[Convierta sus documentos de papel en datos digitales para](#page-42-0) [organizarlos convenientemente \(Magic Desktop\).](#page-42-0)**

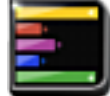

#### **Scan to Magic Desktop**

Guarda las imágenes digitalizadas en Magic Desktop para administrarlas y organizarlas. Es visualizado cuando Magic Desktop versión de prueba o Magic Desktop está instalado.

## **[Se tarda mucho tiempo en apuntar un nombre y un importe de un](#page-27-0) [recibo de cada artículo comprado en el libro de contabilidad del](#page-27-0) [hogar.](#page-27-0)**

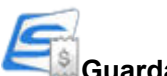

#### **Guardar recibos**

Las imágenes digitalizadas se guardan en ScanSnap Home como registros de datos de contenido con [Recibos] como el tipo de documento. Los registros de datos de contenido se pueden organizar o administrar en ScanSnap Home.

Se muestra cuando se cumplen las siguientes condiciones.

- ScanSnap Home está instalado
- l ScanSnap Organizer, CardMinder o ScanSnap Receipt no está instalado

#### ATENCIÓN

- Si tanto ScanSnap Manager como ScanSnap Home están instalados, no se podrá usar ScanSnap Home para digitalizar documentos.
- **Para usar ScanSnap Home, primero debe activar una licencia.**

Para obtener detalles sobre cómo activar una licencia, consulte [aquí](https://www.pfu.fujitsu.com/imaging/downloads/manual/ss_webhelpmgr/es/topic/ope_setting_activate.html) en la Ayuda de ScanSnap Home.

### **[Citar el texto de sus documentos de papel](#page-58-0)**

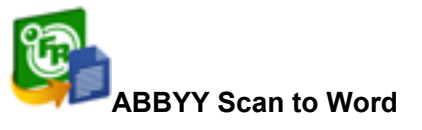

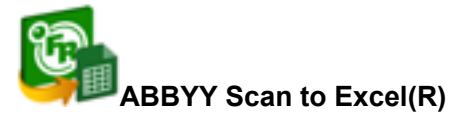

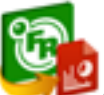

#### **ABBYY Scan to PowerPoint(R)**

Puede reconocer el texto de la imagen digitalizada y convertirlo en un documento Word, Excel o PowerPoint.

Aparece cuando ABBYY FineReader for ScanSnap (5.0 o más reciente) está instalado.

#### <span id="page-20-0"></span>**SUGERENCIA**

Se recomienda seleccionar [Resolución automática] o [Superior] en [Calidad de la imagen] ubicada en la ficha [Digitalizando] de la ventana de configuración de ScanSnap.

## **[Compartir el documento digitalizado mediante el enlace con](#page-63-0) [SharePoint.](#page-63-0)**

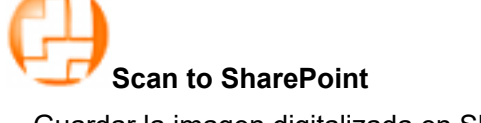

Guardar la imagen digitalizada en SharePoint. Se visualiza cuando Scan to Microsoft SharePoint está instalado.

## **Enlazar con servicios en la nube**

## **[Administrar los documentos digitalizados a través del enlace con](#page-47-0) [Dropbox.](#page-47-0)**

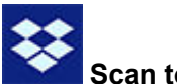

### **Scan to Dropbox**

Guarda los archivos de imagen digitalizados en su carpeta de Dropbox. Se visualiza cuando Dropbox para Windows 1.1.45 o más reciente está instalado.

## **[Administrar los documentos digitalizados a través del enlace con](#page-49-0) [Evernote.](#page-49-0)**

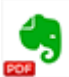

### **Scan to Evernote (Document)**

Guarda los archivos PDF en Evernote.

Se visualiza cuando Evernote para Windows 3.5 o más reciente está instalado.

## **[Administrar notas escritas a mano a través del enlace con Evernote.](#page-50-0)**

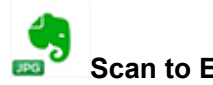

#### **Scan to Evernote (Note)**

Guarda los archivos JPEG en Evernote.

Se visualiza cuando Evernote para Windows 3.5 o más reciente está instalado.

## **[Administrar los documentos digitalizados a través del enlace con](#page-51-0) [Google Drive.](#page-51-0)**

## **Scan to Google Drive**

Guarda los archivos PDF en Google Drive. Visualizado cuando se instala .NET Framework 4 o su actualización inmediata. Después de instalar .NET Framework, aplique las actualizaciones en Windows Update.

## **[Administrar los documentos digitalizados a través del enlace con](#page-53-0) [Salesforce Chatter.](#page-53-0)**

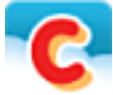

### **Scan to Salesforce Chatter**

Publica las imágenes digitalizadas en Salesforce Chatter. Puede usar las archivos publicados con Salesforce CRM.

Debe instalar .NET Framework 4.5 o su actualización inmediata.

## **[Administrar los documentos digitalizados a través del enlace con](#page-56-0) [SugarSync.](#page-56-0)**

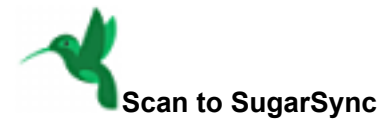

Guarda los archivos de imagen digitalizados en su carpeta de SugarSync.

Se visualiza cuando SugarSync Manager para Windows 1.9.28 o más reciente está instalado.

#### **SUGERENCIA**

Puede agregar aplicaciones libremente en el menú rápido. Para obtener detalles, consulte ["Administrar las aplicaciones enlazadas" \(página 142\).](#page-141-0)

## <span id="page-22-0"></span>Administrar documentos en ScanSnap Home

En esta sección se explica cómo guardar imágenes digitalizadas de documentos junto con la información relacionada en ScanSnap Home.

## 1. Haga clic en el icono [Guardar documentos] **en el menú rápido**.

 $\Rightarrow$  Se muestra la ventana principal de ScanSnap Home.

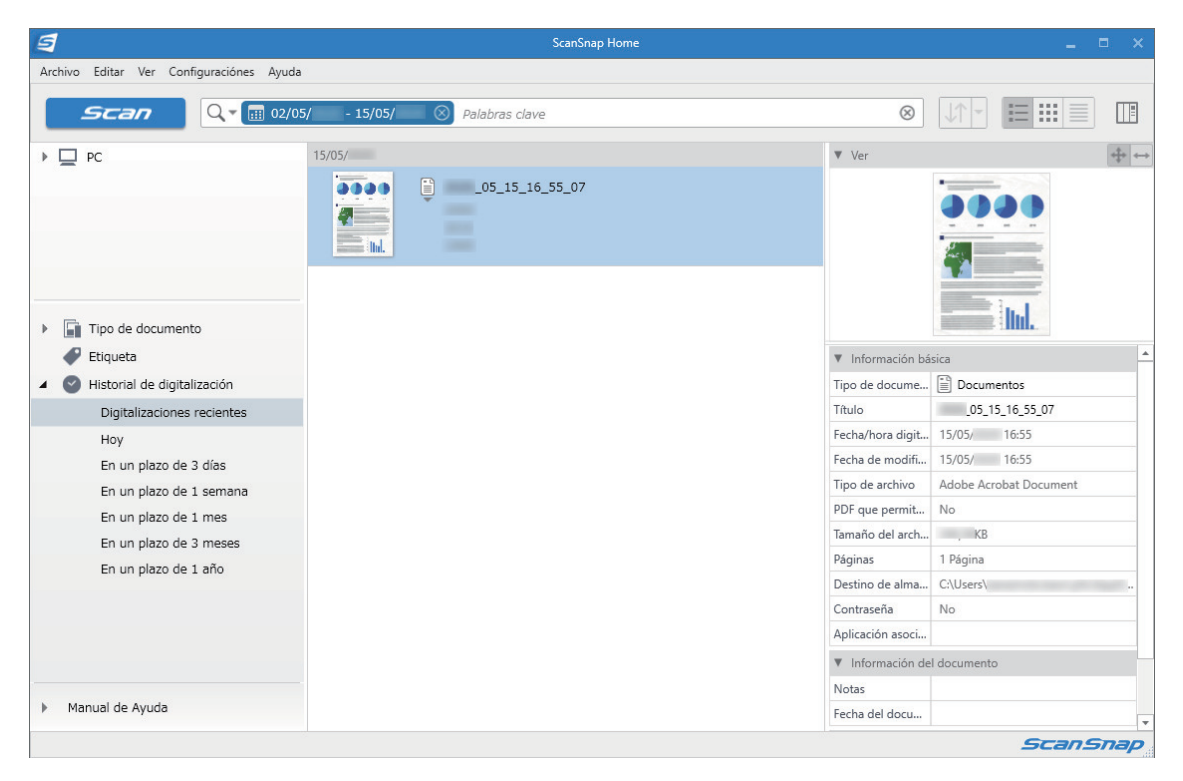

### ATENCIÓN

- **Para usar ScanSnap Home, primero debe activar una licencia.**
- Para obtener detalles sobre cómo activar una licencia, consulte [aquí](https://www.pfu.fujitsu.com/imaging/downloads/manual/ss_webhelpmgr/es/topic/ope_setting_activate.html) en la Ayuda de ScanSnap Home.
- l No puede iniciar la digitalización cuando el menú rápido se encuentra visualizado. Espere hasta que ScanSnap Manager se enlace con ScanSnap Home antes de digitalizar otro documento.
- l No mueva, elimine o cambie el nombre de las imágenes digitalizadas utilizando otras aplicaciones mientras se visualiza el menú rápido.
- Si tanto ScanSnap Manager como ScanSnap Home están instalados, no se podrá usar ScanSnap Home para digitalizar documentos.

- Para obtener detalles sobre las funciones de ScanSnap Home y cómo usarlo, consulte la [Ayuda de](https://www.pfu.fujitsu.com/imaging/downloads/manual/ss_webhelpmgr/es/top/index.html) [ScanSnap Home](https://www.pfu.fujitsu.com/imaging/downloads/manual/ss_webhelpmgr/es/top/index.html).
- l Los perfiles también pueden ser usados para la función de enlace. Para obtener detalles, consulte ["Perfil" \(página 68\).](#page-67-0)

## <span id="page-23-0"></span>Administrar archivos en ScanSnap Organizer

Esta sección le explica cómo guardar el archivo de imagen digitalizado en ScanSnap Organizer.

**1.** Haga clic en el ícono [ScanSnap Organizer] del menú rápido.

a Aparecerá la ventana [ScanSnap Organizer].

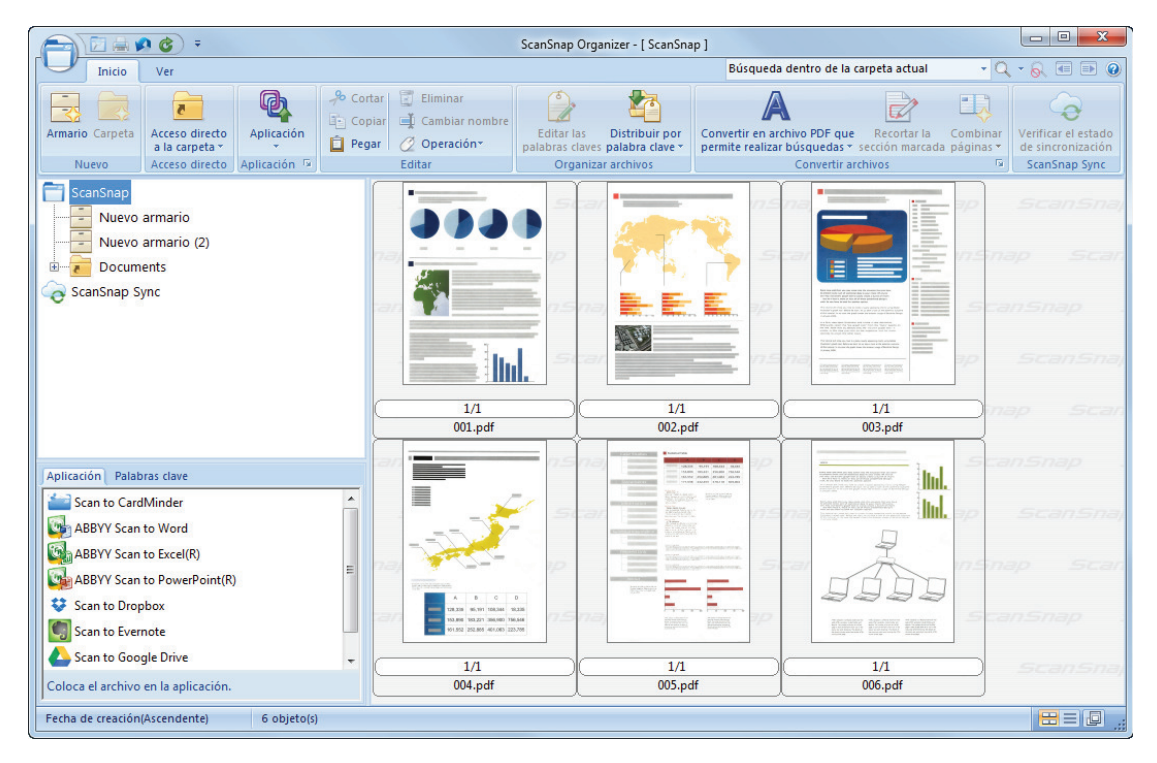

### ATENCIÓN

- No puede iniciar la digitalización cuando el menú rápido se encuentra visualizado. Espere hasta que ScanSnap Organizer se enlace antes de digitalizar otro documento.
- l No mueva, elimine o cambie el nombre de las imágenes digitalizadas utilizando otras aplicaciones mientras se visualiza el menú rápido.

- Para obtener detalles acerca de las funciones de ScanSnap Organizer y cómo usarlo, consulte la Ayuda de ScanSnap Organizer.
- $\bullet$  Los perfiles también pueden ser usados para la función de enlace. Para obtener detalles, consulte ["Perfil" \(página 68\).](#page-67-0)
- l ScanSnap Manager puede enlazarse con ScanSnap Organizer automáticamente. Para obtener detalles, consulte ["Acerca del enlace automático con las aplicaciones" \(página 156\)](#page-155-0).

## <span id="page-24-0"></span>Administrar tarjetas de visita en ScanSnap Home

En esta sección se explica cómo guardar imágenes digitalizadas de tarjetas de visita junto con la información relacionada en ScanSnap Home.

## **1. Haga clic en el icono [Guardar tarjetas de visita]** en el menú rápido.

 $\Rightarrow$  Se muestra la ventana principal de ScanSnap Home.

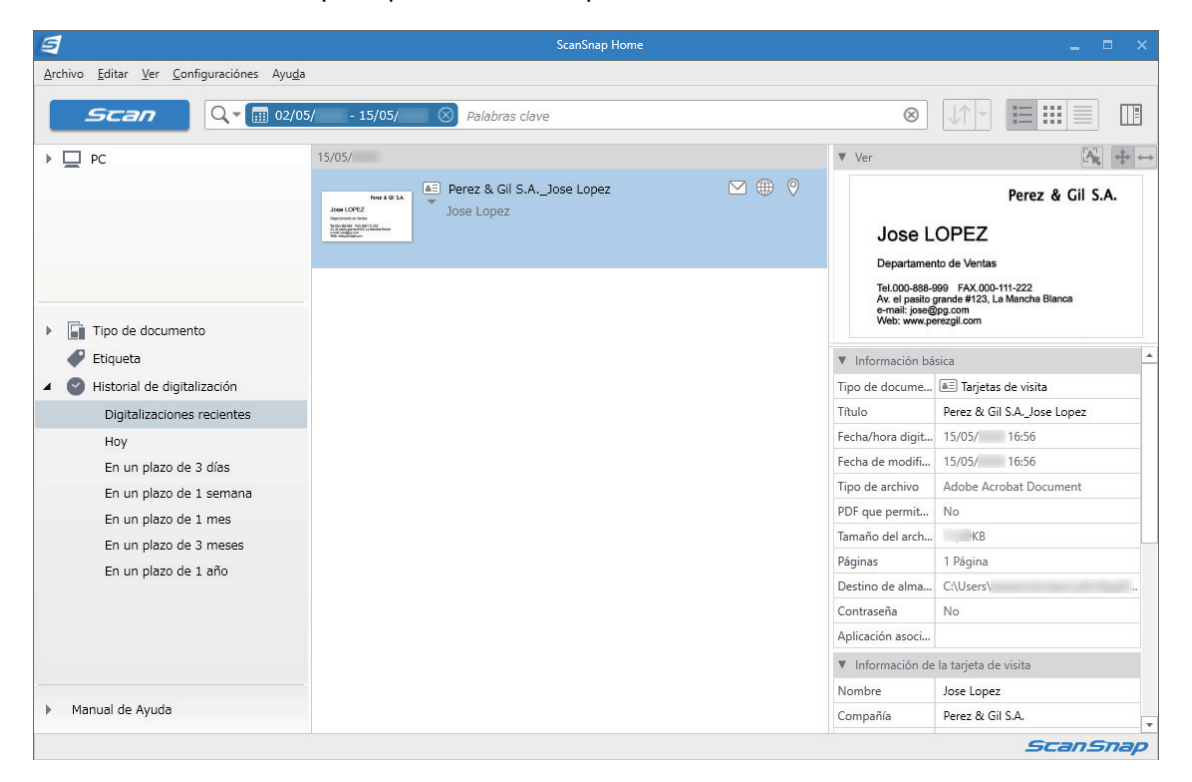

### ATENCIÓN

- **Para usar ScanSnap Home, primero debe activar una licencia.**
- Para obtener detalles sobre cómo activar una licencia, consulte [aquí](https://www.pfu.fujitsu.com/imaging/downloads/manual/ss_webhelpmgr/es/topic/ope_setting_activate.html) en la Ayuda de ScanSnap Home.
- l No puede iniciar la digitalización cuando el menú rápido se encuentra visualizado. Espere hasta que ScanSnap Manager se enlace con ScanSnap Home antes de digitalizar otra tarjeta de visita.
- l No mueva, elimine o cambie el nombre de las imágenes digitalizadas utilizando otras aplicaciones mientras se visualiza el menú rápido.
- Si tanto ScanSnap Manager como ScanSnap Home están instalados, no se podrá usar ScanSnap Home para digitalizar documentos.

- Para obtener detalles sobre las funciones de ScanSnap Home y cómo usarlo, consulte la [Ayuda de](https://www.pfu.fujitsu.com/imaging/downloads/manual/ss_webhelpmgr/es/top/index.html) [ScanSnap Home](https://www.pfu.fujitsu.com/imaging/downloads/manual/ss_webhelpmgr/es/top/index.html).
- l Los perfiles también pueden ser usados para la función de enlace. Para obtener detalles, consulte ["Perfil" \(página 68\).](#page-67-0)

## <span id="page-25-0"></span>Archivar y organizar tarjetas de visita con CardMinder

Esta sección le explica cómo almacenar imágenes de tarjetas de visita y la información relacionada en CardMinder.

#### ATENCIÓN

- **· Las páginas en blanco no serán eliminadas aunque seleccione [Eliminar las páginas en blanco]** cuando almacene las imágenes digitalizadas de las tarjetas de visita en CardMinder.
- **.** Las imágenes digitalizadas pueden ser almacenadas en CardMinder todas a la vez como se muestra a continuación.
	- iX1500/iX500/S1300i
	- Hasta 500 hojas (1.000 páginas) incluyendo las páginas en blanco
	- iX100/S1100i/S1100/SV600 Hasta 1.000 páginas, incluyendo las páginas en blanco
- **1.** Haga clic en el icono [Scan to CardMinder] **del menú rápido.**

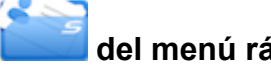

- $\Rightarrow$  Aparecerá la ventana [CardMinder].
- **2. Verifique la imagen de la tarjeta digitalizada y el resultado del reconocimiento de texto.**

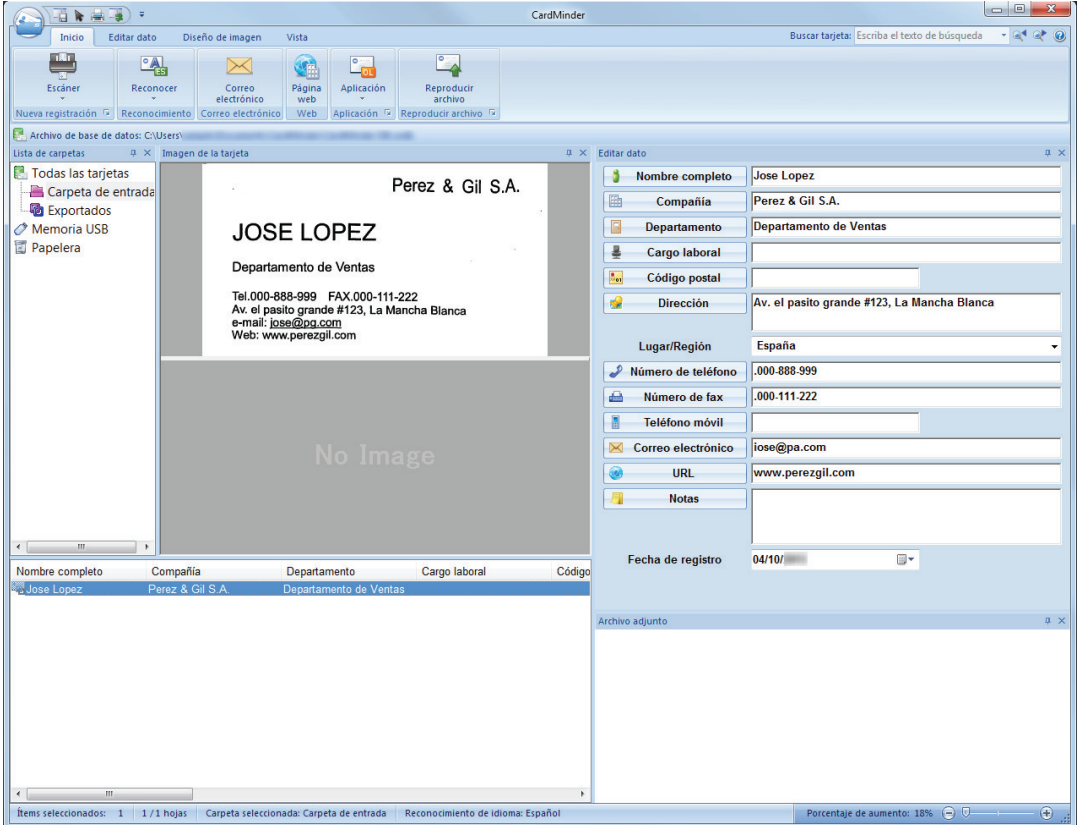

#### ATENCIÓN

- $\bullet$  No puede iniciar la digitalización cuando el menú rápido se encuentra visualizado. Espere hasta que el ScanSnap Manager enlace con CardMinder antes de digitalizar otro documento.
- l No mueva, elimine o cambie el nombre de las imágenes digitalizadas utilizando otras aplicaciones mientras se visualiza el menú rápido.

- l Para obtener detalles acerca de las funciones de CardMinder y cómo usarlo, consulte la Ayuda de CardMinder.
- $\bullet$  Los perfiles también pueden ser usados para la función de enlace. Para obtener detalles, consulte ["Perfil" \(página 68\).](#page-67-0)
- **·** ScanSnap Manager puede enlazarse con CardMinder automáticamente. Para obtener detalles, consulte ["Acerca del enlace automático con las aplicaciones" \(página 156\)](#page-155-0).

## <span id="page-27-0"></span>Administrar recibos en ScanSnap Home

En esta sección se explica cómo guardar imágenes digitalizadas de recibos junto con la información relacionada en ScanSnap Home.

## **1. Haga clic en el icono [Guardar recibos]** en el menú rápido.

 $\Rightarrow$  Se muestra la ventana principal de ScanSnap Home.

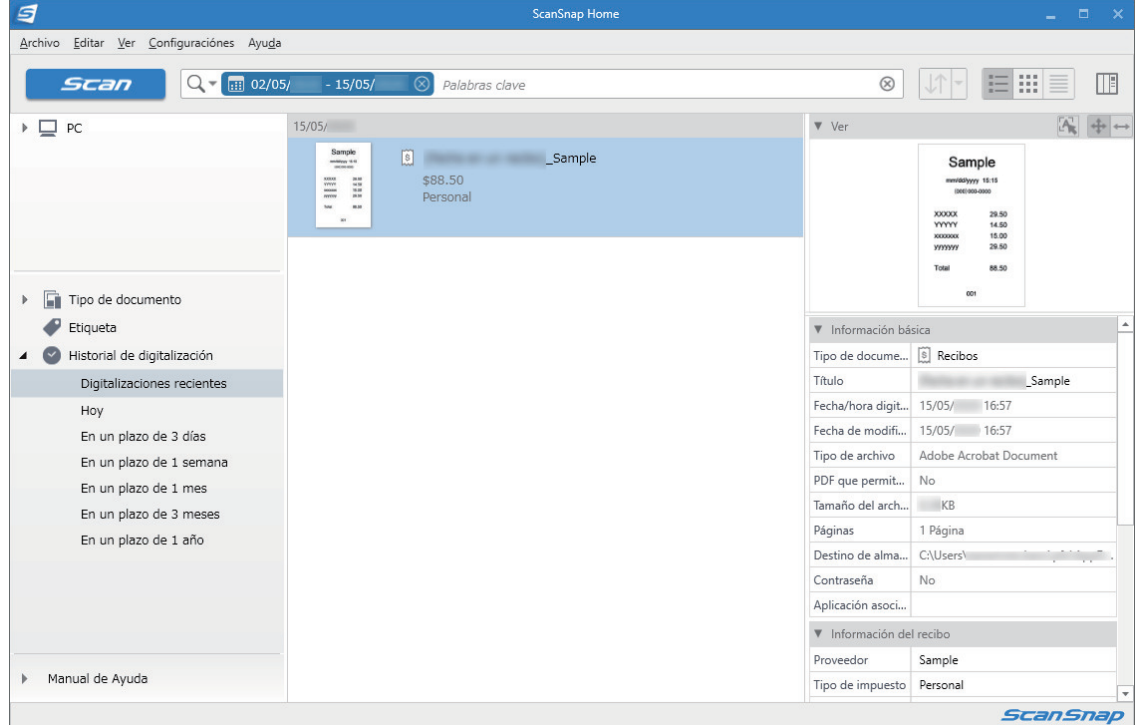

### ATENCIÓN

- **Para usar ScanSnap Home, primero debe activar una licencia.**
- Para obtener detalles sobre cómo activar una licencia, consulte [aquí](https://www.pfu.fujitsu.com/imaging/downloads/manual/ss_webhelpmgr/es/topic/ope_setting_activate.html) en la Ayuda de ScanSnap Home.
- l No puede iniciar la digitalización cuando el menú rápido se encuentra visualizado. Espere hasta que ScanSnap Manager se enlace con ScanSnap Home antes de digitalizar otro recibo.
- l No mueva, elimine o cambie el nombre de las imágenes digitalizadas utilizando otras aplicaciones mientras se visualiza el menú rápido.
- Si tanto ScanSnap Manager como ScanSnap Home están instalados, no se podrá usar ScanSnap Home para digitalizar documentos.

- Para obtener detalles sobre las funciones de ScanSnap Home y cómo usarlo, consulte la [Ayuda de](https://www.pfu.fujitsu.com/imaging/downloads/manual/ss_webhelpmgr/es/top/index.html) [ScanSnap Home](https://www.pfu.fujitsu.com/imaging/downloads/manual/ss_webhelpmgr/es/top/index.html).
- $\bullet$  Los perfiles también pueden ser usados para la función de enlace. Para obtener detalles, consulte ["Perfil" \(página 68\).](#page-67-0)

## <span id="page-28-0"></span>Crear un álbum en ScanSnap Home

En esta sección se explica cómo guardar imágenes digitalizadas de fotos en ScanSnap Home.

- **1. Haga clic en el icono [Guardar fotos]** en el menú rápido.
	- $\Rightarrow$  Se muestra la ventana principal de ScanSnap Home.

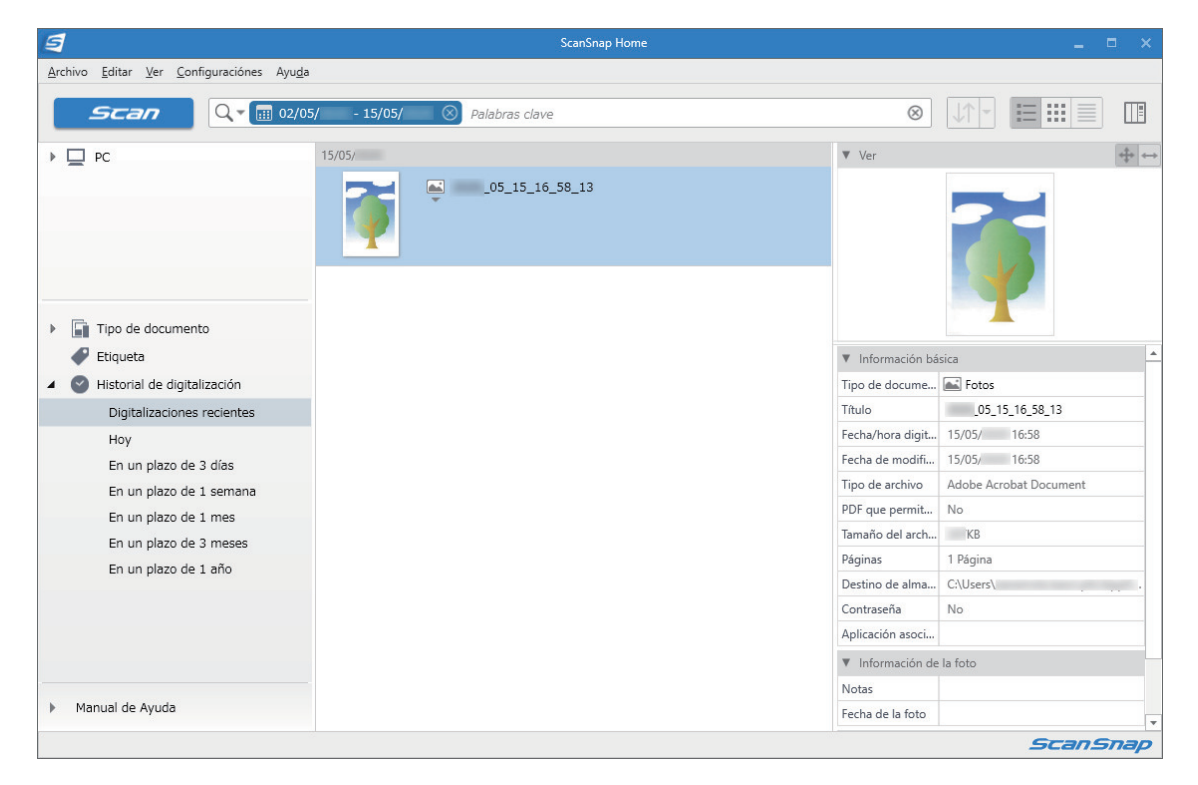

#### ATENCIÓN

**• Para usar ScanSnap Home, primero debe activar una licencia.** 

Para obtener detalles sobre cómo activar una licencia, consulte [aquí](https://www.pfu.fujitsu.com/imaging/downloads/manual/ss_webhelpmgr/es/topic/ope_setting_activate.html) en la Ayuda de ScanSnap Home.

- $\bullet$  No puede iniciar la digitalización cuando el menú rápido se encuentra visualizado. Espere hasta que ScanSnap Manager se enlace con ScanSnap Home antes de digitalizar otra fotografía.
- No mueva, elimine o cambie el nombre de las imágenes digitalizadas utilizando otras aplicaciones mientras se visualiza el menú rápido.
- Si tanto ScanSnap Manager como ScanSnap Home están instalados, no se podrá usar ScanSnap Home para digitalizar documentos.

- Para obtener detalles sobre las funciones de ScanSnap Home y cómo usarlo, consulte la [Ayuda de](https://www.pfu.fujitsu.com/imaging/downloads/manual/ss_webhelpmgr/es/top/index.html) [ScanSnap Home](https://www.pfu.fujitsu.com/imaging/downloads/manual/ss_webhelpmgr/es/top/index.html).
- l Los perfiles también pueden ser usados para la función de enlace. Para obtener detalles, consulte ["Perfil" \(página 68\).](#page-67-0)

## <span id="page-29-0"></span>Administrar las imágenes digitalizadas en una carpeta especificada

Esta sección le explica cómo guardar un archivo de imagen digitalizado en una carpeta especificada.

El archivo de imagen digitalizado que es guardado en una carpeta compartida de la red puede ser compartido con otros. Además, puede informar fácilmente otras personas la carpeta de almacenamiento por medio de un mensaje de correo electrónico creado automáticamente con la ruta indicada.

#### **SUGERENCIA**

El programa de correo electrónico predeterminado es usado como el programa de correo electrónico a enlazar.

Es posible que el programa de correo electrónico no pueda enlazarse correctamente con ScanSnap Manager aunque sea el programa predeterminado. En dicho caso, póngase en contacto con el fabricante del software del correo electrónico.

Para obtener más detalles acerca cómo configurar de un programa de correo electrónico a ser enlazado, consulte ["Configuraciones del programa de correo electrónico" \(página 36\)](#page-35-0).

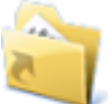

#### **1. Haga clic en el icono [Scan to Folder]** del menú rápido.

 $\Rightarrow$  Aparecerá la ventana [Scan to Folder].

### **2. Verifique la imagen digitalizada en el área de previsualización.**

En la ventana [Scan to Folder], podrá cambiar los nombres de archivos o de las carpetas de almacenamiento y especificar si desea escribir o no en el mensaje de correo electrónico la ruta de la carpeta de almacenamiento para notificar a otras personas.

Para obtener detalles acerca de la ventana [Scan to Folder], consulte la Ayuda de ScanSnap Manager.

Administrar las imágenes digitalizadas en una carpeta especificada

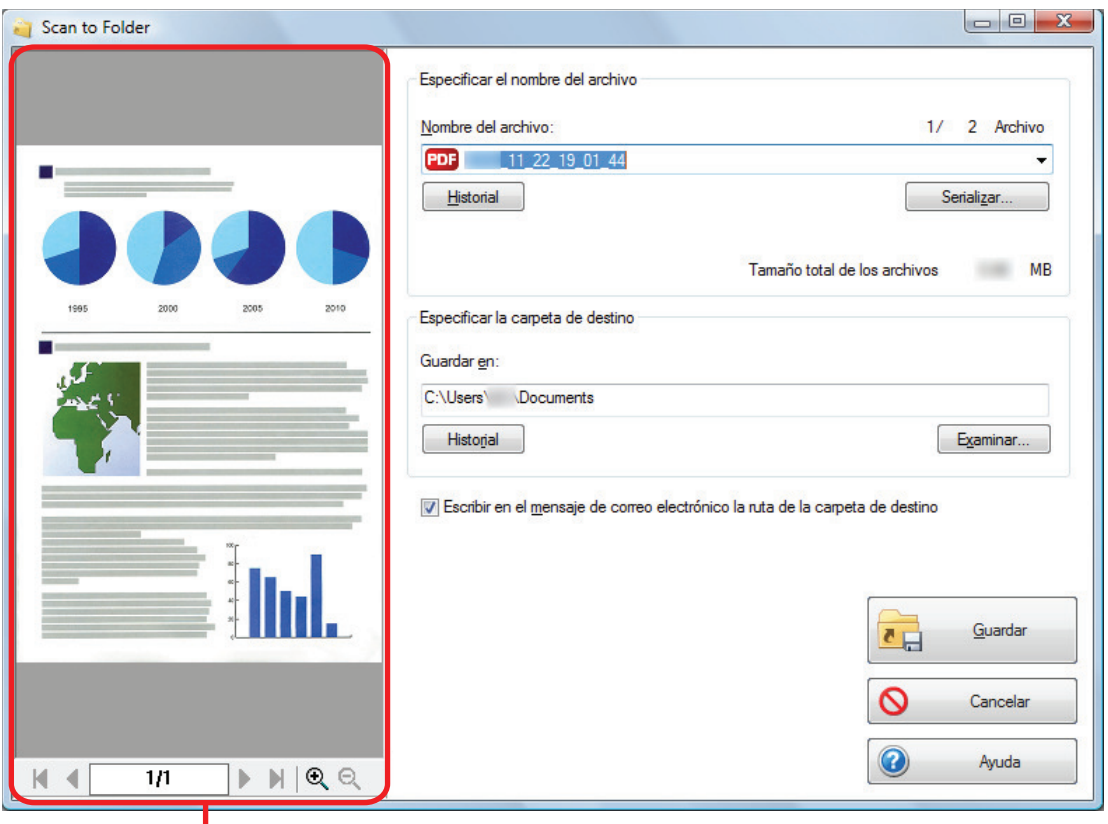

**Previsualizar** 

## **3. Haga clic en el botón [Guardar].**

 $\Rightarrow$  El archivo de la imagen digitalizada es guardado en la carpeta especificada.

#### **SUGERENCIA**

Cuando selecciona la casilla de selección [Escribir en el mensaje de correo electrónico la ruta de la carpeta de destino] en la ventana [Scan to Folder], aparecerá una ventana nueva listando la ruta de la carpeta de almacenamiento donde el archivo se encuentra guardado.

Administrar las imágenes digitalizadas en una carpeta especificada

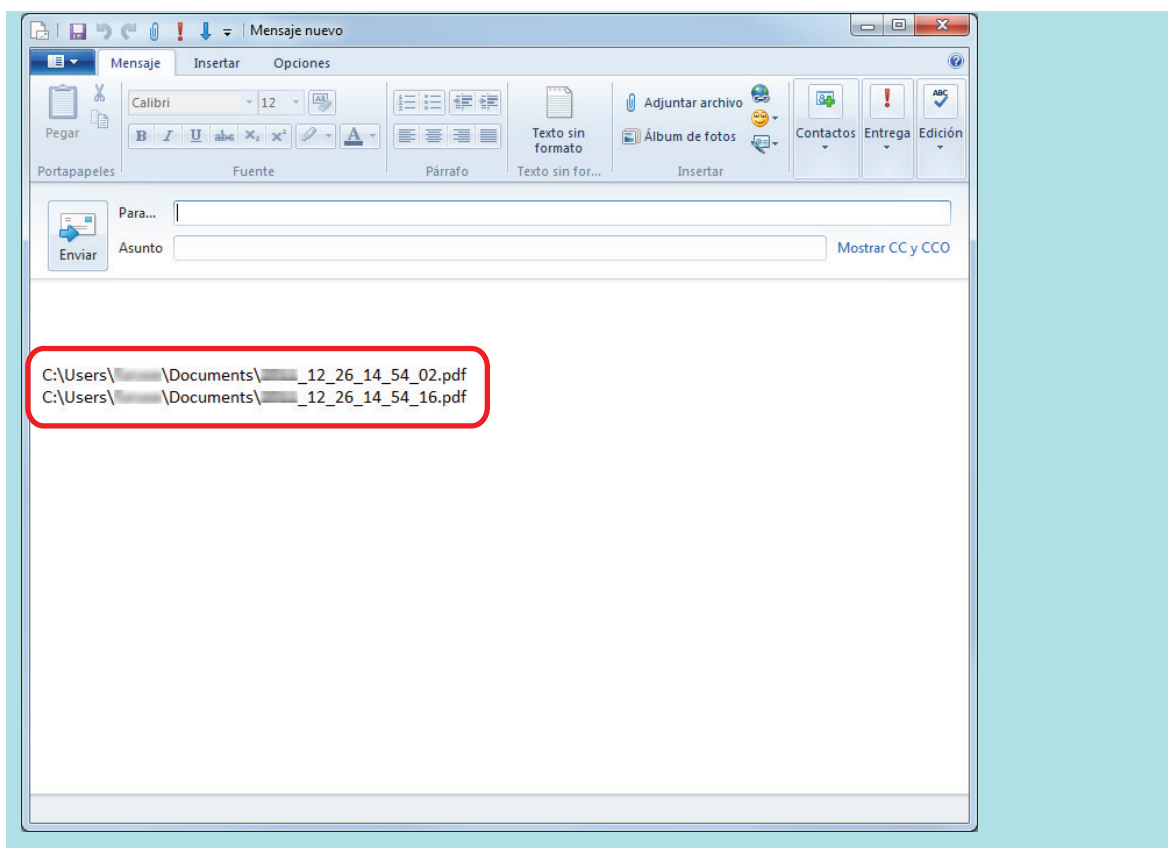

### ATENCIÓN

- l No puede iniciar la digitalización después que el menú rápido sea visualizado y antes que la ventana [Scan to Folder] sea cerrada. Cierre la ventana [Scan to Folder] antes de digitalizar el siguiente documento.
- l No mueva, elimine o cambie el nombre de la imagen digitalizada en otras aplicaciones después de visualizar el menú rápido y antes de cerrar la ventana [Scan to Folder].

### **SUGERENCIA**

Los perfiles también pueden ser usados para la función de enlace. Para obtener detalles, consulte ["Perfil" \(página 68\).](#page-67-0)

## <span id="page-32-0"></span>Adjuntar archivos a un mensaje de correo electrónico

Esta sección le explica cómo adjuntar el archivo de la imagen digitalizada a un mensaje de correo electrónico.

#### **SUGERENCIA**

El programa de correo electrónico predeterminado es usado como el programa de correo electrónico a enlazar.

Es posible que el programa de correo electrónico no pueda enlazarse correctamente con ScanSnap Manager aunque sea el programa predeterminado. En dicho caso, póngase en contacto con el fabricante del software del correo electrónico.

Para obtener más detalles acerca cómo configurar de un programa de correo electrónico a ser enlazado, consulte ["Configuraciones del programa de correo electrónico" \(página 36\)](#page-35-0).

# **1. Haga clic en el icono [Scan to E-mail] del menú rápido.**

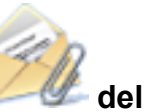

 $\Rightarrow$  Aparecerá la ventana [Scan to E-mail].

#### **SUGERENCIA**

Puede realizar las configuraciones para no mostrar la ventana [Scan to E-mail]. Si realiza las configuraciones para no mostrar la ventana [Scan to E-mail], aparecerá una nueva ventana de mensaje con el archivo adjunto.

Para obtener detalles acerca de cómo cambiar las configuraciones, consulte ["Cambiar las](#page-140-0) [configuraciones de las aplicaciones enlazadas" \(página 141\).](#page-140-0)

### **2. Verifique la imagen digitalizada en el área de previsualización.**

En la ventana [Scan to E-mail], puede realizar las configuraciones para adjuntar la imagen digitalizada a un mensaje de correo electrónico.

Para obtener detalles acerca de la ventana [Scan to E-mail], consulte la Ayuda de ScanSnap Manager.

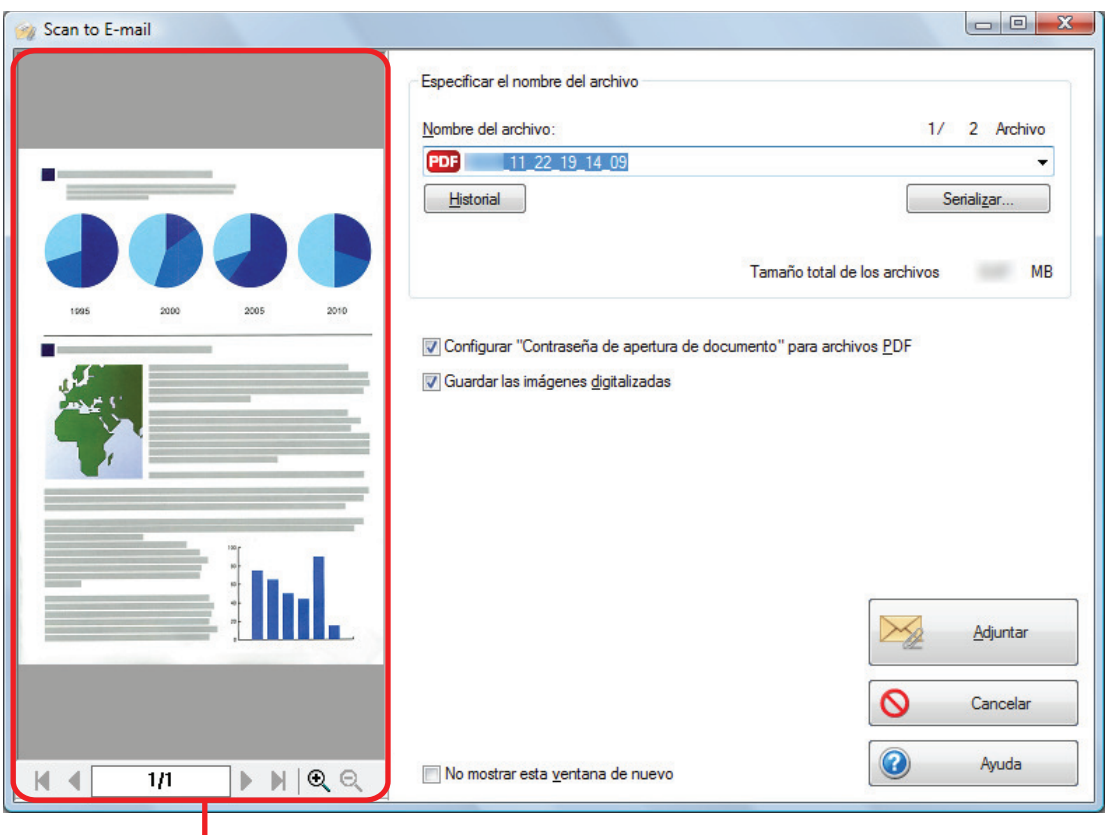

Previsualizar

## **3. Haga clic en el botón [Adjuntar].**

 $\Rightarrow$  Aparecerá una ventana de mensaje con el archivo adjunto.

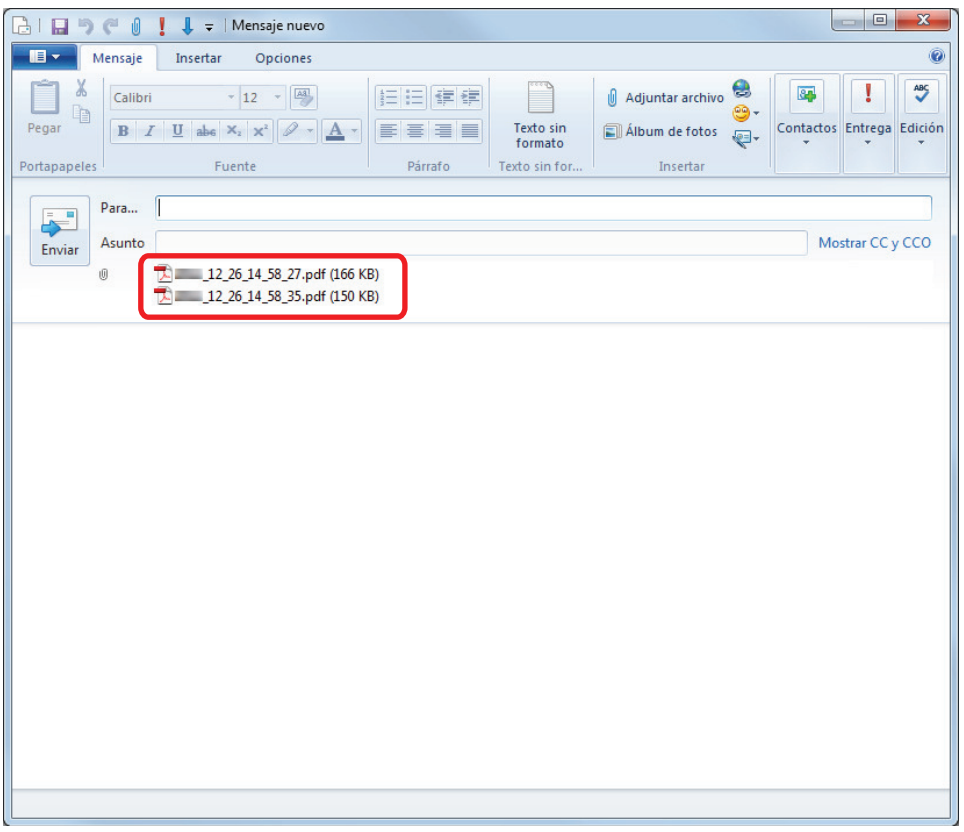

#### **SUGERENCIA**

Cuando se selecciona la casilla de selección [Configurar "Contraseña de apertura de documento" para archivos PDF] en la ventana [Scan to E-mail - Opciones] o en la ventana [Scan to E-mail], haga clic en el botón [Adjuntar] para visualizar la ventana [Scan to E-mail - Configurar contraseña].

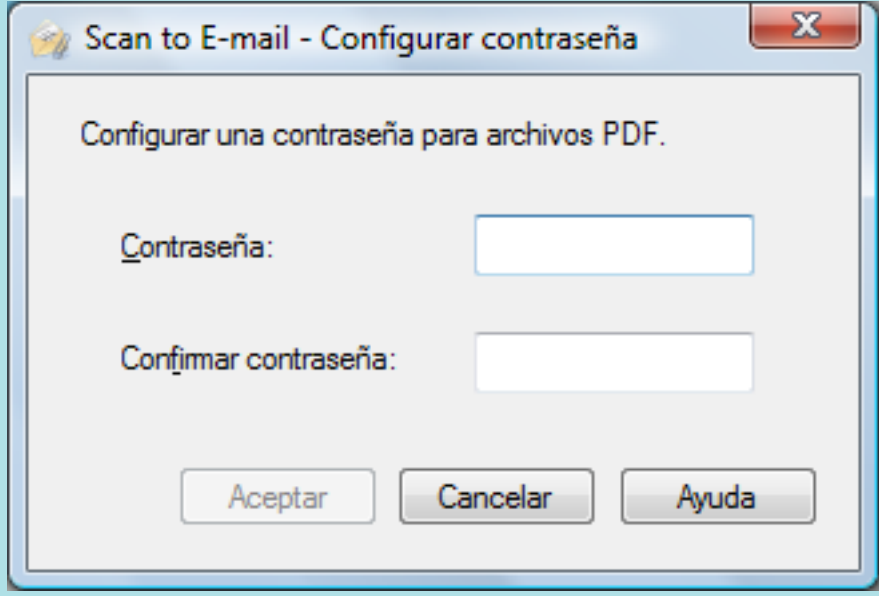

Introduzca una contraseña y luego haga clic en el botón [Aceptar].

Si hace clic en el botón [Cancelar], un mensaje de confirmación aparecerá para continuar con el proceso sin ninguna contraseña. Si no necesita establecer una contraseña de apertura de documento, haga clic en el botón [Sí].

#### **ATENCIÓN**

- l No puede iniciar la digitalización después que el menú rápido sea visualizado y antes que la ventana [Scan to E-mail] sea cerrada. Cierre la ventana [Scan to E-mail] antes de digitalizar el siguiente documento.
- l No mueva, elimine o cambie el nombre de la imagen digitalizada en otras aplicaciones después de visualizar el menú rápido y antes de cerrar la ventana [Scan to E-mail].

- Las configuraciones de [Scan to E-mail] pueden ser cambiadas. Para obtener detalles, consulte ["Cambiar las configuraciones de las aplicaciones enlazadas" \(página 141\)](#page-140-0).
- $\bullet$  Los perfiles también pueden ser usados para la función de enlace. Para obtener detalles, consulte ["Perfil" \(página 68\).](#page-67-0)
- ScanSnap Folder puede ser usado para adjuntar imágenes digitalizadas a mensajes de correo electrónico. Para obtener detalles, consulte ["Operaciones de ScanSnap Folder" \(página 84\)](#page-83-0).

## <span id="page-35-0"></span>Configuraciones del programa de correo electrónico

Ajuste las configuraciones del programa de correo electrónico realizando el siguiente procedimiento:

### **Windows 10**

- **1. Haga clic en el menú [Inicio] → [Sistema de Windows] → [Establecer programas predeterminados] ubicado en [Programas predeterminados].**
	- $\Rightarrow$  Aparecerá la ventana [Establecer programas predeterminados].
- **2. Seleccione un programa de correo electrónico para conectar con ScanSnap Manager en [Programas].**
- **3. Seleccione [Establecer este programa como predeterminado] y haga clic en el botón [Aceptar].**

### **Windows 8.1**

- **1.** Haga clic en **O** en la parte inferior izquierda de la pantalla de Inicio, y haga **clic en [Establecer programas predeterminados] ubicado en [Programas predeterminados].**
	- $\Rightarrow$  Aparecerá la ventana [Establecer programas predeterminados].
- **2. Seleccione un programa de correo electrónico para conectar con ScanSnap Manager en [Programas].**
- **3. Seleccione [Establecer este programa como predeterminado] y haga clic en el botón [Aceptar].**

### **Windows 7**

- **1. Seleccione el menú [Inicio] → [Programas predeterminados] → [Establecer programas predeterminados].**
	- $\Rightarrow$  Aparecerá la ventana [Establecer programas predeterminados].
- **2. Seleccione un programa de correo electrónico para conectar con ScanSnap Manager en [Programas].**
- **3. Seleccione [Establecer este programa como predeterminado] y haga clic en el botón [Aceptar].**
# **Programas de correo electrónico probados**

- $\bullet$  Outlook 2019 (versión de escritorio)
- Outlook para Office 365 (versión de escritorio)
- $\bullet$  Thunderbird versión 68.5.0

# Usar ScanSnap como una fotocopiadora para imprimir imágenes digitalizadas con una impresora

Esta sección le explica cómo imprimir la imagen digitalizada por medio de una impresora.

Cuando una impresora enlaza con ScanSnap Manager, el ScanSnap puede ser usado como una fotocopiadora.

### ATENCIÓN

- **· Tenga en cuenta que las sombras de alrededor de los bordes del documento podrían aparecer en** la imagen reproducida, de acuerdo al método de digitalización y las condiciones del papel. Si imprime dicha imagen, la imagen impresa también podría tener estas líneas.
- Cuando [Normal] está seleccionada para [Calidad de impresión] en la ventana [Scan to Print], la imagen digitalizada siempre es impresa con una resolución de 150 ppp independientemente de la configuración para [Calidad de imagen] en la ficha [Digitalizando] de la ventana de configuración de ScanSnap.

**1. Haga clic en el icono [Scan to Print]** del menú rápido.

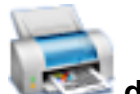

 $\Rightarrow$  Aparecerá la ventana [Scan to Print].

#### **SUGERENCIA**

Puede realizar las configuraciones para no mostrar la ventana [Scan to Print]. Si realiza las configuraciones para no mostrar la ventana [Scan to Print], la impresión es realizada directamente.

Para obtener detalles acerca de cómo cambiar las configuraciones, consulte ["Cambiar las](#page-140-0) [configuraciones de las aplicaciones enlazadas" \(página 141\).](#page-140-0)

### **2. Verifique la imagen digitalizada en el área de previsualización.**

En la ventana [Scan to Print], puede especificar la impresora a usar, el número de copias y el tamaño en que la imagen digitalizada será impresa, y si desea guardar o no la imagen digitalizada en la carpeta especificada en [Carpeta donde guardar las imágenes].

Para obtener detalles acerca de la ventana [Scan to Print], consulte la Ayuda de ScanSnap Manager.

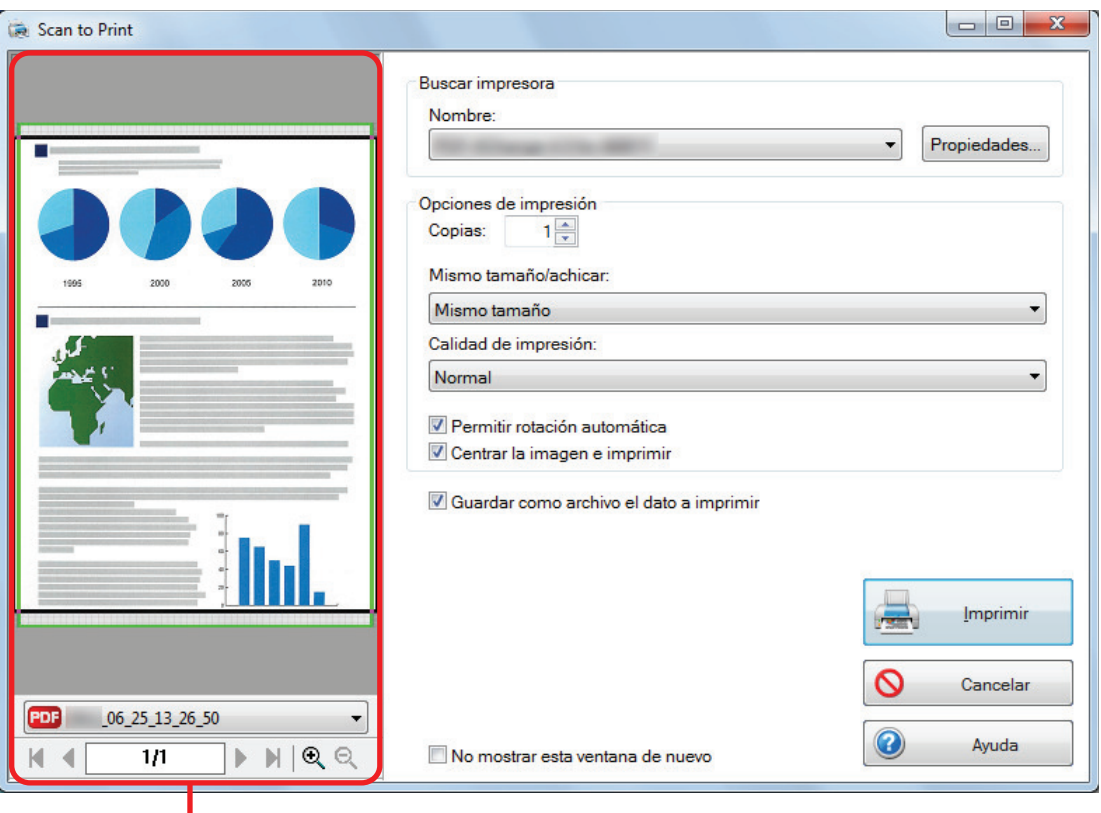

**Previsualizar** 

# **3. Haga clic en el botón [Imprimir].**

 $\Rightarrow$  La imagen digitalizada es impresa.

#### ATENCIÓN

- l No puede iniciar la digitalización después que el menú rápido sea visualizado y antes que la ventana [Scan to Print] sea cerrada. Cierre la ventana [Scan to Print] antes de digitalizar el siguiente documento.
- l No mueva, elimine o cambie el nombre de la imagen digitalizada en otras aplicaciones después de visualizar el menú rápido y antes de cerrar la ventana [Scan to Print].

- Las configuraciones de [Scan to Print] pueden ser cambiadas. Para obtener detalles, consulte ["Cambiar las configuraciones de las aplicaciones enlazadas" \(página 141\)](#page-140-0).
- $\bullet$  Los perfiles también pueden ser usados para la función de enlace. Para obtener detalles, consulte ["Perfil" \(página 68\).](#page-67-0)

# Administrar las imágenes digitalizadas en un armario de archivos digitales.

Esta sección le explica cómo guardar la imagen digitalizada como un archivo PDF en las aplicaciones siguientes:

- Rack2-Filer Smart
- Rack2-Filer

### ATENCIÓN

Las siguientes configuraciones de ScanSnap Manager están deshabilitadas cuando la imagen digitalizada es guardada en Rack2-Filer Smart o Rack2-Filer:

- l Cambiar el nombre del archivo después de digitalizarlo
- Color compresión alta

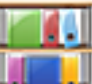

**1. Haga clic en el icono [Scan to Rack2-Filer Smart] o en el icono [Scan**]

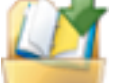

### to Rack2-Filer] **en el menú rápido**.

Rack2-Filer Smart

Aparece una ventana de selección de archivador.

- Para guardar en un archivador existente
- Seleccione el archivador que desea usar y haga clic en el botón [Archivador seleccionado]
- Para guardar en un archivador nuevo

Haga clic en el botón [Nuevo archivador].

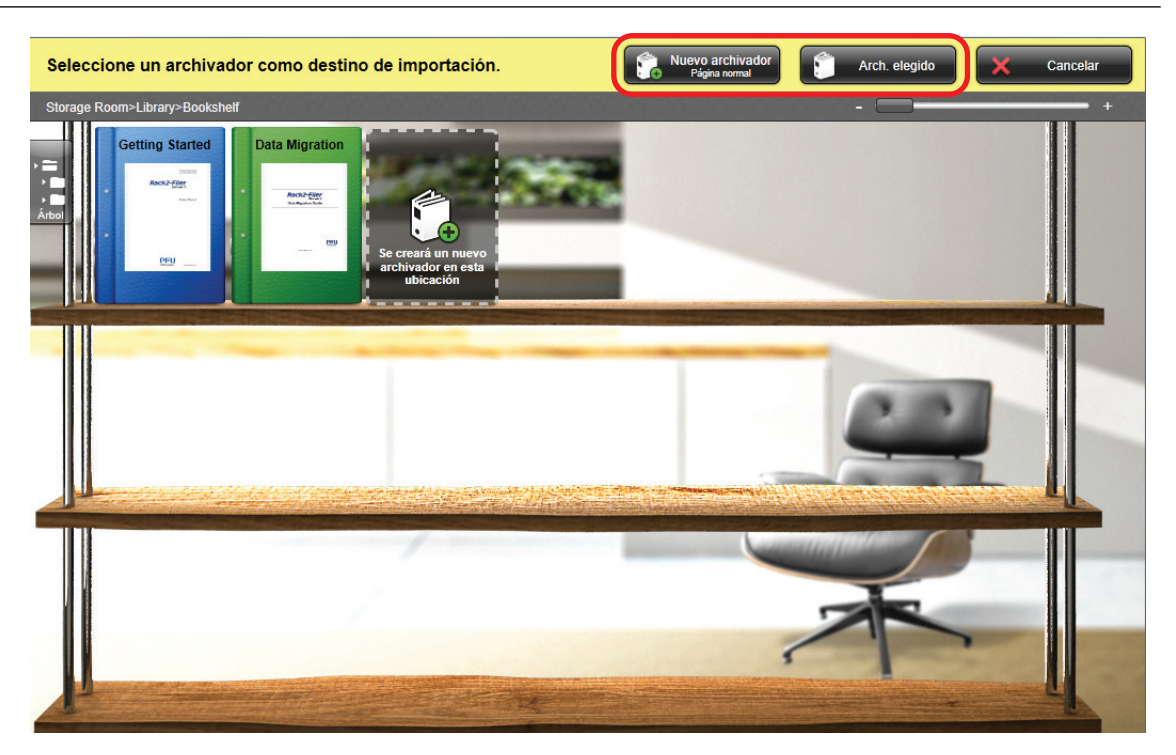

Siga las instrucciones que aparecen en la ventana visualizada para guardar el archivo PDF creado por el ScanSnap en Rack2-Filer Smart.

Rack2-Filer

Rack2-Filer se inicia, y el archivo PDF creado por el ScanSnap es guardado en Rack2- Filer.

### ATENCIÓN

- $\bullet$  No puede iniciar la digitalización de otro documento después de que el menú rápido sea visualizado y antes de que se complete la importación a Rack2-Filer Smart o Rack2-Filer. Guarde la imagen digitalizada en Rack2-Filer Smart o Rack2-Filer antes de digitalizar otro documento.
- l No mueva, elimine o cambie el nombre de la imagen digitalizada en otras aplicaciones después de visualizar el menú rápido y antes de que se complete la importación a Rack2-Filer Smart o Rack2- Filer.

#### **SUGERENCIA**

● En SV600, cuando Scan to Rack2-Filer Smart está enlazado con ScanSnap Manager para digitalizar un libro, puede reproducir digitalmente el libro real en su ordenador digitalizando la portada y el lomo del mismo, así como el contenido.

Para obtener detalles, consulte [aquí](https://www.pfu.fujitsu.com/imaging/downloads/manual/basic/win/es/topics/scan_book_sv600.html) en la Guía de operaciones básicas.

- Para obtener detalles acerca de las funciones de Rack2-Filer Smart y cómo usarlas, consulte la Guía del usuario de Rack2-Filer Smart.
- Para obtener detalles acerca de las funciones de Rack2-Filer y cómo usarlas, consulte el Manual del usuario de Rack2-Filer.
- l Puede cambiar las configuraciones de [Scan to Rack2-Filer Smart] o [Scan to Rack2-Filer]. Para obtener detalles, consulte ["Cambiar las configuraciones de las aplicaciones enlazadas" \(página](#page-140-0) [141\).](#page-140-0)
- $\bullet$  Los perfiles también pueden ser usados para la función de enlace. Para obtener detalles, consulte ["Perfil" \(página 68\).](#page-67-0)
- ScanSnap Folder también puede ser usado para guardar imágenes digitalizadas en Rack2-Filer Smart o Rack2-Filer. Para obtener detalles, consulte ["Operaciones de ScanSnap Folder" \(página](#page-83-0) [84\)](#page-83-0).

● ScanSnap Manager puede enlazarse con Rack2-Filer Smart o Rack2-Filer automáticamente. Para obtener detalles, consulte ["Acerca del enlace automático con las aplicaciones" \(página 156\).](#page-155-0)

# Administrar notas e imágenes digitalizadas juntas

Esta sección le explica cómo guardar la imagen digitalizada como un archivo PDF o JPEG en Magic Desktop.

### ATENCIÓN

Cuando la imagen digitalizada es guardada en Magic Desktop, las siguientes configuraciones de ScanSnap Manager están deshabilitadas:

- l Cambiar el nombre del archivo después de digitalizarlo
- **·** Color compresión alta

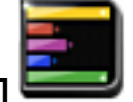

# **1. Haga clic en el icono [Scan to Magic Desktop]** en el menú rápido.

 $\Rightarrow$  Magic Desktop se iniciará, y la imagen digitalizada creada por el ScanSnap es guardada en Magic Desktop.

#### ATENCIÓN

- l No puede iniciar la digitalización cuando el menú rápido se encuentra visualizado. Guarde la imagen digitalizada en Magic Desktop antes de digitalizar otro documento.
- l No mueva, elimine o cambie el nombre de las imágenes digitalizadas utilizando otras aplicaciones mientras se visualiza el menú rápido.

- Para obtener detalles acerca cómo usar Magic Desktop, consulte la guía de Magic Desktop.
- $\bullet$  Los perfiles también pueden ser usados para la función de enlace. Para obtener detalles, consulte ["Perfil" \(página 68\).](#page-67-0)
- ScanSnap Folder también puede ser usado para guardar imágenes digitalizadas en Magic Desktop. Para obtener detalles, consulte ["Operaciones de ScanSnap Folder" \(página 84\).](#page-83-0)
- **ScanSnap Manager puede enlazarse con Magic Desktop automáticamente. Para obtener detalles,** consulte ["Acerca del enlace automático con las aplicaciones" \(página 156\)](#page-155-0).

# Guardar los datos en un dispositivo móvil

Esta sección le explica cómo guardar la imagen digitalizada como un archivo PDF o JPEG en un dispositivo móvil.

### ATENCIÓN

- **.** Sólo se puede conectar un dispositivo móvil al ordenador.
- **Necesita tener ScanSnap Connect Application instalado en el dispositivo móvil para poder usar** esta función. Descargue ScanSnap Connect Application para el dispositivo móvil desde una de las tiendas de aplicación, tal como App Store o Google Play.

Para obtener detalles acerca de los sistemas operativos en los cuales opera ScanSnap Connect Application para dispositivos móviles, consulte la siguiente página web:

<https://scansnap.fujitsu.com/g-support/es/>

- l El máximo número de archivos de imagen digitalizados y el tamaño de archivo que pueden ser enviados a un dispositivo móvil a la vez es el siguiente:
	- Número de archivos: hasta 100
	- Tamaño de archivo: 2.048 MB

#### **SUGERENCIA**

Cuando [Scan to Mobile] está en ejecución, un icono **de la es visualizado en el área de notificación**. Para obtener detalles, consulte la Ayuda de Scan to Mobile.

- **1. Haga clic en el icono [Scan to Mobile]** del menú rápido.
	- $\Rightarrow$  Aparecerá la ventana [Scan to Mobile].

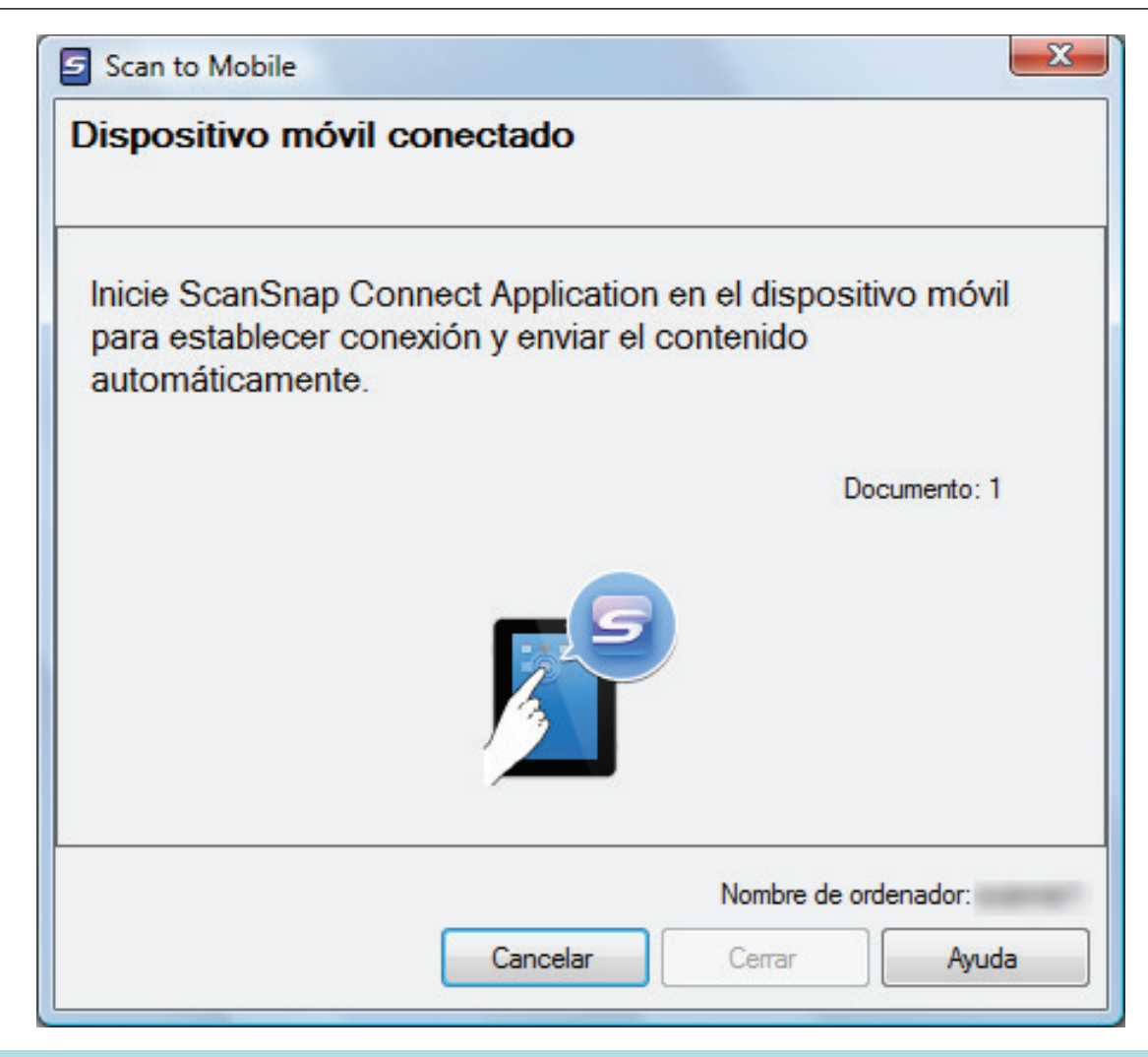

### **SUGERENCIA**

**• En la ventana que aparece cuando inicia [Scan to Mobile] por primera vez, haga clic en el** botón [Aceptar] para abrir la ventana [Scan to Mobile - Configuraciones básicas]. En la ventana [Scan to Mobile - Configuraciones básicas], introduzca la contraseña para conectarse al dispositivo móvil.

Para obtener detalles acerca de otros ítems de configuración, consulte la Ayuda de Scan to Mobile.

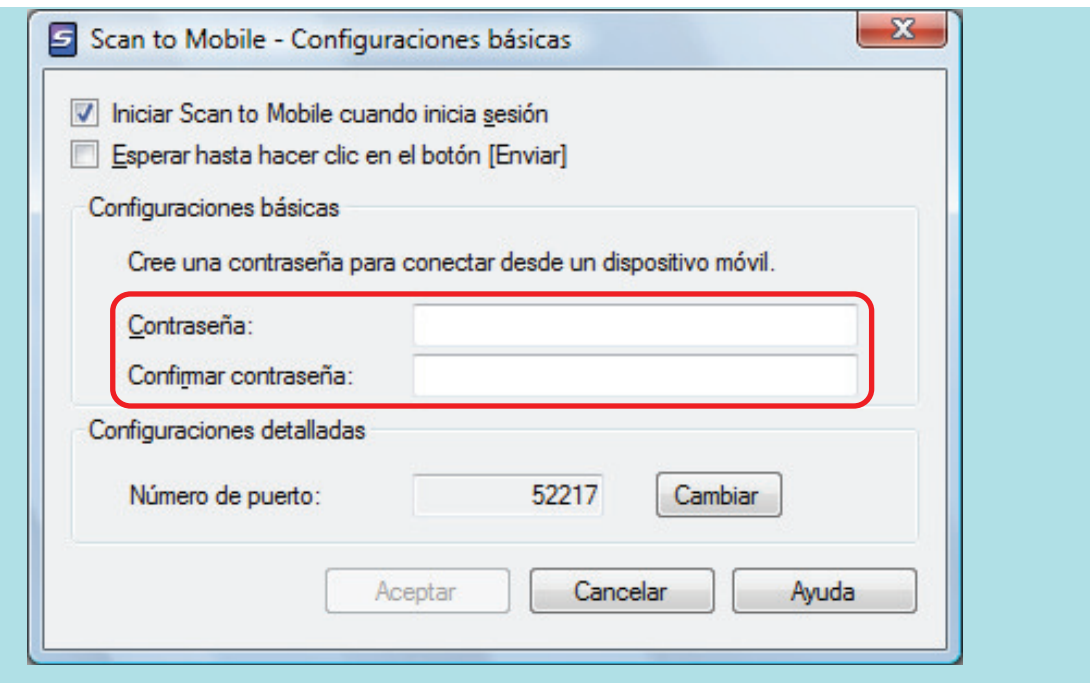

l Es posible que una alerta de firewall sea visualizada. Si visualiza la alerta, haga clic en los botones [Permitir acceso] o [Desbloquear] para continuar con el proceso.

# **2. Conéctese al ordenador desde su dispositivo móvil.**

Para obtener detalles acerca de cómo conectar el ordenador a su dispositivo móvil, consulte la Guía de operaciones básicas (Conexión móvil) de su dispositivo móvil.

 $\Rightarrow$  Si la conexión es establecida, aparecerá la ventana [Scan to Mobile] en el ordenador, mostrando el dispositivo móvil que está actualmente conectado al ordenador. Luego, la imagen digitalizada será enviada al dispositivo móvil.

#### **SUGERENCIA**

Si selecciona la casilla de selección [Esperar hasta hacer clic en el botón [Enviar]] de la ventana [Scan to Mobile - Configuraciones básicas], aparecerá el botón [Enviar] en la ventana [Scan to Mobile]. Haga clic en el botón [Enviar] para enviar la imagen al dispositivo móvil.

# **3. Haga clic en el botón [Cerrar] para cerrar la ventana [Scan to Mobile] cuando finalice el envío de la imagen digitalizada.**

#### **SUGERENCIA**

La ventana [Scan to Mobile] se cierra automáticamente cuando el dispositivo móvil es desconectado del ordenador.

#### ATENCIÓN

- No puede iniciar la digitalización cuando el menú rápido se encuentra visualizado. Espere hasta que el ScanSnap Manager enlace con [Scan to Mobile] antes de digitalizar otro documento.
- l No mueva, elimine o cambie el nombre de las imágenes digitalizadas utilizando otras aplicaciones mientras se visualiza el menú rápido.

#### **SUGERENCIA**

● Para obtener detalles acerca de las características de ScanSnap Connect Application para dispositivos móviles y cómo usarlo, consulte la Guía de operaciones básicas (Conexión móvil) de su dispositivo móvil.

- Las configuraciones de [Scan to Mobile] pueden ser cambiadas. Para obtener detalles, consulte ["Cambiar las configuraciones de las aplicaciones enlazadas" \(página 141\)](#page-140-0).
- $\bullet$  Los perfiles también pueden ser usados para la función de enlace. Para obtener detalles, consulte ["Perfil" \(página 68\).](#page-67-0)
- **·** ScanSnap Manager puede enlazarse con Scan to Mobile automáticamente. Para obtener detalles, consulte ["Acerca del enlace automático con las aplicaciones" \(página 156\)](#page-155-0).

# Guardar datos en su carpeta de Dropbox

Esta sección le explica cómo guardar la imagen digitalizada como un archivo PDF o JPEG en su carpeta de Dropbox.

#### ATENCIÓN

- **.** Necesita tener una cuenta de Dropbox.
- Puede guardar hasta 100 archivos a la vez en su carpeta de Dropbox.

#### **SUGERENCIA**

Cuando por primera vez inicia sesión en Dropbox después de instalar Dropbox para Windows, la carpeta Dropbox es creada automáticamente.

La carpeta de Dropbox es una carpeta de sincronización usada por Dropbox.

# **1. Haga clic en el icono [Scan to Dropbox]** del menú rápido.

 $\Rightarrow$  Aparecerá la ventana [Scan to Dropbox].

#### **SUGERENCIA**

Puede realizar las configuraciones para no mostrar la ventana [Scan to Dropbox]. Si realiza las configuraciones para no mostrar la ventana [Scan to Dropbox], las imágenes digitalizadas son guardadas directamente en la carpeta Dropbox.

Para obtener detalles acerca de cómo cambiar las configuraciones, consulte ["Cambiar las](#page-140-0) [configuraciones de las aplicaciones enlazadas" \(página 141\).](#page-140-0)

### **2. Verifique la imagen digitalizada en el área de previsualización.**

En la ventana [Scan to Dropbox], puede cambiar el nombre del archivo y especificar su carpeta de Dropbox.

Para obtener detalles acerca de la ventana [Scan to Dropbox], consulte la Ayuda de ScanSnap Manager.

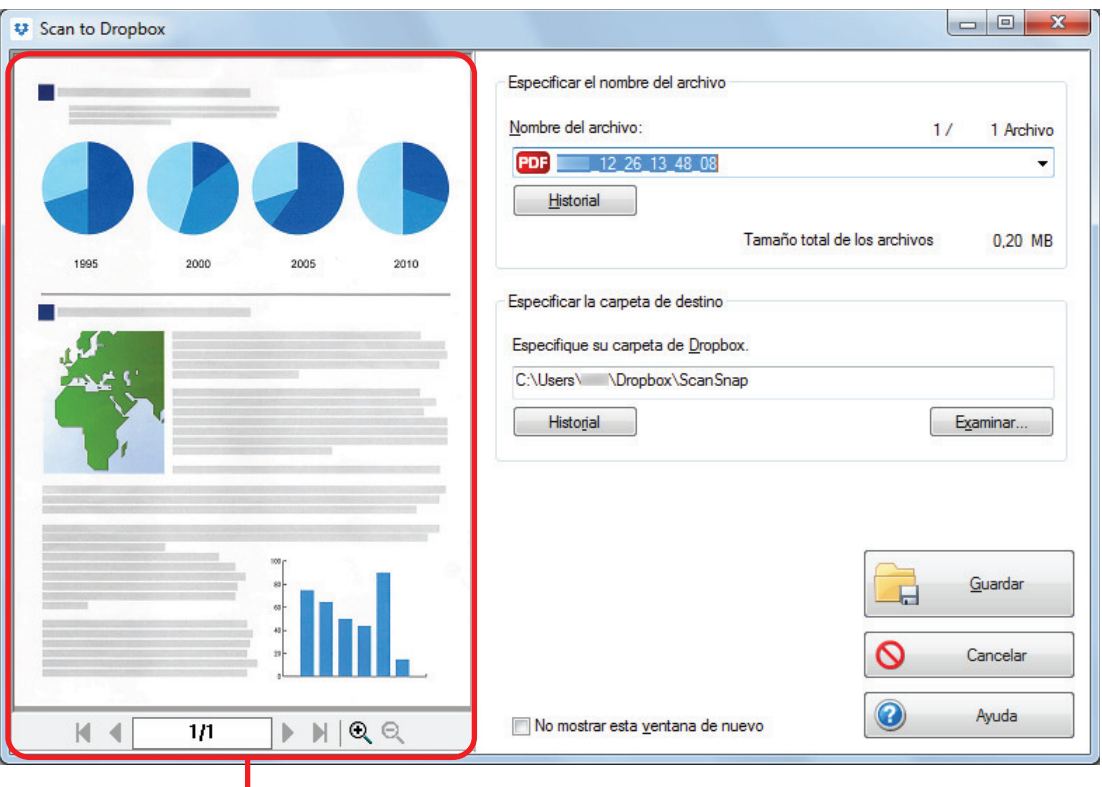

Previsualizar

#### ATENCIÓN

El archivo no se sincronizará con Dropbox a menos que seleccione una carpeta de Dropbox como la carpeta de almacenamiento.

### **3. Haga clic en el botón [Guardar].**

 $\Rightarrow$  La imagen digitalizada es guardada en su carpeta de Dropbox.

#### ATENCIÓN

- l No puede iniciar la digitalización después que el menú rápido sea visualizado y antes que la ventana [Scan to Dropbox] sea cerrada. Cierre la ventana [Scan to Dropbox] antes de digitalizar el siguiente documento.
- l No mueva, elimine o cambie el nombre de las imágenes digitalizadas utilizando otras aplicaciones mientras se visualiza el menú rápido.

- Las configuraciones de [Scan to Dropbox] pueden ser cambiadas. Para obtener detalles, consulte ["Cambiar las configuraciones de las aplicaciones enlazadas" \(página 141\)](#page-140-0).
- $\bullet$  Los perfiles también pueden ser usados para la función de enlace. Para obtener detalles, consulte ["Perfil" \(página 68\).](#page-67-0)
- **·** ScanSnap Folder también puede ser usado para guardar imágenes digitalizadas en Dropbox. Para obtener detalles, consulte ["Operaciones de ScanSnap Folder" \(página 84\)](#page-83-0).

# Guardar documentos en Evernote (como un archivo PDF)

Esta sección le explica cómo guardar la imagen digitalizada como un archivo PDF en Evernote.

Cuando guarda la imagen digitalizada en Evernote después de convertirla en un archivo PDF que permite realizar búsquedas, el archivo PDF podrá buscarse en Evernote.

### ATENCIÓN

- $\bullet$  Necesita crear una cuenta de Evernote (gratuita o pagada).
- Para guardar un archivo en Evernote, primero necesita iniciar sesión en Evernote para Windows.

# **1. Haga clic en el icono [Scan to Evernote (Document)] and** del menú rápido.

 $\Rightarrow$  Se realizará el reconocimiento de texto.

#### **SUGERENCIA**

- $\bullet$  Si selecciona [JPEG (\*.jpg)] para [Formato del archivo] en la ficha [Archivo] de la ventana de configuración de ScanSnap, un archivo PDF individual se creará por cada archivo JPEG.
- l Tenga en cuenta que el reconocimiento de texto se realizará sólo en las páginas que contienen texto aún no reconocido.
- $\Rightarrow$  Se inicia Evernote para Windows, y el archivo PDF es guardado en Evernote.

### ATENCIÓN

- l No puede iniciar la digitalización cuando el menú rápido se encuentra visualizado. Guarde el archivo PDF en Evernote antes de digitalizar el siguiente documento.
- l No mueva, elimine o cambie el nombre de las imágenes digitalizadas utilizando otras aplicaciones mientras se visualiza el menú rápido.

- $\bullet$  Incluso después de que la imagen digitalizada es guardada en Evernote, el mismo archivo y la imagen digitalizada permanecen en la carpeta especificada en [Carpeta donde guardar las imágenes] ubicada en la ficha [Guardar en] de la ventana de configuración de ScanSnap. Elimine este archivo si no lo necesita.
- **•** Las configuraciones de [Scan to Evernote (Document)] pueden ser cambiadas. Para obtener detalles, consulte ["Cambiar las configuraciones de las aplicaciones enlazadas" \(página 141\)](#page-140-0).
- $\bullet$  Los perfiles también pueden ser usados para la función de enlace. Para obtener detalles, consulte ["Perfil" \(página 68\).](#page-67-0)
- l ScanSnap Folder también puede ser usado para guardar imágenes digitalizadas en Evernote. Para obtener detalles, consulte ["Operaciones de ScanSnap Folder" \(página 84\)](#page-83-0).

# Guardar notas escritas a mano en Evernote (como un archivo JPEG)

Esta sección le explica cómo guardar la imagen digitalizada como un archivo JPEG en Evernote.

Cuando guarda un archivo JPEG en Evernote, el reconocimiento de texto es efectuado en todo el texto, incluyendo los caracteres escritos a mano, y se puede buscar el archivo y su contenido en Evernote.

#### **ATENCIÓN**

- Necesita crear una cuenta de Evernote (gratuita o pagada).
- Para guardar un archivo en Evernote, primero necesita iniciar sesión en Evernote para Windows.
- **1.** Haga clic en el icono [Scan to Evernote (Note)] **del menú rápido.**

 $\Rightarrow$  Se inicia Evernote para Windows, y el archivo JPEG es guardado en Evernote.

#### **SUGERENCIA**

- Si selecciona [PDF (\*.pdf)] para [Formato del archivo] en la ficha [Archivo] de la ventana de configuración de ScanSnap, un archivo JPEG se creará del archivo PDF. Un archivo JPEG es creado por cada página del archivo PDF.
- Cuando selecciona [PDF (\*.pdf)] para [Formato del archivo] en la ficha [Archivo] de la ventana de configuración de ScanSnap, un número de serie de cuatro dígitos es agregado automáticamente al nombre del archivo que se guarda en Evernote.

Ejemplo: cuando el nombre del archivo es [ScanSnap], el archivo es guardado como: ScanSnap\_0001, ScanSnap\_0002, ScanSnap\_0003...

• Incluso después de que la imagen digitalizada es guardada en Evernote, el mismo archivo y la imagen digitalizada permanecen en la carpeta especificada en [Carpeta donde guardar las imágenes] ubicada en la ficha [Guardar en] de la ventana de configuración de ScanSnap. Eliminarlo si no es necesario.

# ATENCIÓN

- l No puede iniciar la digitalización cuando el menú rápido se encuentra visualizado. Guarde el archivo JPEG en Evernote antes de digitalizar el siguiente documento.
- l No mueva, elimine o cambie el nombre de las imágenes digitalizadas utilizando otras aplicaciones mientras se visualiza el menú rápido.

- $\bullet$  Los perfiles también pueden ser usados para la función de enlace. Para obtener detalles, consulte ["Perfil" \(página 68\).](#page-67-0)
- l ScanSnap Folder también puede ser usado para guardar imágenes digitalizadas en Evernote. Para obtener detalles, consulte ["Operaciones de ScanSnap Folder" \(página 84\)](#page-83-0).

 $\Box$  $\checkmark$ 

 $\frac{100\%}{100\%}$   $\sim$ 

# Guardar datos en Google Drive

Esta sección le explica cómo guardar la imagen digitalizada como un archivo PDF en Google Drive.

#### ATENCIÓN

- **.** Necesita crear una cuenta de Google (gratis).
- **·** [Scan to Google Drive] no está disponible en un entorno proxy que requiere autenticación para conectarse al Internet.
- **1.** Haga clic en el icono [Scan to Google Drive] del menú rápido.
	- $\Rightarrow$  Aparecerá la ventana [Scan to Google Drive].
- **2. Introduzca la dirección de su correo electrónico y contraseña, y haga clic en el botón [Iniciar sesión].**

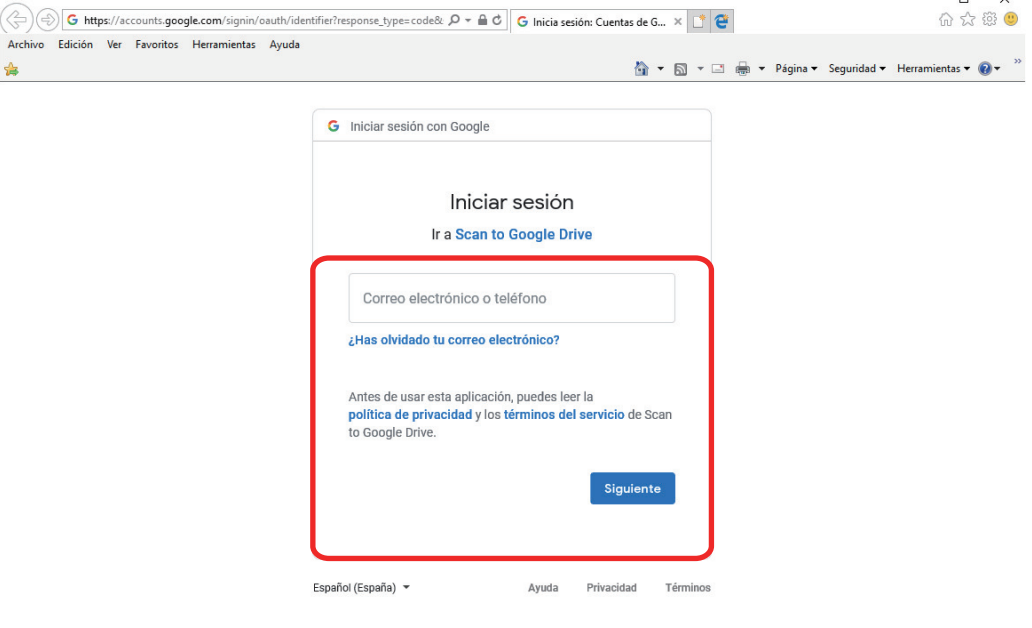

 $\Leftrightarrow$  Aparecerá una ventana.

# **3. Haga clic en el botón [Aceptar].**

 $\Rightarrow$  Se realizará el reconocimiento de texto.

**SUGERENCIA** 

● Si selecciona [JPEG (\*.jpg)] para [Formato del archivo] en la ficha [Archivo] de la ventana de configuración de ScanSnap, un archivo PDF individual se creará por cada archivo JPEG.

- l Tenga en cuenta que el reconocimiento de texto se realizará sólo en las páginas que contienen texto aún no reconocido.
- $\Rightarrow$  Se iniciará el almacenamiento en Google Drive.

### **4. Haga clic en el botón [Cerrar] para cerrar la ventana [Scan to Google Drive] cuando finalice el almacenamiento.**

Google Drive no se inicia después de que el almacenamiento haya finalizado. Para verificar el archivo PDF guardado, inicie un navegador web e inicie sesión en Google Drive.

### ATENCIÓN

- l No puede iniciar la digitalización cuando el menú rápido se encuentra visualizado. Guarde el archivo PDF en Google Drive antes de digitalizar el siguiente documento.
- l No mueva, elimine o cambie el nombre de las imágenes digitalizadas utilizando otras aplicaciones mientras se visualiza el menú rápido.

- Las configuraciones de [Scan to Google Drive] pueden ser cambiadas. Para obtener detalles, consulte ["Cambiar las configuraciones de las aplicaciones enlazadas" \(página 141\)](#page-140-0).
- $\bullet$  Los perfiles también pueden ser usados para la función de enlace. Para obtener detalles, consulte ["Perfil" \(página 68\).](#page-67-0)
- ScanSnap Folder también puede ser usado para guardar imágenes digitalizadas en Google Drive. Para obtener detalles, consulte ["Operaciones de ScanSnap Folder" \(página 84\)](#page-83-0).

# Publicar en Salesforce Chatter

Esta sección le explica acerca de cómo publicar la imagen digitalizada como un archivo PDF o JPEG en Salesforce Chatter.

#### ATENCIÓN

- Se requiere por separado una licencia de Salesforce CRM.
- ScanSnap Manager puede enlazarse con las siguientes ediciones de Salesforce:
	- Unlimited
	- Enterprise
- Hasta un máximo de 100 archivos de imágenes digitalizadas pueden ser publicadas en Salesforce Chatter a la vez.
- **•** [Scan to Salesforce Chatter] no está disponible en un entorno proxy que requiere autenticación para conectarse al Internet.
- **1.** Haga clic en el icono [Scan to Salesforce Chatter] del menú rápido.

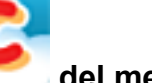

a Aparecerá la ventana [Scan to Salesforce Chatter - Inicio de sesión].

# **2. Introduzca su nombre de usuario y contraseña, y haga clic en el botón [Aceptar].**

Introduzca un testigo de seguridad si es necesario.

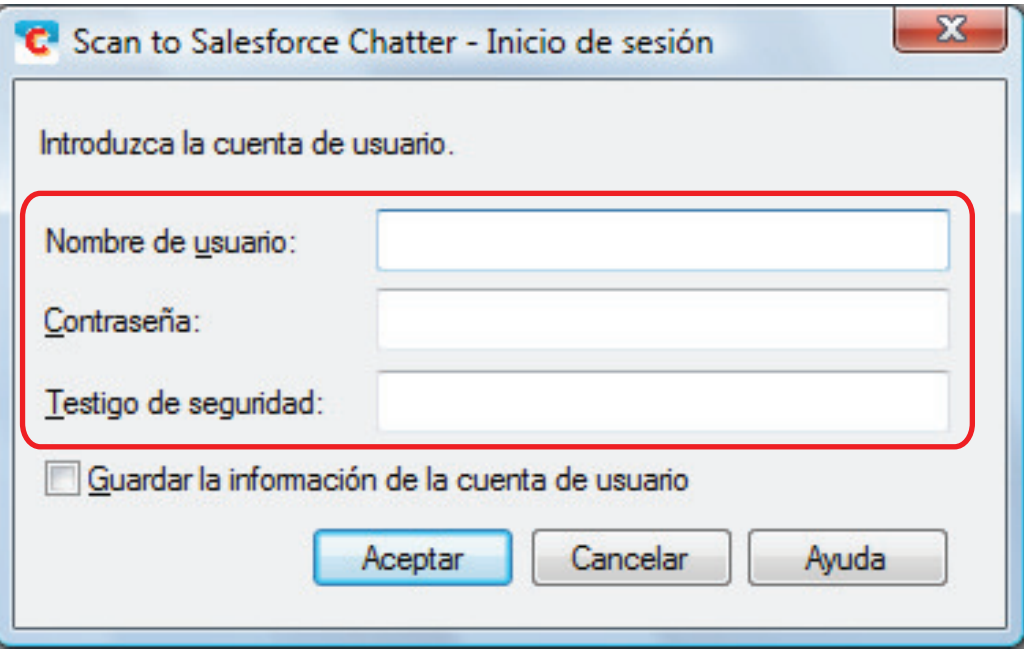

#### ATENCIÓN

Si se comparte el ordenador con otros usuarios, el entorno compartido permite automáticamente a otros usuarios iniciar sesión en Salesforce cuando se ha seleccionado la casilla de selección [Guardar la información de la cuenta de usuario].

Para evitar que ocurra esto, no seleccione la casilla de selección [Guardar la información de la cuenta de usuario].

 $\Rightarrow$  Aparecerá la ventana [Scan to Salesforce Chatter].

# **3. Verifique la imagen digitalizada en el área de previsualización.**

Puede ajustar las configuraciones para digitalizar a Salesforce Chatter en la ventana [Scan to Salesforce Chatter].

Para obtener detalles acerca de la ventana [Scan to Salesforce Chatter], consulte la Ayuda de ScanSnap Manager.

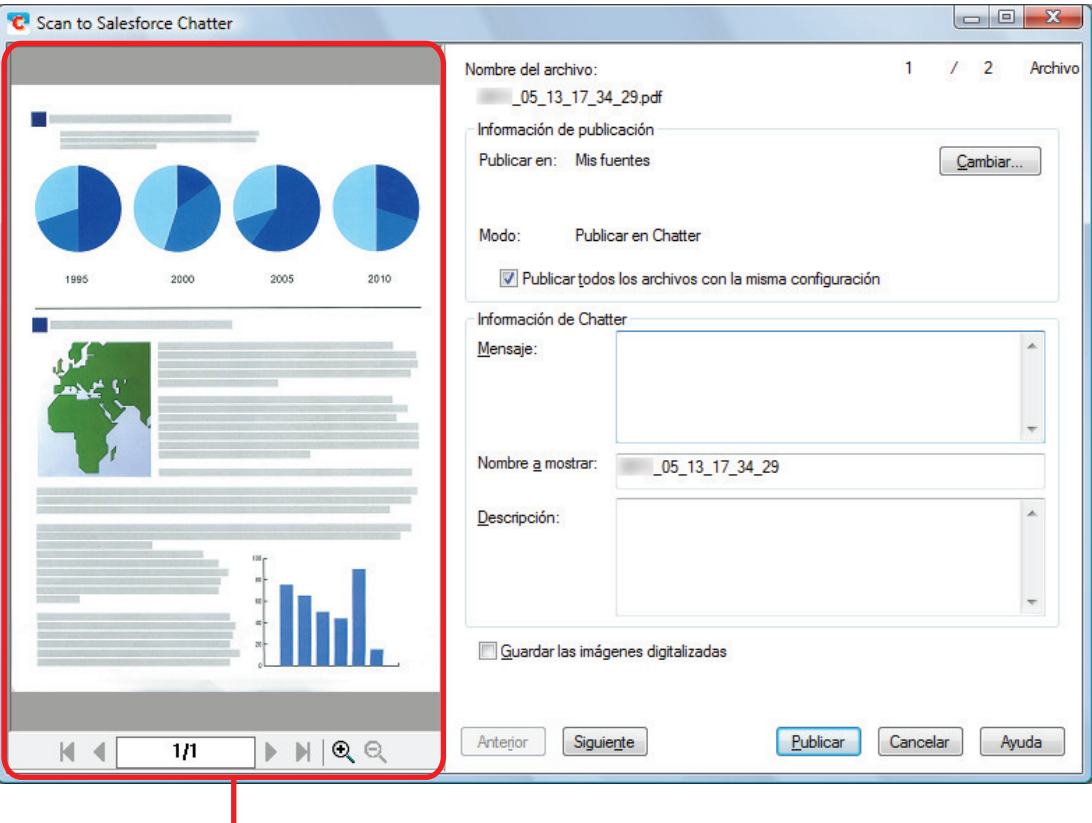

Previsualizar

# **4. Haga clic en el botón [Publicar].**

 $\Rightarrow$  Se iniciará la publicación en Salesforce Chatter.

# **5. Haga clic en el botón [Cerrar] para cerrar la ventana [Scan to Salesforce Chatter] cuando finalice la publicación.**

Salesforce no se inicia después de que la publicación haya finalizado. Para verificar el archivo de imagen digitalizado, inicie un navegador web e inicie sesión en Salesforce.

#### ATENCIÓN

- l No puede iniciar la digitalización después que el menú rápido sea visualizado y antes que la ventana [Scan to Salesforce Chatter] sea cerrada. Cierre la ventana [Scan to Salesforce Chatter] antes de digitalizar el siguiente documento.
- l No mueva, elimine o cambie el nombre de las imágenes digitalizadas utilizando otras aplicaciones mientras se visualiza el menú rápido.

- l Las configuraciones de [Scan to Salesforce Chatter] pueden ser cambiadas. Para obtener detalles, consulte ["Cambiar las configuraciones de las aplicaciones enlazadas" \(página 141\)](#page-140-0).
- $\bullet$  Los perfiles también pueden ser usados para la función de enlace. Para obtener detalles, consulte ["Perfil" \(página 68\).](#page-67-0)
- **·** ScanSnap Folder también puede ser usado para guardar imágenes digitalizadas en Salesforce Chatter. Para obtener detalles, consulte ["Operaciones de ScanSnap Folder" \(página 84\).](#page-83-0)

# Guardar datos en su carpeta de SugarSync

Esta sección le explica cómo guardar la imagen digitalizada como un archivo PDF o JPEG en su carpeta de SugarSync.

#### ATENCIÓN

- **Necesita tener una cuenta de SugarSync.**
- Puede guardar hasta 100 archivos a la vez en su carpeta de SugarSync.

#### **SUGERENCIA**

Si por primera vez inicia sesión en SugarSync después de instalar SugarSync Manager para Windows, la carpeta Mi SugarSync se creará automáticamente.

Mi SugarSync es una carpeta de sincronización usada en SugarSync.

# **1.** Haga clic en el icono [Scan to SugarSync] del menú rápido.

 $\Rightarrow$  Aparecerá la ventana [Scan to SugarSync].

#### **SUGERENCIA**

Puede realizar las configuraciones para no mostrar la ventana [Scan to SugarSync]. Si realiza las configuraciones para no mostrar la ventana [Scan to SugarSync], las imágenes digitalizadas son guardadas directamente en la carpeta de sincronización de SugarSync.

Para obtener detalles acerca de cómo cambiar las configuraciones, consulte ["Cambiar las](#page-140-0) [configuraciones de las aplicaciones enlazadas" \(página 141\).](#page-140-0)

# **2. Verifique la imagen digitalizada en el área de previsualización.**

En la ventana [Scan to SugarSync], puede cambiar el nombre del archivo y especificar su carpeta de SugarSync.

Para obtener detalles acerca de la ventana [Scan to SugarSync], consulte la Ayuda de ScanSnap Manager.

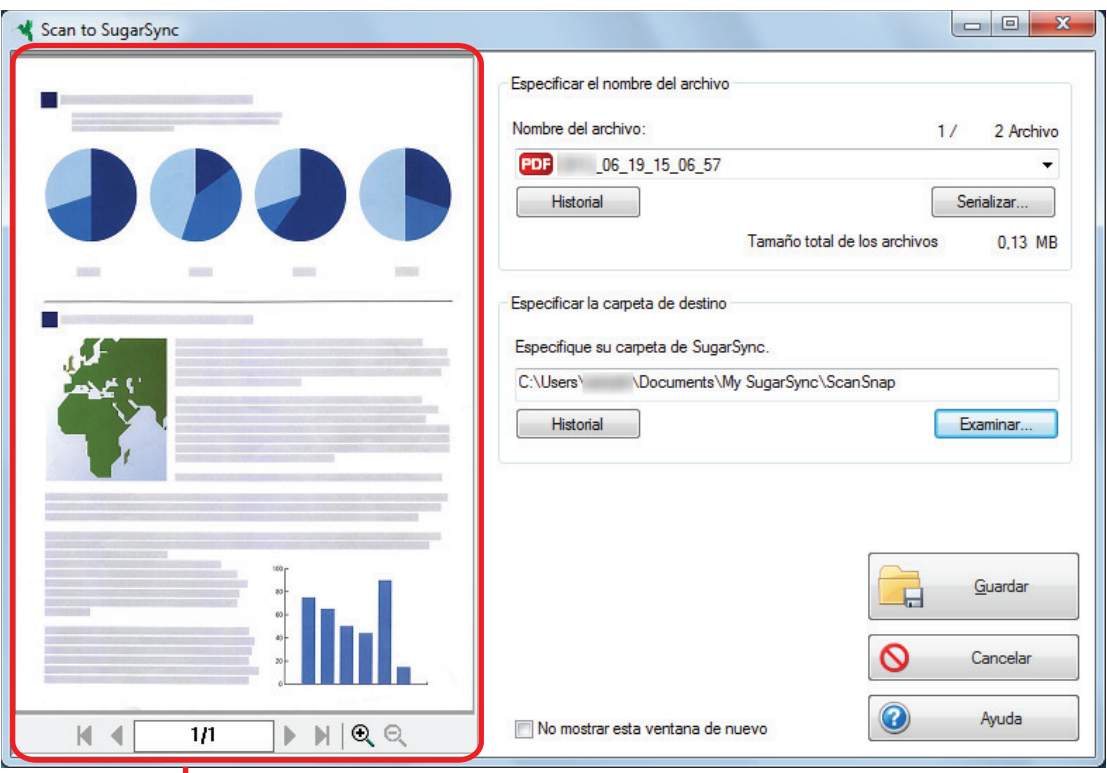

# Previsualizar

#### ATENCIÓN

El archivo no se sincronizará con SugarSync a menos que seleccione una carpeta de SugarSync como la carpeta de almacenamiento.

### **3. Haga clic en el botón [Guardar].**

 $\Rightarrow$  La imagen digitalizada es guardada en su carpeta de SugarSync.

#### ATENCIÓN

- l No puede iniciar la digitalización después que el menú rápido sea visualizado y antes que la ventana [Scan to SugarSync] sea cerrada. Cierre la ventana [Scan to SugarSync] antes de digitalizar el siguiente documento.
- l No mueva, elimine o cambie el nombre de la imagen digitalizada en otras aplicaciones después de visualizar el menú rápido y antes de cerrar la ventana [Scan to SugarSync].

- Puede cambiar las configuraciones de [Scan to SugarSync]. Para obtener detalles, consulte ["Cambiar las configuraciones de las aplicaciones enlazadas" \(página 141\)](#page-140-0).
- $\bullet$  Los perfiles también pueden ser usados para la función de enlace. Para obtener detalles, consulte ["Perfil" \(página 68\).](#page-67-0)
- **·** ScanSnap Folder también puede ser usado para guardar imágenes digitalizadas en SugarSync. Para obtener detalles, consulte ["Operaciones de ScanSnap Folder" \(página 84\)](#page-83-0).

# Convertir en documentos Word, Excel o PowerPoint

Esta sección le explica cómo convertir la imagen digitalizada en archivos Word/Excel/PowerPoint usando ABBYY FineReader for ScanSnap cual es suministrado con el ScanSnap.

### ATENCIÓN

- El dato convertido es guardado en uno de los siguientes formatos:
	- ABBYY Scan to Word: formato DOCX (.docx)
	- ABBYY Scan to Excel(R): formato XLSX (.xlsx)
	- ABBYY Scan to PowerPoint(R): formato PPTX (.pptx)
- Para ver o verificar los documentos convertidos en archivos Word, Excel y PowerPoint, complete el registro de usuario y la licencia de autenticación de dichas aplicaciones para que pueda usarlos en su ordenador.
- **Para obtener detalles acerca de las aplicaciones que son compatibles con ABBYY FineReader for** ScanSnap y sus versiones, consulte la Manual del usuario de ABBYY FineReader for ScanSnap. Después de instalar una aplicación compatible, habilite la aplicación.
- No use esta función mientras trabaja en Word, Excel o PowerPoint. Además, no use Word, Excel ni PowerPoint mientras se esté ejecutando esta función. De lo contrario, puede aparecer un mensaje como "La llamada fue rechazada por el destinatario" y es posible que no se muestre el resultado de la conversión.
- Para obtener detalles acerca de la función OCR de ABBYY FineReader for ScanSnap, consulte ["Función de reconocimiento óptico de caracteres \(OCR\) de ABBYY FineReader for ScanSnap"](#page-60-0) [\(página 61\)](#page-60-0).

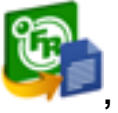

**1. En el menú rápido, haga clic en el icono [ABBYY Scan to Word] ,**

icono [ABBYY Scan to Excel(R)] **(2)**, o icono [ABBYY Scan to

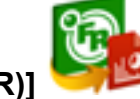

### **PowerPoint(R)] .**

 $\Rightarrow$  Aparece una ventana que indica que la imagen escaneada se está convirtiendo en un archivo Word, Excel o PowerPoint. Cuando la conversión haya terminado, se iniciará Word, Excel o PowerPoint y se visualizará el resultado de la conversión.

### ATENCIÓN

- **· No puede iniciar la digitalización cuando el menú rápido se encuentra visualizado. Espere un** momento hasta que la conversión esté por digitalizar otro documento.
- l No mueva, elimine o cambie el nombre de las imágenes digitalizadas utilizando otras aplicaciones mientras se visualiza el menú rápido.

#### **SUGERENCIA**

Las configuraciones de [ABBYY Scan to Word], [ABBYY Scan to Excel(R)], [ABBYY Scan to PowerPoint(R)] o [ABBYY Scan to Searchable PDF] pueden ser cambiadas. Para obtener detalles, consulte ["Cambiar las configuraciones de las aplicaciones enlazadas" \(página 141\)](#page-140-0).

 $\bullet$  Los perfiles también pueden ser usados para la función de enlace. Para obtener detalles, consulte ["Perfil" \(página 68\).](#page-67-0)

# <span id="page-60-0"></span>Función de reconocimiento óptico de caracteres (OCR) de ABBYY FineReader for ScanSnap

Esta sección le explica acerca de la función OCR de ABBYY FineReader for ScanSnap.

# **Visión general de ABBYY FineReader for ScanSnap**

ABBYY FineReader for ScanSnap es una aplicación usada exclusivamente con el ScanSnap. Este programa sólo puede realizar el reconocimiento de texto de los archivos PDF que fueron creados usando el ScanSnap. No puede reconocer el texto de archivos PDF creados usando Adobe Acrobat u otras aplicaciones.

# **Características de la función OCR**

La función OCR tiene las siguientes características. Antes de realizar el reconocimiento de texto, verifique si los documentos son apropiados o no para el reconocimiento de texto mediante la consulta de las siguientes pautas:

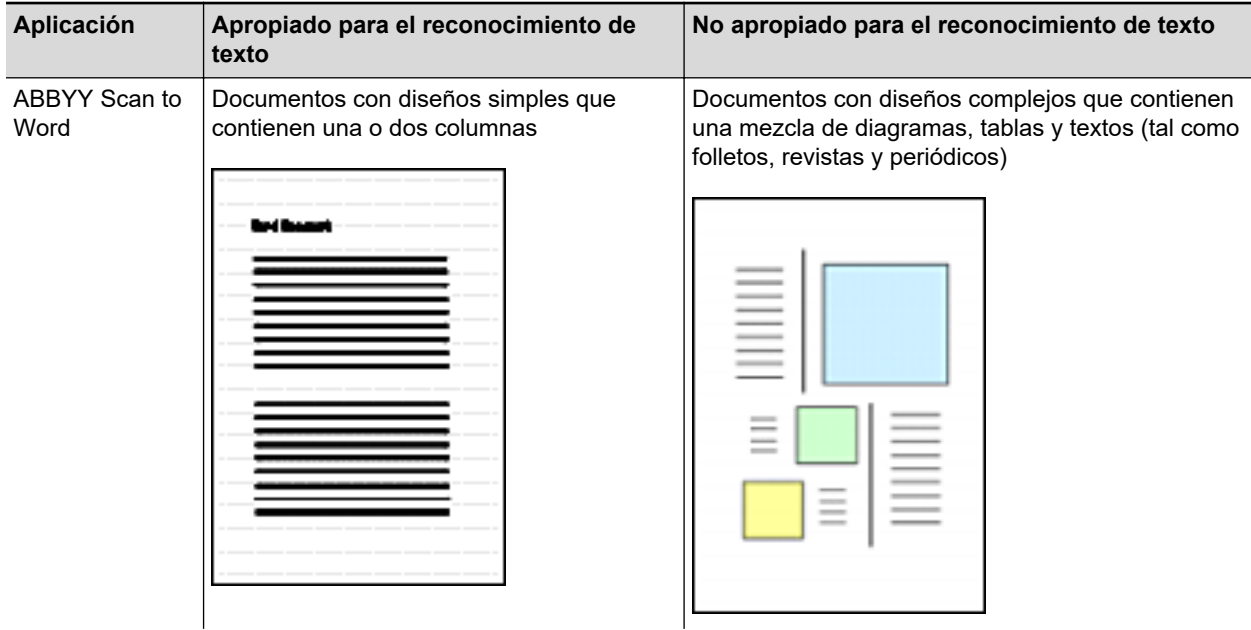

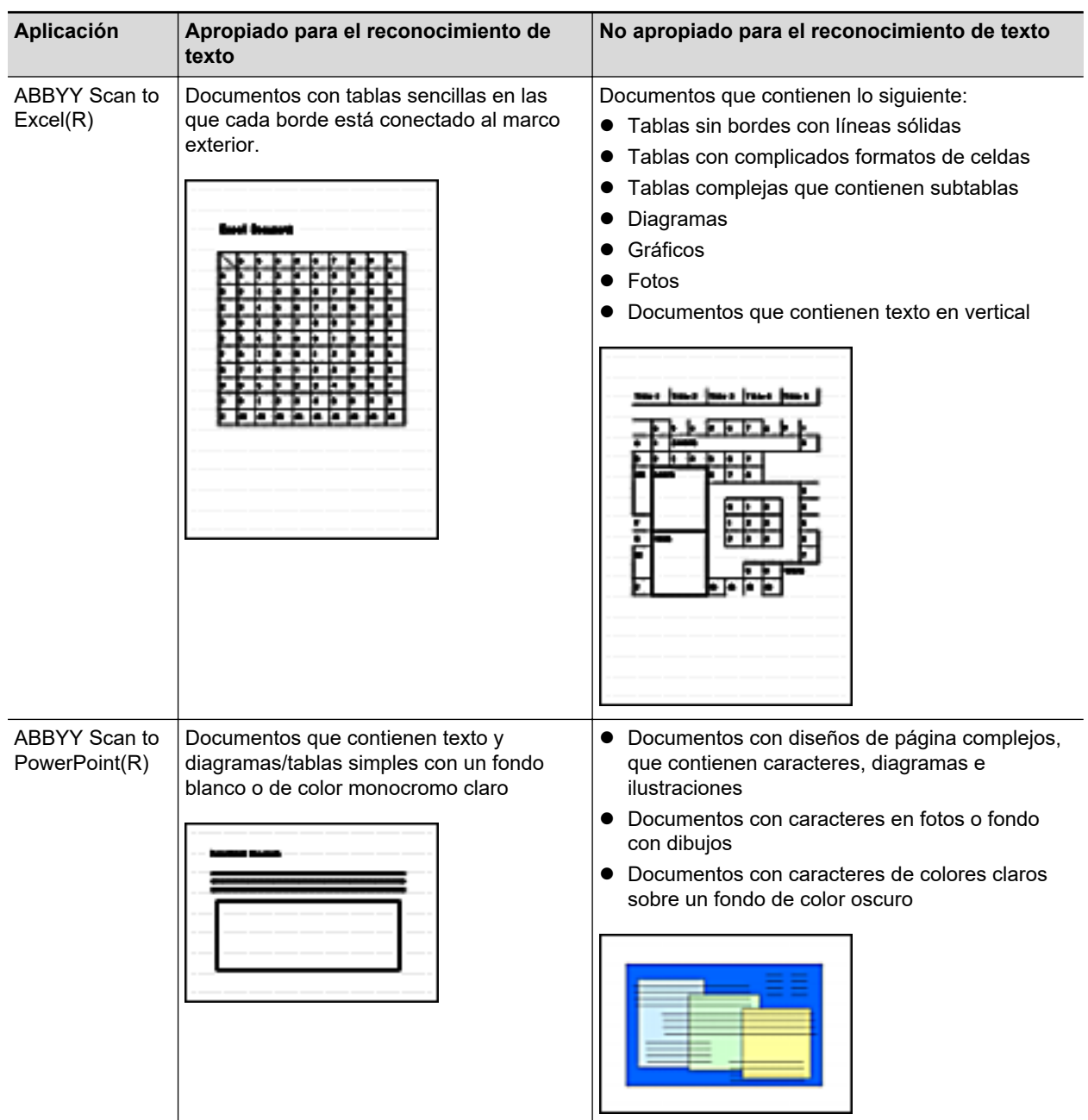

# **Parámetros que no se pueden reproducir igual que en el documento original**

Es posible que los siguientes parámetros no sean reproducidos tal como están en el documento original. Se recomienda verificar el resultado del reconocimiento de texto en Word, Excel o PowerPoint y, si es necesario, editar el dato.

- **•** Fuente y tamaño del carácter
- **•** Carácter y espacio de la línea
- **•** Caracteres en subrayado, negrita y cursiva
- **•** Superíndice/subíndice

# **Documentos que no pueden ser reconocidos correctamente**

Es posible que los siguientes tipos de documentos no puedan ser reconocidos correctamente. Tal vez pueda obtener un mejor resultado en el reconocimiento de texto, cambiando el modo de color o mejorando la resolución.

- l Documentos que contienen caracteres escritos a mano
- l Documentos con caracteres pequeños (menores que el tamaño de fuente 10)
- Documentos inclinados
- **Documentos escritos en un idioma diferente al idioma especificado**
- Documentos con caracteres en un fondo de color no uniforme

Ejemplo: caracteres sombreados

 $\bullet$  Documentos con muchos caracteres decorados

Ejemplo: caracteres decorados (en relieve/perfilados)

 $\bullet$  Documentos con caracteres cuyo fondo tenga patrones o dibujos

Ejemplo: caracteres con ilustraciones y diagramas superpuestos

- l Documentos con muchos caracteres en contacto con subrayados o bordes
- Documentos de diseño complicado y documentos con una gran cantidad de ruido en imagen (El reconocimiento de texto de estos documentos podría tomarle más tiempo.)

# **Otros puntos a tener en cuenta**

- $\bullet$  Cuando convierte un documento que es más largo que el tamaño máximo permitido por Word, se usará el máximo tamaño de papel disponible para Word.
- l Al convertir los documentos a archivos de Excel, si el resultado de reconocimiento excede 65.536 líneas, no se podrán guardar más resultados.
- Al convertir los documentos a archivos de Excel, no se reproducirá la información de diseño de todo el documento, diagramas y altura/anchura de los gráficos y tablas. Solo se reproducen las tablas y los caracteres.
- Un documento PowerPoint convertido no tendrá el color y los patrones del fondo original.
- $\bullet$  Los documentos que estén en dirección errónea o en orientación horizontal no podrán ser reconocidos correctamente. Utilice ["Girar una imagen digitalizada a su orientación correcta"](#page-96-0) [\(página 97\),](#page-96-0) o coloque los documentos en la orientación correcta.
- l Si la reducción de fugas de tinta está habilitado, el nivel de reconocimiento podría ser menor. En dicho caso, deshabilítelo realizando el siguiente procedimiento:

Haga clic con el botón derecho en el icono de ScanSnap Manager en el área de notificaciones que se encuentra en el extremo derecho de la barra de tareas y, en el menú de clic derecho, haga clic en [Configuración del botón Scan] → pestaña [Digitalizando] → botón [Opción] para mostrar la ventana [Opción del modo de digitalización]. Después, desactive la casilla [Opción del modo de digitalización] (en SV600, la casilla [Reducir fugas de tinta] se encuentra en la ficha [Calidad de imagen] en la ventana [Opción del modo de digitalización]).

# Administrar imágenes digitalizadas en SharePoint

Esta sección le explica cómo almacenar la imagen digitalizada en SharePoint.

#### ATENCIÓN

- Para guardar un archivo grande en SharePoint, debe cambiar las configuraciones de SharePoint. Para obtener detalles acerca de cómo cambiar las configuraciones de SharePoint, póngase en contacto con el administrador del sistema.
- **.** Una vez que se registre al sitio SharePoint, ScanSnap Manager se conectará automáticamente al sitio desde el próximo inicio de Scan to Microsoft SharePoint. Para obtener más detalles, consulte la Guía del usuario de Scan to Microsoft SharePoint.
- **1. Haga clic en el icono [Scan to SharePoint]** del menú rápido.

 $\Rightarrow$  Scan to Microsoft SharePoint se inicia.

**2. Desde la lista de sitios, seleccione una biblioteca de documentos donde desea guardar la imagen digitalizada.**

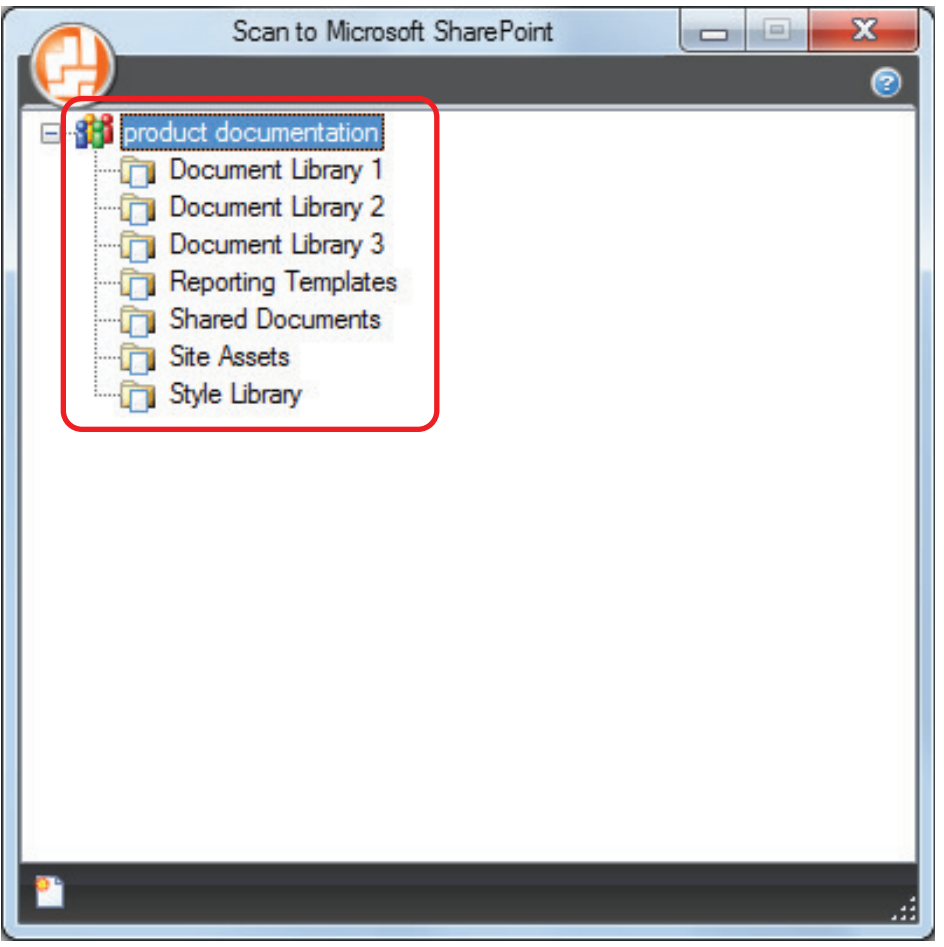

 $\Rightarrow$  Aparecerá el panel índice.

**3. Introduzca la información, tal como el título y haga clic en el botón [Aceptar].**

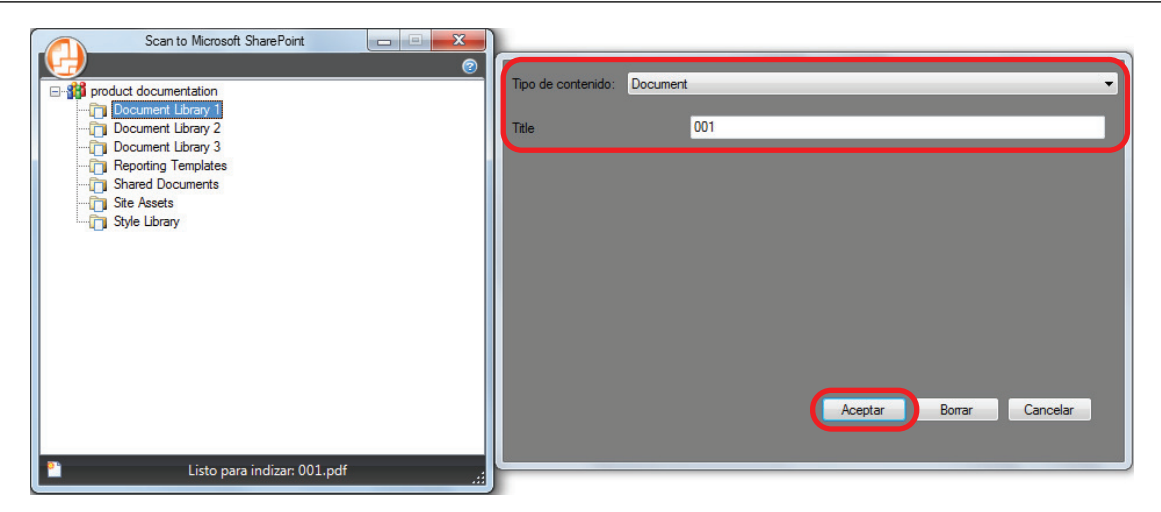

 $\Rightarrow$  La imagen digitalizada es guardada en la biblioteca de documentos especificada.

### ATENCIÓN

- No puede iniciar la digitalización cuando el menú rápido se encuentra visualizado. Espere hasta que el ScanSnap Manager enlace con Microsoft SharePoint antes de digitalizar otro documento.
- l No mueva, elimine o cambie el nombre de las imágenes digitalizadas utilizando otras aplicaciones mientras se visualiza el menú rápido.

- Para obtener detalles acerca de Scan to Microsoft SharePoint, consulte la Guía del usuario de Scan to Microsoft SharePoint.
- Puede cambiar las configuraciones de [Scan to SharePoint]. Para obtener detalles, consulte ["Cambiar las configuraciones de las aplicaciones enlazadas" \(página 141\)](#page-140-0).
- $\bullet$  Los perfiles también pueden ser usados para la función de enlace. Para obtener detalles, consulte ["Perfil" \(página 68\).](#page-67-0)

# Administrar las imágenes digitalizadas en la carpeta Imágenes (como archivos JPEG).

Esta sección le explica cómo guardar la imagen digitalizada como un archivo JPEG en la carpeta Imágenes.

#### **SUGERENCIA**

La siguiente carpeta se establece como la "carpeta Imágenes" de manera predeterminada: *Nombredelaunidad* (tal como C): \Usuarios\*nombredelusuario*\Imágenes\ScanSnap

# **1.** Haga clic en el icono [Scan to Picture Folder] del menú rápido.

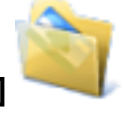

 $\Rightarrow$  Aparecerá la ventana [Scan to Picture Folder].

#### **SUGERENCIA**

Puede realizar las configuraciones para no mostrar la ventana [Scan to Picture Folder]. Si realiza las configuraciones para no mostrar la ventana [Scan to Picture Folder], las imágenes digitalizadas son guardadas directamente en la carpeta Imágenes.

Para obtener detalles acerca de cómo cambiar las configuraciones, consulte ["Cambiar las](#page-140-0) [configuraciones de las aplicaciones enlazadas" \(página 141\).](#page-140-0)

### **2. Verifique la imagen digitalizada en el área de previsualización.**

Puede cambiar los nombres de archivo o las carpetas de almacenamiento en la ventana [Scan to Picture Folder] , y especificar si guardar la imagen digitalizada en la carpeta especificada para [Carpeta donde guardar las imágenes].

Para obtener detalles acerca de la ventana [Scan to Picture Folder], consulte la Ayuda de ScanSnap Manager.

Administrar las imágenes digitalizadas en la carpeta Imágenes (como archivos JPEG).

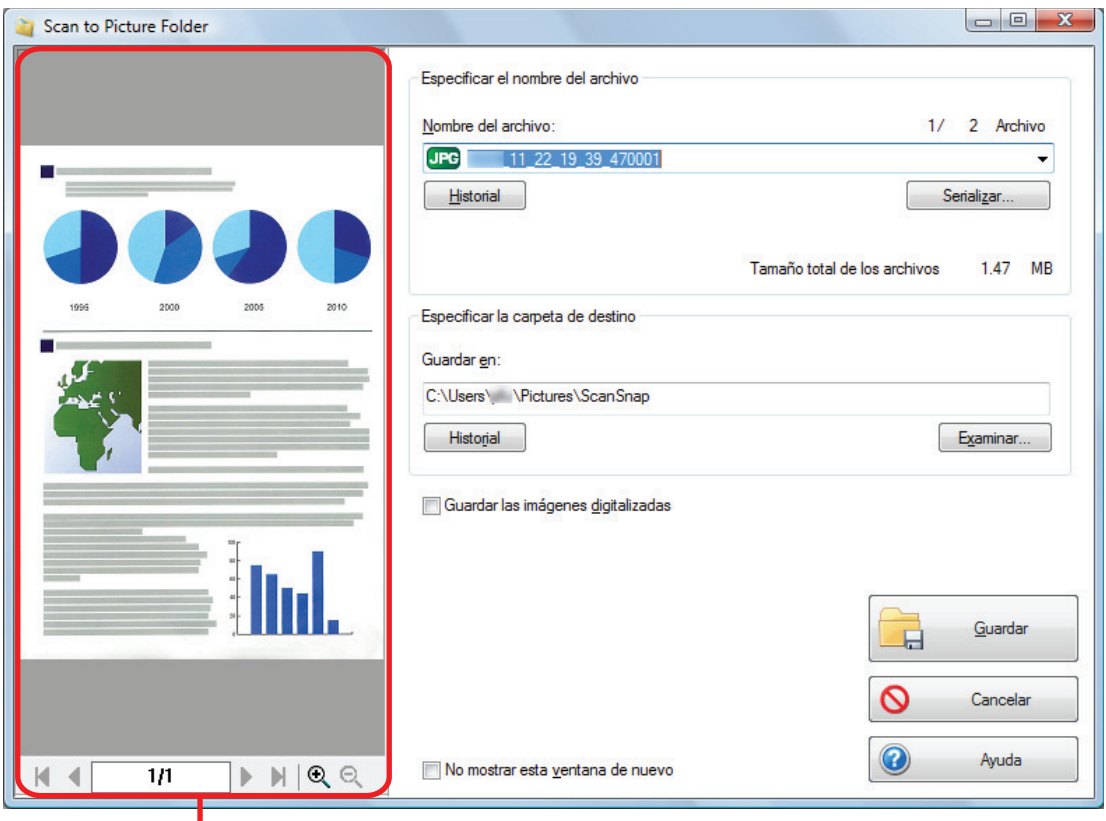

Previsualizar

# **3. Haga clic en el botón [Guardar].**

 $\Rightarrow$  La imagen digitalizada es guardada en la carpeta Imágenes.

### ATENCIÓN

- l No puede iniciar la digitalización después que el menú rápido sea visualizado y antes que la ventana [Scan to Picture Folder] sea cerrada. Cierre la ventana [Scan to Picture Folder] antes de digitalizar el siguiente documento.
- l No mueva, elimine o cambie el nombre de la imagen digitalizada en otras aplicaciones después de visualizar el menú rápido y antes de cerrar la ventana [Scan to Picture Folder].

- Puede cambiar las configuraciones de [Scan to Picture Folder]. Para obtener detalles, consulte ["Cambiar las configuraciones de las aplicaciones enlazadas" \(página 141\)](#page-140-0).
- $\bullet$  Los perfiles también pueden ser usados para la función de enlace. Para obtener detalles, consulte ["Perfil" \(página 68\).](#page-67-0)

# <span id="page-67-0"></span>Perfil

Esta sección le explica acerca de los perfiles.

Una vez que las configuraciones de digitalización usadas más frecuentemente sean guardadas como perfiles, puede seleccionar un perfil para cambiar fácilmente las configuraciones de digitalización según el objetivo de la digitalización.

Puede administrar hasta 20 perfiles.

Para seleccionar un perfil, haga clic en el icono ScanSnap Manager para mostrar el menú de clic izquierdo.

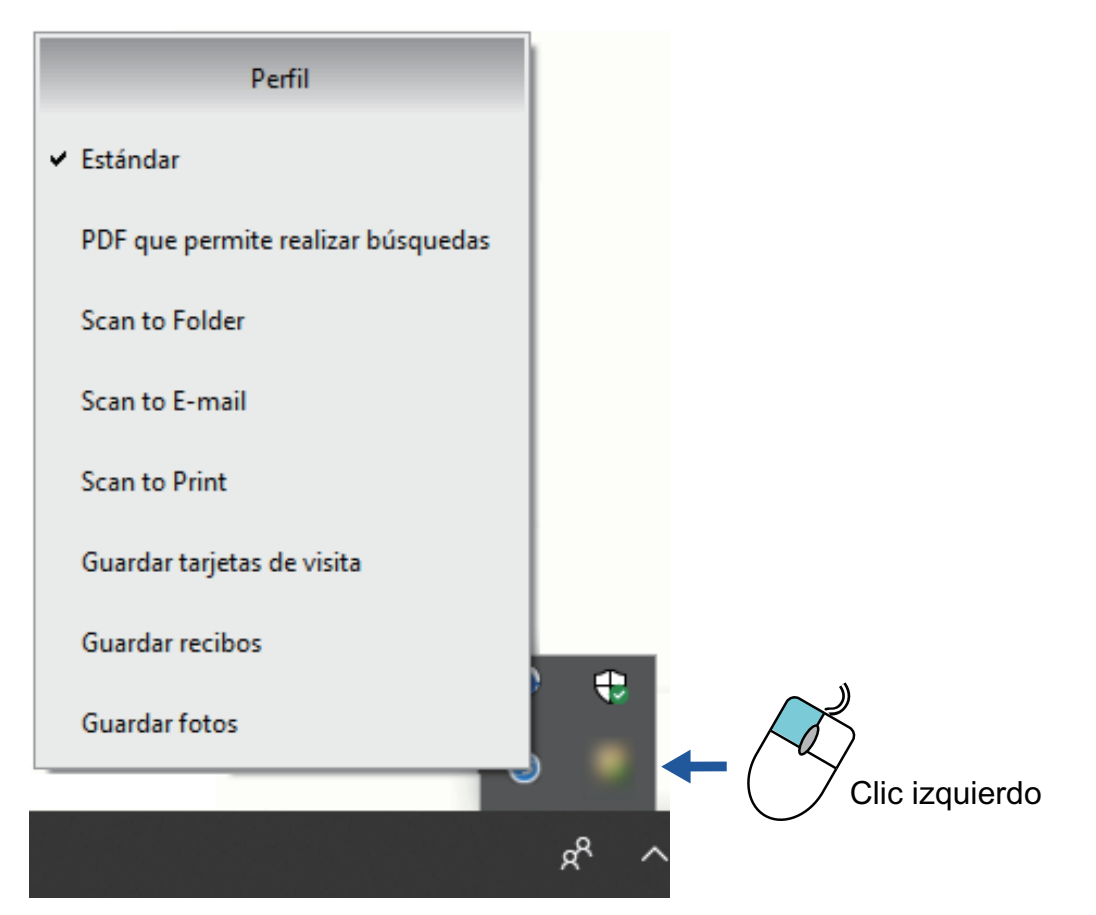

Menú de clic izquierdo

 $\bullet$  Cómo usar perfiles para realizar una digitalización

["Usar perfiles para realizar una digitalización" \(página 69\)](#page-68-0)

 $\bullet$  Cómo ajustar las configuraciones de digitalización para los perfiles de acuerdo al uso previsto de las imágenes digitalizadas.

["Cómo ajustar las configuraciones de digitalización" \(página 133\)](#page-132-0)

- l Para usar un perfil, necesita deseleccionar la casilla de selección [Usar el menú rápido] de la ventana de configuración de ScanSnap.
- **También puede seleccionar un perfil de [Perfil] en la ventana de configuración de ScanSnap.**

# <span id="page-68-0"></span>Usar perfiles para realizar una digitalización

Esta sección le explica cómo usar los perfiles para realizar una digitalización.

A continuación se explica un ejemplo en el cual el archivo de la imagen digitalizada se guarda en ScanSnap Home.

- **1.** Haga clic con el botón derecho en el icono de ScanSnap Manager  $\bullet$  en el **área de notificaciones que se encuentra en el extremo derecho de la barra de tareas y, en el menú de clic derecho, seleccione [Configuración del botón Scan].**
	- a Aparecerá la ventana de configuración de ScanSnap.

# **2. Deseleccione la casilla de selección [Usar el menú rápido].**

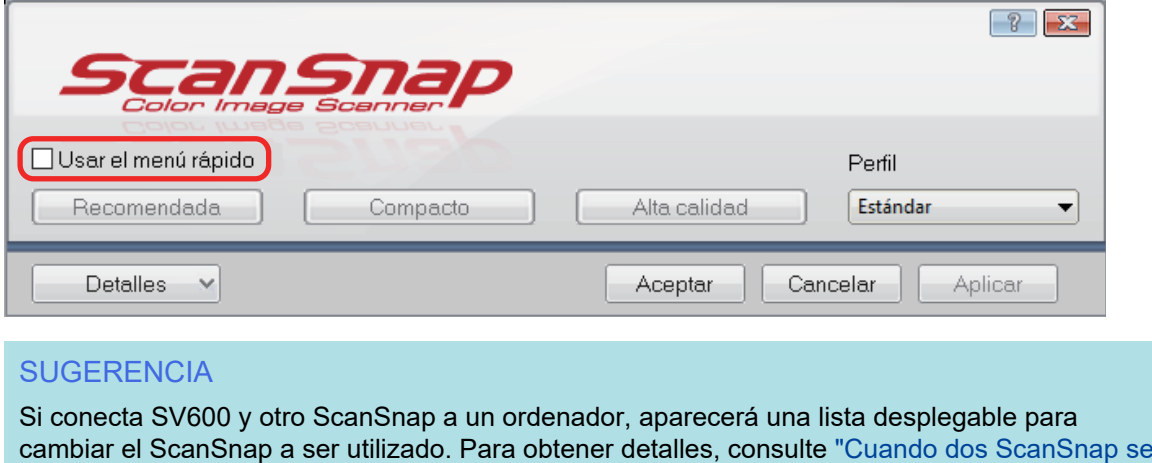

[conectan a un equipo \(SV600\)" \(página 160\)](#page-159-0). **3. Haga clic en el botón [Aceptar] para cerrar la ventana de configuración de**

- 
- **4. Seleccione [Estándar] del menú de clic izquierdo.**

**ScanSnap.**

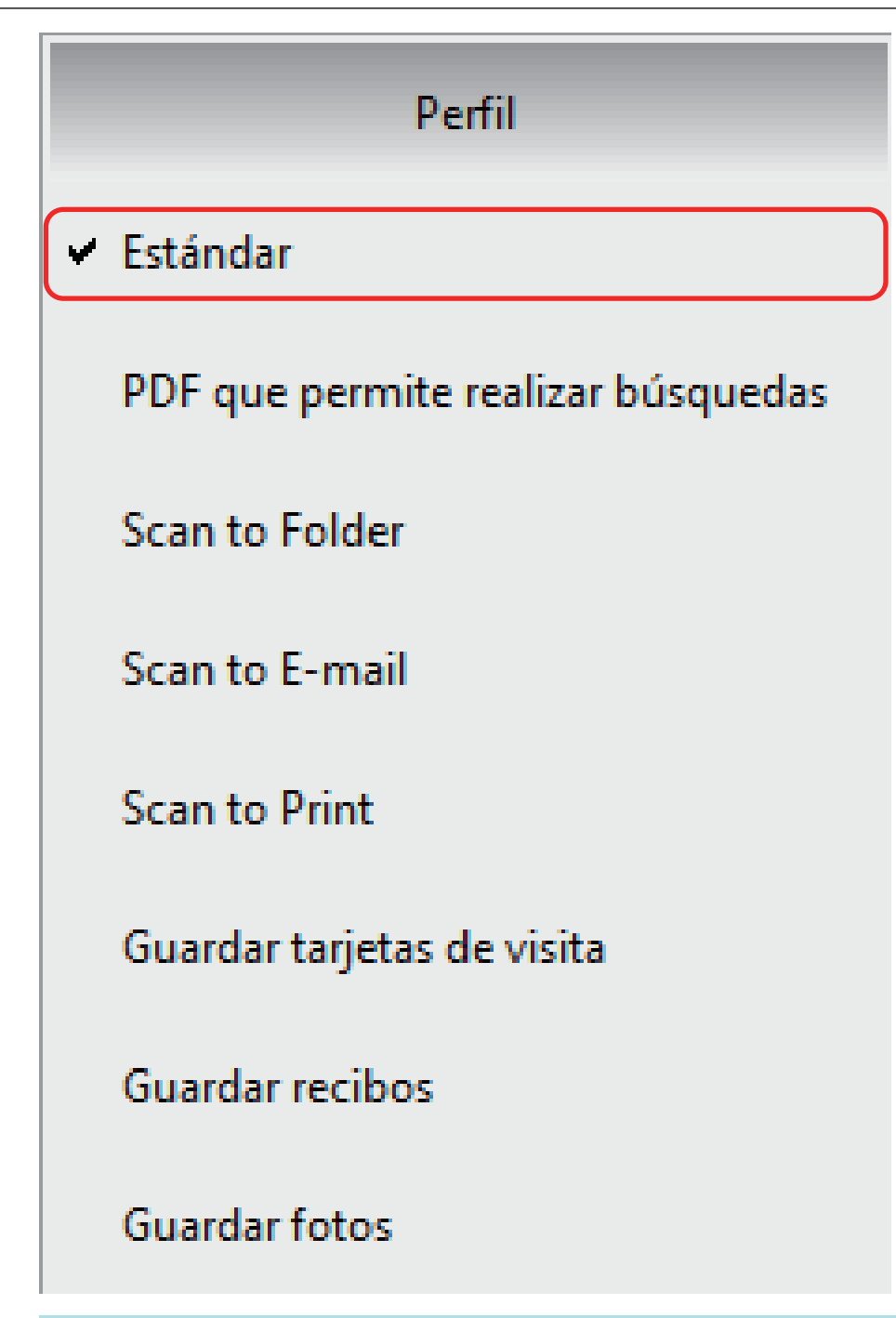

#### **SUGERENCIA**

Si conecta SV600 y otro ScanSnap a un ordenador, aparecerá el menú de clic izquierdo específico de cada ScanSnap. En ese caso, seleccione un perfil en el menú de clic izquierdo del modelo de ScanSnap utilizado.

# **5. Digitalice los documentos con el ScanSnap.**

Para obtener más detalles sobre cómo digitalizar documentos, consulte [aquí](https://www.pfu.fujitsu.com/imaging/downloads/manual/basic/win/es/topics/scan.htm) en la Guía de operaciones básicas.

 $\Rightarrow$  Al finalizar la digitalización, se muestra la ventana principal de ScanSnap Home.

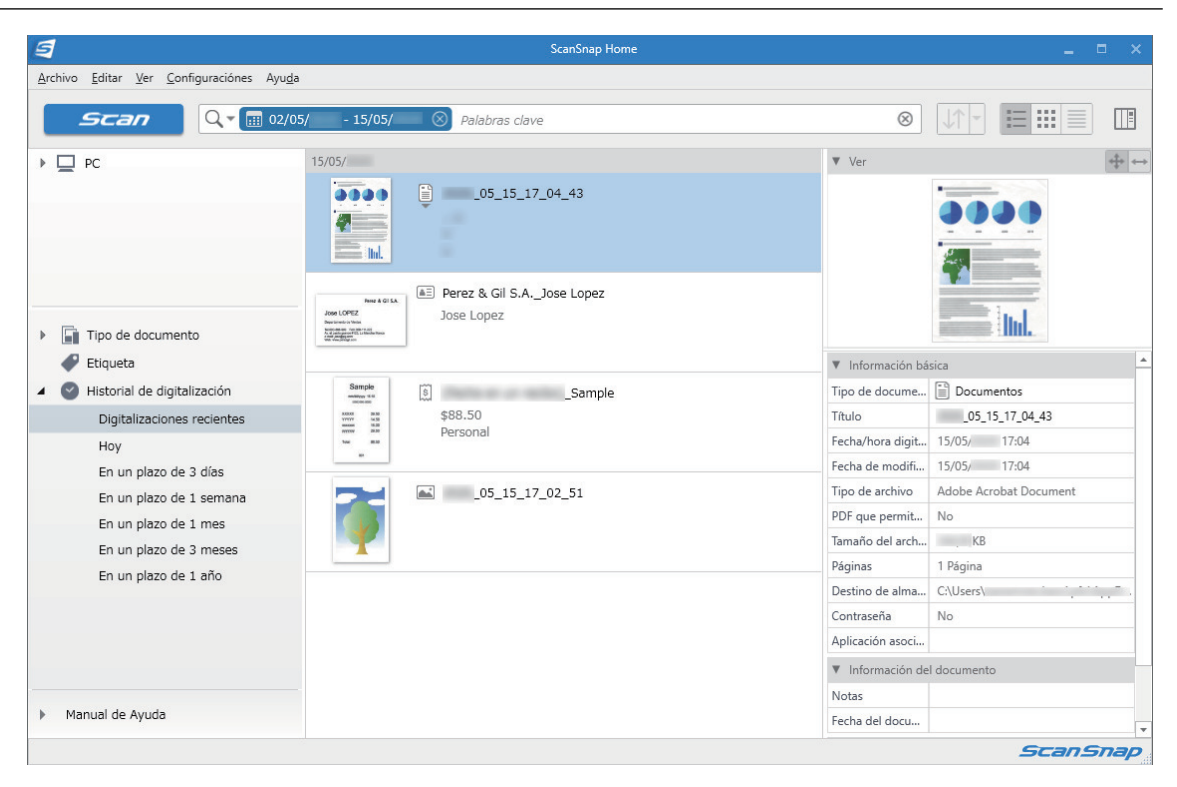

# Gestión de perfiles

Esta sección le explica cómo administrar los perfiles.

Para obtener detalles acerca de cómo agregar, cambiar o eliminar los perfiles, consulte lo siguiente:

- **•** ["Agregar perfiles" \(página 73\)](#page-72-0)
- **·** ["Cambiar perfiles" \(página 76\)](#page-75-0)
- **·** ["Cambiar el nombre de los perfiles" \(página 78\)](#page-77-0)
- l ["Cambiar el orden de visualización de perfiles." \(página 80\)](#page-79-0)
- **•** ["Eliminar perfiles" \(página 82\)](#page-81-0)

#### **SUGERENCIA**

Si conecta SV600 y otro ScanSnap a un ordenador, puede cambiar las configuraciones de cada ScanSnap. Para obtener detalles, consulte ["Cuando dos ScanSnap se conectan a un equipo \(SV600\)"](#page-159-0) [\(página 160\).](#page-159-0)
# Agregar perfiles

Esta sección le explica cómo agregar un perfil. Hasta 20 perfiles pueden guardarse incluyendo el perfil [Estándar].

- **1.** Haga clic con el botón derecho en el icono de ScanSnap Manager  $\rightarrow$  en el **área de notificaciones que se encuentra en el extremo derecho de la barra de tareas y, en el menú de clic derecho, seleccione [Configuración del botón Scan].**
	- $\Rightarrow$  Aparecerá la ventana de configuración de ScanSnap.
- **2. Deseleccione la casilla de selección [Usar el menú rápido].**

## **3. Ajuste las configuraciones de digitalización en cada ficha.**

Para obtener detalles acerca de cada ficha, consulte la Ayuda de ScanSnap Manager.

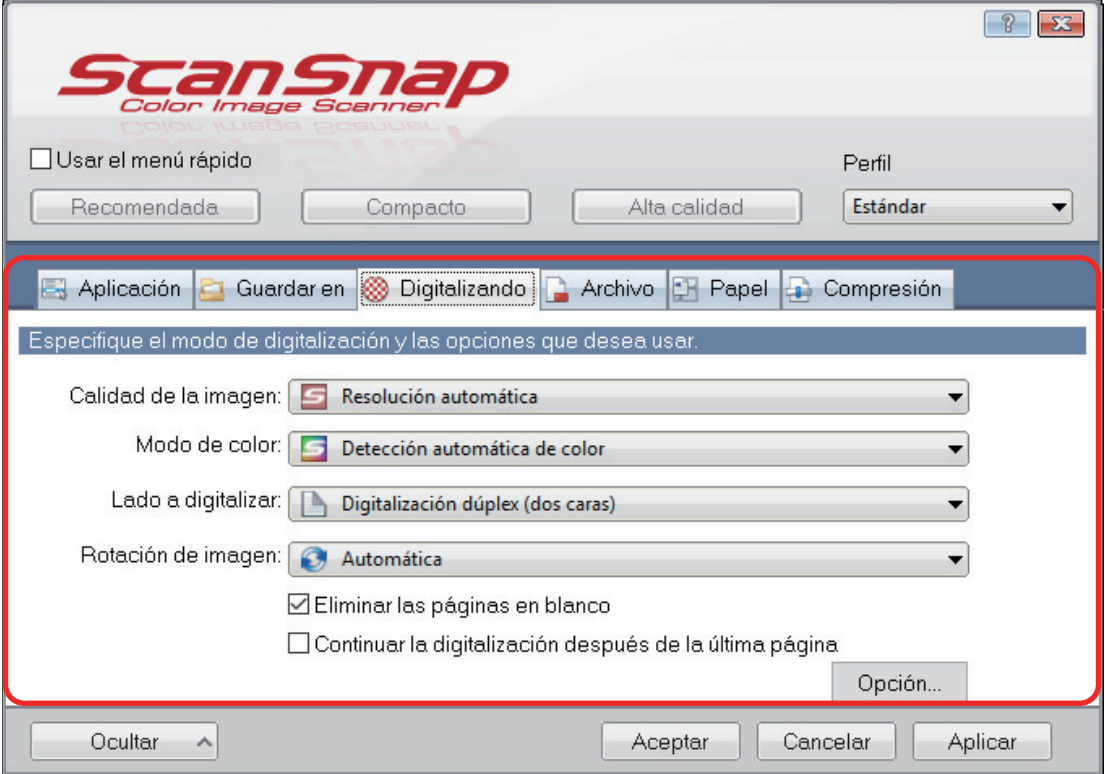

**4. Seleccione [Agregar perfil] del menú emergente [Perfil].**

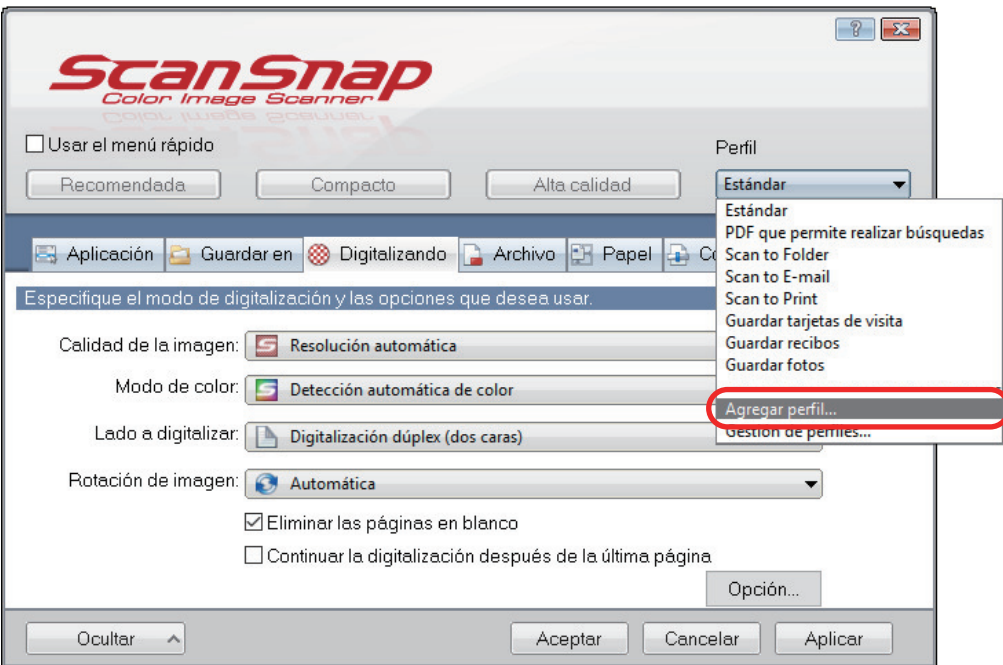

- $\Rightarrow$  Aparecerá la ventana [Agregar nuevo perfil].
- **5. Introduzca un nombre para el nuevo perfil, y luego haga clic en el botón [Aceptar].**

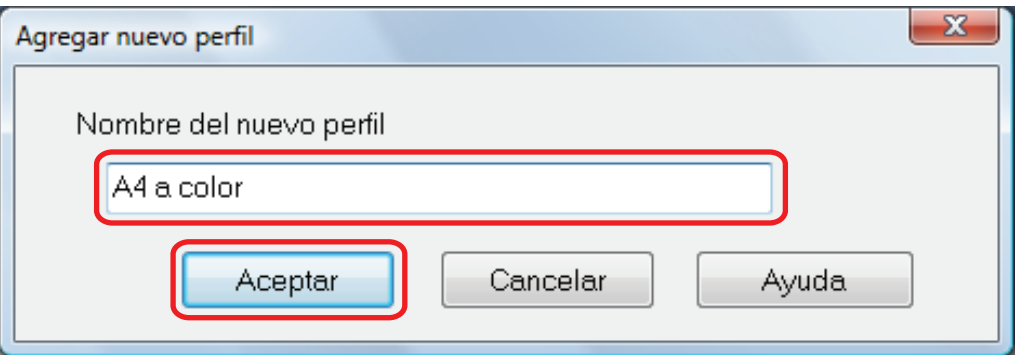

a Los perfiles agregados aparecen en [Perfil] ubicado en la ventana de configuración de ScanSnap.

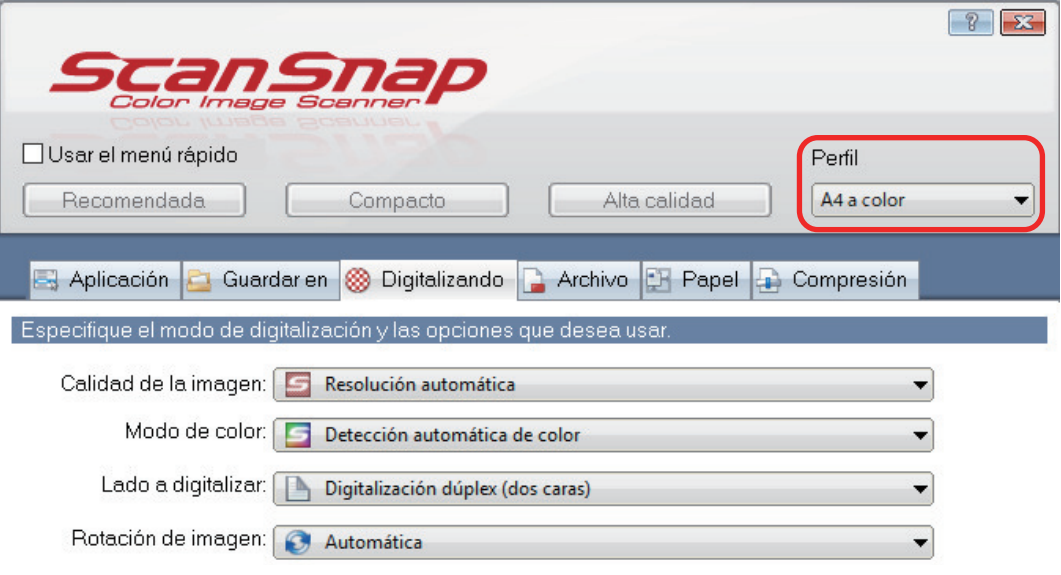

**6. Haga clic en el botón [Aceptar] para cerrar la ventana de configuración de ScanSnap.**

# Cambiar perfiles

Esta sección le explica cómo cambiar las configuraciones de digitalización por un perfil.

- 1. Haga clic con el botón derecho en el icono de ScanSnap Manager **S**en el **área de notificaciones que se encuentra en el extremo derecho de la barra de tareas y, en el menú de clic derecho, seleccione [Configuración del botón Scan].**
	- a Aparecerá la ventana de configuración de ScanSnap.
- **2. Deseleccione la casilla de selección [Usar el menú rápido].**
- **3. Seleccione un perfil a cambiar el nombre en el menú emergente [Perfil].**

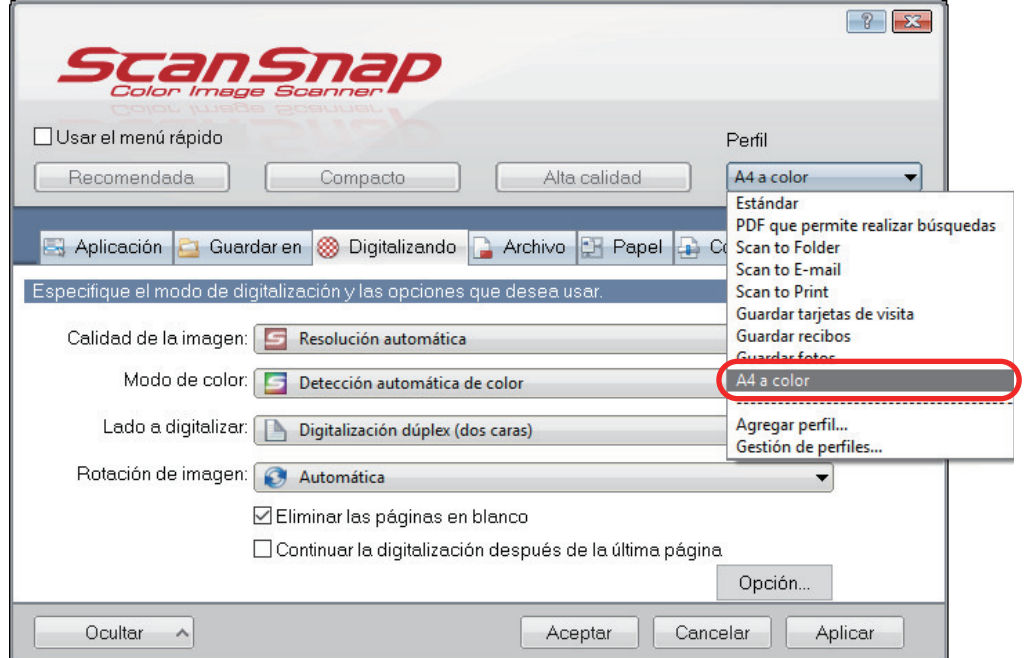

**4. Ajuste las configuraciones de digitalización en cada ficha.**

Para obtener detalles acerca de cada ficha, consulte la Ayuda de ScanSnap Manager.

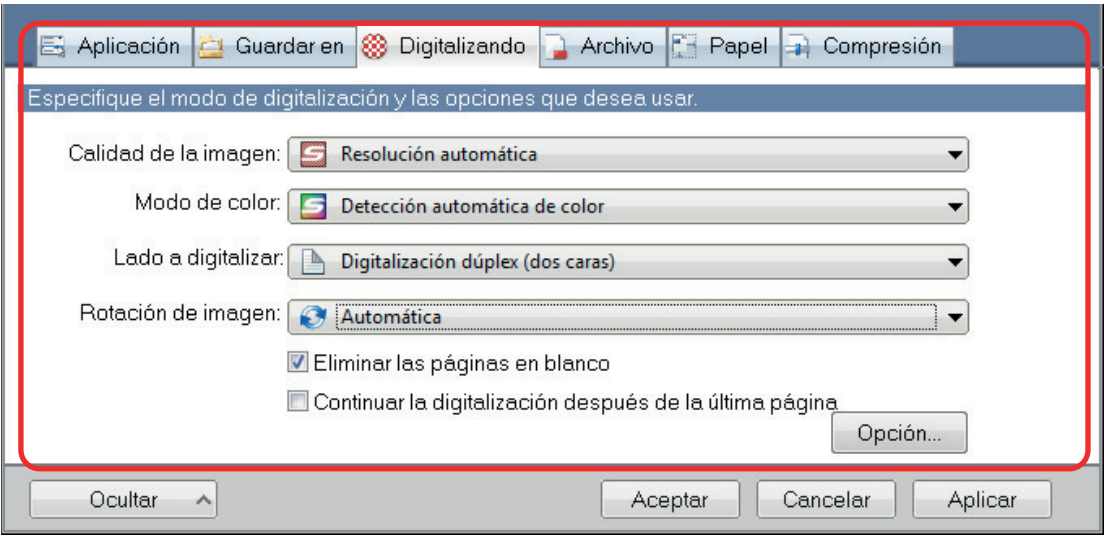

- **5. Cuando termine de realizar los cambios de las configuraciones del perfil seleccionado, haga clic en el botón [Aceptar].**
	- $\Rightarrow$  Aparecerá la ventana de confirmación de reemplazo.
- **6. Para reemplazar el perfil, haga clic en el botón [Sí]. Para guardar los ajustes como "Estándar", haga clic en el botón [No].**

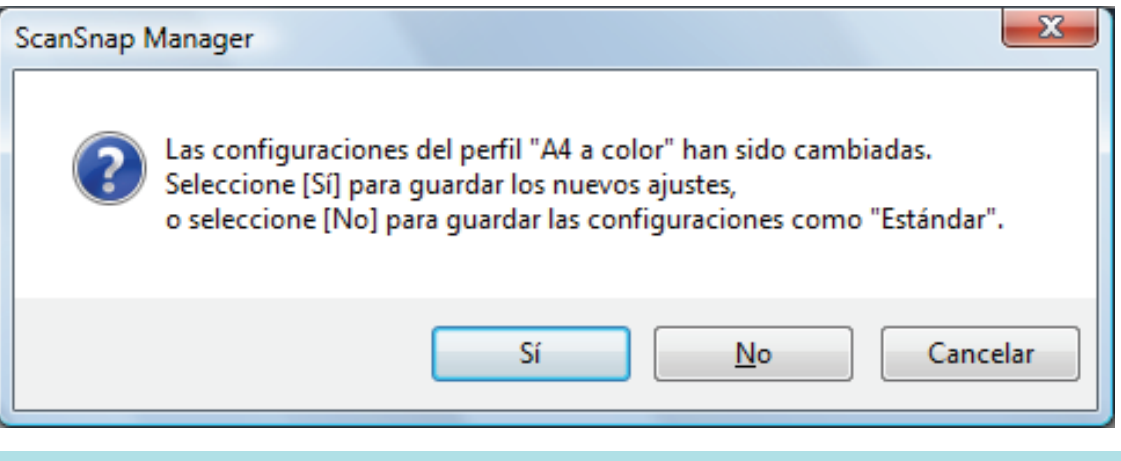

#### **SUGERENCIA**

No aparecerá un mensaje de confirmación si selecciona el perfil [Estándar] en el paso 3.

# Cambiar el nombre de los perfiles

Esta sección le explica cómo cambiar el nombre de un perfil.

Puede cambiar el nombre de los perfiles que no sean el perfil [Estándar].

**1.** Haga clic con el botón derecho en el icono ScanSnap Manager  $\blacksquare$  en el **área de notificación ubicada en el extremo derecho de la barra de tareas y seleccione [Gestión de perfiles] en el menú de clic derecho.**

a Aparecerá la ventana [ScanSnap Manager - Gestión de perfiles].

#### **SUGERENCIA**

- $\bullet$  Si no puede seleccionar [Gestión de perfiles] en el menú de clic derecho, desactive la casilla [Usar el menú rápido] en la ventana de configuración del ScanSnap.
- **También puede visualizar la ventana [ScanSnap Manager Gestión de perfiles]** seleccionando [Gestión de perfiles] de [Perfil] en la ventana de configuración de ScanSnap.

### **2. Seleccione un perfil y haga clic en el botón [Cambiar de nombre].**

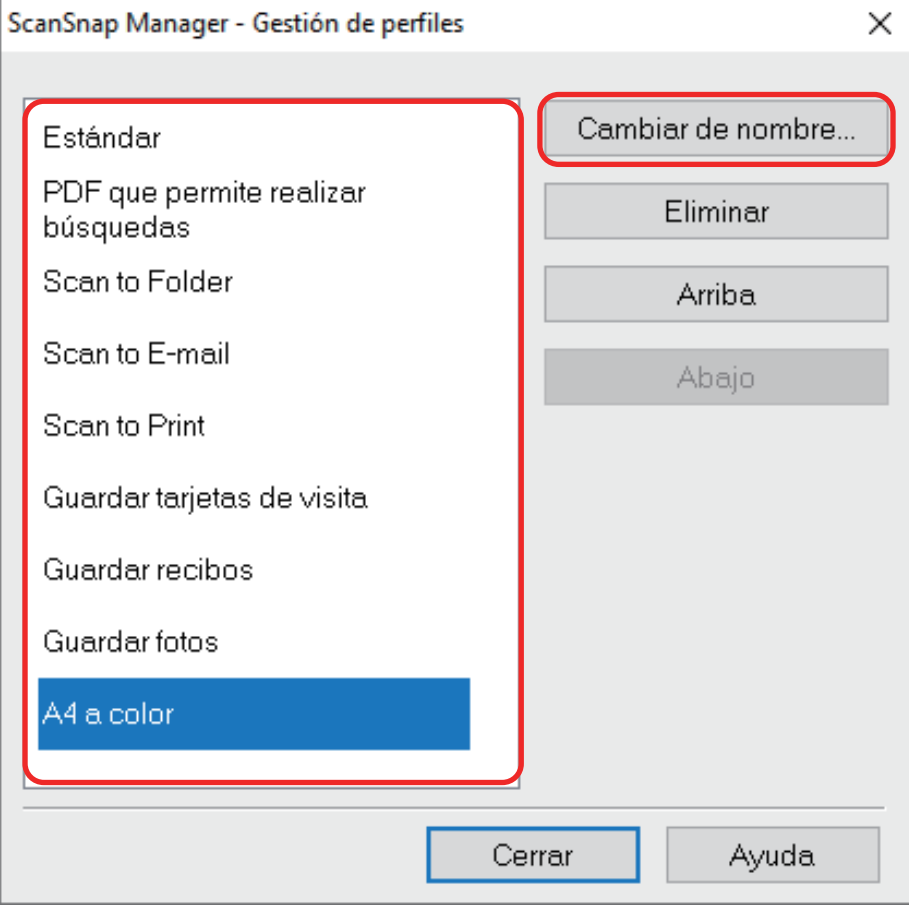

 $\Rightarrow$  Aparecerá la ventana [Cambiar de nombre].

## **3. Escriba un nuevo nombre y haga clic en el botón [Aceptar].**

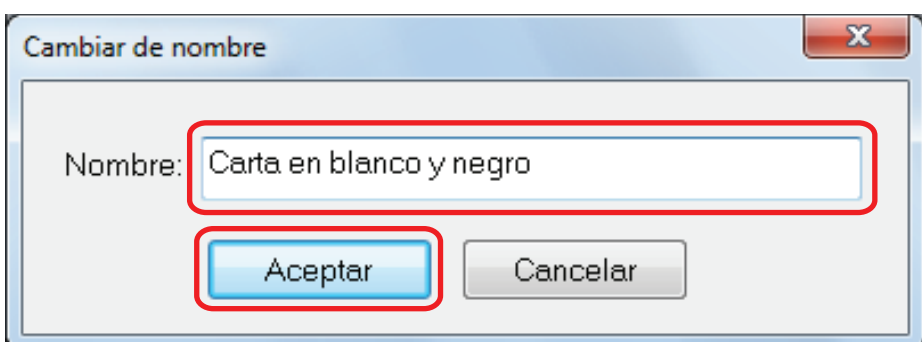

a El perfil seleccionado será renombrado.

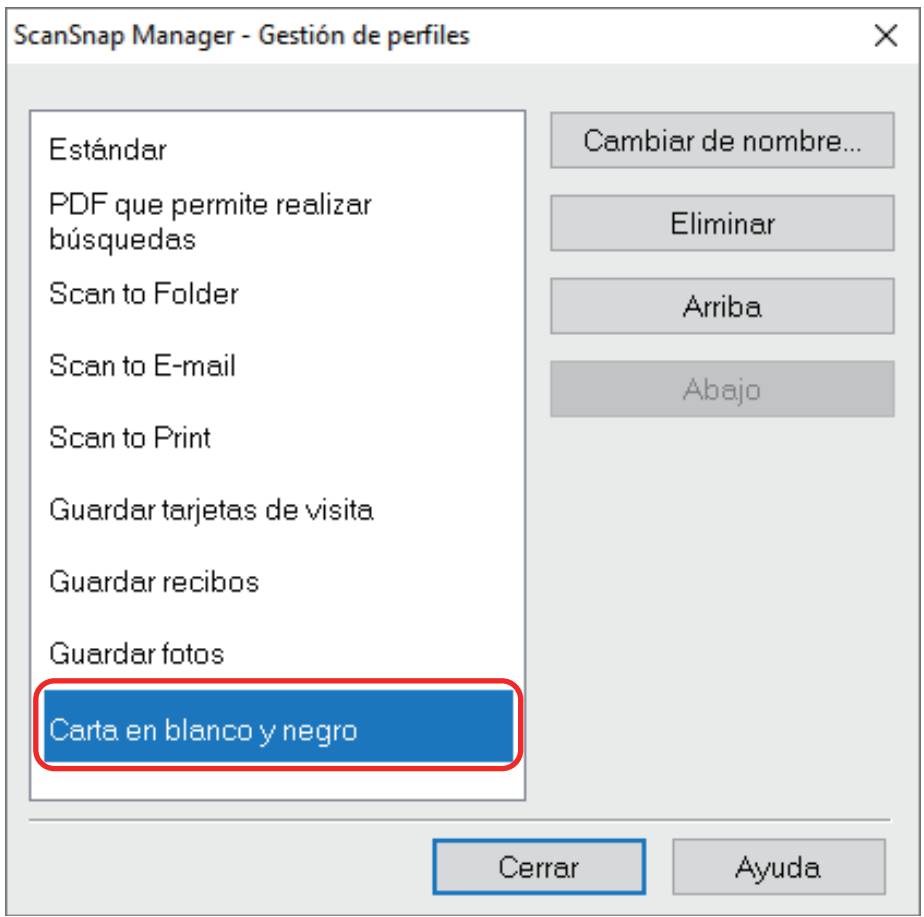

**4. Haga clic en el botón [Cerrar] para cerrar la ventana [ScanSnap Manager - Gestión de perfiles].**

# Cambiar el orden de visualización de perfiles.

Esta sección le explica como cambiar el orden de visualización de perfiles. Sin embargo, no puede cambiar el orden de visualización de [Estándar].

**1.** Haga clic con el botón derecho en el icono ScanSnap Manager  $\blacksquare$  en el **área de notificación ubicada en el extremo derecho de la barra de tareas y seleccione [Gestión de perfiles] en el menú de clic derecho.**

⇔ Aparecerá la ventana [ScanSnap Manager - Gestión de perfiles].

**SUGERENCIA** 

- $\bullet$  Si no puede seleccionar [Gestión de perfiles] en el menú de clic derecho, desactive la casilla [Usar el menú rápido] en la ventana de configuración del ScanSnap.
- También puede visualizar la ventana [ScanSnap Manager Gestión de perfiles] seleccionando [Gestión de perfiles] de [Perfil] en la ventana de configuración de ScanSnap.
- **2. Seleccione un perfil de la lista para ordenar los perfiles en un orden diferente.**
- **3. Haga clic en el botón [Arriba] o [Abajo] para mover el perfil a la posición deseada en la lista.**

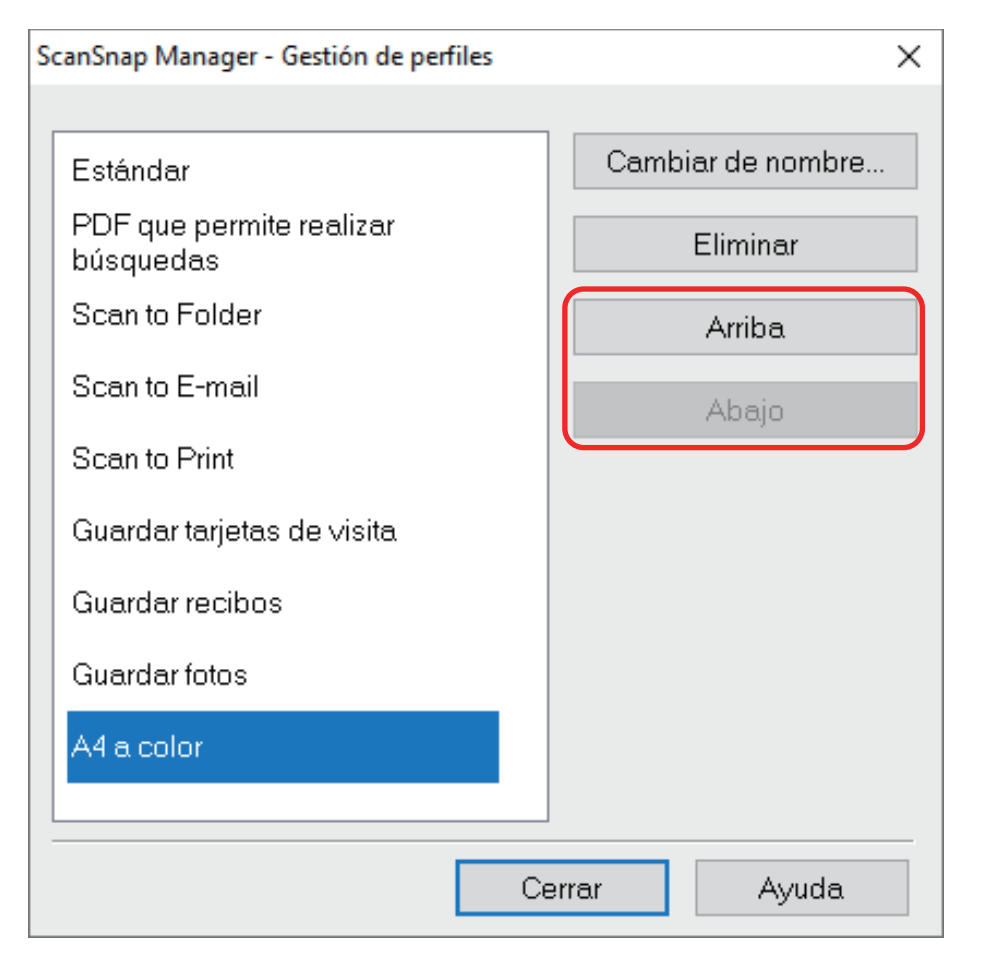

**4. Haga clic en el botón [Cerrar] para cerrar la ventana [ScanSnap Manager - Gestión de perfiles].**

## Eliminar perfiles

Esta sección le explica cómo eliminar el nombre de un perfil. Puede eliminar cualquier perfil que no sea el perfil [Estándar].

**1.** Haga clic con el botón derecho en el icono ScanSnap Manager  $\blacksquare$  en el **área de notificación ubicada en el extremo derecho de la barra de tareas y seleccione [Gestión de perfiles] en el menú de clic derecho.**

a Aparecerá la ventana [ScanSnap Manager - Gestión de perfiles].

#### **SUGERENCIA**

- $\bullet$  Si no puede seleccionar [Gestión de perfiles] en el menú de clic derecho, desactive la casilla [Usar el menú rápido] en la ventana de configuración del ScanSnap.
- **También puede visualizar la ventana [ScanSnap Manager Gestión de perfiles]** seleccionando [Gestión de perfiles] de [Perfil] en la ventana de configuración de ScanSnap.

## **2. Seleccione un perfil y haga clic en el botón [Eliminar].** z:

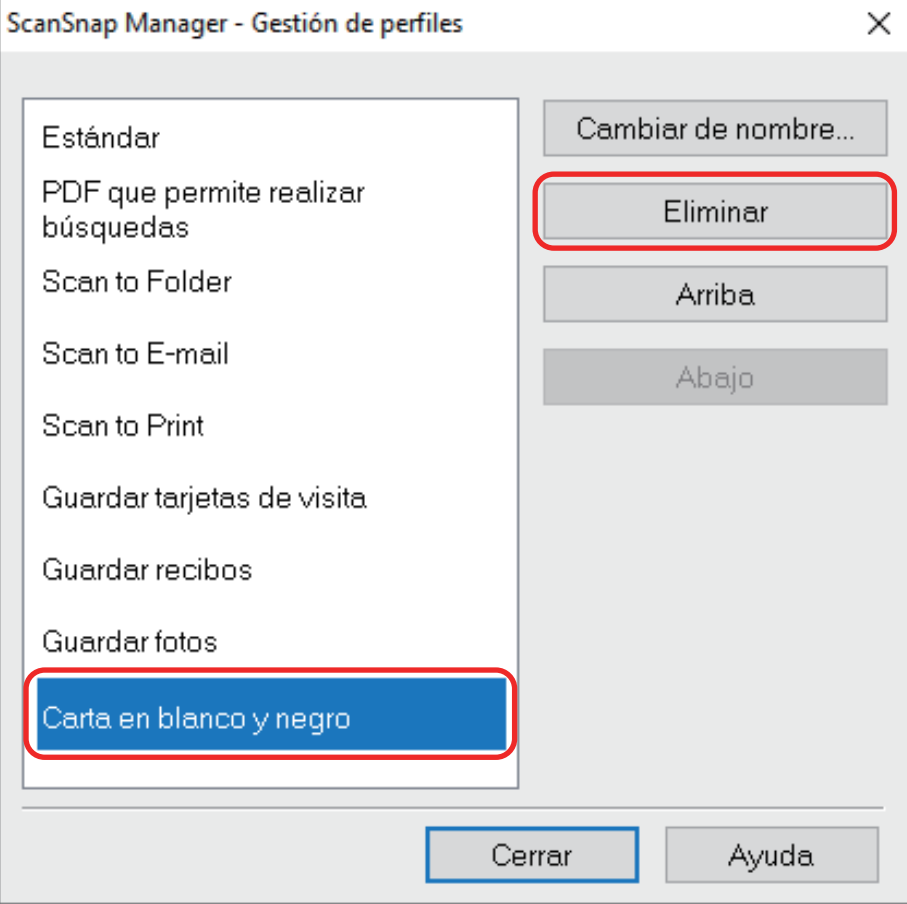

 $\Rightarrow$  Aparecerá la ventana [Eliminar perfil].

### **3. Haga clic en el botón [Sí].**

- $\Rightarrow$  El perfil seleccionado es eliminado.
- **4. Haga clic en el botón [Cerrar] para cerrar la ventana [ScanSnap Manager - Gestión de perfiles].**

# Operaciones de ScanSnap Folder

Esta sección le explica acerca de ScanSnap Folder.

"ScanSnap Folder" es una carpeta temporal en la cual puede guardar las imágenes digitalizadas con el ScanSnap para cargar el archivo a una aplicación web o adjuntarlo a un correo electrónico.

ScanSnap Folder es compatible con diversas aplicaciones incluyendo aplicaciones web.

Seleccionando ScanSnap Folder desde la ventana de selección de archivo de la aplicación, puede digitalizar un documento desde el ScanSnap. Puede usar el archivo del documento digitalizado directamente en la aplicación.

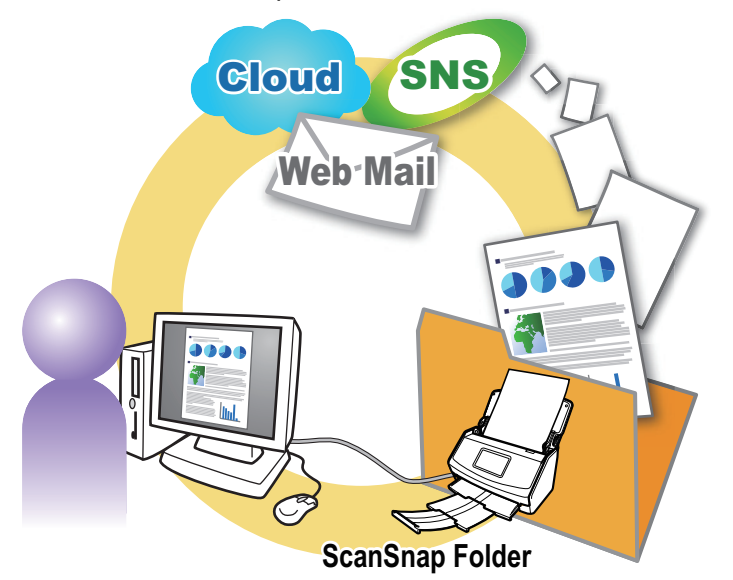

- Cómo usar ScanSnap Folder para realizar una digitalización ["Usar ScanSnap Folder para realizar una digitalización" \(página 85\)](#page-84-0)
- l Cómo ajustar las configuraciones de digitalización de acuerdo al uso previsto de las imágenes digitalizadas.

["Cómo ajustar las configuraciones de digitalización" \(página 133\)](#page-132-0)

#### ATENCIÓN

Puede usar ScanSnap Folder con aplicaciones o servicios en la nube que son compatibles con los siguientes:

- **•** Archivos PDF o archivos JPEG
- Aquellos sin formato de archivo especificados

#### **SUGERENCIA**

Los archivos de ScanSnap Folder serán eliminados automáticamente después del número de días establecido porque usa una carpeta temporal. Puede cambiar el número de días que desea mantener los archivos. Para obtener detalles, consulte la Ayuda de ScanSnap Manager.

# <span id="page-84-0"></span>Usar ScanSnap Folder para realizar una digitalización

Esta sección le explica cómo usar ScanSnap Folder para realizar una digitalización.

A continuación se explica un ejemplo en el cual el archivo de imagen digitalizado se adjunta a un correo electrónico en Outlook.

### **1. Haga clic en [Insertar] en el menú.**

Se muestra una cinta de opciones.

## **2. Haga clic en [Allega file].**

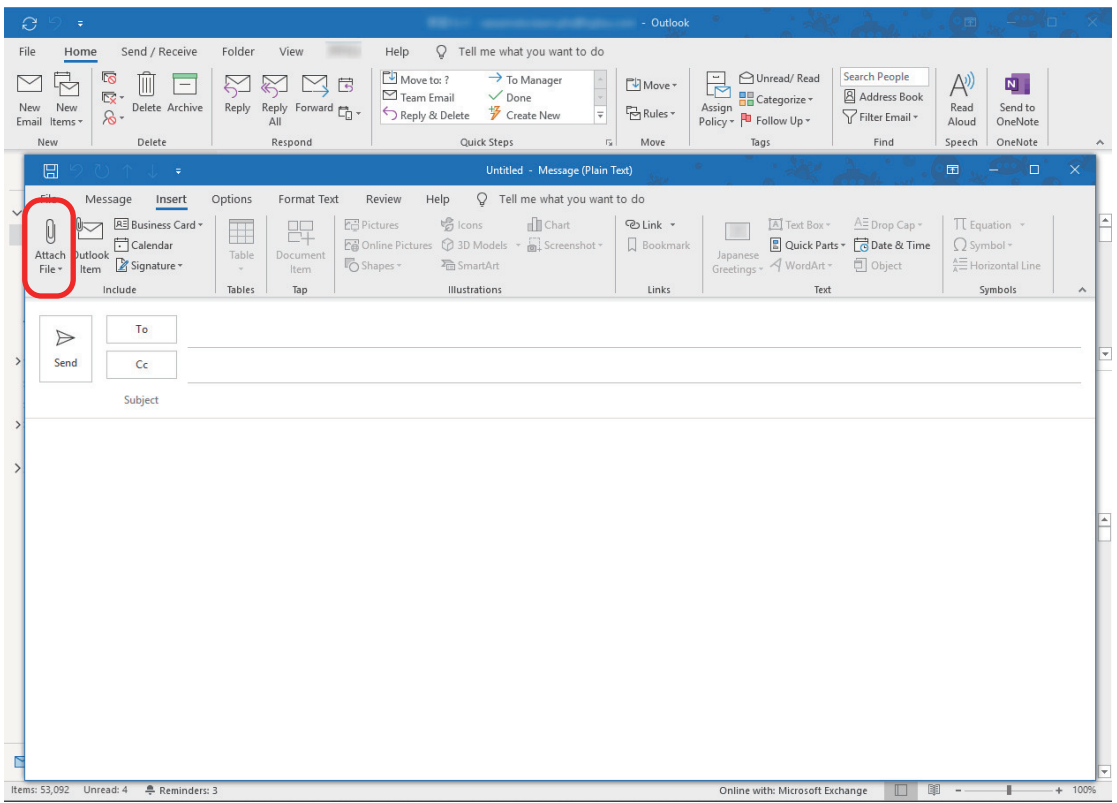

**3. Haga clic en [Examinar este equipo].**

 $\Rightarrow$  Se muestra la ventana [Insertar archivo].

**4. Haga clic en [Este equipo].**

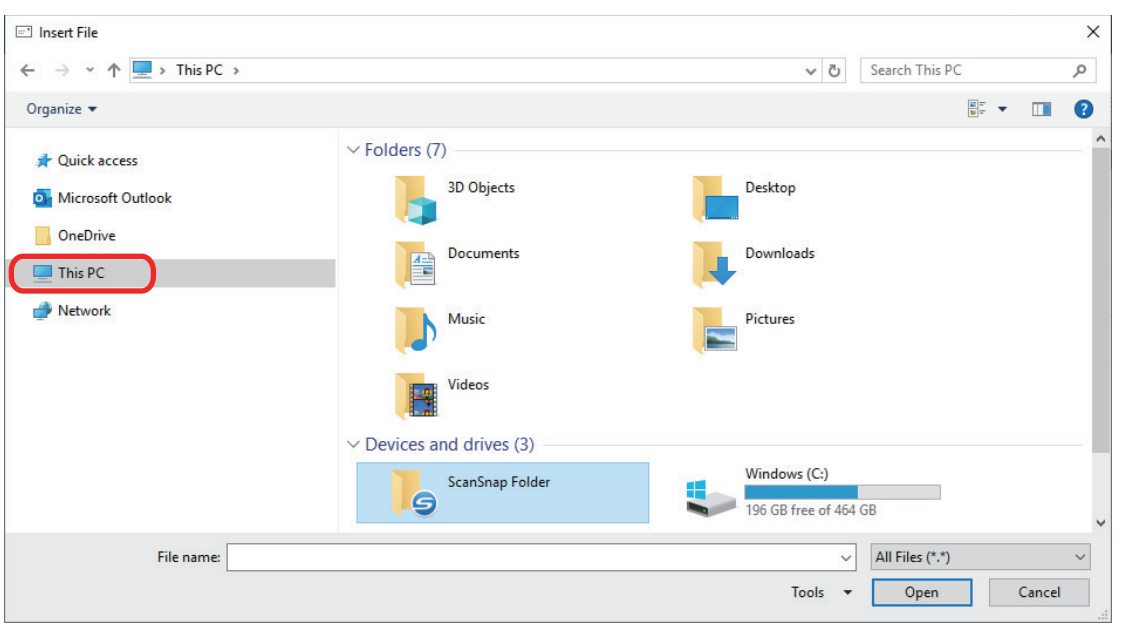

#### **SUGERENCIA**

En Windows 8.1/Windows 7, al seleccionar el ScanSnap Folder ubicado en [Favoritos], la digitalización estará disponible en algunas aplicaciones.

## **5. Seleccione ScanSnap Folder.**

⇔ Aparecerá una notificación desde el icono ScanSnap Manager en el área de notificación, y la digitalización estará disponible.

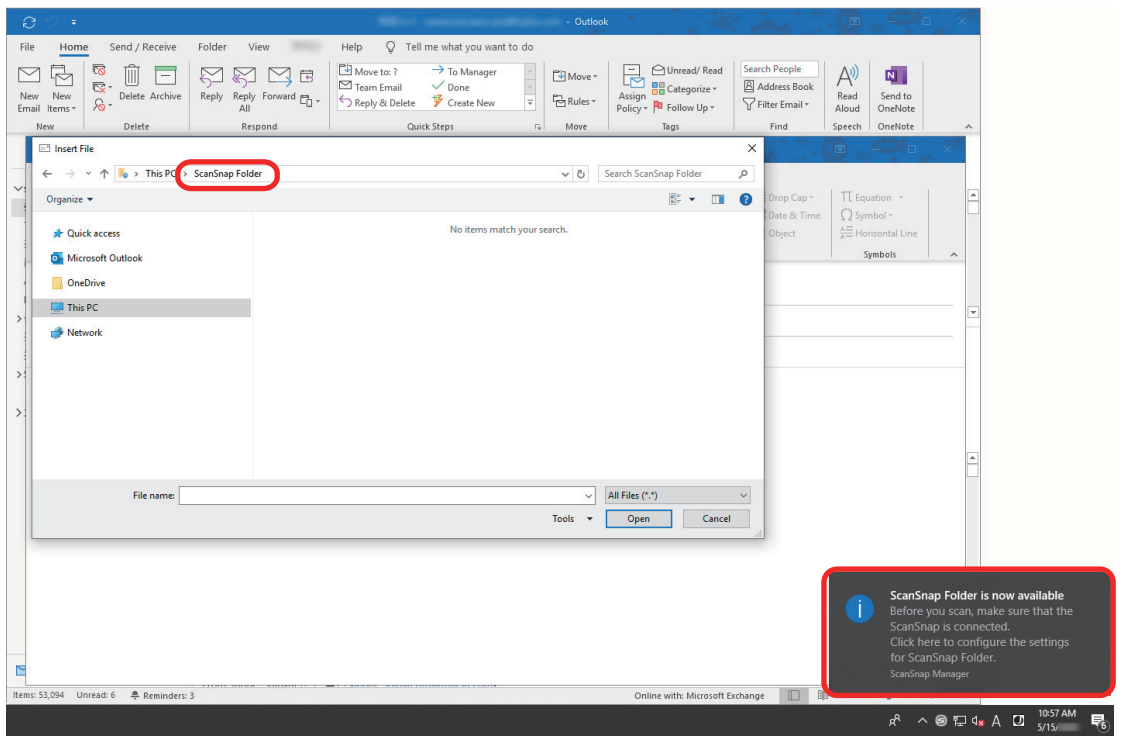

### ATENCIÓN

Si selecciona "ScanSnap Folder" desde algunas aplicaciones podrían cerrarse dichas aplicaciones.

Si la aplicación se cierra, tome una medida alternativa. Use la aplicación separadamente después de iniciar una aplicación con el menú rápido para procesar y guardar la imagen digitalizada.

### **6. Digitalice los documentos con el ScanSnap.**

Para obtener más detalles sobre cómo digitalizar documentos, consulte [aquí](https://www.pfu.fujitsu.com/imaging/downloads/manual/basic/win/es/topics/scan.htm) en la Guía de operaciones básicas.

→ Cuando la digitalización finalice, aparecerá la ventana [ScanSnap Folder].

### **7. Verifique la imagen digitalizada en el área de previsualización.**

En la ventana [ScanSnap Folder] puede cambiar el nombre del archivo y convertir el formato de éste.

Para obtener detalles acerca de la ventana [ScanSnap Folder], consulte la Ayuda de ScanSnap Manager.

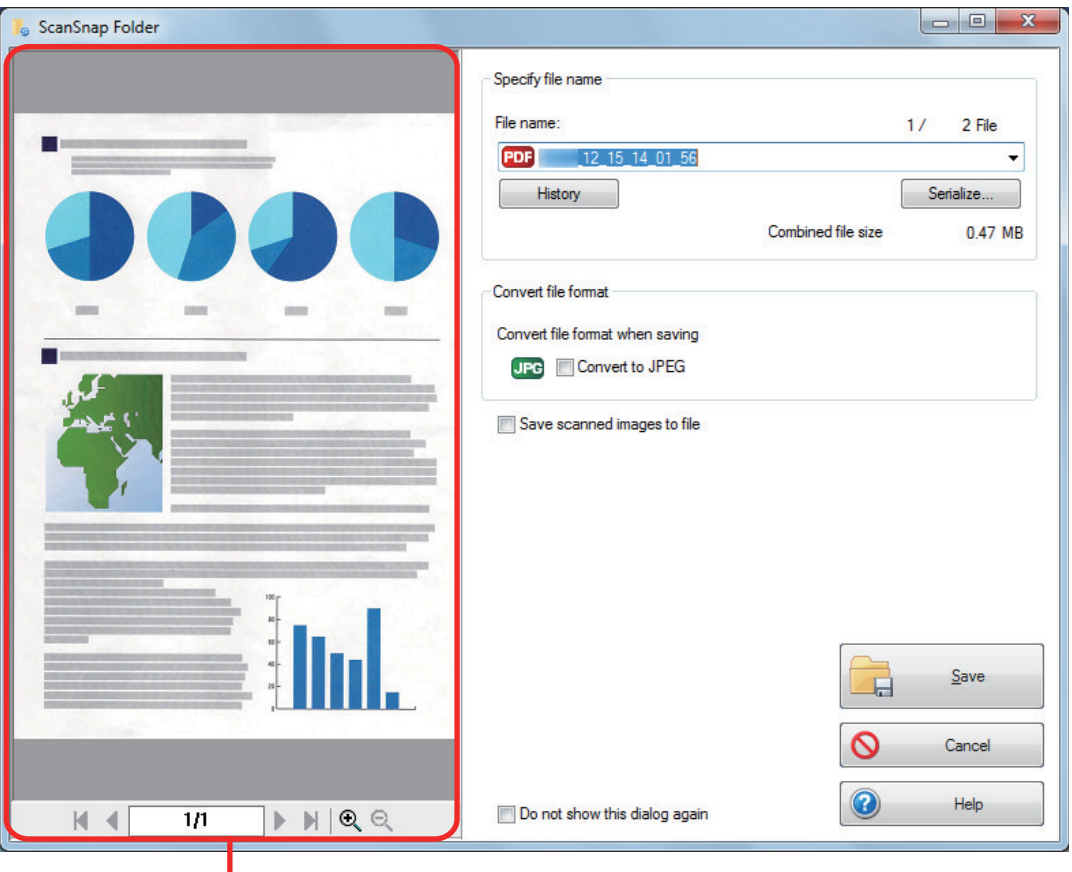

Previsualizar

### **8. Haga clic en el botón [Guardar].**

 $\Rightarrow$  El archivo es guardado en ScanSnap Folder.

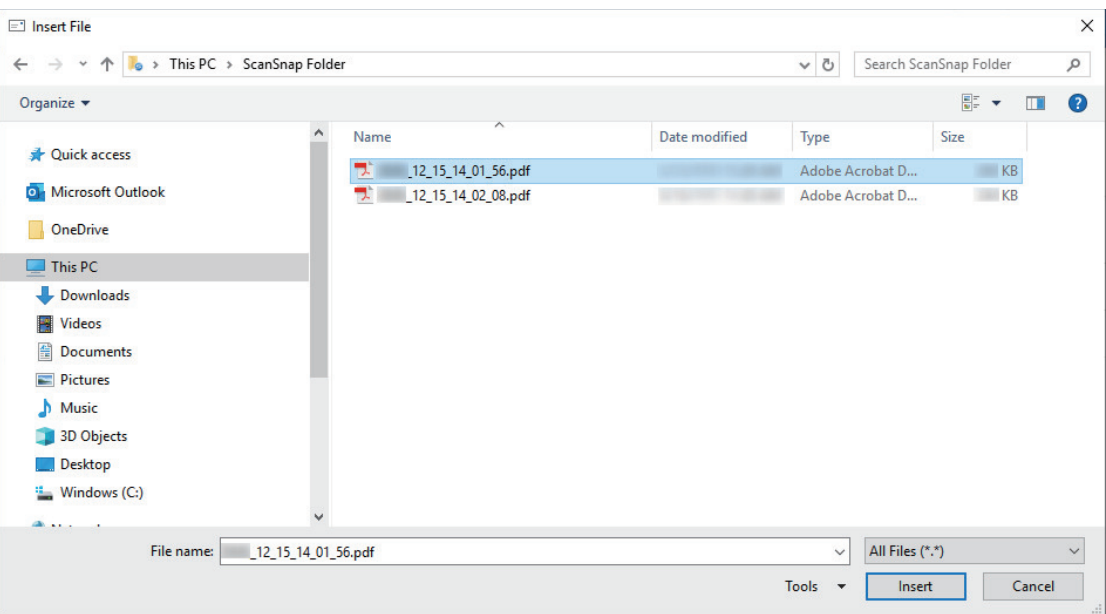

- **9. Seleccione el archivo que se va a adjuntar y haga clic en el botón [Insertar].**
	- $\Rightarrow$  El archivo es adjuntado.

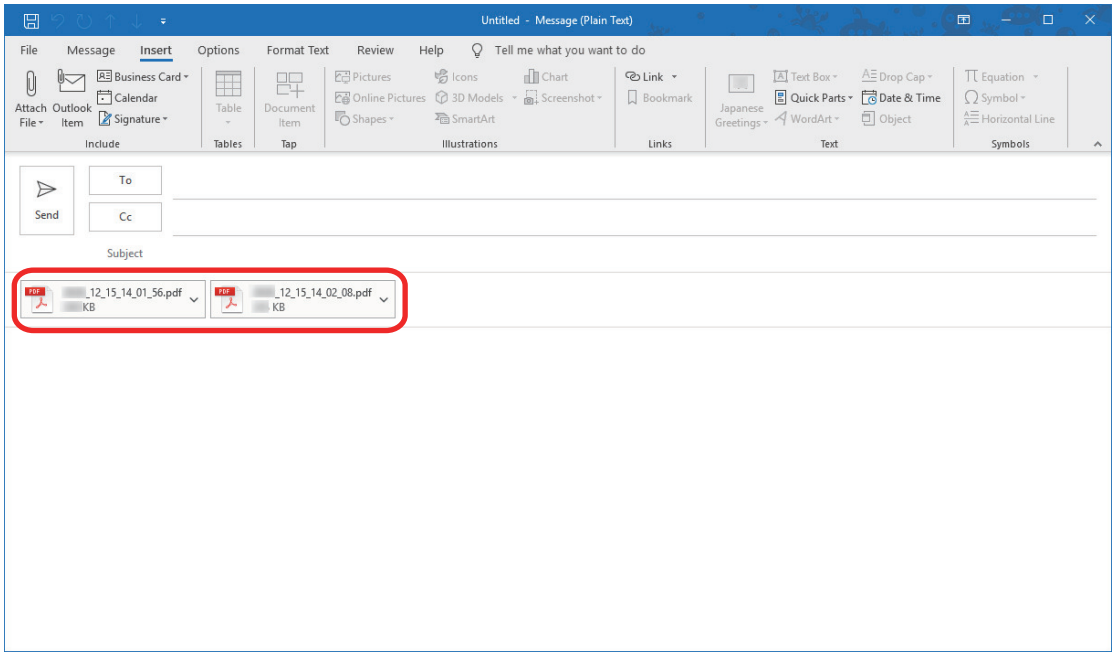

### **SUGERENCIA**

Puede habilitar o deshabilitar ScanSnap Folder. Para obtener detalles, consulte ["Habilitar o](#page-88-0) [deshabilitar ScanSnap Folder" \(página 89\).](#page-88-0)

# <span id="page-88-0"></span>Habilitar o deshabilitar ScanSnap Folder

Puede habilitar o deshabilitar ScanSnap Folder.

Habilitar o deshabilitar ScanSnap Folder causa los siguientes cambios:

- Si se muestra la carpeta "ScanSnap Folder" en [Equipo]
- En Windows 8.1/Windows 7, si hay un acceso directo a la carpeta "ScanSnap Folder" en [Favoritos]

#### ATENCIÓN

Inicie sesión como un usuario con privilegios de administrador para habilitar o deshabilitar ScanSnap Folder.

Habilite o deshabilite ScanSnap Folder realizando el siguiente procedimiento:

- **1. Haga clic con el botón derecho en el icono de ScanSnap Manager área de notificaciones que se encuentra en el extremo derecho de la barra de tareas y, en el menú de clic derecho, seleccione [Configuraciones de ScanSnap Folder].**
	- $\Rightarrow$  Aparecerá la ventana de configuración de ScanSnap.

### **2. En la ficha [Aplicación], haga clic en el botón [Ajustes de la aplicación].**

a Aparecerá la ventana [ScanSnap Folder - Opciones].

### **3. Haga clic en el botón [Habilitar] o [Deshabilitar].**

 $\Rightarrow$  Un mensaje aparecerá para confirmar si desea cambiar o no la disponibilidad de ScanSnap Folder.

### **4. Haga clic en el botón [Sí].**

 $\Rightarrow$  ScanSnap Folder es habilitado o deshabilitado.

Cuando finalice de habilitar o deshabilitar ScanSnap Folder, aparecerá un mensaje parta notificarle que la operación se ha completado correctamente.

#### **SUGERENCIA**

En Windows 10/Windows 8.1/Windows 7, es posible que el mensaje de confirmación aparezca cuando haga clic en el botón [Sí].

Si un mensaje de confirmación aparece, haga clic en el botón [Sí] para habilitar o deshabilitar ScanSnap Folder.

### **5. Haga clic en el botón [Aceptar] para cerrar todas las ventanas.**

# Configuraciones de digitalización para su uso previsto por usted.

Esta sección le explica cómo ajustar configuraciones de digitalización para crear las imágenes digitalizadas de acuerdo al uso previsto por usted.

Las configuraciones de digitalización pueden ser ajustadas en la ventana de configuración de ScanSnap.

- l ["Digitalizar solo un lado de un documento \(iX1500, iX500 o S1300i\)" \(página 91\)](#page-90-0)
- l ["Digitalizar documentos en color como documentos en gris o blanco y negro" \(página 92\)](#page-91-0)
- l ["Digitalizar documentos en color en el modo compresión alta" \(página 93\)](#page-92-0)
- l ["Eliminar páginas en blanco \(no aplicable para SV600\)" \(página 94\)](#page-93-0)
- l ["Corregir las cadenas de caracteres torcidas" \(página 95\)](#page-94-0)
- ["Girar una imagen digitalizada a su orientación correcta" \(página 97\)](#page-96-0)
- **•** ["Reducir fugas de tinta" \(página 99\)](#page-98-0)
- l ["Reducir el efecto de iluminación \(SV600\)" \(página 101\)](#page-100-0)
- l ["Reducción de colores descoloridos y marcas apagadas \(SV600\)" \(página 103\)](#page-102-0)
- l ["Corregir el texto torcido \(SV600\)" \(página 105\)](#page-104-0)
- l ["Guardar las imágenes digitalizadas en varios archivos PDF" \(página 107\)](#page-106-0)
- l ["Guardar las imágenes digitalizadas de un libro como imágenes separadas de una hoja](#page-108-0) [\(SV600\)" \(página 109\)](#page-108-0)
- **· ["Crear archivos PDF que permiten realizar búsquedas" \(página 111\)](#page-110-0)**
- l ["Configurar palabras clave en archivos PDF" \(página 114\)](#page-113-0)
- l ["Establecer contraseñas para los archivos PDF" \(página 120\)](#page-119-0)
- **•** ["Crear archivos PDF/A" \(página 125\)](#page-124-0)
- l ["Iniciar la digitalización automáticamente \(SV600\)" \(página 127\)](#page-126-0)

# <span id="page-90-0"></span>Digitalizar solo un lado de un documento (iX1500, iX500 o S1300i)

Para digitalizar sólo un lado de un documento, en la ficha [Digitalizando] de la ventana de configuración de ScanSnap, seleccione [Digitalización símplex] en la lista desplegable [Lado a digitalizar].

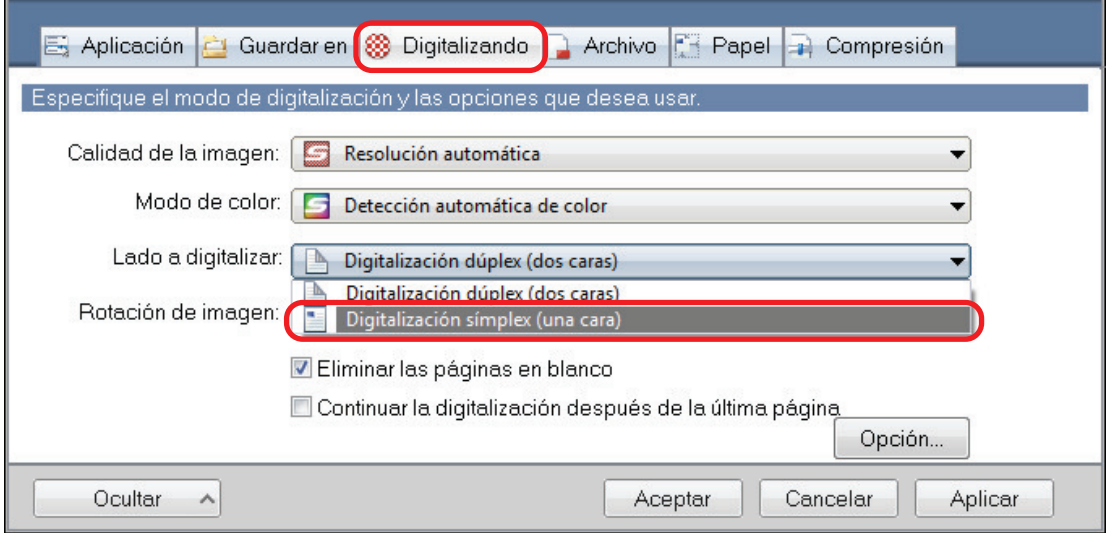

### **SUGERENCIA**

Haga clic con el botón derecho en el icono de ScanSnap Manager **en el área de notificaciones** que se encuentra en el extremo derecho de la barra de tareas y, cuando seleccione [Digitalización símplex] en el menú de clic derecho, se realizará la digitalización en modo símplex, aunque se haya especificado [Digitalización dúplex] para [Lado de digitalización] en la pestaña [Digitalizando].

# <span id="page-91-0"></span>Digitalizar documentos en color como documentos en gris o blanco y negro

Si desea digitalizar documentos en color y guardarlos en gris o blanco y negro, seleccione [Gris] o [Blanco y negro] en la lista desplegable [Modo de color] de la ficha [Digitalizando] de la ventana de configuración del ScanSnap.

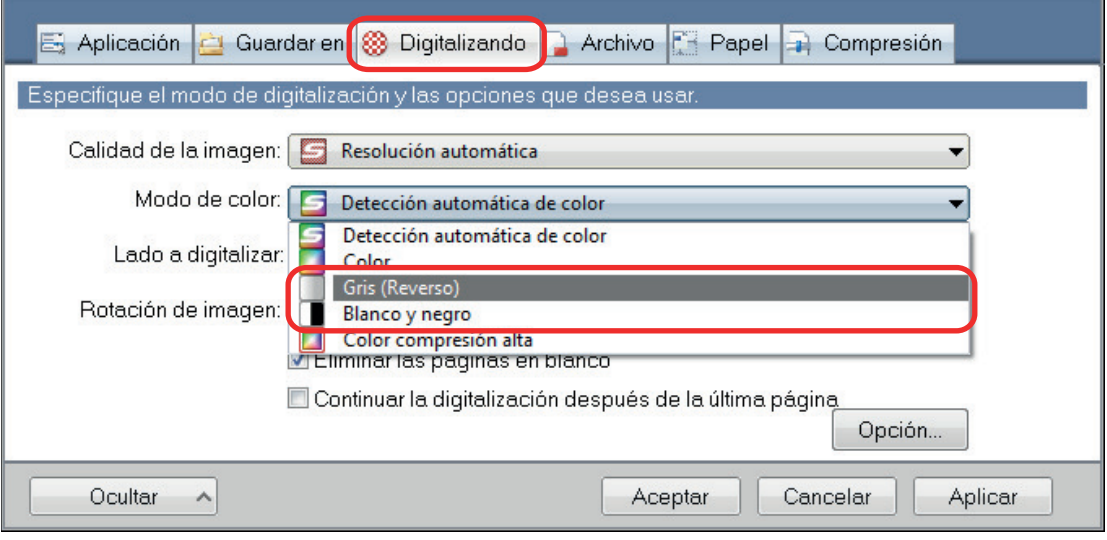

# <span id="page-92-0"></span>Digitalizar documentos en color en el modo compresión alta

Pueden digitalizarse grandes cantidades de documentos en color en el modo compresión alta y guardarse como un archivo PDF compacto.

#### ATENCIÓN

Cuando digitaliza en el modo [Color compresión alta], sólo el fondo es digitalizado en alta compresión, separado de los caracteres. Por tanto, los documentos compuestos principalmente por caracteres pueden digitalizarse y guardarse como un archivo más pequeño sin que se reduzca la calidad de imagen de los caracteres. Por el contrario, los documentos compuestos por fotografías e ilustraciones se reconocen como un fondo y se digitalizan completamente en alta compresión, lo cual hace que se reduzca la calidad de la imagen digitalizada. Por tanto, esta función no es adecuada para digitalizar documentos en color tales como fotografías.

Para digitalizar documentos a color en el modo compresión alta, seleccione [Color compresión alta] en la lista desplegable [Modo de color] de la ficha [Digitalizando] de la ventana de configuración ScanSnap.

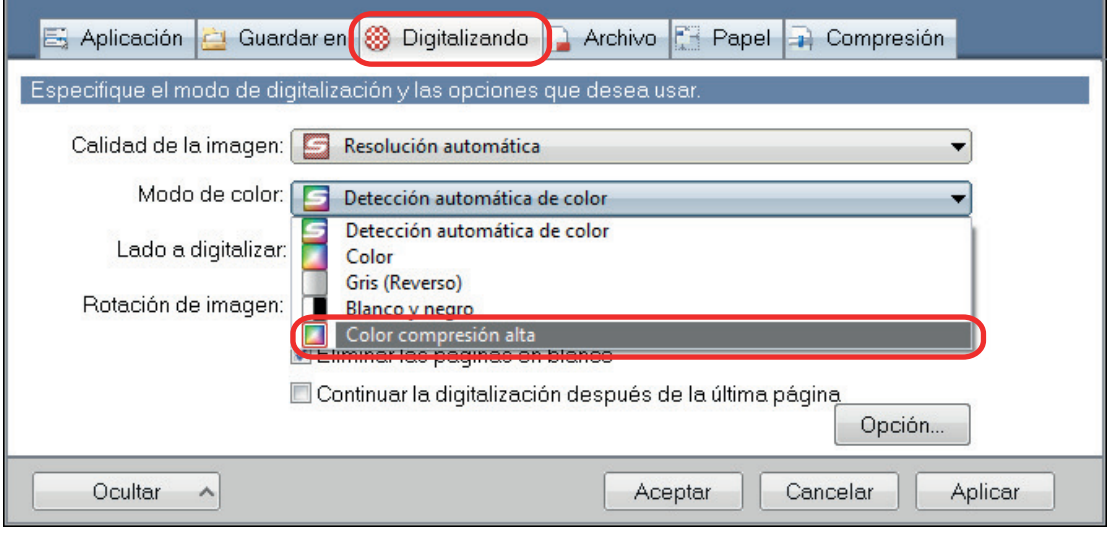

# <span id="page-93-0"></span>Eliminar páginas en blanco (no aplicable para SV600)

El ScanSnap puede detectar y eliminar automáticamente las páginas en blanco de una imagen digitalizada. Por ejemplo, cuando digitaliza un lote mezclado de documentos de un lado y de dos lados en el modo dúplex, las imágenes serán generadas sin los lados posteriores de los documentos de un lado (páginas en blanco).

#### ATENCIÓN

Las páginas en blanco no son eliminadas cuando usa CardMinder.

Para eliminar páginas en blanco, seleccione [Eliminar las páginas en blanco] en la ficha [Digitalizando] de la ventana de configuración de ScanSnap.

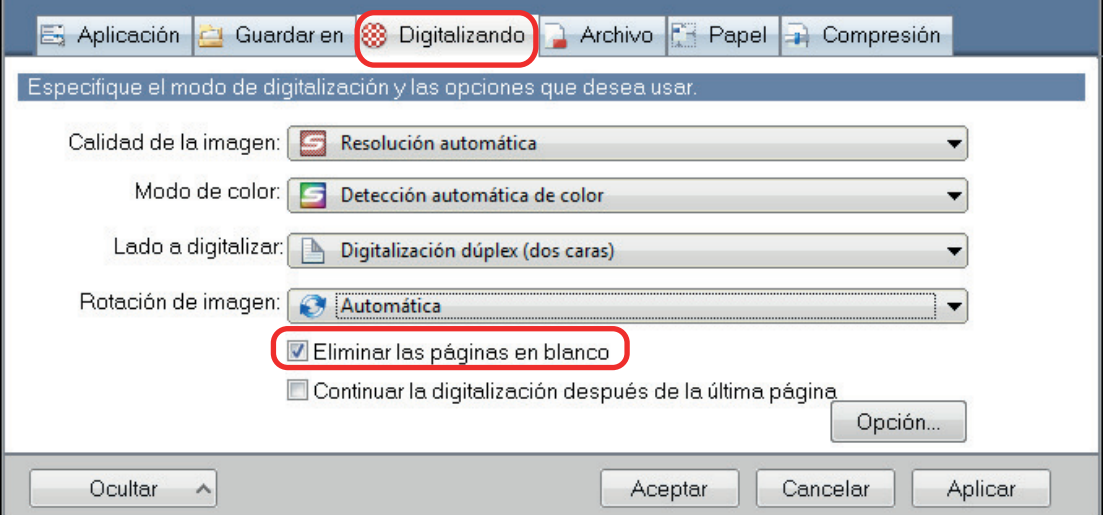

#### ATENCIÓN

Es posible que los siguientes documentos sean detectados en blanco.

- l Documentos que están casi en blanco con sólo pocos caracteres
- l Documentos de un sólo color (incluyendo negro) y sin patrones, líneas o caracteres

Cuando digitaliza dichos documentos, deseleccione la casilla de selección [Eliminar las páginas en blanco].

También asegúrese de verificar el dato de imagen de las páginas eliminadas accidentalmente cuando descarta el documento digitalizado.

# <span id="page-94-0"></span>Corregir las cadenas de caracteres torcidas

Cuando digitaliza documentos con cadenas de caracteres inclinadas, el ScanSnap puede detectar las cadenas de caracteres inclinadas y corregirlas.

#### ATENCIÓN

Si el portador de hojas es usado para digitalizar, las cadenas de caracteres inclinadas no son corregidas.

#### **SUGERENCIA**

Si se especifica [Detección automática] para [Tamaño de papel] en la ficha [Papel] de la ventana de configuración de ScanSnap, la torcedura de la imagen se corrige siempre. Por tanto, no es necesario habilitar [Enderezar el texto del documento].

**1. En la ventana de configuración de ScanSnap, seleccione la ficha [Digitalizando] y haga clic en el botón [Opción].**

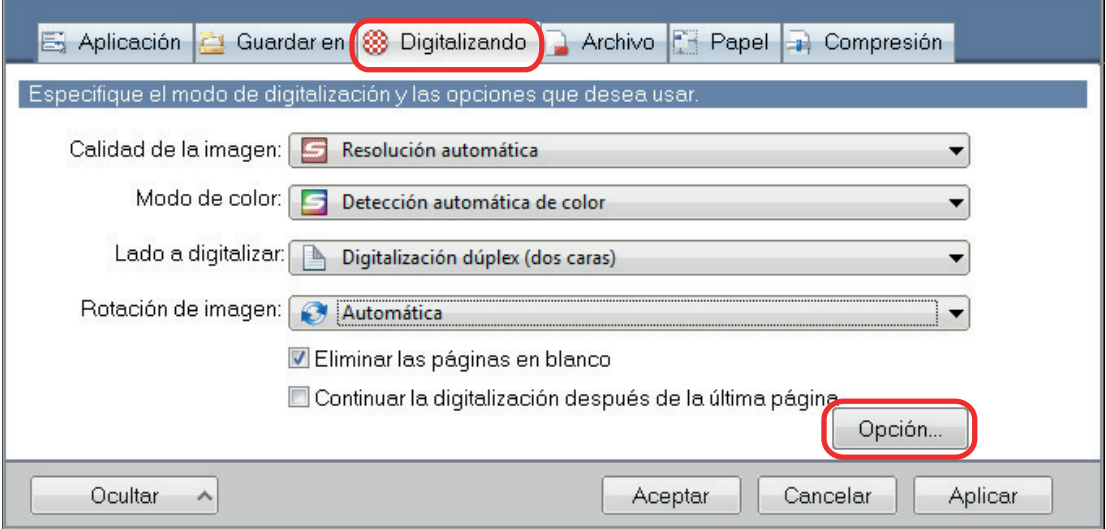

 $\Rightarrow$  Aparecerá la ventana [Opción del modo de digitalización].

### **2. Seleccione la casilla de selección [Enderezar el texto del documento].**

En SV600, la casilla de selección [Enderezar el texto del documento] se encuentra en la ficha [Calidad de la imagen] de la ventana [Opción del modo de digitalización].

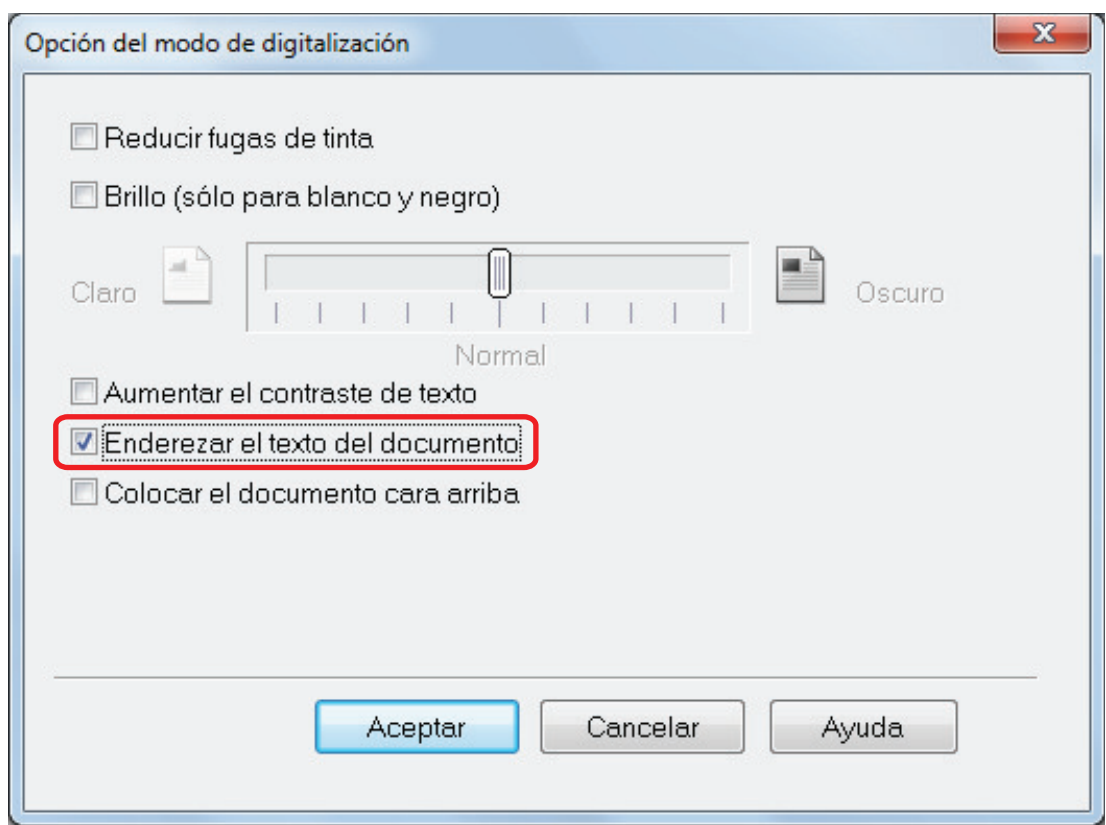

#### **3. Haga clic en el botón [Aceptar] para cerrar todas las ventanas.**

#### ATENCIÓN

- Podrá corregir torceduras hasta de ±5 grados.
- $\bullet$  Los caracteres torcidos son corregidos basándose en la cadenas de caracteres impresas en el documento. Por lo tanto, la imagen digitalizada de los siguientes tipos de documentos podría ser ajustada en un ángulo erróneo.

En estos casos, deseleccione la casilla de selección [Enderezar el texto del documento]:

- Documentos en los cuales el espacio entre las letras o entre los renglones es extremadamente estrecho o las letras están superpuestas
- Documentos con muchos caracteres perfilados o decorados
- Documentos con muchas imágenes (tal como fotografías y figuras) y pocos caracteres
- Documentos con caracteres cuyo fondo tenga patrones o dibujos

Ejemplo: caracteres con ilustraciones y diagramas superpuestos

- Documentos con largas líneas diagonales
- Documentos que contienen caracteres escritos a mano

# <span id="page-96-0"></span>Girar una imagen digitalizada a su orientación correcta

El ScanSnap puede girar cada imagen digitalizada automáticamente o a una orientación especificada.

En un ambiente laboral, con frecuencia ocurre el caso que un lote contiene documentos del mismo tamaño con diferentes orientaciones de texto. La detección automática de la orientación del texto es útil para tales lotes de texto.

Para girar la orientación de las imágenes digitalizadas, seleccione [Rotación de imagen] en la ficha [Digitalizando] de la ventana de configuración de ScanSnap.

### ATENCIÓN

En el caso de SV600, si selecciona [Seleccionar más tarde] en [Tipo de documento] en la ficha [Papel] de la ventana de configuración de ScanSnap para digitalizar un documento y luego selecciona [Corregir y guardar las imágenes de documentos de doble página (libro/revista)] en la ventana [ScanSnap Manager - Digitalización de imagen y almacenamiento de archivo], la imagen digitalizada no se gira automáticamente a su orientación correcta.

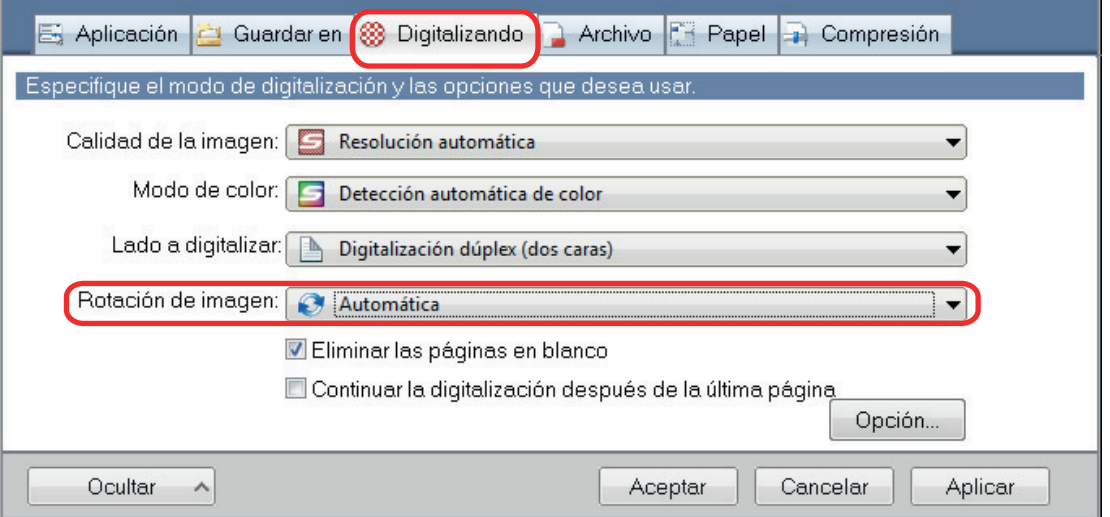

#### **ATENCIÓN**

La orientación correcta de la imagen digitalizada es determinada por las cadenas de caracteres impresas en el documento. Por lo tanto, las imágenes digitalizadas de los siguientes tipos de documentos no girarán cuando [Automática] esté seleccionada para [Rotación de imagen].

En este caso, no seleccione [Automática].

- **.** Documentos que contengan muchas letras extremadamente grandes o pequeñas
- l Documentos en los cuales el espacio entre las letras o entre los renglones es extremadamente estrecho o las letras están superpuestas
- **Documentos con muchos caracteres en contacto con subrayados o bordes**
- l Documentos con muchas imágenes (tal como fotografías y figuras) y pocos caracteres
- l Documentos con caracteres en un fondo de color no uniforme

Ejemplo: caracteres sombreados

**Documentos con muchos caracteres decorados** 

Ejemplo: caracteres decorados (en relieve/perfilados)

**• Documentos con caracteres cuyo fondo tenga patrones o dibujos** 

Ejemplo: caracteres con ilustraciones y diagramas superpuestos

- $\bullet$  Documentos con caracteres impresos en varias direcciones, tales como planos
- **·** Documentos escritos usando sólo letras en mayúsculas
- **•** Documentos que contienen caracteres escritos a mano
- Documentos inclinados
- **·** Documentos que no estén escritos en los siguientes idiomas
	- Inglés/Francés/Alemán/Italiano/Español/Portugués
	- Idiomas (japonés, chino (simplificado/tradicional), coreano y ruso)incluidos en el paquete OCR que se ha instalado
	- Un idioma especificado para [Idioma] al seleccionar la casilla [Convertir a PDF que permite realizar búsquedas] en la pestaña [Archivo] de la ventana de configuración del ScanSnap
- $\bullet$  Documentos con diseños complicados
- $\bullet$  Documentos con una gran cantidad de ruido de imagen
- **•** Documentos con caracteres claros
- Documentos con caracteres descoloridos

# <span id="page-98-0"></span>Reducir fugas de tinta

Las fugas de tinta que aparecen en la imagen digitalizada cuando hay texto o ilustración en la parte posterior del documento pueden ser reducidas.

**1. En la ventana de configuración de ScanSnap, seleccione la ficha [Digitalizando] y haga clic en el botón [Opción].**

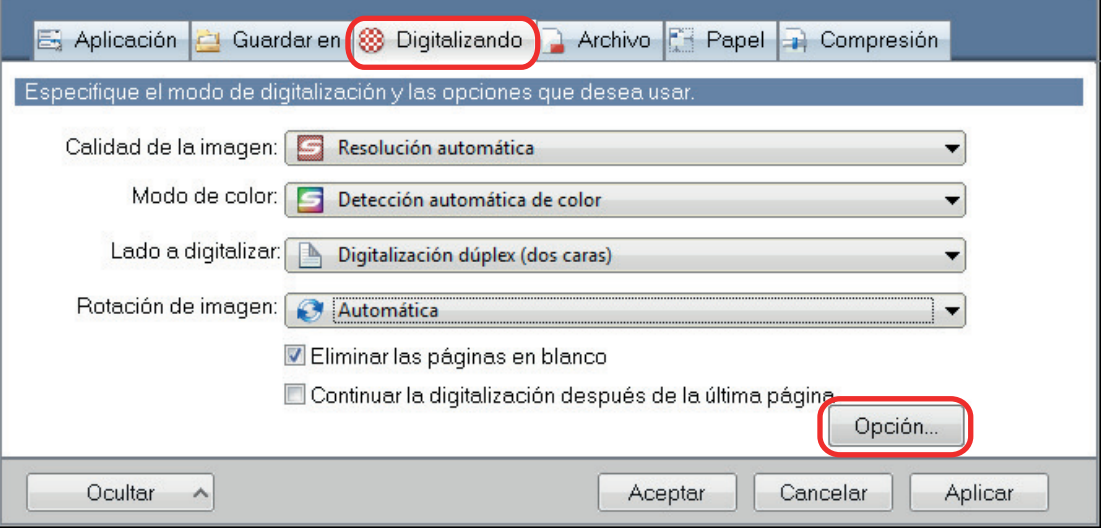

 $\Rightarrow$  Aparecerá la ventana [Opción del modo de digitalización].

## **2. Seleccione la casilla de selección [Reducir fugas de tinta].**

En SV600, la casilla de selección [Reducir fugas de tinta] se encuentra en la ficha [Calidad de la imagen] en la ventana [Opción del modo de digitalización].

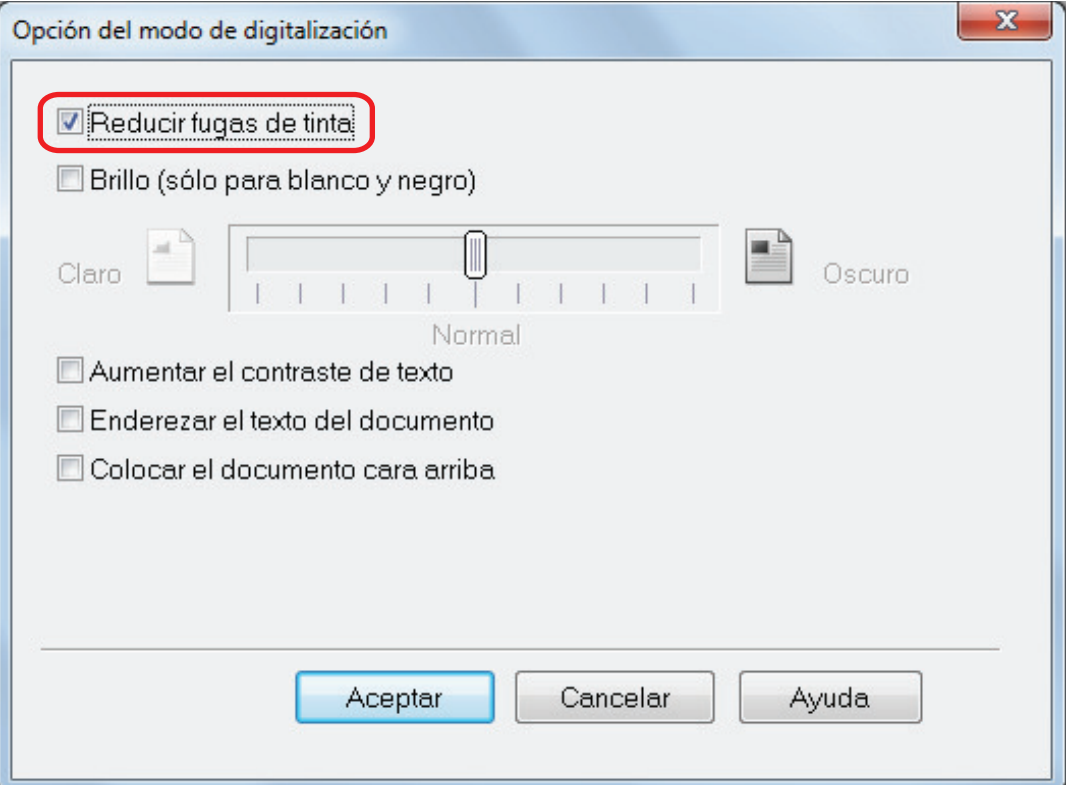

 $\Rightarrow$  Aparecerá el siguiente mensaje.

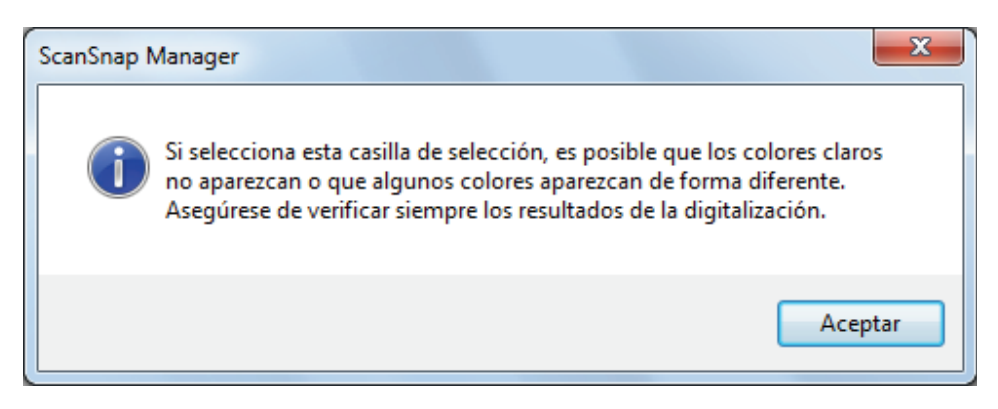

#### **3. Haga clic en el botón [Aceptar] para cerrar todas las ventanas.**

### ATENCIÓN

En tipos de documentos descritos a continuación, es posible que la reducción de fugas de tinta no funcione eficazmente. En dicho caso, deseleccione la casilla de selección [Reducir fugas de tinta].

**.** Documentos con letras o imágenes de colores claros/documentos con letras o líneas finas/ documentos con un color de fondo oscuro

Es posible que el color no se reproduzca o el color sea cambiado. Si desea reconocer las cadenas de caracteres marcadas, el nivel de reconocimiento para los caracteres podría disminuir.

- l Documentos donde el color de las letras es claro o las letras son finas El nivel de reconocimiento para los caracteres podría disminuir.
- **•** Documentos con muchas fugas de tinta Las fugas de tinta podrían resaltar.

# <span id="page-100-0"></span>Reducir el efecto de iluminación (SV600)

Las líneas horizontales causadas por el efecto de la iluminación fluorescente u otras, pueden ser reducidas en la imagen digitalizada.

#### ATENCIÓN

- $\bullet$  Este proceso hace que la velocidad de digitalización sea más lenta que usualmente. También hace que el tiempo de espera para iniciar la digitalización sea más largo para la digitalización continua.
- Este proceso puede tomar tiempo extra dependiendo del entorno del sistema de su ordenador.
- **1. En la ventana de configuración de ScanSnap, seleccione la ficha [Digitalizando] y haga clic en el botón [Opción].**

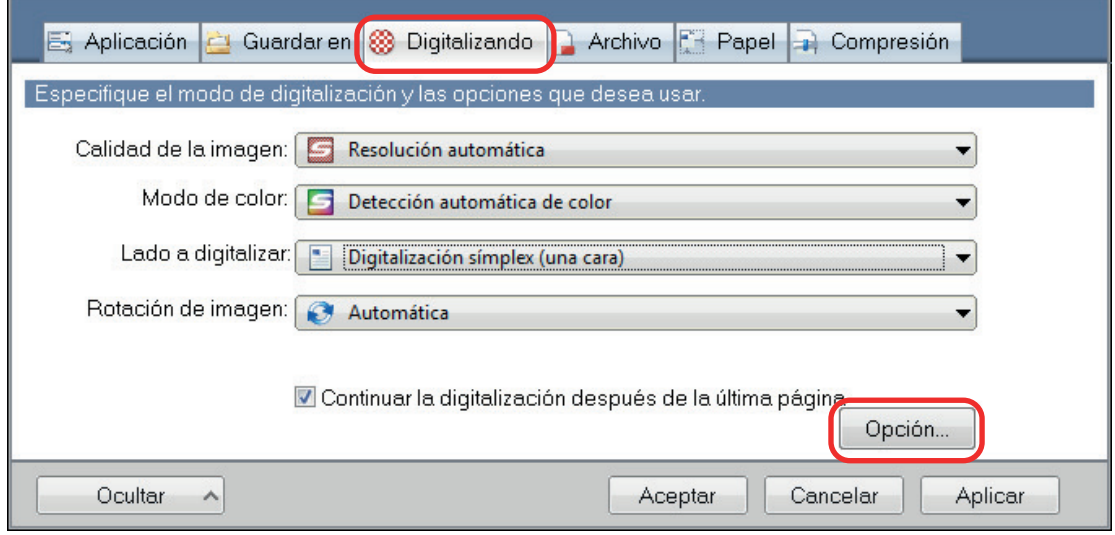

- $\Rightarrow$  Aparecerá la ventana [Opción del modo de digitalización].
- **2. Haga clic en la ficha [Calidad de la imagen] y seleccione la casilla de selección [Reducir el parpadeo de la lámpara fluorescente].**

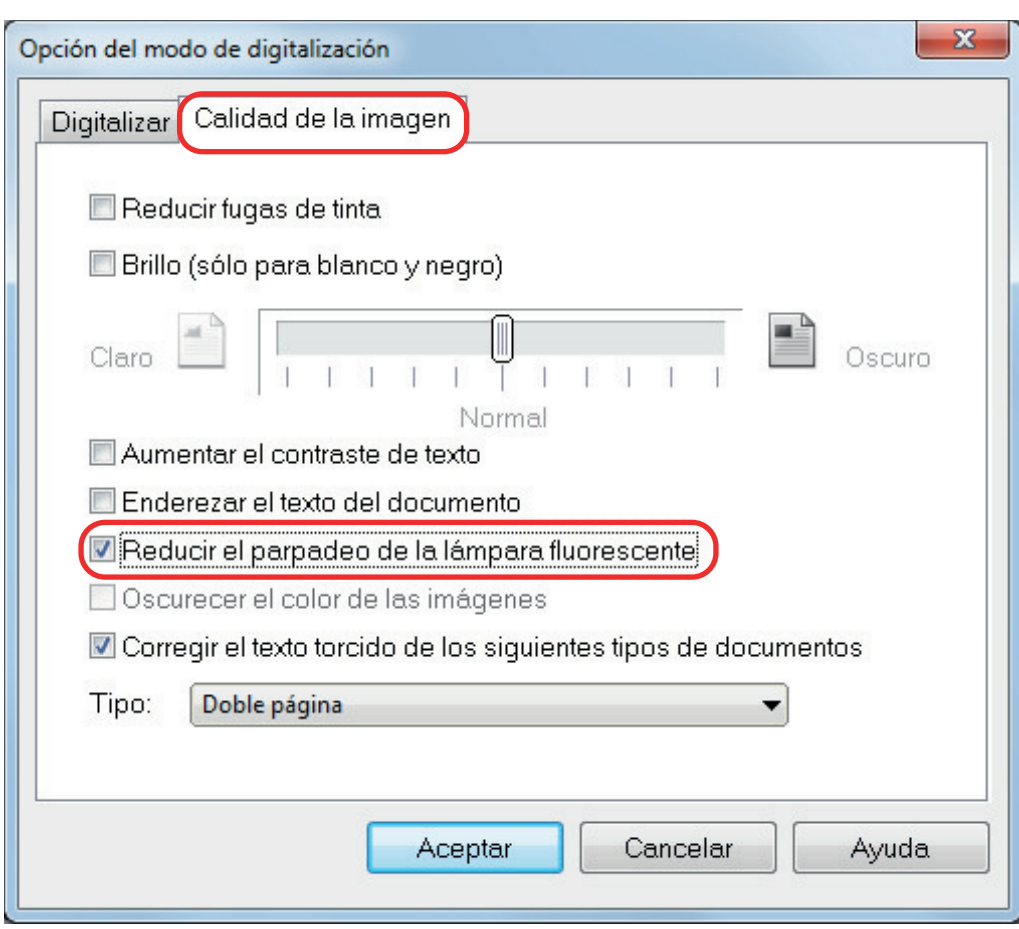

 $⇒$  Aparecerá el siguiente mensaje.

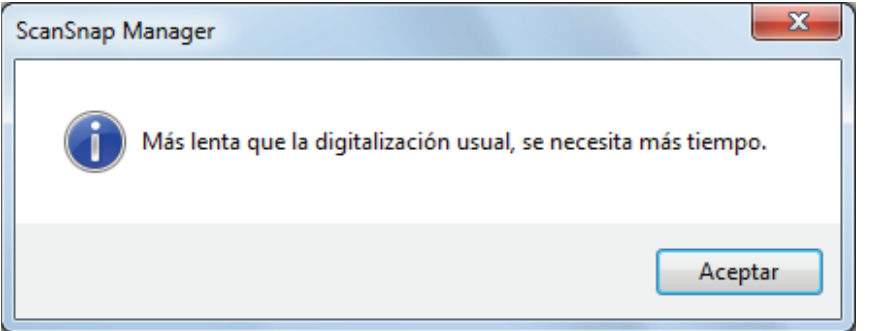

**3. Haga clic en el botón [Aceptar] para cerrar todas las ventanas.**

# <span id="page-102-0"></span>Reducción de colores descoloridos y marcas apagadas (SV600)

Los colores descoloridos y las marcas apagadas se pueden reducir en la imagen digitalizada.

#### ATENCIÓN

Cuando se selecciona la casilla [Oscurecer el color de las imágenes], se deshabilitan las siguientes casillas de selección:

- **•** Casilla de selección [Reducir fugas de tinta]
- **•** Casilla [Brillo (solo para blanco y negro)]
- **·** Casilla de selección [Aumentar el contraste de texto]

**1. En la ventana de configuración de ScanSnap, seleccione la ficha [Digitalizando], seleccione [Color] para el [Modo de color] y haga clic en el botón [Opción].**

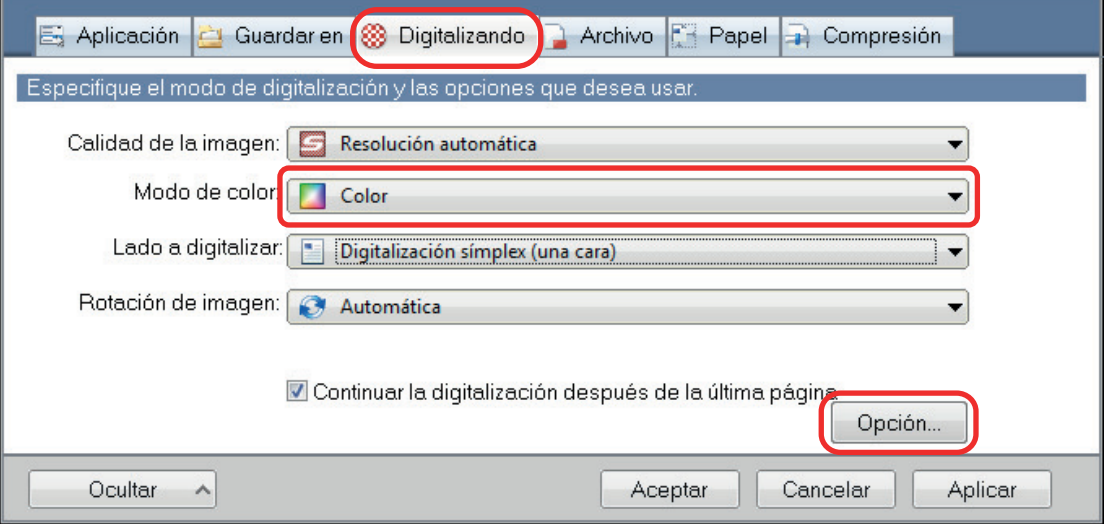

- $\Rightarrow$  Aparecerá la ventana [Opción del modo de digitalización].
- **2. Haga clic en la ficha [Calidad de la imagen] y seleccione la casilla de selección [Oscurecer el color de las imágenes].**

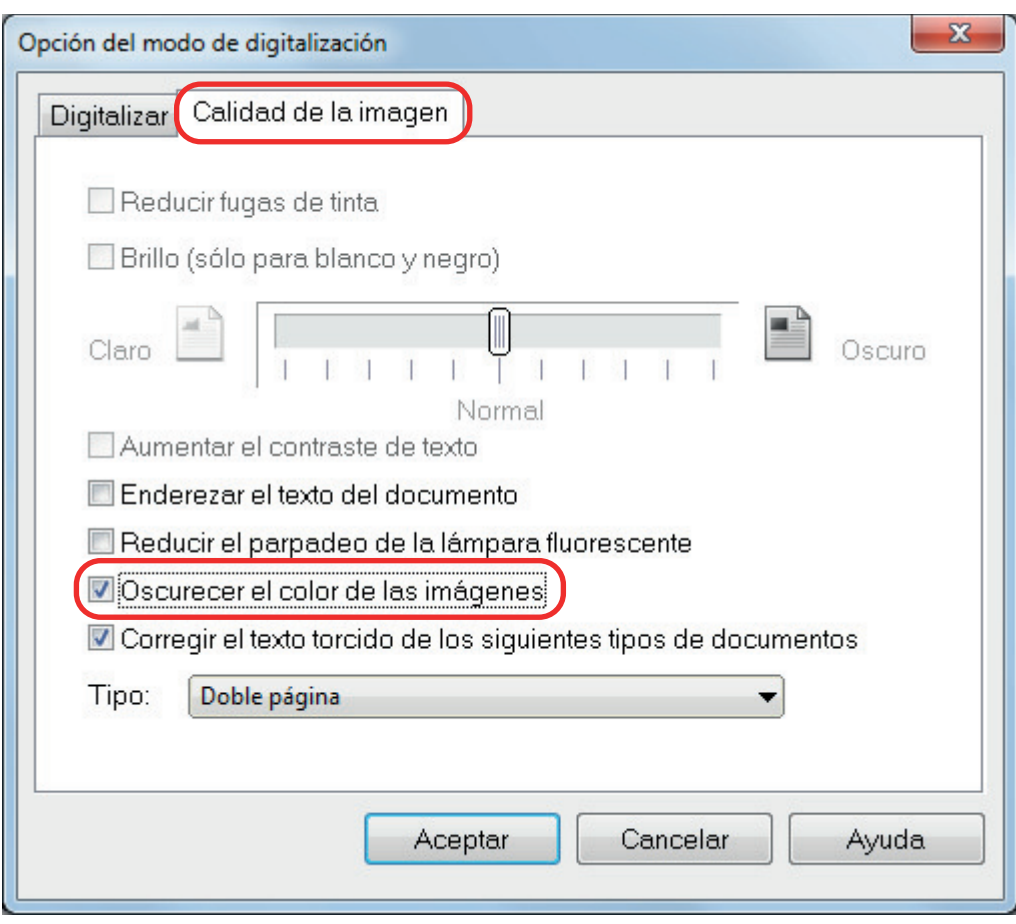

 $\Rightarrow$  Aparecerá el siguiente mensaje.

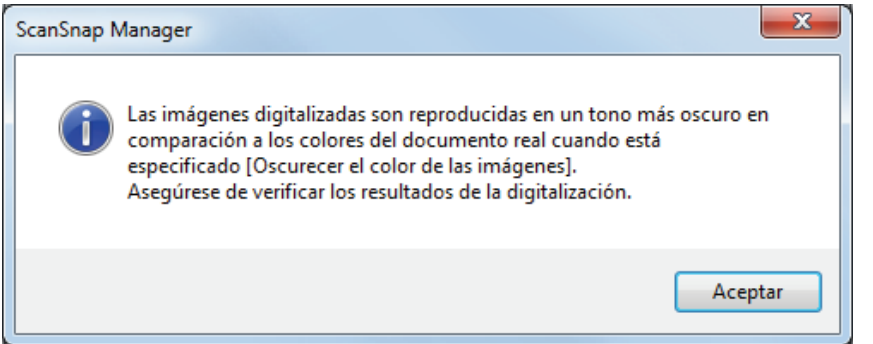

**3. Haga clic en el botón [Aceptar] para cerrar todas las ventanas.**

# <span id="page-104-0"></span>Corregir el texto torcido (SV600)

El texto, líneas o gráficos torcidos horizontalmente en las imágenes digitalizadas, pueden ser corregidos.

#### ATENCIÓN

Las torceduras no son corregidas en los siguientes tipos de documentos:

- **•** Documentos sin líneas horizontales
- l Documentos con líneas delgadas (menos de 0,5 punto de grosor), discontinuas, punteadas, onduladas o de colores claros
- **1. En la ventana de configuración de ScanSnap, seleccione la ficha [Digitalizando] y haga clic en el botón [Opción].**

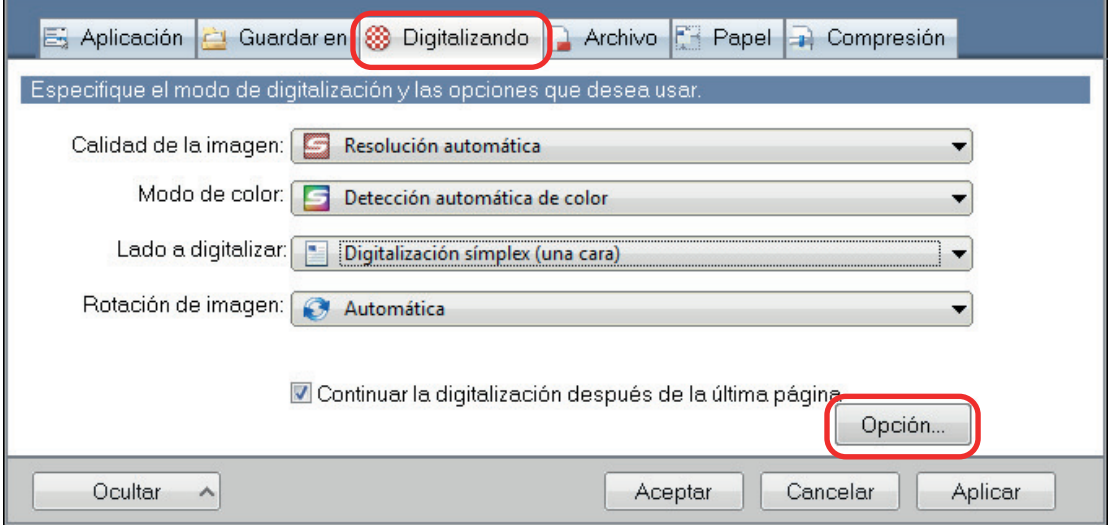

 $\Rightarrow$  Aparecerá la ventana [Opción del modo de digitalización].

**2. Haga clic en la ficha [Calidad de la imagen] y seleccione la casilla de selección [Corregir el texto torcido de los siguientes tipos de documentos], entonces seleccione un documento para ser corregido en [Tipo].**

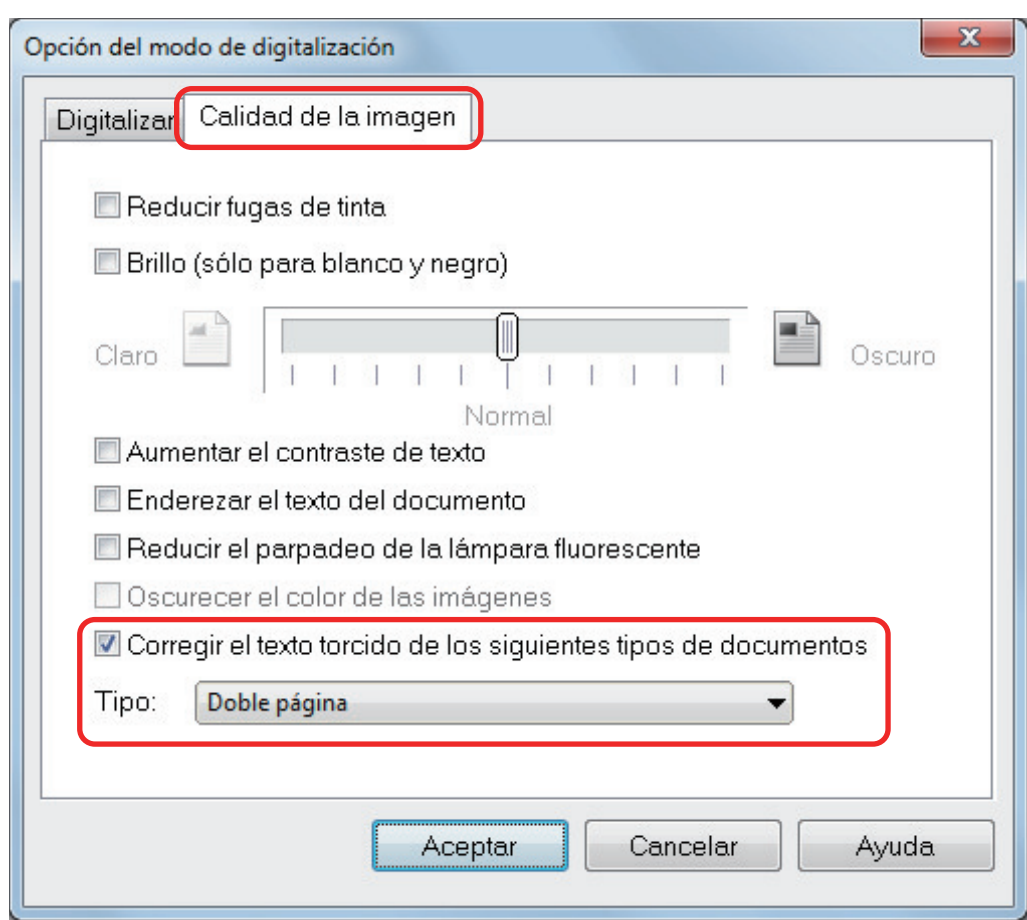

## **3. Haga clic en el botón [Aceptar] para cerrar todas las ventanas.**

#### **SUGERENCIA**

Cuando se digitaliza un libro, el texto, líneas o gráficos torcidos horizontalmente en la imagen digitalizada, pueden ser corregidos seleccionado la casilla de selección [Corregir el texto torcido] de la ventana [Visualizador de imagen de libro].

# <span id="page-106-0"></span>Guardar las imágenes digitalizadas en varios archivos PDF

El ScanSnap puede guardar la imagen digitalizada en varios archivos PDF individuales basándose en el número de páginas seleccionadas. Por ejemplo, puede digitalizar un lote de papel y guardar cada papel como un archivo PDF.

**1. En la ventana de configuración de ScanSnap, seleccione la ficha [Archivo] y luego seleccione [PDF (\*.pdf)] en la lista desplegable [Formato del archivo]. Luego, haga clic en el botón [Opción].**

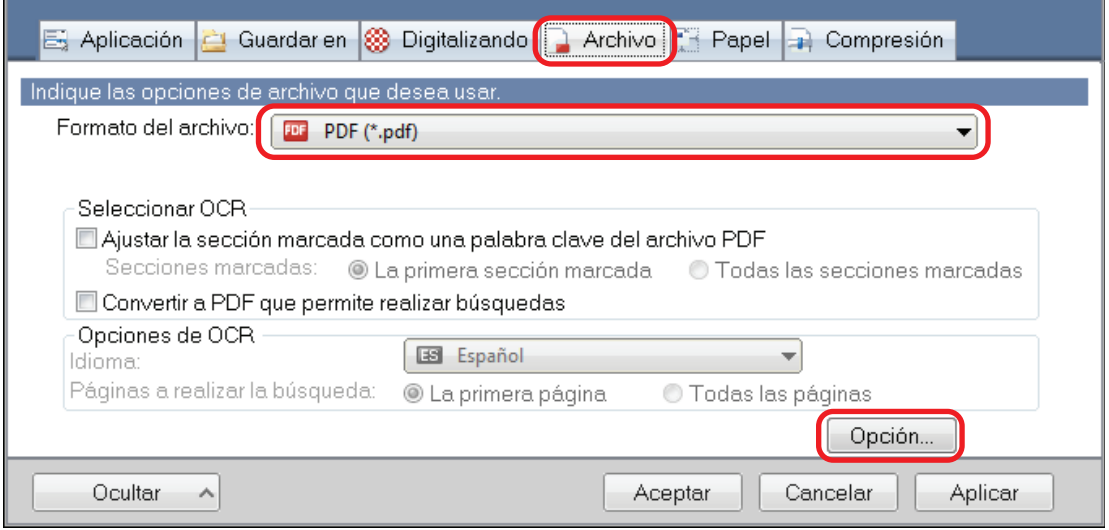

- $\Rightarrow$  Aparecerá la ventana [Opción del formato del archivo PDF].
- **2. Seleccione [Crear un archivo PDF separado por cada] e introduzca el número de páginas a partir.**

Se creará un archivo PDF cada vez que se guarde el número de páginas especificado aquí.

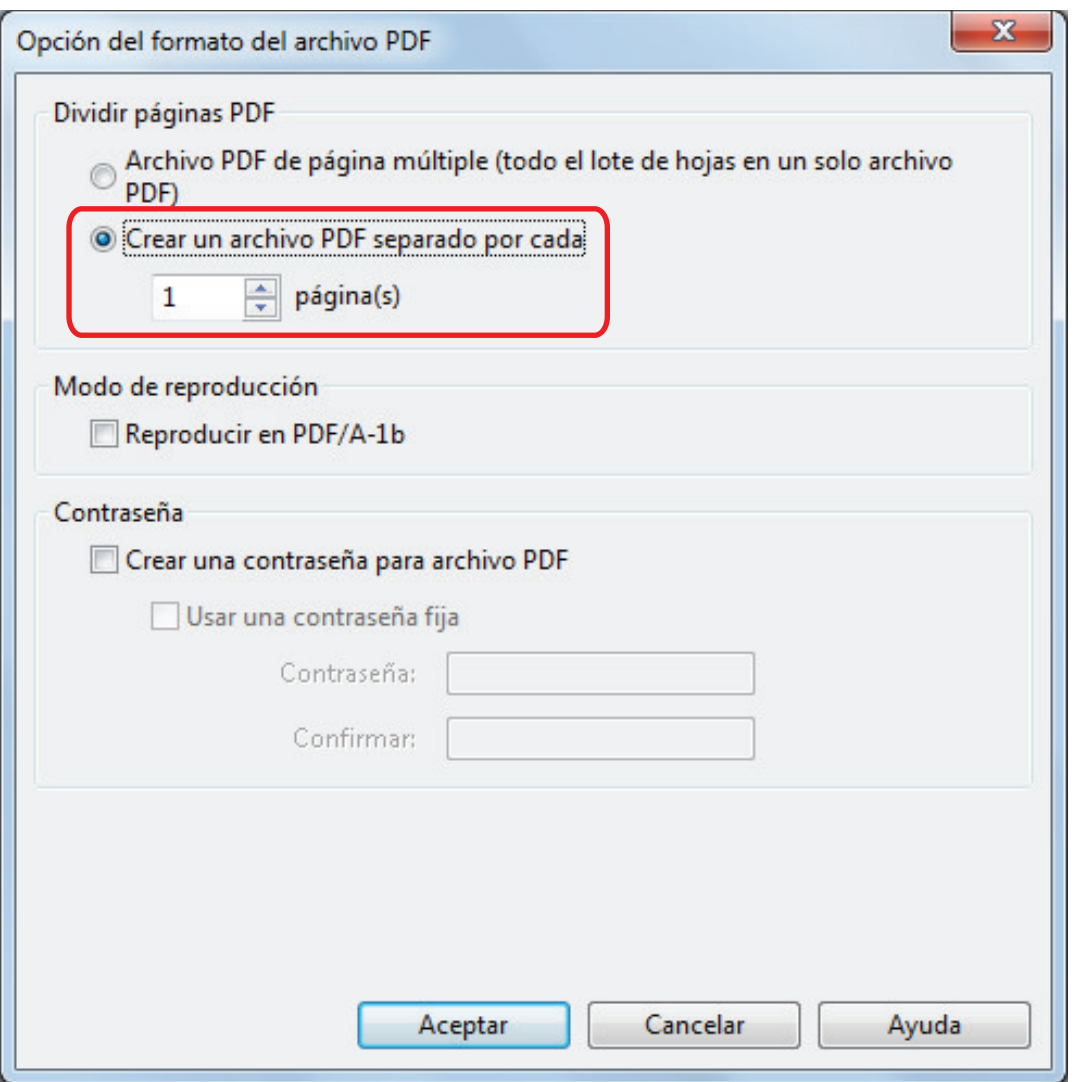

#### **SUGERENCIA**

En el modo dúplex, dos páginas (frontal/posterior) son creadas por documento.

Si selecciona la casilla de selección [Eliminar las páginas en blanco] de la ficha [Digitalizando], el número de páginas del documento original y la imagen digitalizada no coincidirán porque las páginas en blanco fueron eliminadas. Deseleccione esa casilla de selección si desea conservar el orden de número de página original.

**3. Haga clic en el botón [Aceptar] para cerrar todas las ventanas.**
# Guardar las imágenes digitalizadas de un libro como imágenes separadas de una hoja (SV600)

Cuando un libro es digitalizado, la imagen de doble página puede ser dividida en dos imágenes, una en el lado izquierdo y la otra en el derecho.

**1. En la ventana de configuración de ScanSnap, seleccione la ficha [Papel] y haga clic en el botón [Opción].**

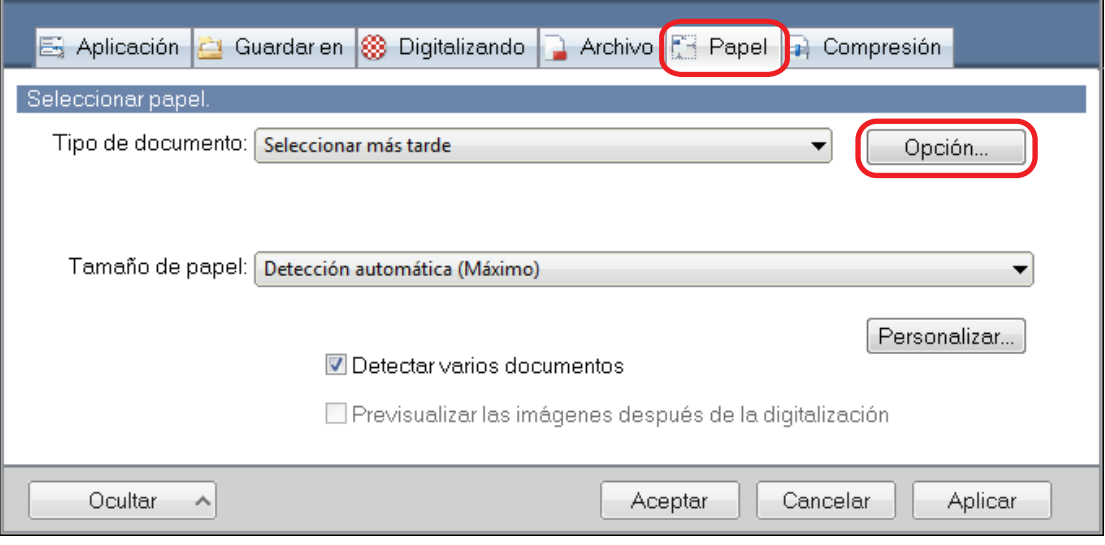

- $\Rightarrow$  Aparecerá la ventana [Opciones].
- **2. Seleccione el orden en el que serán guardadas las páginas individuales de una imagen de doble página.**

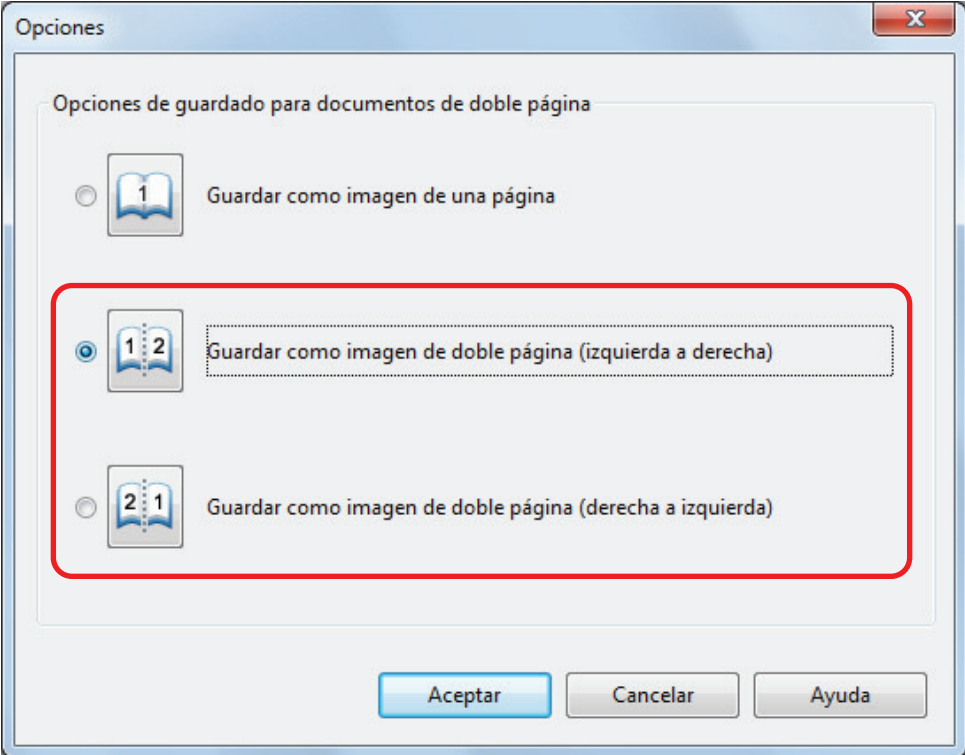

**3. Haga clic en el botón [Aceptar] para cerrar todas las ventanas.**

## Crear archivos PDF que permiten realizar búsquedas

El ScanSnap puede realizar el reconocimiento de texto de la imagen digitalizada y crear un archivo PDF que permite realizar búsquedas.

#### ATENCIÓN

Esta función se deshabilita cuando se selecciona una de las siguientes aplicaciones del menú rápido.

- **•** Guardar tarjetas de visita
- $\bullet$  Guardar recibos
- $\bullet$  Guardar fotos
- **1. En la ventana de configuración de ScanSnap, seleccione [PDF (\*.pdf)] en la lista desplegable [Formato del archivo] en la ficha [Archivo].**

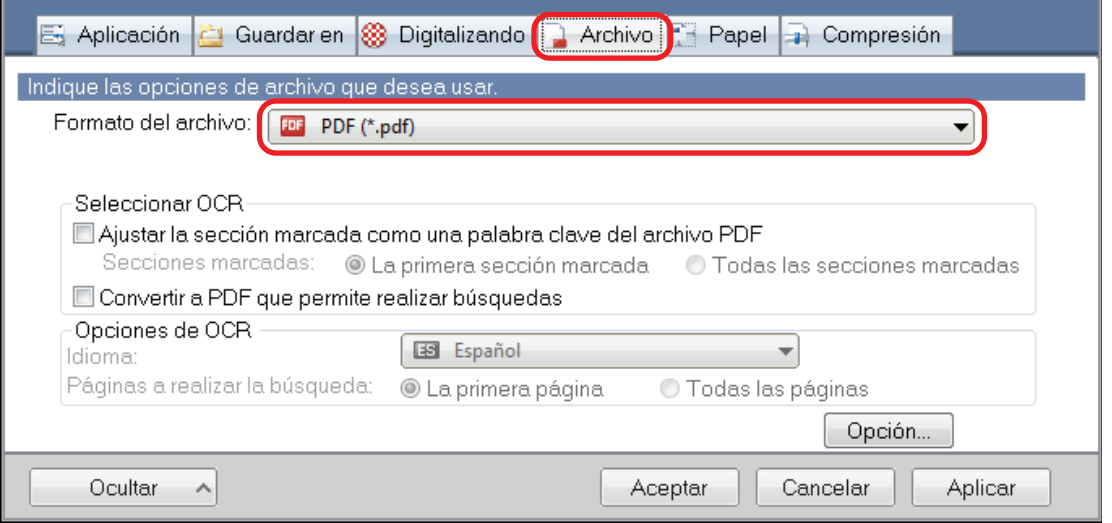

#### **SUGERENCIA**

Se recomienda seleccionar [Mejorada] o [Superior] en [Calidad de la imagen] ubicada en la ficha [Digitalizando] de la ventana de configuración de ScanSnap.

**2. Seleccione la casilla de selección [Convertir a PDF que permite realizar búsquedas].**

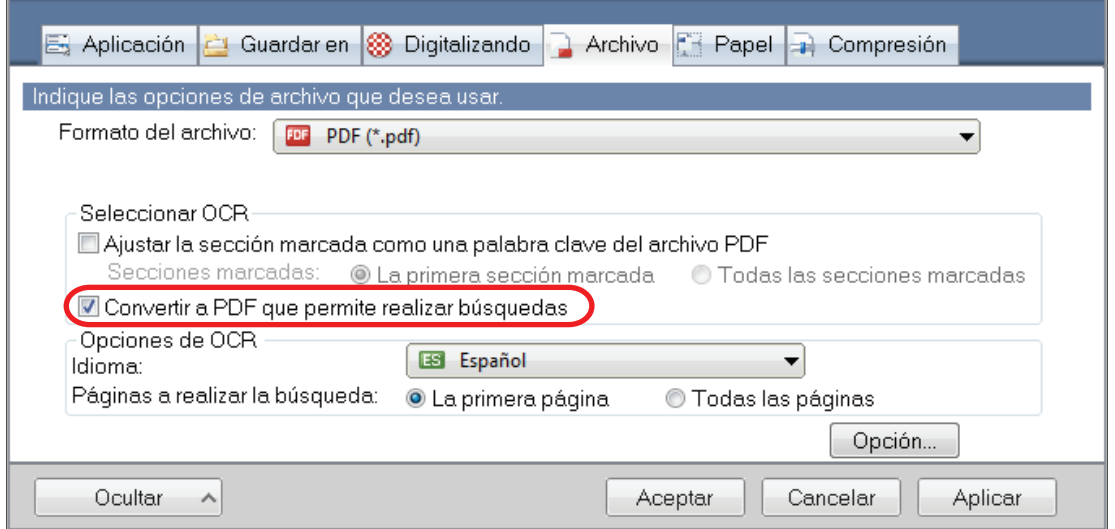

 $\Rightarrow$  Aparecerá el siguiente mensaje.

r.

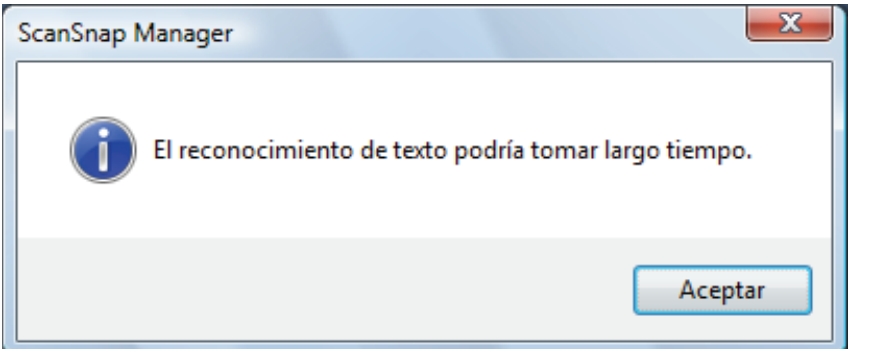

- **3. Haga clic en el botón [Aceptar] para cerrar esta ventana.**
- **4. Especifique las opciones para [Opciones de OCR].**

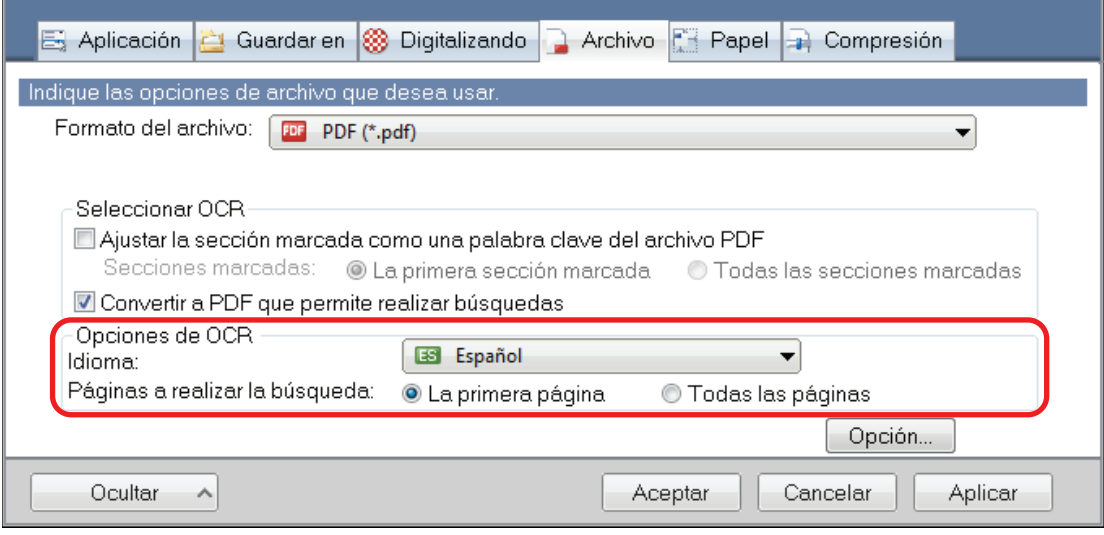

**5. Haga clic en el botón [Aceptar] para cerrar todas las ventanas.**

#### ATENCIÓN

l Es posible que las imágenes digitalizadas de los siguientes tipos de documentos (caracteres) no logren ser reconocidos correctamente.

En dicho caso, podría obtener un mejor resultado en el reconocimiento de texto cambiando la configuración para el [Modo de color] o mejorando la resolución en [Calidad de la imagen].

- Documentos que contienen caracteres escritos a mano
- Documentos con caracteres pequeños digitalizados con una baja resolución
- Documentos inclinados
- Documentos escritos en un idioma diferente al idioma especificado
- Documentos que incluyen texto escrito en letras itálicas
- Documentos que contienen caracteres con superíndice o subíndice y expresiones matemáticas complejas
- Documentos con caracteres en un fondo de color no uniforme

Ejemplo: caracteres sombreados

Documentos con muchos caracteres decorados

Ejemplo: caracteres decorados (en relieve/perfilados)

Documentos con caracteres cuyo fondo tenga patrones o dibujos

Ejemplo: caracteres con ilustraciones y diagramas superpuestos

- Documentos con muchos caracteres en contacto con subrayados o bordes
- Documentos con texto y diagramas o tablas
- Cuando se realiza la corrección de imagen de libro en una imagen digitalizada, es posible que el texto de la imagen digitalizada no se reconozca correctamente. En dicho caso, podría obtener un mejor resultado en el reconocimiento de texto cambiando la configuración de lo siguiente:
	- Modo de color
	- Calidad de la imagen
- l El reconocimiento de texto de los siguientes documentos podría tomarle más tiempo:
	- Documentos con diseños complicados
	- Documentos con información diferente al texto

Ejemplo: texto en un fondo sombreado

Si la reducción de fugas de tinta está habilitado, el nivel de reconocimiento podría ser menor. En dicho caso, deshabilítelo realizando el siguiente procedimiento:

Haga clic con el botón derecho en el icono de ScanSnap Manager en el área de notificaciones que se encuentra en el extremo derecho de la barra de tareas y, en el menú de clic derecho, haga clic en [Configuración del botón Scan] → pestaña [Digitalizando] → botón [Opción] para mostrar la ventana [Opción del modo de digitalización]. Después, desactive la casilla [Opción del modo de digitalización] (en SV600, la casilla [Reducir fugas de tinta] se encuentra en la ficha [Calidad de imagen] en la ventana [Opción del modo de digitalización]).

## Configurar palabras clave en archivos PDF

Si el documento es en blanco y negro, las cadenas de caracteres (como el encabezado de página y el título) se pueden establecer como palabras clave y usarse para hacer búsquedas en un archivo PDF.

Para configurar las palabras clave para los archivos PDF, marque una cadena de caracteres para establecerla como una palabra clave con un rotulador fluorescente con base de agua, de modo que la cadena de caracteres quede completamente cubierta. Cuando digitaliza, las cadenas de caracteres son reconocidas y establecidas como palabras clave del archivo PDF.

Para obtener detalles acerca del marcado de cadenas de caracteres con un rotulador fluorescente con base de agua, consulte ["Cómo marcar la cadena de caracteres" \(página 118\)](#page-117-0).

#### ATENCIÓN

Esta función se deshabilita cuando se selecciona una de las siguientes aplicaciones del menú rápido.

- Guardar tarjetas de visita
- **•** Guardar recibos
- **•** Guardar fotos
- **1. En la ventana de configuración de ScanSnap, seleccione [PDF (\*.pdf)] en la lista desplegable [Formato del archivo] en la ficha [Archivo].**

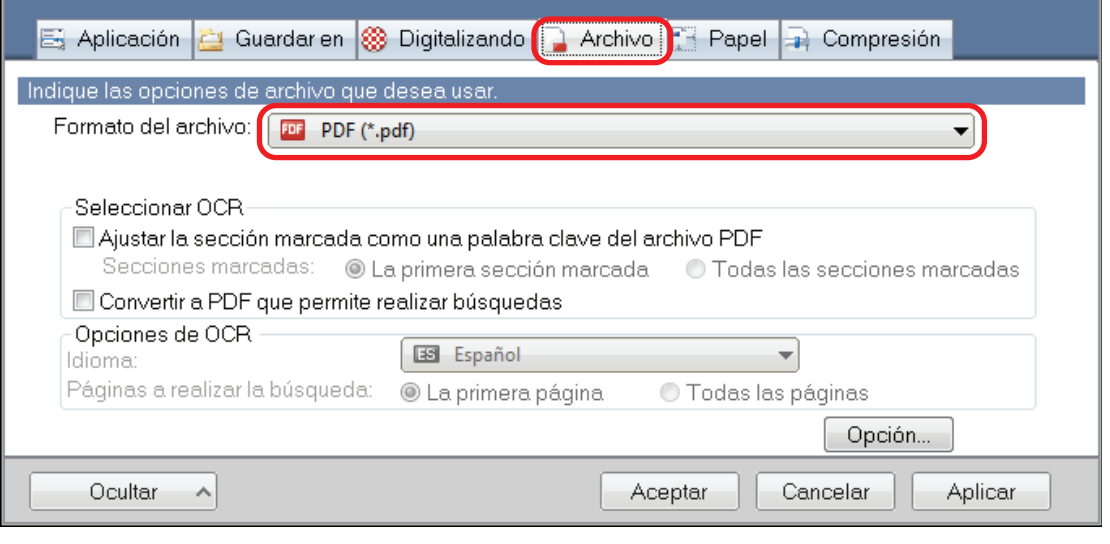

#### **SUGERENCIA**

Se recomienda seleccionar [Mejorada] o [Superior] en [Calidad de la imagen] ubicada en la ficha [Digitalizando] de la ventana de configuración de ScanSnap.

**2. Seleccione la casilla de selección [Ajustar la sección marcada como una palabra clave del archivo PDF].**

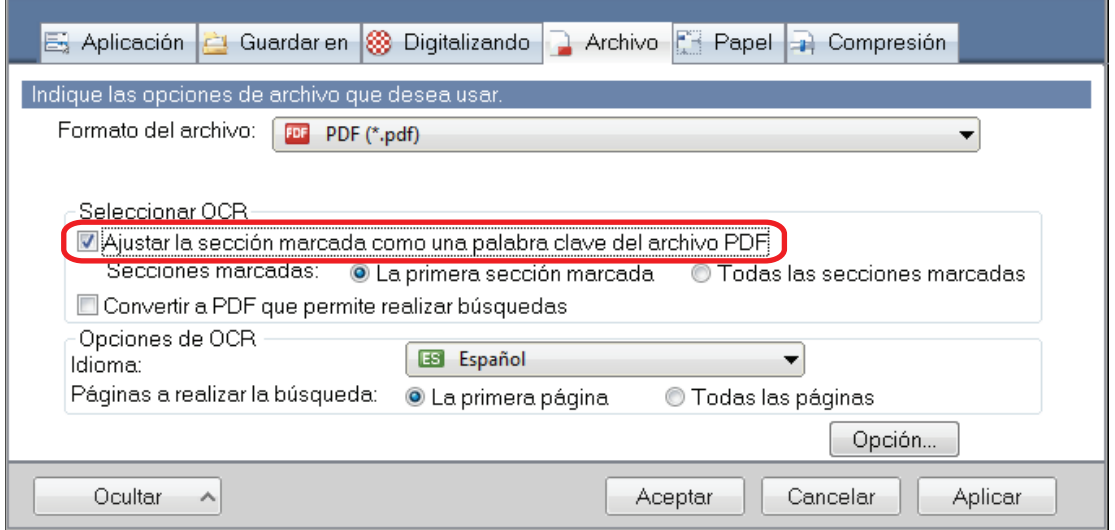

#### ATENCIÓN

Esta casilla de selección se deshabilitará cuando se especifique un idioma no compatible en [Idioma].

Los siguientes idiomas son compatibles:

Japonés/Inglés/Francés/Alemán/Italiano/Español/Chino (simplificado)/Chino (tradicional)/ Coreano/Ruso/Portugués

 $\Rightarrow$  Aparecerá el siguiente mensaje.

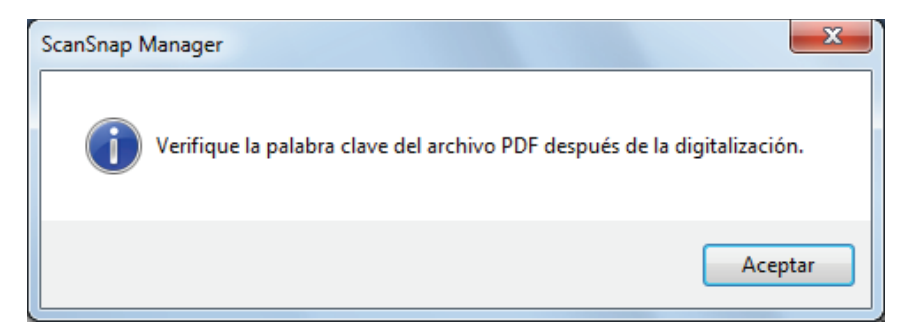

**3. Haga clic en el botón [Aceptar] para cerrar esta ventana.**

#### **4. Especifique [Seleccionar OCR] y [Opciones de OCR].**

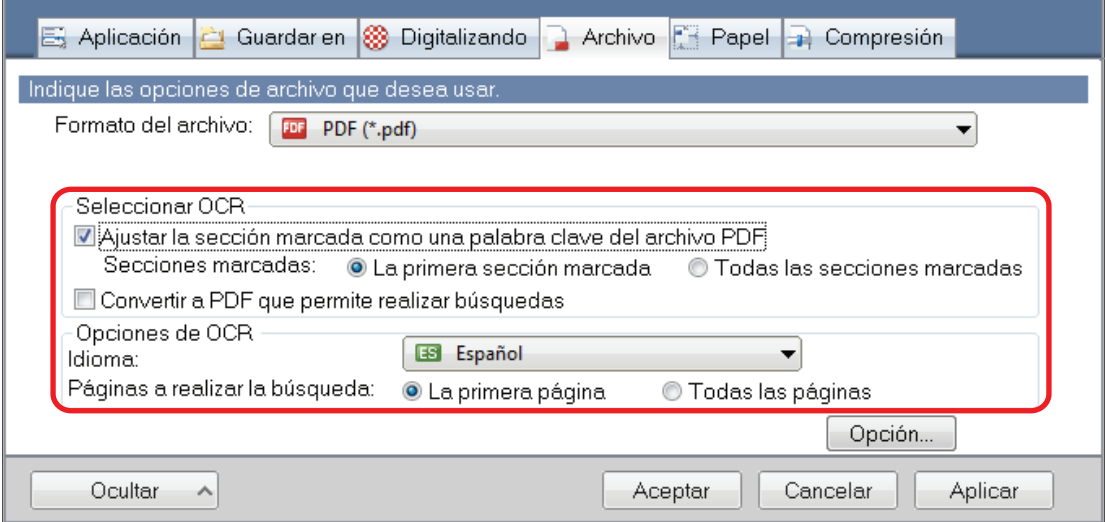

#### ATENCIÓN

Seleccione [Todas las secciones marcadas] cuando la orientación de texto de su documento es vertical.

#### **SUGERENCIA**

[La primera sección marcada] que puede ser configurada en [Seleccionar OCR] es usada como se muestra a continuación:

- l Seleccione este botón para establecer una cadena de caracteres, tal como un título de un documento, como una palabra clave del archivo PDF.
	- Ejemplo: cuando sólo marca el título de un documento, la cadena de caracteres marcada será establecida como un palabra clave del archivo PDF, de manera que podrá buscar el archivo PDF por la cadena de caracteres del título.

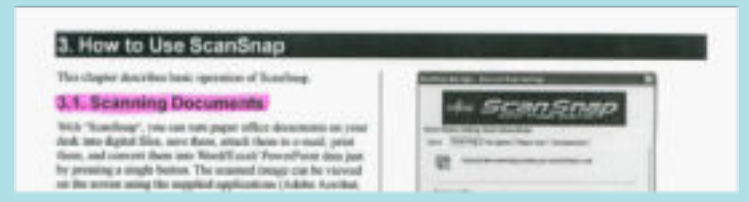

- $\bullet$  Cuando varias secciones marcadas existen en una línea, la cadena caracteres marcada más cercana a la parte superior del documento será establecida como una palabra clave.
	- Ejemplo: en el siguiente caso, la cadena de caracteres de la sección marcada B será configurada como una palabra clave, dado que está ubicada más arriba que la A.

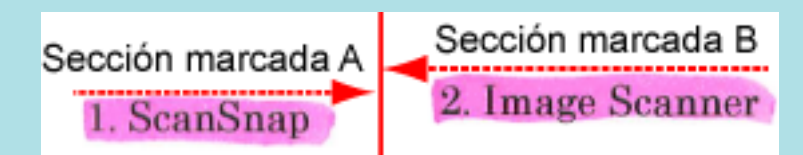

**5. Haga clic en el botón [Aceptar] para cerrar la ventana de configuración de ScanSnap.**

#### ATENCIÓN

- l Cuando selecciona la casilla de selección [Ajustar la sección marcada como una palabra clave del archivo PDF], el proceso del reconocimiento de texto podría tomar más tiempo dependiendo del entorno del sistema de su ordenador.
- l Es posible que las imágenes digitalizadas de los siguientes tipos de documentos (caracteres) no logren ser reconocidos correctamente.

En dicho caso, podría obtener un mejor resultado en el reconocimiento de texto mejorando la resolución en [Calidad de la imagen].

- Documentos que contienen caracteres escritos a mano
- Documentos con caracteres pequeños digitalizados con una baja resolución
- Documentos inclinados
- Documentos escritos en un idioma diferente al idioma especificado
- Documentos que incluyen texto escrito en letras itálicas
- Documentos que contienen caracteres con superíndice o subíndice y expresiones matemáticas complejas
- Documentos con caracteres en un fondo de color no uniforme

Ejemplo: caracteres sombreados

- Documentos con muchos caracteres decorados
	- Ejemplo: caracteres decorados (en relieve/perfilados)
- Documentos con caracteres cuyo fondo tenga patrones o dibujos
- Ejemplo: caracteres con ilustraciones y diagramas superpuestos
- Documentos con muchos caracteres en contacto con subrayados o bordes
- l El reconocimiento de texto de los siguientes documentos podría tomarle más tiempo:
	- Documentos con diseños complicados
	- Documentos con información diferente al texto
		- Ejemplo: texto en un fondo sombreado
- Si la reducción de fugas de tinta está habilitada, el nivel de reconocimiento podría disminuirse, y la marca podría ser eliminada o resaltada. En dicho caso, deshabilítelo realizando el siguiente procedimiento:

Haga clic con el botón derecho en el icono de ScanSnap Manager **en el área de** notificaciones que se encuentra en el extremo derecho de la barra de tareas y, en el menú de clic derecho, haga clic en [Configuración del botón Scan] → pestaña [Digitalizando] → botón [Opción] para mostrar la ventana [Opción del modo de digitalización]. Después, desactive la casilla [Opción del modo de digitalización] (en SV600, la casilla [Reducir fugas de tinta] se encuentra en la ficha [Calidad de imagen] en la ventana [Opción del modo de digitalización]).

#### **SUGERENCIA**

- $\bullet$  Si la misma cadena de caracteres es marcada varias veces en el documento, la misma palabra clave será agregada varias veces en archivo PDF.
- $\bullet$  Las palabras clave pueden contener hasta 255 caracteres, incluyendo marcas de puntuación entre las palabras clave.
- l Cuando compruebe las palabras clave en Adobe Acrobat o Adobe Reader, puede que las palabras clave añadidas se muestren entre comillas (por ejemplo, "ABC").
- l Cuando ScanSnap Manager se enlaza con ScanSnap Home, la información sobre las palabras clave se aplica a [Notas] en [Información del documento] en la vista del registro de datos de contenido.

### <span id="page-117-0"></span>Cómo marcar la cadena de caracteres

Para configurar las palabras clave para los archivos PDF, marque una cadena de caracteres para establecerla como una palabra clave con un rotulador fluorescente con base de agua, de modo que la cadena de caracteres quede completamente cubierta. Cuando digitaliza, las cadenas de caracteres son reconocidas y establecidas como palabras clave del archivo PDF.

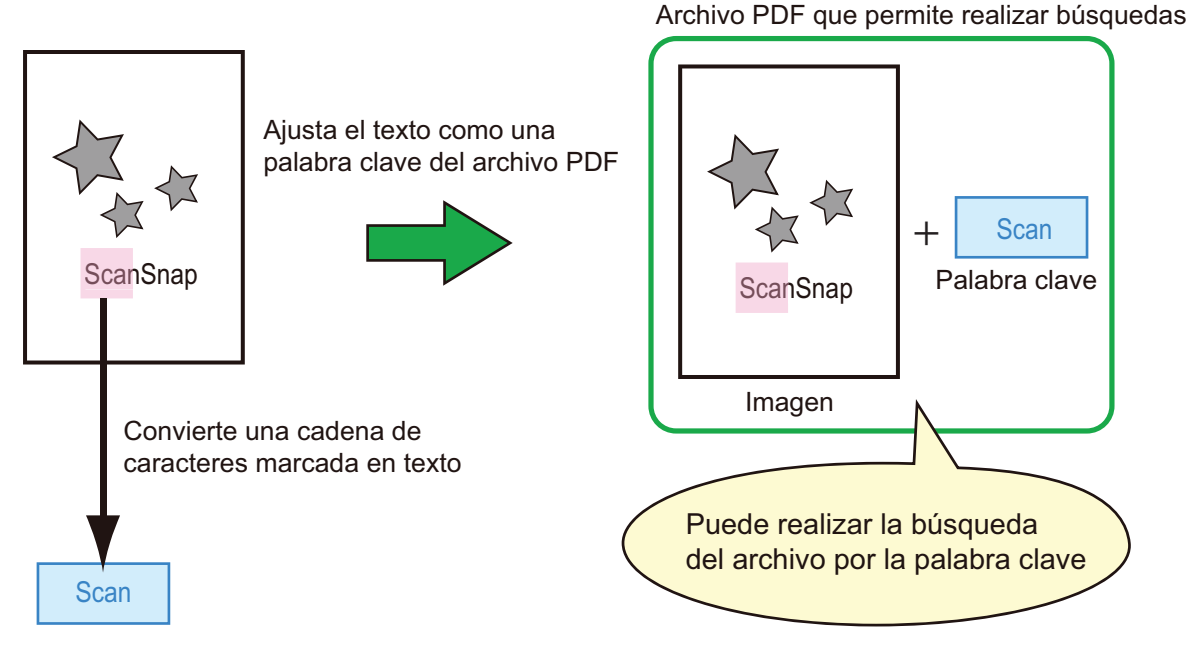

Marque los documentos en blanco y negro de la siguiente manera:

 $\bullet$  Cualquier rotulador fluorescente puede ser usado.

La siguiente tabla muestra los colores y el grosor recomendado para los rotuladores fluorescentes:

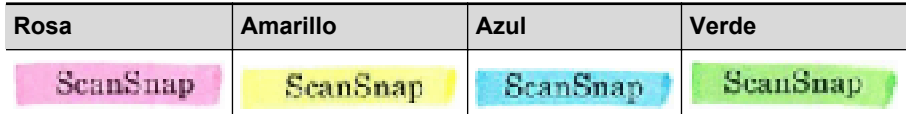

- l Marque una línea recta sobre una cadena de caracteres.
- $\bullet$  Las secciones marcadas deben encajar dentro de los siguientes intervalos: Mínimo: 3 mm [0,12 pda.] (lado corto) × 10 mm [0,39 pda.] (lado largo) Máximo: 20 mm [0,79 pda.] (lado corto) × 150 mm [5,91 pda.] (lado largo)
- **.** Use sólo un color para marcar una página.
- l Asegúrese de cubrir toda la cadena de caracteres cuando marca. Marque las secciones de modo que toda la sección sea uniformemente coloreada.

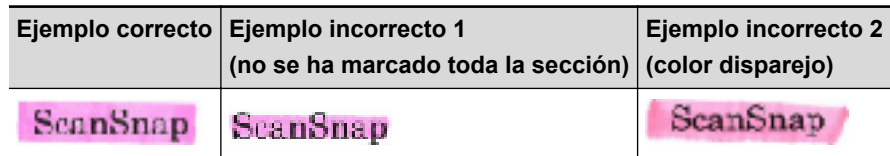

No marque más de diez secciones por página.

#### ATENCIÓN

- iX100/S1300i/S1100i/S1100
	- Se recomienda que use un rotulador de color azul o verde para marcar. Cuando utiliza colores tales como rosa o amarillo para marcar, es posible que las secciones marcadas no sean reconocidas como palabras clave.
	- Use un rotulador fluorescente de color azul para los documentos con fondos de colores oscuros tales como periódicos. Es posible que las secciones marcadas no sean detectadas cuando usa un color que no sea azul.
- En los siguientes documentos, las secciones marcadas no podrán ser reconocidas y establecidas como palabras clave:
	- Documentos a color tales como catálogos o folletos
	- Documentos en donde se han usado dos o más colores para marcar
	- Documentos en los cuales están marcados con otro color de los recomendados (ha marcado con un rotulador que no son los rotuladores fluorescente que se puede usar, o el documento está manchado)
	- Documentos con muchas secciones marcadas en una página
- **.** En los siguientes casos, las cadenas de caracteres marcadas no podrán ser configuradas:
	- El tamaño de las secciones marcadas excede el intervalo soportado
	- El marco es irregular (por ejemplo, torcido)
	- Hay varias secciones que están muy cercana las unas de las otras
	- El color del rotulador fluorescente es demasiado claro o descolorido

#### ScanSnap

- l Cuando marca más de una cadena de caracteres, asegúrese de dejar un espacio de por lo menos 5 mm (0,2 pda.) entre las secciones marcadas. Las secciones marcadas que están muy cercanas las unas de las otras, es posible que sean detectadas como una sección marcada.
- **·** Si una sección marcada superpone la línea de arriba o de abajo, es posible que la cadena de caracteres superpuesta alrededor de la sección marcada sea configurada como palabras clave.
- **.** En los siguientes casos, es posible que se establezcan como palabras clave las cadenas de caracteres que no están marcadas:
	- Documentos a color tales como catálogos o folletos
	- Documentos con texto de color, diagramas, fotos, tablas o líneas
	- Documentos que contienen secciones enmarcadas por un rotulador fluorescente
	- Documentos manchados

#### **SUGERENCIA**

- $\bullet$  Mejore la resolución cuando tenga problemas estableciendo las palabras clave correctamente.
- Puede verificar las palabras clave establecidas a un archivo PDF en la Ventana principal (vista en miniatura) de ScanSnap Organizer, o en [Propiedades de documento] de Adobe Acrobat/Adobe Reader.

## Establecer contraseñas para los archivos PDF

Cuando guarda el dato de imagen como archivo PDF, puede configurar contraseñas de apertura de documentos para los archivos PDF.

Una vez que haya configurado una contraseña para un archivo PDF, los archivos PDF protegidos por una contraseña no podrán abrirse a menos que la persona que sepa la contraseña lo abra. Si digitaliza documentos privados o confidenciales, puede proteger información importante configurando una contraseña para el dato almacenado.

#### ATENCIÓN

- $\bullet$  Si usa el menú rápido, no podrá configurar contraseñas para los documentos digitalizados.
	- Menú rápido
	- [Guardar tarjetas de visita] en la configuración de digitalización
	- [Guardar recibos] en la configuración de digitalización
- Si una contraseña es especificada para un archivo PDF/A creado, ya no cumplirá con PDF/A-1b.
- $\bullet$  Cuando se selecciona una de las opciones siguientes en [Seleccionar aplicación] dentro de la ficha [Aplicación] de la ventana de configuración de ScanSnap y se especifica una contraseña para un archivo PDF, la corrección de imagen de libro no puede realizarse desde la aplicación seleccionada.
	- ScanSnap Organizer
	- Scan to Rack2-Filer Smart
	- **Scan to Magic Desktop**
- **1. En la ventana de configuración de ScanSnap, seleccione la ficha [Archivo] y luego seleccione [PDF (\*.pdf)] en la lista desplegable [Formato del archivo]. Luego, haga clic en el botón [Opción].**

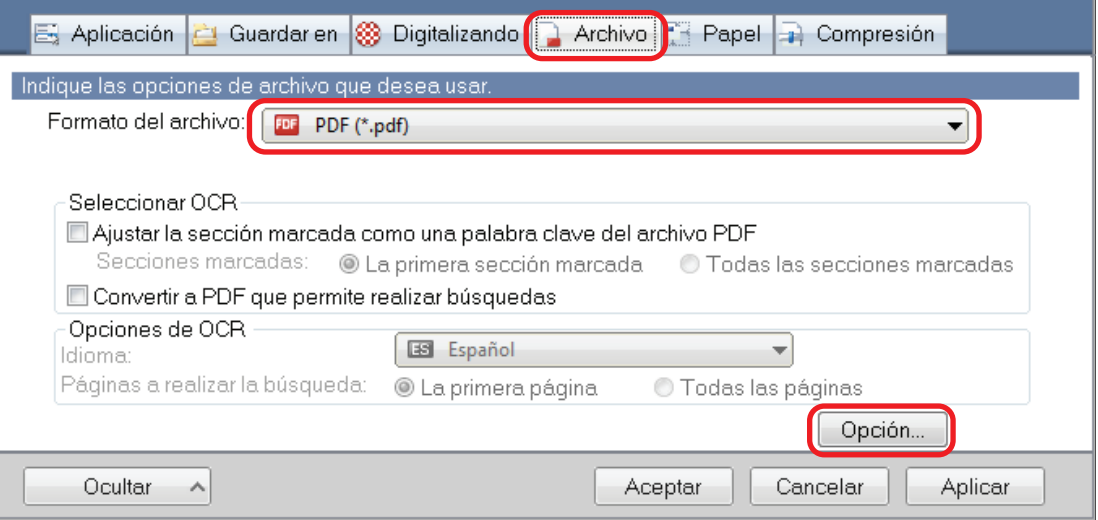

- $\Rightarrow$  Aparecerá la ventana [Opción del formato del archivo PDF].
- **2. Seleccione la casilla de selección [Crear una contraseña para archivo PDF].**

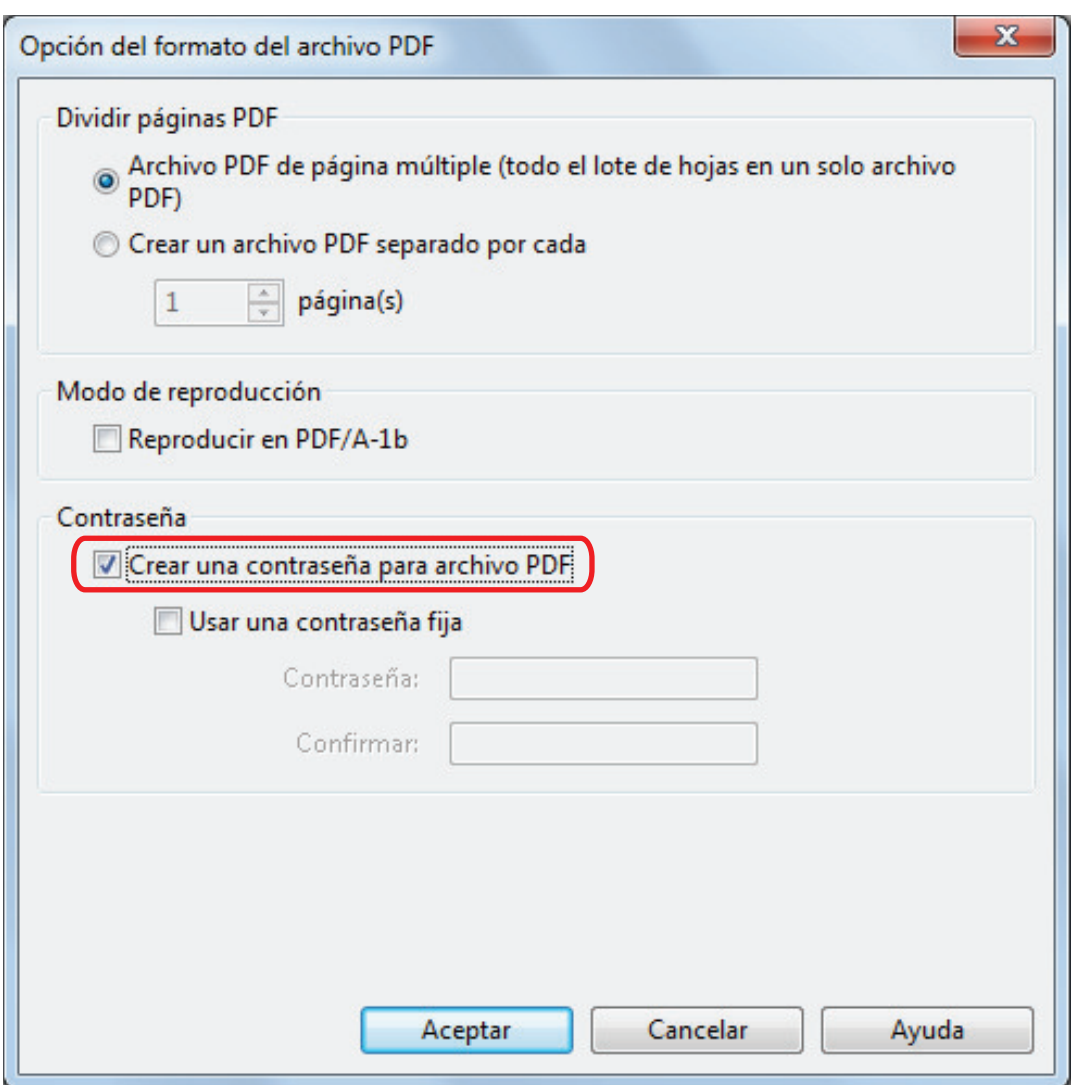

#### **SUGERENCIA**

Cuando se selecciona una de las opciones siguientes en [Seleccionar aplicación] dentro de la ficha [Aplicación] de la ventana de configuración de ScanSnap y se selecciona la casilla de selección [Crear una contraseña para archivo PDF], aparece un mensaje.

- **•** ScanSnap Organizer
- Scan to Rack2-Filer Smart
- Scan to Magic Desktop

Lea el mensaje y haga clic en el botón [Aceptar] para cerrar el mensaje.

**•** Para configurar una contraseña diferente por digitalización

Deseleccione la casilla de selección [Usar una contraseña fija]. Podrá configurar una contraseña diferente por digitalización.

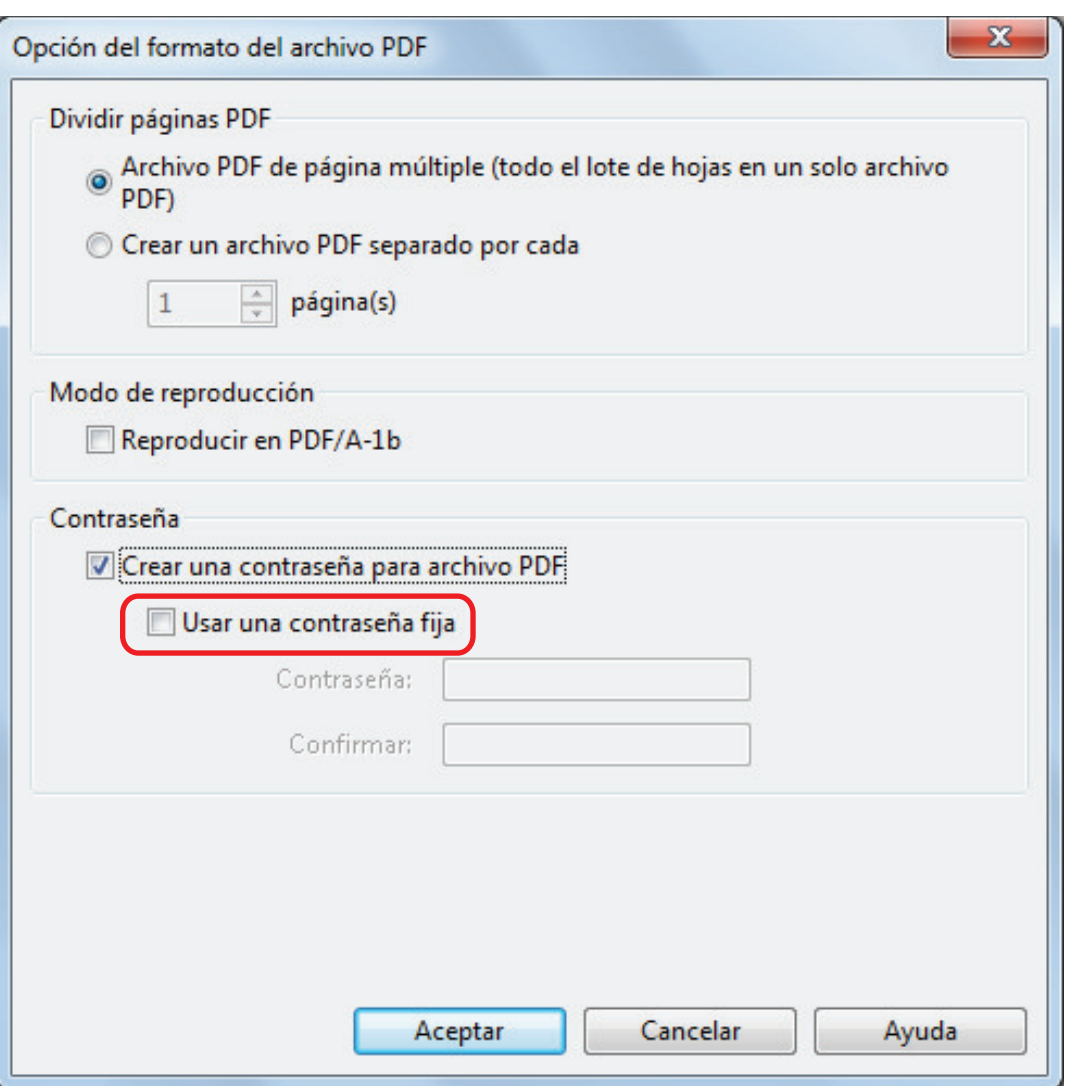

#### **SUGERENCIA**

Después de realizar las configuraciones, aparecerá la siguiente ventana cuando digitalice un documento.

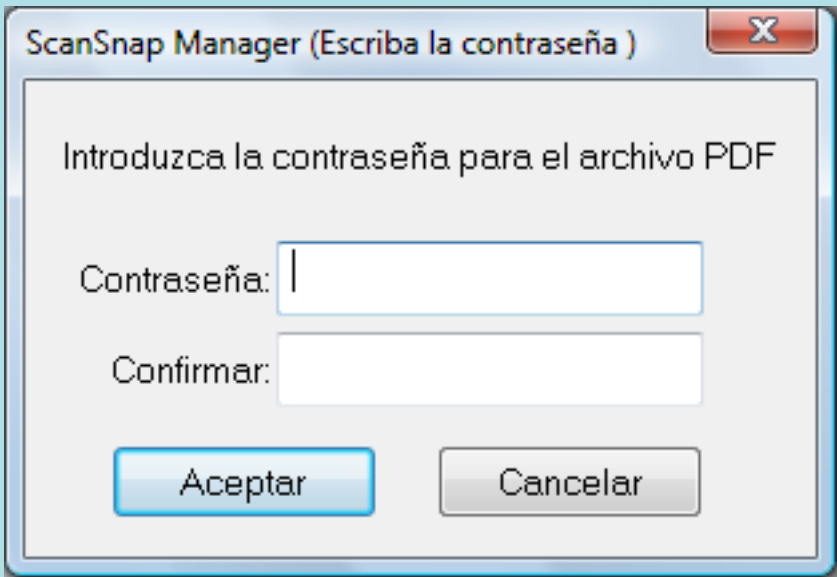

Introduzca la misma contraseña en los campos [Contraseña] y [Confirmar], y luego haga clic en el botón [Aceptar].

Si hace clic en el botón [Cancelar], el archivo PDF se guardará sin una contraseña.

- l Para usar la contraseña configurada anteriormente
	- 1. Seleccione la casilla de selección [Usar una contraseña fija].

La misma contraseña será configurada para todos los archivos PDF. No tendrá que introducir una contraseña cada vez que se digitaliza un documento.

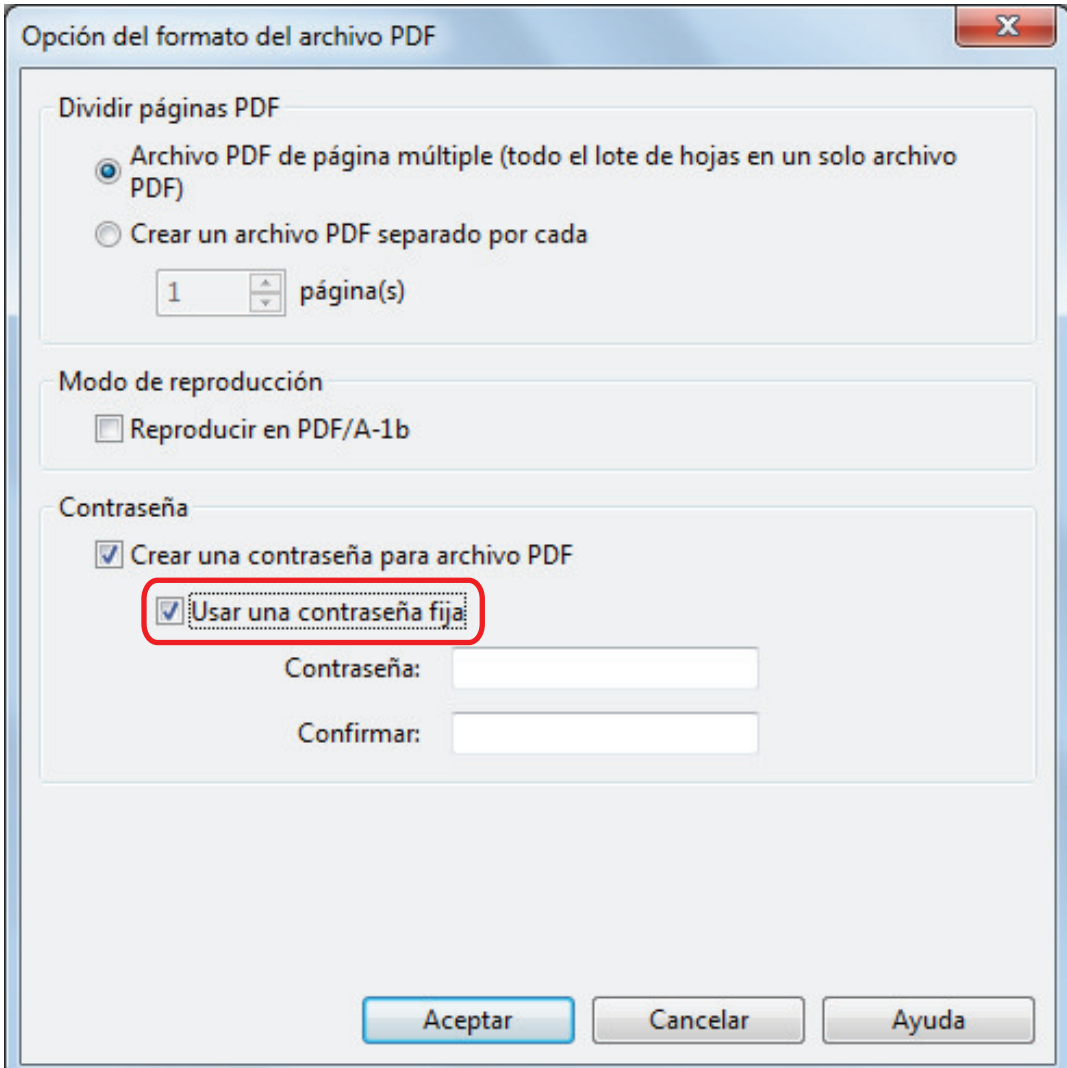

2. Introduzca la misma contraseña en los campos [Contraseña] y [Confirmar].

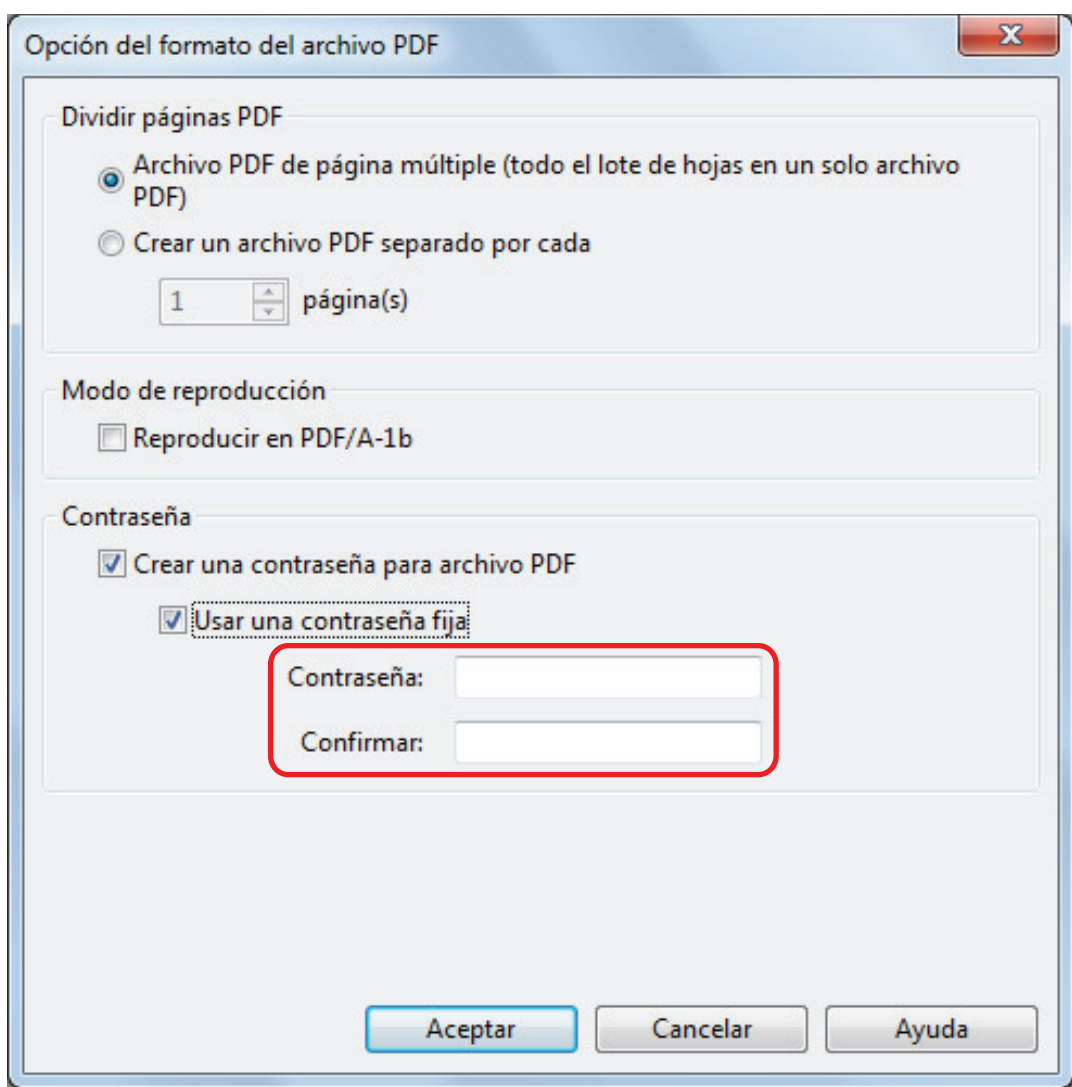

**3. Haga clic en el botón [Aceptar] para cerrar todas las ventanas.**

#### ATENCIÓN

No podrá abrir un archivo PDF si olvida la contraseña.

#### **SUGERENCIA**

Los siguientes caracteres podrán ser usados para configurar contraseñas:

- l Número máximo de caracteres: hasta 16 caracteres
- l Caracteres alfanuméricos: de "A" hasta "Z", de "a" hasta "z", de "0" hasta "9"
- **e** Símbolos: ! " # \$ % & ' ( ) \* + , . / : ; < = > ? @ [ \ ] ^ \_ ` { | } ~

## Crear archivos PDF/A

Pueden crearse archivos PDF/A que cumplen con PDF/A-1b.

PDF/A es un formato de archivo que es usado para almacenamiento a largo plazo y administración de documentos electrónicos. Este es un formato de archivo apropiado para cuando necesita convertir documentos en datos de imagen y almacenarlos por un largo plazo. PDF/A-1b es un nivel de cumplimiento de PDF/A.

#### ATENCIÓN

- Si edita un archivo PDF/A creado, ya no cumplirá con PDF/A-1b.
- $\bullet$  No se pueden especificar contraseñas para los archivos PDF/A.
- **1. En la ventana de configuración de ScanSnap, seleccione la ficha [Archivo] y luego seleccione [PDF (\*.pdf)] en la lista desplegable [Formato del archivo]. Luego, haga clic en el botón [Opción].**

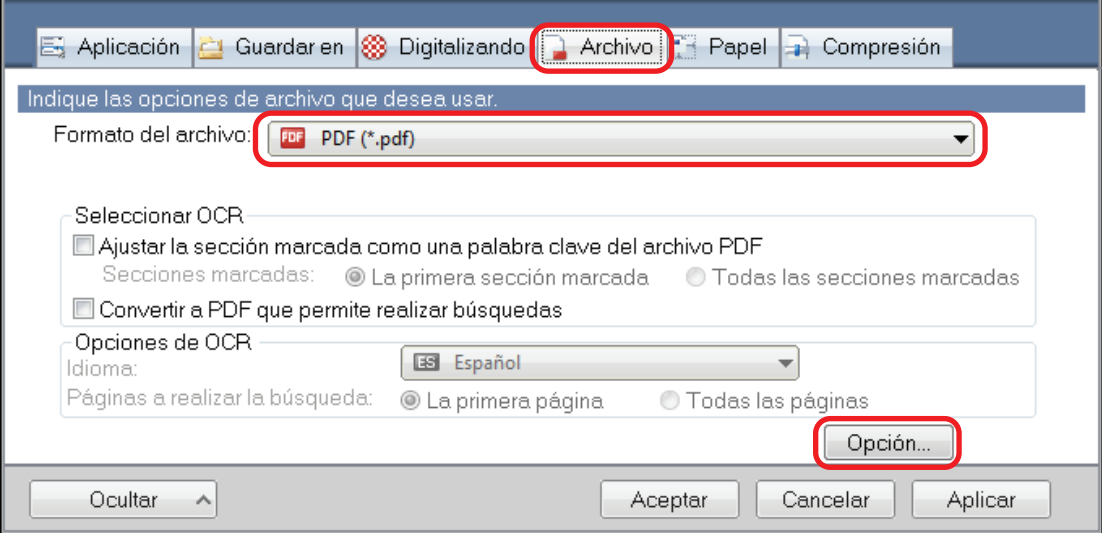

- $\Rightarrow$  Aparecerá la ventana [Opción del formato del archivo PDF].
- **2. Seleccione la casilla de selección [Reproducir en PDF/A-1b].**

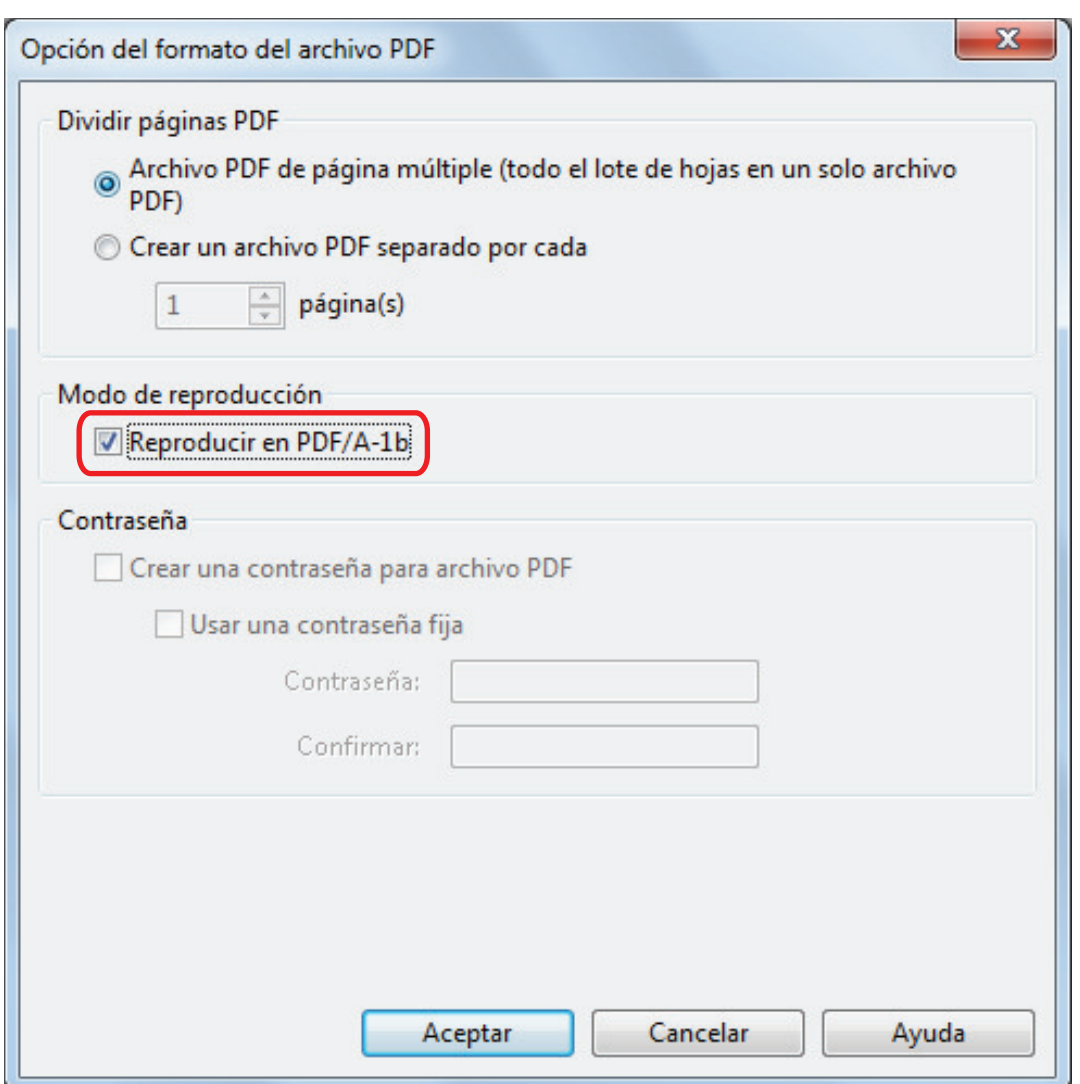

 $\Rightarrow$  Aparecerá el siguiente mensaje.

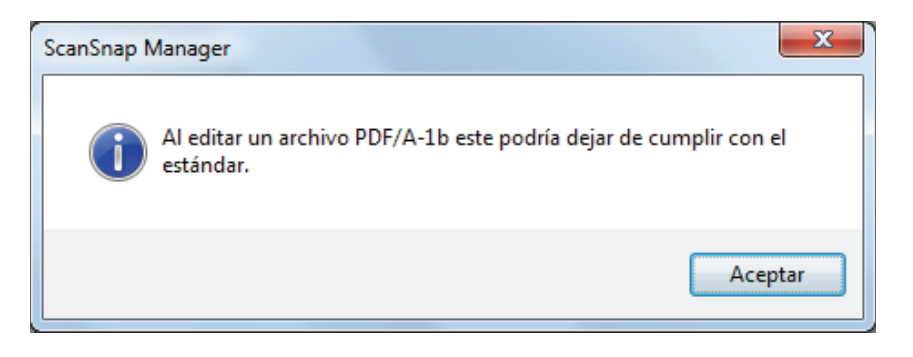

**3. Haga clic en el botón [Aceptar] para cerrar todas las ventanas.**

# Iniciar la digitalización automáticamente (SV600)

Puede iniciar la digitalización automáticamente usando las siguientes funciones:

Detección de vuelta de página

El ScanSnap detecta automáticamente la vuelta de página e inicia la digitalización continua.

Esto es útil para digitalizar varias páginas de un libro consecutivamente.

#### ATENCIÓN

- Cuando use la detección de vuelta de página, coloque sólo un libro.
- Si las páginas son volteadas rápidamente, es posible que la detección de vuelta de página no funcione correctamente. Si la detección de vuelta de página no funciona, voltee las páginas lentamente.

#### **SUGERENCIA**

También se puede habilitar la detección de vuelta de página pulsando el botón [Scan] en el ScanSnap por dos o más segundos antes de digitalizar un documento. En ese caso, cuando la operación de digitalización ha finalizado, la detección de vuelta de página vuelve a quedar deshabilitada.

 $\bullet$  Modo temporizado

Puede ajustar el tiempo de espera antes de iniciar la digitalización después de que el botón [Scan] haya sido pulsado. También puede digitalizar un documento continuamente en un intervalo de tiempo especificado.

Esto es útil para digitalizar diversas formas de documentos consecutivamente.

**1. En la ventana de configuración de ScanSnap, seleccione la ficha [Digitalizando] y haga clic en el botón [Opción].**

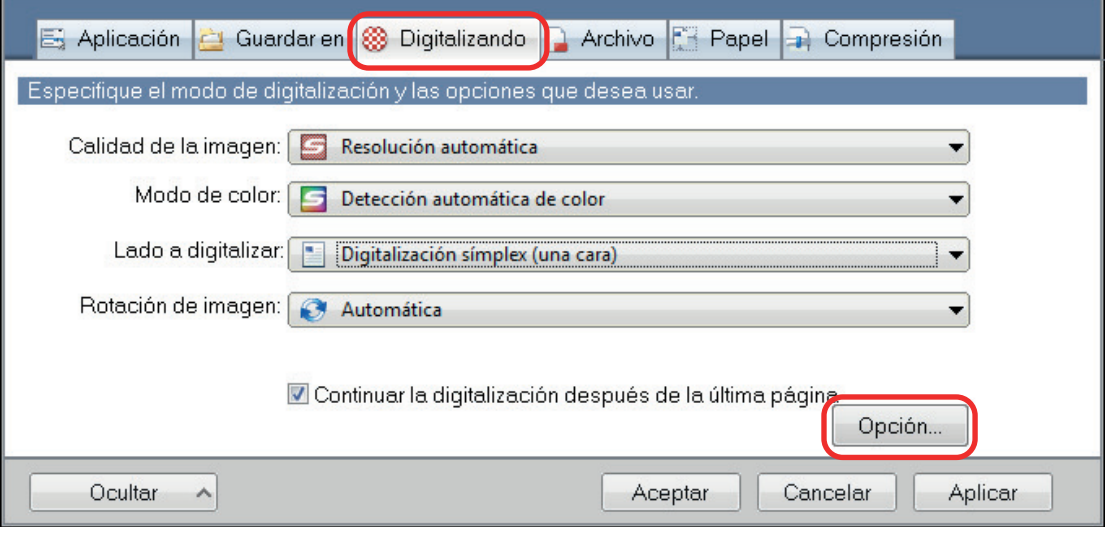

- $\Rightarrow$  Aparecerá la ventana [Opción del modo de digitalización].
- **2. Haga clic en la ficha [Digitalizar].**

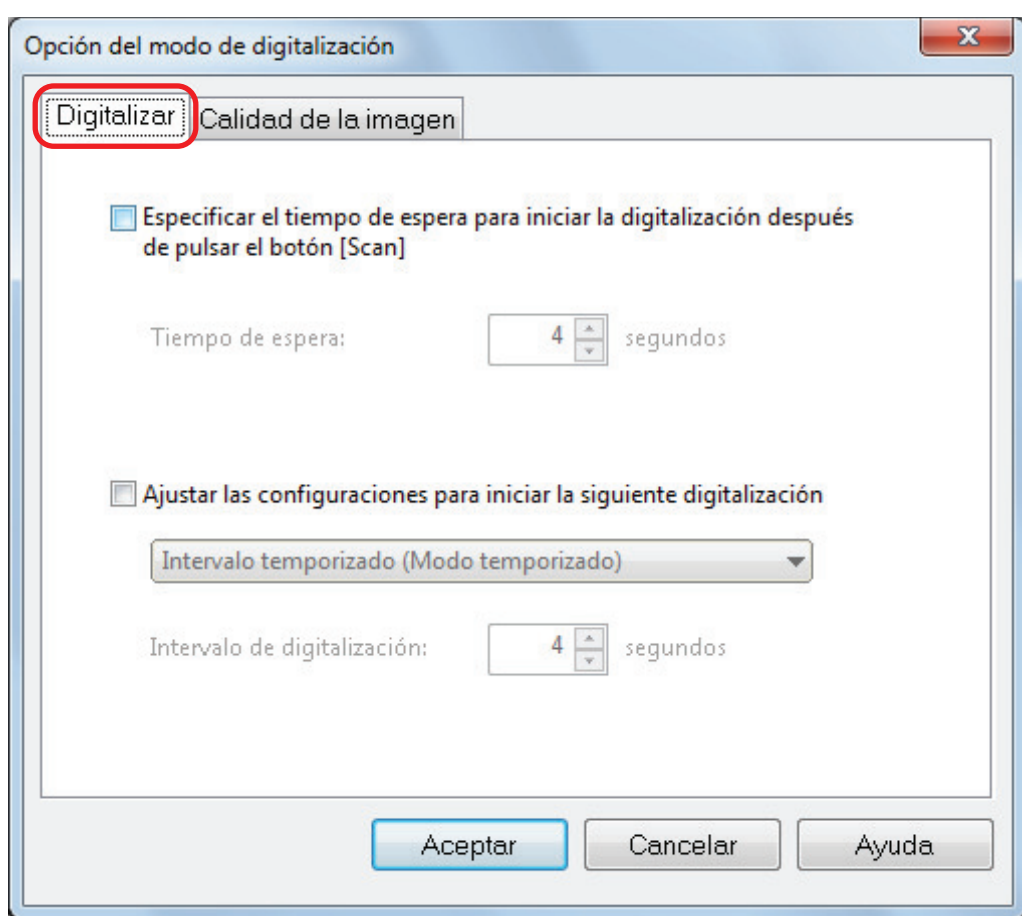

**·** Configurar la detección de vuelta de página

Seleccione la casilla de selección [Ajustar las configuraciones para iniciar la siguiente digitalización] y luego [Modo detección de vuelta de página].

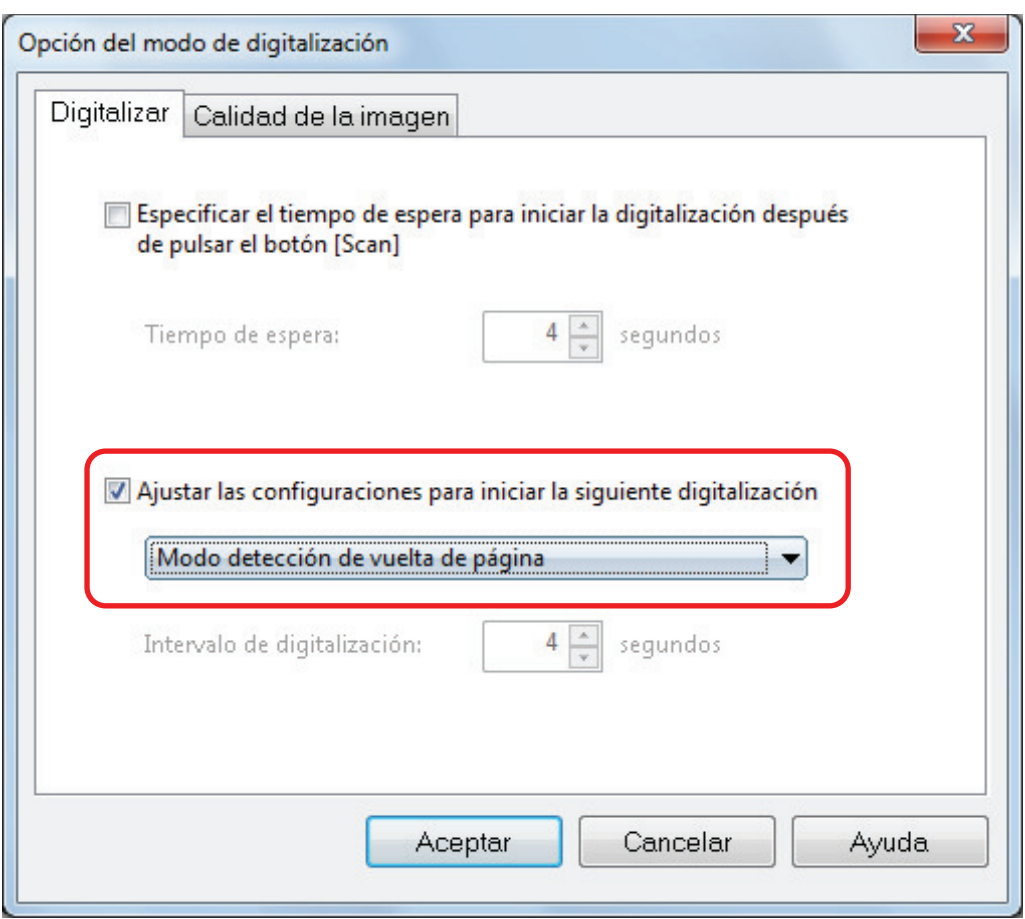

- **•** Configurar el modo temporizado
	- Para configurar el tiempo antes de que el ScanSnap inicie la digitalización de un documento:

Seleccione la casilla de selección [Especificar el tiempo de espera para iniciar la digitalización después de pulsar el botón [Scan]], y especifique [Tiempo de espera].

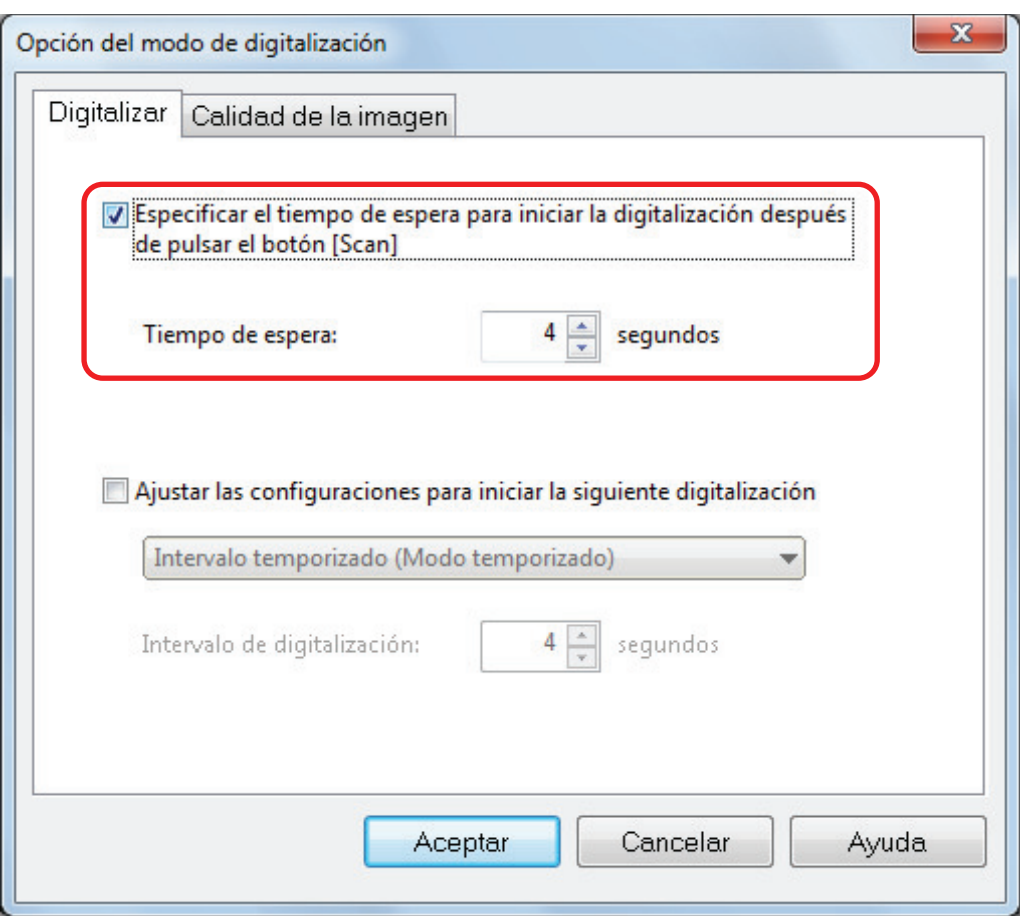

- Para repetir la digitalización de un documento después de cada intervalo de tiempo:
	- 1. Seleccione la casilla de selección [Ajustar las configuraciones para iniciar la siguiente digitalización] y luego [Intervalo temporizado (Modo temporizado)].
	- 2. Especifique el [Intervalo de digitalización].

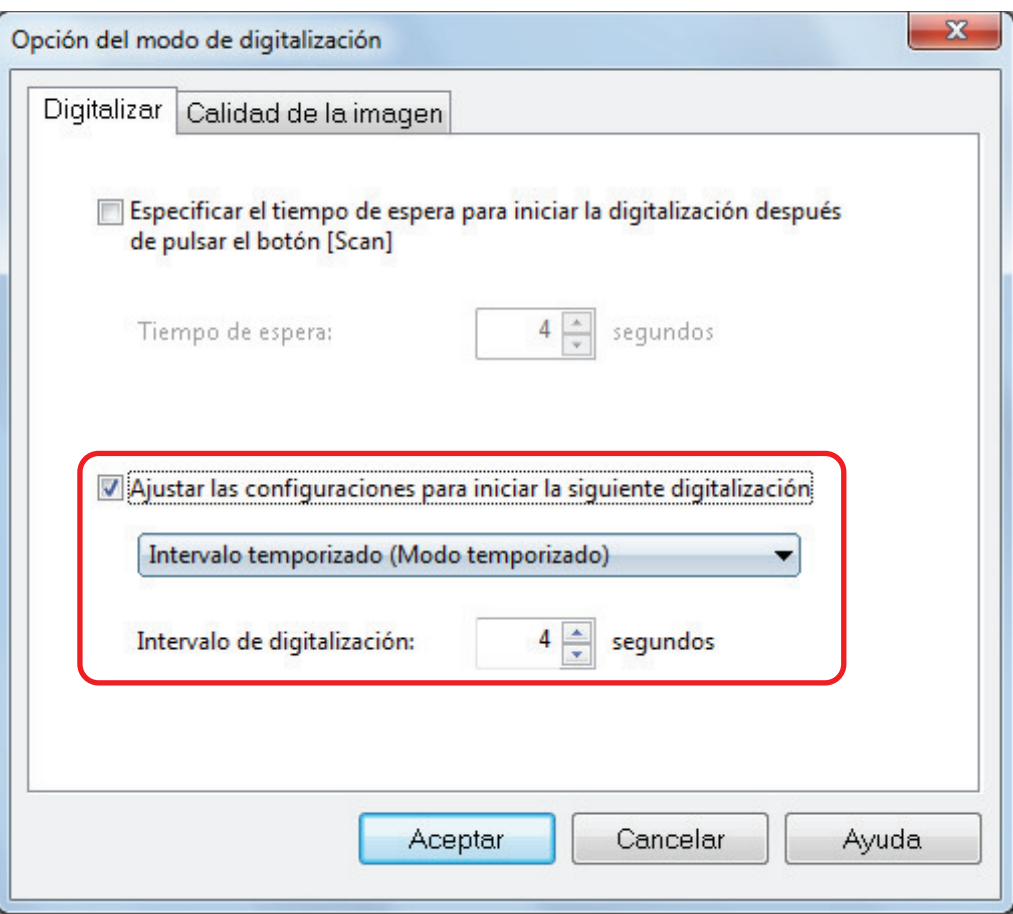

**3. Haga clic en el botón [Aceptar] para cerrar todas las ventanas.**

# Ajustar configuraciones en ScanSnap Manager

En ScanSnap Manager, puede ajustar configuraciones para digitalizar documentos.

- l ["Cómo ajustar las configuraciones de digitalización" \(página 133\)](#page-132-0)
- **· ["Configuraciones del menú rápido" \(página 135\)](#page-134-0)**
- l ["Cambiar las configuraciones de las aplicaciones enlazadas" \(página 141\)](#page-140-0)
- l ["Administrar las aplicaciones enlazadas" \(página 142\)](#page-141-0)
- l ["Administrar tamaños personalizados" \(página 150\)](#page-149-0)
- l ["Acerca del enlace automático con las aplicaciones" \(página 156\)](#page-155-0)
- l ["Cuando dos ScanSnap se conectan a un equipo \(SV600\)" \(página 160\)](#page-159-0)
- l ["Conectar el ScanSnap a una LAN inalámbrica \(iX1500/iX500/iX100\)" \(página 162\)](#page-161-0)

## <span id="page-132-0"></span>Cómo ajustar las configuraciones de digitalización

Puede realizar las configuraciones de digitalización de ScanSnap Manager en la ventana de configuración de ScanSnap dependiendo del uso previsto de las imágenes digitalizadas.

- **1.** Haga clic con el botón derecho en el icono de ScanSnap Manager **área de notificaciones que se encuentra en el extremo derecho de la barra de tareas y, en el menú de clic derecho, seleccione uno de los siguientes elementos para mostrar la ventana de configuración del ScanSnap.**
	- l Digitalizar usando el menú rápido o un perfil: Seleccione [Configuración del botón Scan].
	- **•** Digitalizar usando ScanSnap Folder: Seleccione [Configuraciones de ScanSnap Folder].
	- $\Rightarrow$  Aparecerá la ventana de configuración de ScanSnap.

#### **2. Ajuste las configuraciones de digitalización en cada ficha.**

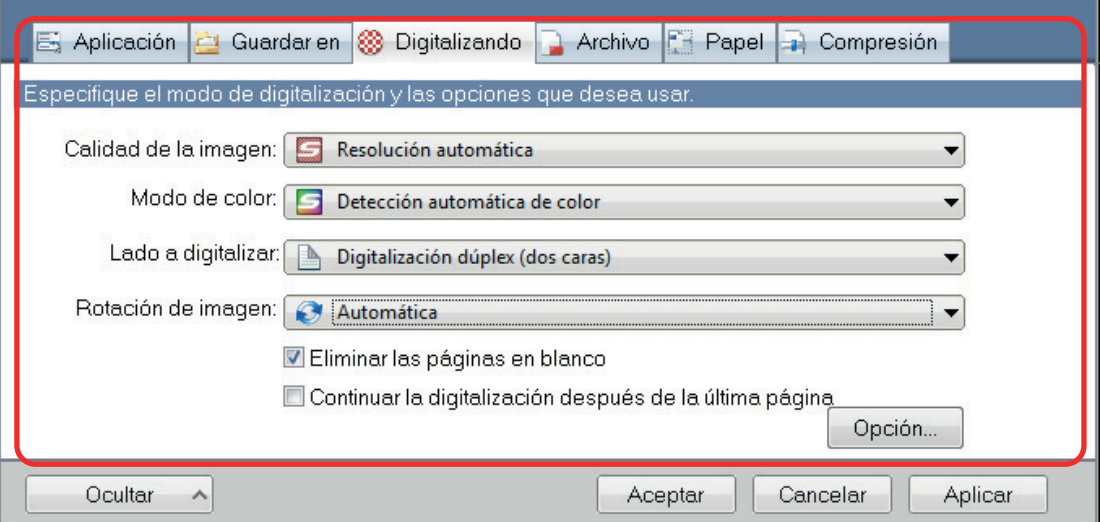

Para obtener detalles acerca de cada ficha, consulte la Ayuda de ScanSnap Manager.

#### **3. Haga clic en el botón [Aceptar] o [Aplicar].**

 $\Rightarrow$  Las configuraciones de digitalización son cambiadas.

- Cuando usa el menú rápido, las configuraciones de digitalización para el botón [Personalizar] serán cambiadas.
- l Cuando usa un perfil, se cambiarán las configuraciones de digitalización del actual perfil seleccionado.

#### **SUGERENCIA**

Si pulsa el botón [Scan] del ScanSnap mientras se visualiza la ventana de configuración de ScanSnap, dicha ventana se cerrará y se iniciará la digitalización. Se guardarán las configuraciones de digitalización que ha cambiado y los documentos serán digitalizados con dichas configuraciones.

Tenga en cuenta que si hay otras ventanas abiertas, esas ventanas no se cerrarán y la digitalización no se iniciará aunque pulse el botón [Scan] del ScanSnap.

#### **SUGERENCIA**

- Si conecta SV600 y otro ScanSnap a un ordenador, puede cambiar las configuraciones de cada ScanSnap. Para obtener detalles, consulte ["Cuando dos ScanSnap se conectan a un equipo](#page-159-0) [\(SV600\)" \(página 160\).](#page-159-0)
- l También puede abrir la ventana de configuración de ScanSnap de las siguientes maneras. Si la carpeta "ScanSnap Folder" está abierta, aparecerá la ventana de configuración del ScanSnap para ScanSnap Folder.
	- Haga doble clic en el icono ScanSnap Manager
	- Pulse las teclas [Ctrl], [Shift] y [Space (espacio)] simultáneamente.
	- Seleccionar desde el menú [Inicio].
		- $\bullet$  Windows 10

Seleccione el menú [Inicio] → [ScanSnap Manager] → [Configuraciones de ScanSnap Manager].

Windows 8.1

Haga clic en  $\bigcirc$  en la parte inferior izquierda de la pantalla de Inicio y seleccione [ScanSnap Manager] → [Configuraciones de ScanSnap Manager] en la pantalla de todas las aplicaciones.

 $\bullet$  Windows 7

Seleccione el menú [Inicio] → [Todos los programas] → [ScanSnap Manager] → [Configuraciones de ScanSnap Manager].

# <span id="page-134-0"></span>Configuraciones del menú rápido

Las siguientes configuraciones pueden ser ajustadas en el menú rápido:

- l ["Cambiar el modo de visualización" \(página 136\)](#page-135-0)
- l ["Cambiar el orden de visualización" \(página 137\)](#page-136-0)
- l ["Agregar aplicaciones a Favoritos" \(página 140\)](#page-139-0)

### <span id="page-135-0"></span>Cambiar el modo de visualización

Los siguientes dos modos están disponibles en el menú rápido:

#### **Modo [Favoritos]**

Muestra las aplicaciones especificadas como favoritas.

Cuando establece las aplicaciones usadas con frecuencia como favoritos y los muestra en el modo [Favoritos], puede buscar las aplicaciones convenientemente con rapidez.

Para obtener detalles acerca de especificar aplicaciones favoritas, consulte ["Agregar aplicaciones](#page-139-0) [a Favoritos" \(página 140\).](#page-139-0)

#### **Modo [Todas las aplicaciones]**

Muestra todas las aplicaciones disponibles en el menú rápido.

Por omisión, el menú rápido es visualizado en el modo [Favoritos], el cual incluye todas las aplicaciones.

Para cambiar el modo de visualización, haga clic en [Mostrar todas las aplicaciones] o en [Mostrar Favoritos] del menú rápido.

### <span id="page-136-0"></span>Cambiar el orden de visualización

El orden de las aplicaciones visualizadas en el menú rápido puede ser cambiado. El procedimiento a seguir es como se indica a continuación:

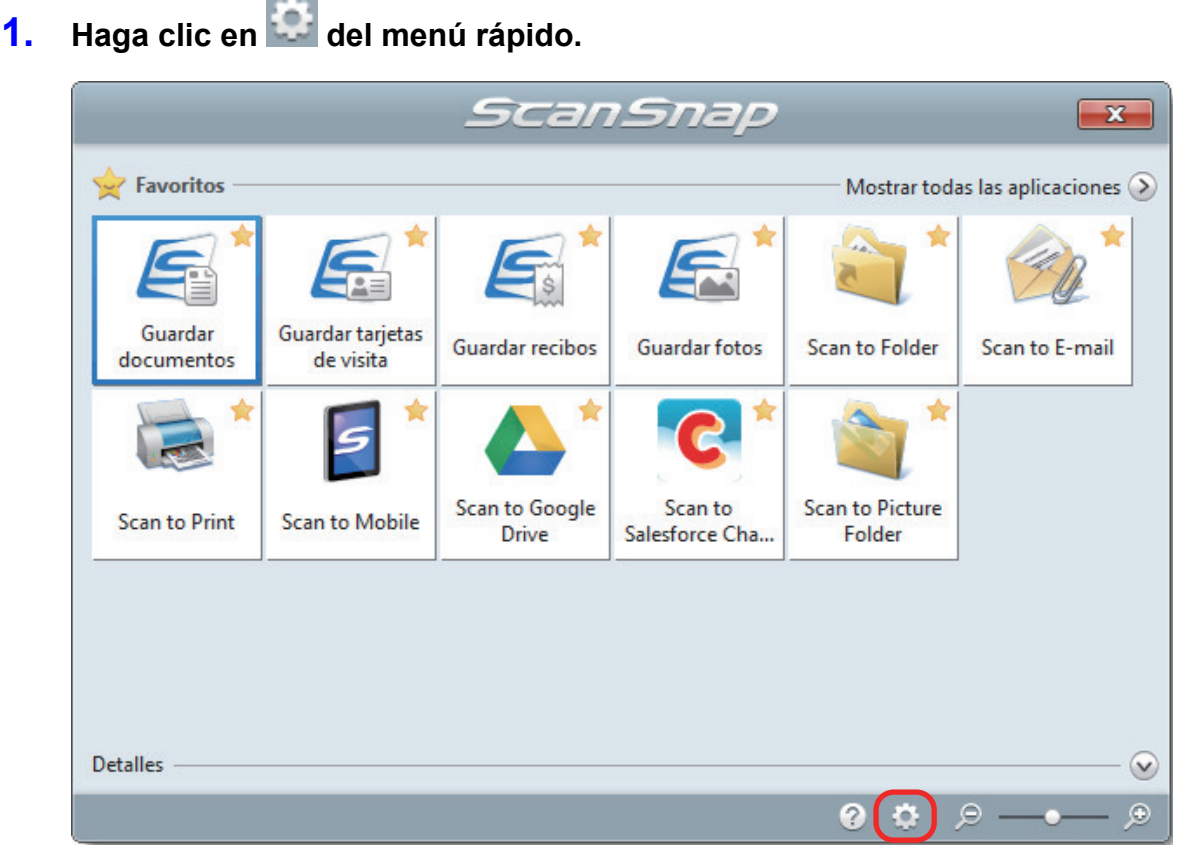

 $\Rightarrow$  Aparecerá la ventana [Mostrar/ocultar aplicaciones].

### **2. Especifique el orden de visualización de las aplicaciones del menú rápido.**

Las aplicaciones son mostradas en el menú rápido en el mismo orden como se ven listados en la ventana [Mostrar/ocultar aplicaciones].

Puede cambiar el orden de visualización de una aplicación seleccionando la aplicación y

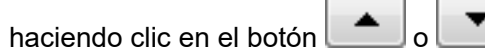

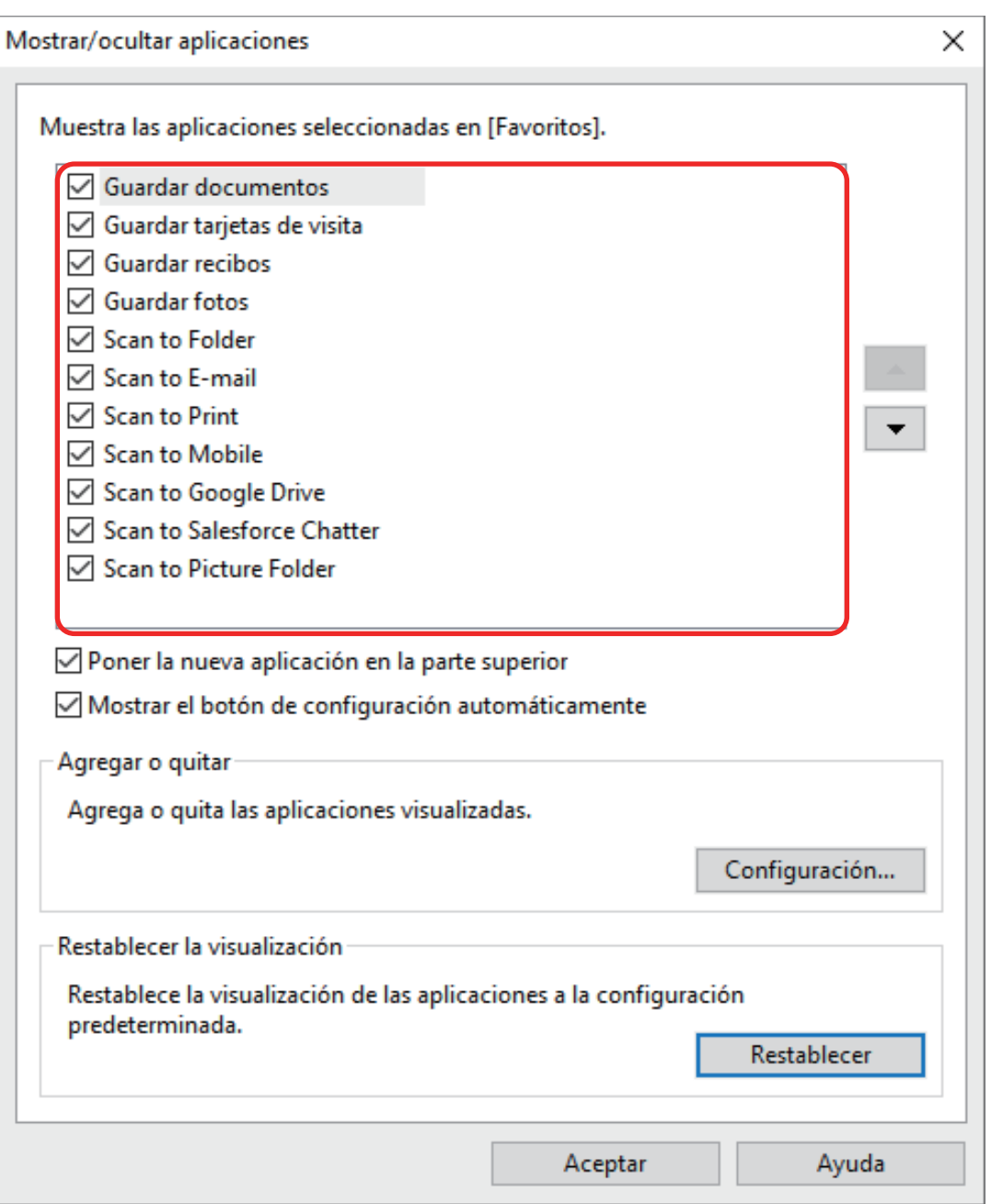

Las aplicaciones se visualizan en el orden mostrado a continuación en el menú rápido y en la lista de aplicaciones de la ventana [Mostrar/ocultar aplicaciones].

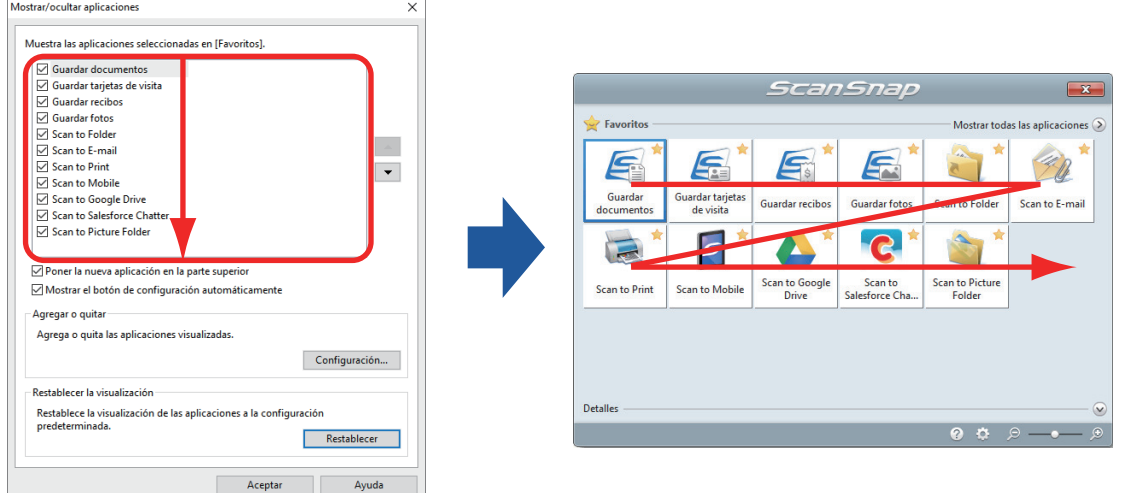

**3. Haga clic en el botón [Aceptar] para cerrar la ventana [Mostrar/ocultar aplicaciones].**

 $\Rightarrow$  El orden de visualización de las aplicaciones del menú rápido es cambiado.

## <span id="page-139-0"></span>Agregar aplicaciones a Favoritos

Puede configurar las aplicaciones usadas frecuentemente como favoritos para seleccionarlos fácilmente del menú rápido.

El procedimiento a seguir es como se indica a continuación:

**1. Haga clic en [Mostrar todas las aplicaciones] del menú rápido.**

 $\Rightarrow$  El menú rápido cambia al modo [Todas las aplicaciones].

- **2. Haga clic con el botón derecho en una aplicación que desea establecer como favorita y hace clic en [Agregar a Favoritos] en el menú visualizado.**
	- $\Rightarrow$  La aplicación es configurada como un favorito.

Se selecciona [Agregar a Favoritos] en el menú visualizado y se muestra una estrella en la esquina superior derecha del icono de la aplicación.

#### **SUGERENCIA**

- l Por omisión, todas las aplicaciones son configuradas como favoritos. Para deshabilitar la configuración de favoritos de una aplicación, deseleccione [Agregar a Favoritos].
- l También puede configurar las aplicaciones favoritas en la ventana [Mostrar/ocultar aplicaciones].

# <span id="page-140-0"></span>Cambiar las configuraciones de las aplicaciones enlazadas

De acuerdo a la aplicación enlazada, puede realizar configuraciones especificas de la aplicación o habilitar las configuraciones que fueron ya especificadas en dicha aplicación.

Esta sección le explica cómo especificar las configuraciones de las aplicaciones enlazadas.

#### **Para cambiar las configuraciones usando el menú rápido**

Mueva el puntero del ratón sobre el icono de la aplicación y luego haga clic en .

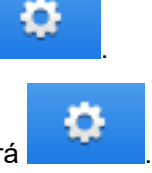

Para las aplicaciones cuyas configuraciones no se pueden cambiar, no aparecerá .

#### **Para cambiar las configuraciones en la ventana de configuración de ScanSnap**

En la ventana de configuración de ScanSnap, seleccione la aplicación enlazada en la ficha [Aplicación] y haga clic en el botón [Ajustes de la aplicación]. Para las aplicaciones cuyas configuraciones no se pueden cambiar, el botón [Ajustes de la aplicación] no estará habilitado.

Para obtener detalles acerca de las configuraciones que pueden ajustarse en cada aplicación, consulte la Ayuda de ScanSnap Manager o la guía de la aplicación correspondiente.

# <span id="page-141-0"></span>Administrar las aplicaciones enlazadas

Las aplicaciones agregadas al menú rápido y a [Aplicación] de la ficha [Aplicación] de la ventana de configuración de ScanSnap pueden ser agregadas, cambiadas o eliminadas.

- **·** ["Agregar aplicaciones" \(página 143\)](#page-142-0)
- l ["Cambiar las configuraciones de la aplicación" \(página 147\)](#page-146-0)
- l ["Eliminar aplicaciones" \(página 149\)](#page-148-0)

### <span id="page-142-0"></span>Agregar aplicaciones

Esta sección le explica cómo agregar una aplicación. Puede introducir hasta 10 aplicaciones.

- **1. Haga clic con el botón derecho en el icono de ScanSnap Manager en el área de notificaciones que se encuentra en el extremo derecho de la barra de tareas y, en el menú de clic derecho, seleccione [Configuración del botón Scan].**
	- $\Rightarrow$  Aparecerá la ventana de configuración de ScanSnap.
- **2. En la ficha [Aplicación], haga clic en el botón [Ajustes de la aplicación].**
	- $\Rightarrow$  Aparecerá la ventana [Mostrar/ocultar aplicaciones].
- **3. Haga clic en el botón [Configuración].**
	- $\Rightarrow$  Aparecerá la ventana [Agregar o quitar aplicación].
- **4. Haga clic en el botón [Agregar].**

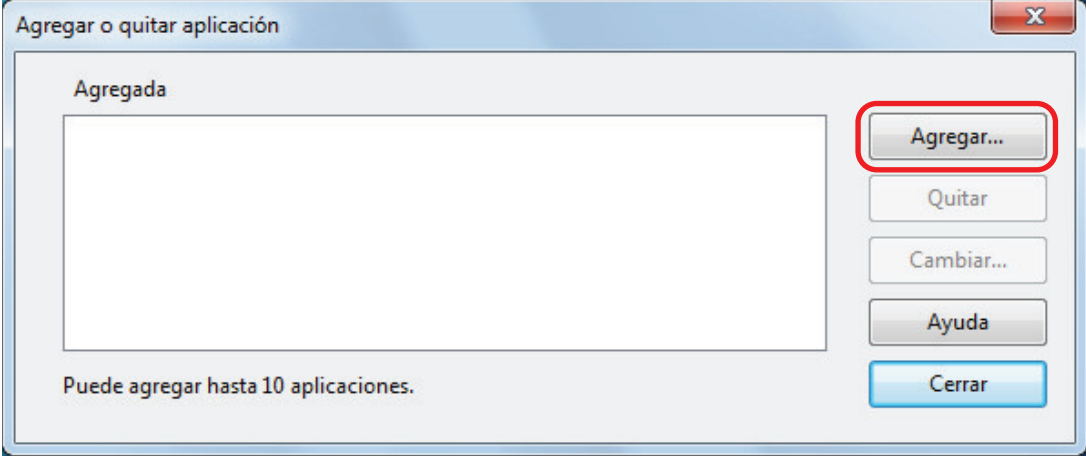

 $\Rightarrow$  Aparecerá la ventana [Ajustes de la aplicación].

#### **5. Haga clic en el botón [Examinar].**

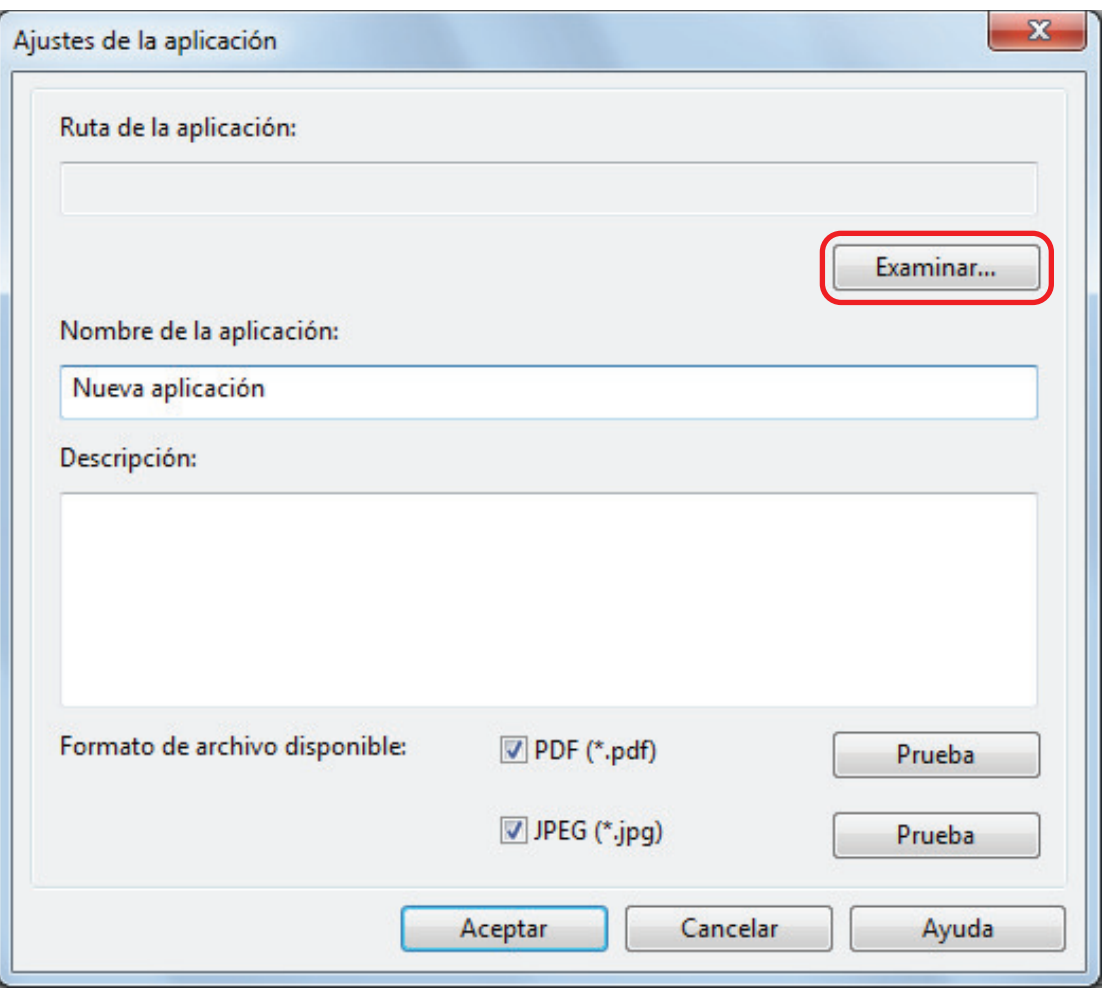

 $\Rightarrow$  Aparecerá la ventana [Seleccionar aplicación].

- **6. Seleccione una aplicación que desea agregar y haga clic en el botón [Abrir].**
	- a La ruta de la aplicación aparece en [Ruta de la aplicación] de la ventana [Ajustes de la aplicación].

#### **7. Introduzca los siguientes ítems:**

- $\bullet$  Nombre de la aplicación
- **•** Descripción
- **8. En [Formato de archivo disponible], seleccione la casilla de selección para un formato de archivo a ser enlazado.**
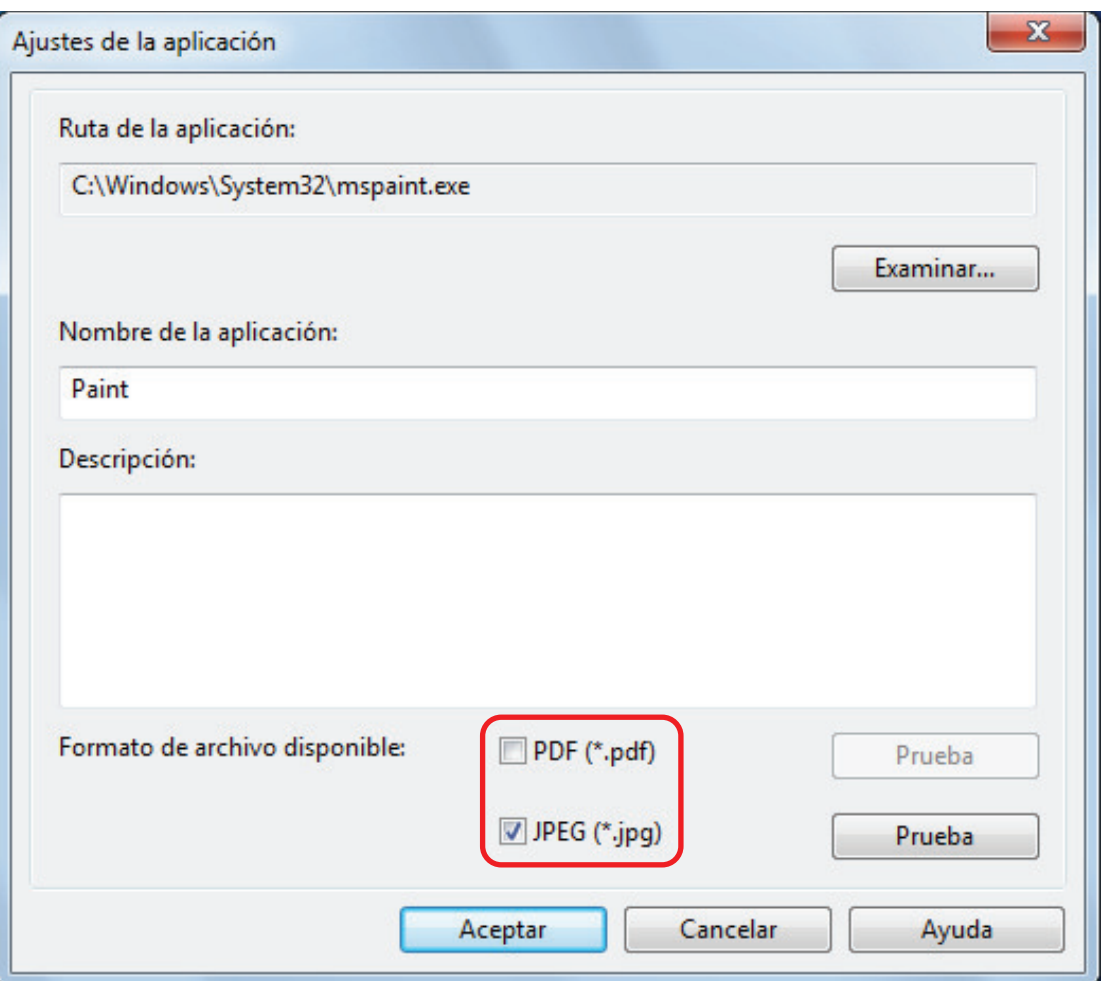

#### **SUGERENCIA**

Si es necesario, verifique si la aplicación a ser agregada es compatible con el formato de archivo deseado.

El procedimiento a seguir es como se indica a continuación:

- 1. Haga clic en el botón [Prueba] ubicado al lado de la casilla de selección.
	- $\Rightarrow$  Aparecerá un mensaje de confirmación.
- 2. Haga clic en el botón [Aceptar].
	- $\Rightarrow$  Aparecerá la ventana [Seleccionar archivo].
- 3. Seleccione un archivo del mismo formato que desea enlazar y haga clic en el botón [Abrir].
	- $\Rightarrow$  Si la aplicación a ser agregada es compatible con el formato de archivo, se abrirá el archivo seleccionado. Si el archivo seleccionado no es abierto, seleccione otro formato de archivo o aplicación.

### **9. Cuando termine de especificar las configuraciones, haga clic en el botón [Aceptar].**

 $\Rightarrow$  La aplicación es agregada en la ventana [Agregar o quitar aplicación].

### **10. Haga clic en el botón [Cerrar] para cerrar esta ventana.**

 $\Rightarrow$  El nombre de la aplicación será agregada a [Aplicación].

#### SUGERENCIA

Si la casilla de selección [Usar el menú rápido] se deselecciona en la ventana de configuración de ScanSnap, al hacer clic en el botón [Agregar o quitar] de la ficha [Aplicación] se visualiza la ventana [Agregar o quitar aplicación].

## Cambiar las configuraciones de la aplicación

- **1. Haga clic con el botón derecho en el icono de ScanSnap Manager**  $\bullet$  **en el área de notificaciones que se encuentra en el extremo derecho de la barra de tareas y, en el menú de clic derecho, seleccione [Configuración del botón Scan].**
	- $\Rightarrow$  Aparecerá la ventana de configuración de ScanSnap.
- **2. En la ficha [Aplicación], haga clic en el botón [Ajustes de la aplicación].**
	- $\Rightarrow$  Aparecerá la ventana [Mostrar/ocultar aplicaciones].
- **3. Haga clic en el botón [Configuración].**
	- $\Rightarrow$  Aparecerá la ventana [Agregar o quitar aplicación].
- **4. Seleccione una aplicación de la que desea cambiar las configuraciones y haga clic en el botón [Cambiar].**

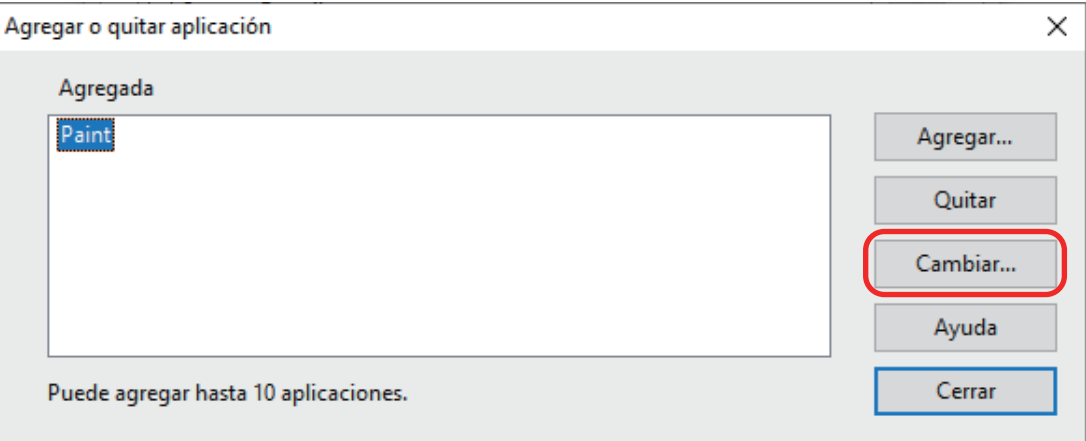

 $\Rightarrow$  Aparecerá la ventana [Ajustes de la aplicación].

### **5. Puede cambiar las siguientes configuraciones:**

- $\bullet$  Ruta de la aplicación
- $\bullet$  Nombre de la aplicación
- **•** Descripción
- **•** Formato de archivo disponible
- **6. Cuando termine de cambiar las configuraciones, haga clic en el botón [Aceptar].**
	- $\Rightarrow$  Las configuraciones de la aplicación son cambiadas y aparece la ventana [Agregar o quitar aplicación].
- **7. Haga clic en el botón [Cerrar] para cerrar esta ventana.**

#### SUGERENCIA

Si la casilla de selección [Usar el menú rápido] se deselecciona en la ventana de configuración de ScanSnap, al hacer clic en el botón [Agregar o quitar] de la ficha [Aplicación] se visualiza la ventana [Agregar o quitar aplicación].

### Eliminar aplicaciones

Esta sección le explica cómo eliminar una aplicación.

- **1. Haga clic con el botón derecho en el icono de ScanSnap Manager área de notificaciones que se encuentra en el extremo derecho de la barra de tareas y, en el menú de clic derecho, seleccione [Configuración del botón Scan].**
	- a Aparecerá la ventana de configuración de ScanSnap.
- **2. En la ficha [Aplicación], haga clic en el botón [Ajustes de la aplicación].**
	- $\Rightarrow$  Aparecerá la ventana [Mostrar/ocultar aplicaciones].
- **3. Haga clic en el botón [Configuración].**
	- $\Rightarrow$  Aparecerá la ventana [Agregar o quitar aplicación].
- **4. Seleccione una aplicación que desea eliminar y haga clic en el botón [Quitar].**

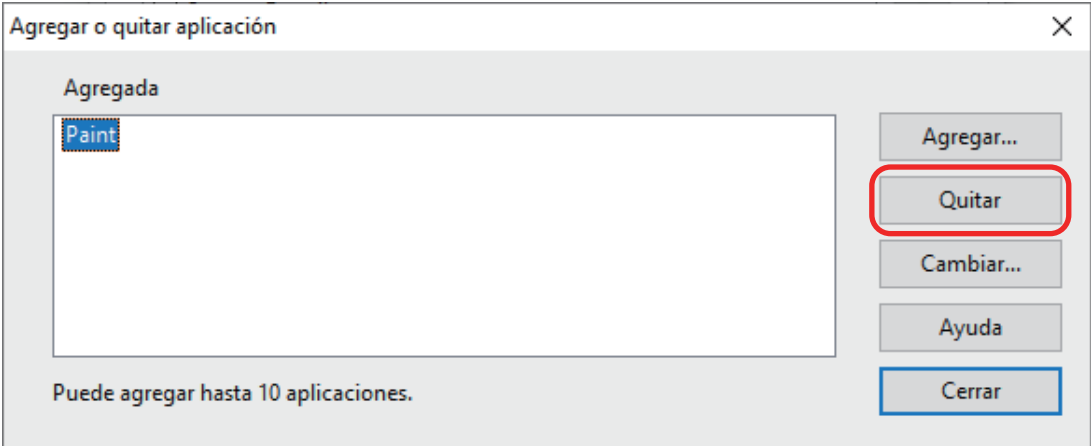

 $\Rightarrow$  Aparecerá un mensaje de confirmación.

### **5. Lea el mensaje y haga clic en el botón [Sí].**

 $\Rightarrow$  La aplicación es eliminada de la ventana [Agregar o quitar aplicación].

### **6. Haga clic en el botón [Cerrar] para cerrar esta ventana.**

 $\Rightarrow$  La aplicación es eliminada de la ventana [Aplicación] y del menú rápido.

#### **SUGERENCIA**

Si la casilla de selección [Usar el menú rápido] se deselecciona en la ventana de configuración de ScanSnap, al hacer clic en el botón [Agregar o quitar] de la ficha [Aplicación] se visualiza la ventana [Agregar o quitar aplicación].

# Administrar tamaños personalizados

Puede administrar (agregar, cambiar o eliminar) cualquier tamaño de papel como tamaño de papel personalizado.

Los tamaños de papel personalizados pueden ser agregados a [Tamaño de papel] en la ficha [Papel] de la ventana de configuración de ScanSnap.

- l ["Agregar tamaños de papel" \(página 151\)](#page-150-0)
- l ["Cambiar las configuraciones de tamaño de papel" \(página 153\)](#page-152-0)
- **· ["Borrar tamaños de papel" \(página 155\)](#page-154-0)**

# <span id="page-150-0"></span>Agregar tamaños de papel

Esta sección le explica como agregar un tamaño de papel personalizado. Podrá agregar hasta diez tamaños personalizados.

- **1. Haga clic con el botón derecho en el icono de ScanSnap Manager en el área de notificaciones que se encuentra en el extremo derecho de la barra de tareas y, en el menú de clic derecho, seleccione [Configuración del botón Scan].**
	- $\Rightarrow$  Aparecerá la ventana de configuración de ScanSnap.
- **2. En la ventana de configuración de ScanSnap, seleccione la ficha [Papel] y haga clic en el botón [Personalizar].**
	- $\Rightarrow$  Aparecerá la ventana [Agregar o quitar tamaños personalizados].

### **3. Haga clic en el botón [Agregar].**

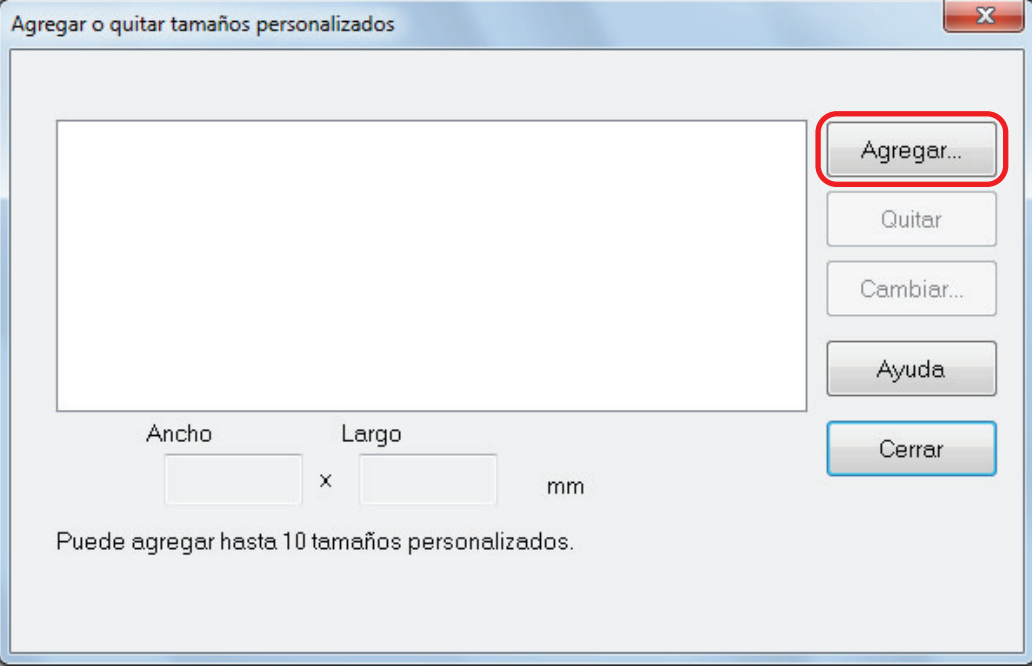

 $\Rightarrow$  Aparecerá la ventana [Configuración del tamaño personalizado adicional].

### **4. Introduzca los siguientes ítems:**

- Ancho
- Largo
- **Nombre**

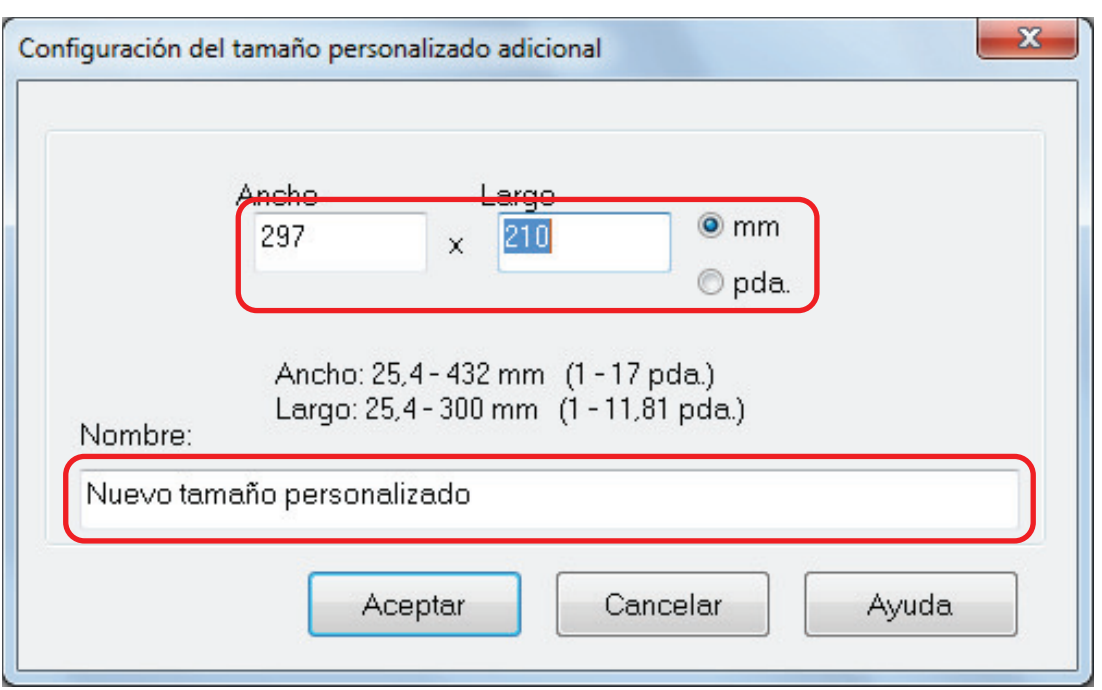

## **5. Haga clic en el botón [Aceptar].**

a El nombre del tamaño personalizado que fue agregado se visualizará en la ventana [Añadir o quitar tamaños personalizados].

## **6. Haga clic en el botón [Cerrar] para cerrar esta ventana.**

 $\Rightarrow$  El nombre del tamaño personalizado es agregado a [Tamaño de papel].

# <span id="page-152-0"></span>Cambiar las configuraciones de tamaño de papel

Esta sección le explica como cambiar las configuraciones de tamaño de papel personalizado.

- 1. Haga clic con el botón derecho en el icono de ScanSnap Manager **S**en el **área de notificaciones que se encuentra en el extremo derecho de la barra de tareas y, en el menú de clic derecho, seleccione [Configuración del botón Scan].**
	- a Aparecerá la ventana de configuración de ScanSnap.
- **2. En la ventana de configuración de ScanSnap, seleccione la ficha [Papel] y haga clic en el botón [Personalizar].**
	- $\Rightarrow$  Aparecerá la ventana [Agregar o quitar tamaños personalizados].

### **3. Haga clic en el botón [Cambiar].**

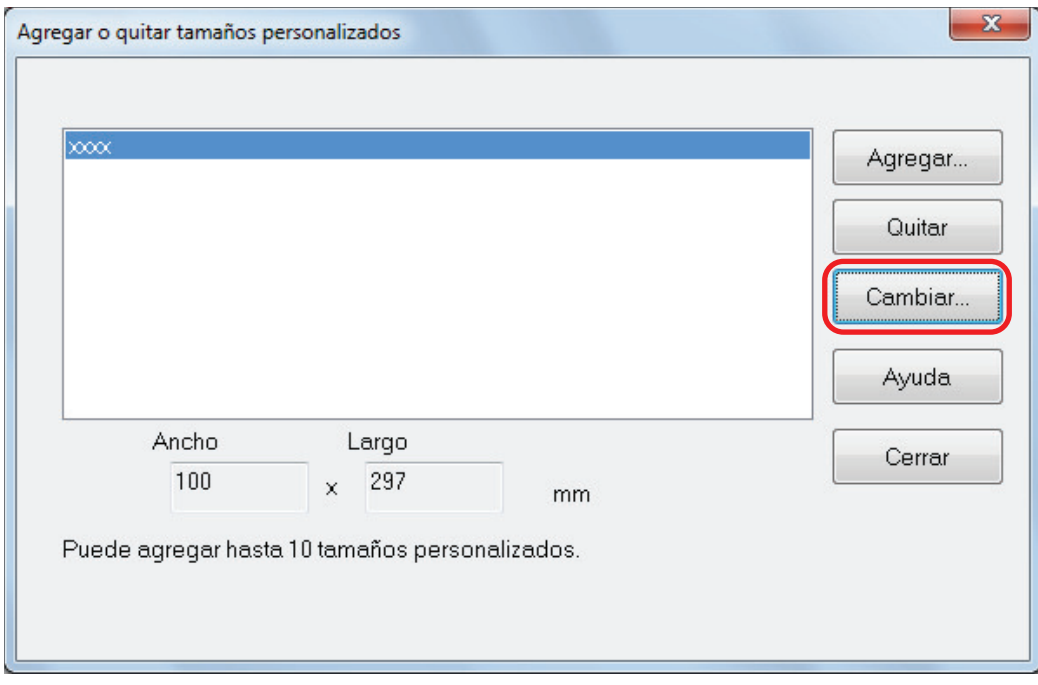

 $\Rightarrow$  Aparecerá la ventana [Configuración del tamaño personalizado adicional].

### **4. Haga los cambios necesarios en los siguientes ítems:**

- Ancho
- Largo
- **Nombre**

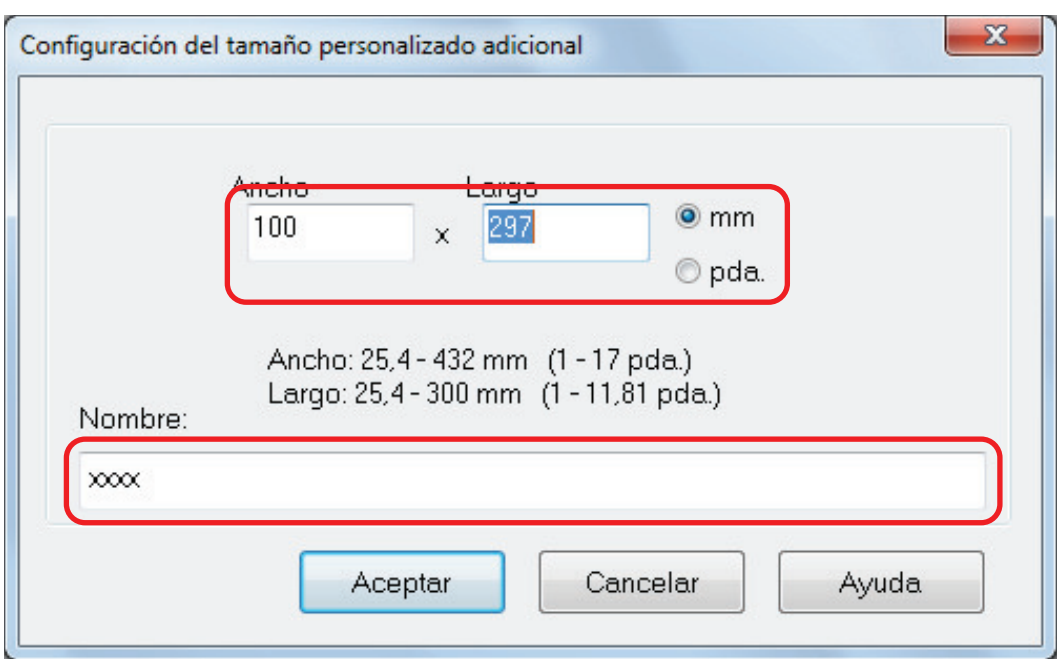

# **5. Haga clic en el botón [Aceptar].**

- a El nombre del tamaño personalizado que se cambió aparece en la ventana [Añadir o quitar tamaños personalizados].
- **6. Haga clic en el botón [Cerrar] para cerrar esta ventana.**

## <span id="page-154-0"></span>Borrar tamaños de papel

Esta sección le explica como eliminar un tamaño de papel personalizado.

- **1.** Haga clic con el botón derecho en el icono de ScanSnap Manager **en** el **área de notificaciones que se encuentra en el extremo derecho de la barra de tareas y, en el menú de clic derecho, seleccione [Configuración del botón Scan].**
	- a Aparecerá la ventana de configuración de ScanSnap.
- **2. En la ventana de configuración de ScanSnap, seleccione la ficha [Papel] y haga clic en el botón [Personalizar].**
	- $\Rightarrow$  Aparecerá la ventana [Agregar o quitar tamaños personalizados].

### **3. Haga clic en el botón [Quitar].**

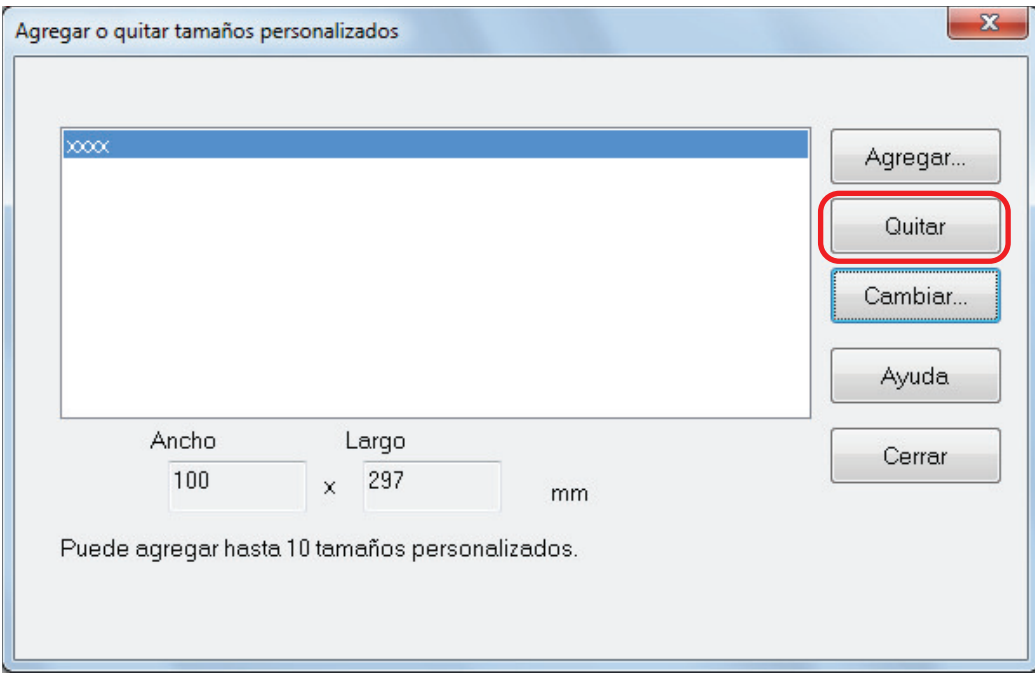

 $\Rightarrow$  Aparecerá un mensaje de confirmación.

### **4. Lea el mensaje y haga clic en el botón [Sí].**

 $\Rightarrow$  El tamaño personalizado es eliminado de la ventana [Agregar o quitar tamaños personalizados].

### **5. Haga clic en el botón [Cerrar] para cerrar esta ventana.**

 $\Rightarrow$  El tamaño personalizado es eliminado de [Tamaño de papel].

# Acerca del enlace automático con las aplicaciones

Cuando una de las aplicaciones que puede enlazarse automáticamente con ScanSnap Manager está en ejecución y realiza una digitalización, ScanSnap Manager se enlazará automáticamente con la aplicación correspondiente sin importar las actuales configuraciones de digitalización o si está usando o no el menú rápido.

Las aplicaciones que pueden enlazarse automáticamente con ScanSnap Manager son las siguientes:

● ScanSnap Organizer

La imagen digitalizada es visualizada en ScanSnap Organizer.

**•** CardMinder

La imagen digitalizada es visualizada en CardMinder.

● Rack2-Filer Smart

La imagen digitalizada es guardada en Rack2-Filer Smart.

● Rack2-Filer

La imagen digitalizada es guardada en Rack2-Filer.

• Magic Desktop

La imagen digitalizada es guardada en Magic Desktop.

• Scan to Mobile  $(*1)$ 

La imagen digitalizada es enviada a dispositivo móvil.

### ATENCIÓN

Para habilitar el enlace automático con [Scan to Mobile], un dispositivo móvil debe estar conectado al ordenador de antemano.

Para obtener detalles acerca de cómo conectar el ordenador a su dispositivo móvil, consulte la Guía de operaciones básicas (Conexión móvil) de su dispositivo móvil.

\*1: el enlace automático está disponible sólo cuando la aplicación está activa.

Hay dos modos para el enlace automático:

### **Enlazar cuando una de las aplicaciones de arriba esté activada (recomendado)**

Cuando una de las aplicaciones de arriba se activa (con la ventana de la aplicación al frente y seleccionada en la barra de tareas), al realizar una digitalización pulsando el botón [Scan] se iniciará automáticamente el enlace entre ScanSnap Manager y la aplicación activa.

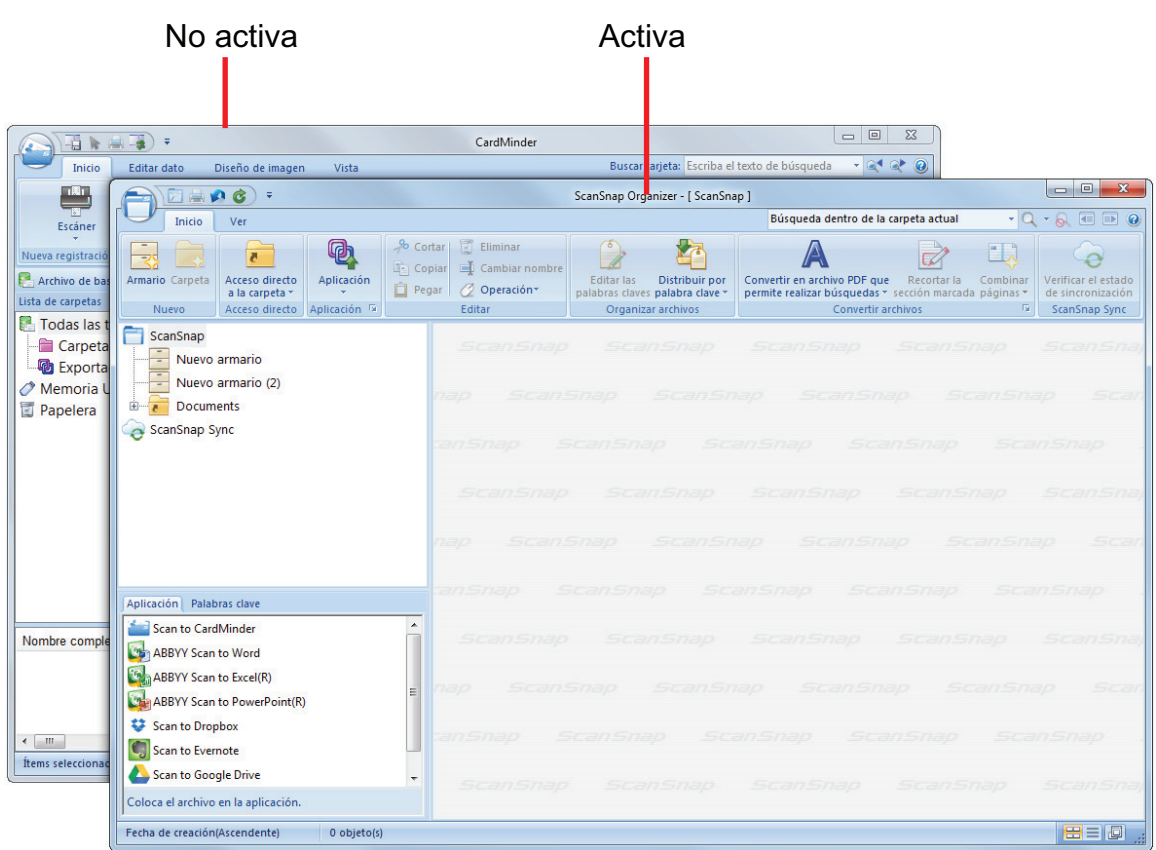

El ejemplo de arriba muestra al ScanSnap Manager enlazado automáticamente con ScanSnap Organizer cuando la ventana principal de ScanSnap Organizer está al frente (activa).

### **Siempre enlazar cuando una de las aplicaciones de arriba esté ejecutando**

Cuando se inicia una de las aplicaciones de arriba, la aplicación especificada para [Aplicación] de la ficha [Aplicación] de la ventana de configuración de ScanSnap cambiará automáticamente a la aplicación que se está ejecutando. La aplicación será automáticamente enlazada con ScanSnap Manager aunque la ventana de la aplicación esté minimizada o no se visualice al frente. El enlace entre la aplicación y ScanSnap Manager se desconecta automáticamente cuando sale de la aplicación.

Cuando más de una aplicación se está ejecutando al mismo tiempo, se dará prioridad en el siguiente orden:

- 1. CardMinder
- 2. ScanSnap Organizer
- 3. Rack2-Filer
- 4. Rack2-Filer Smart o Magic Desktop

#### ATENCIÓN

En el caso de Rack2-Filer Smart y Magic Desktop, la prioridad de enlace es dada a la segunda aplicación iniciada.

Ejemplo:

Si se inicia Rack2-Filer Smart cuando Magic Desktop ya se está ejecutando, ScanSnap Manager se enlazará con Rack2-Filer Smart.

Cuando el menú rápido está deshabilitado, en el menú de clic izquierdo, la frase "está intercomunicado" aparecerá después del nombre de la aplicación con la cual se está interactuando.

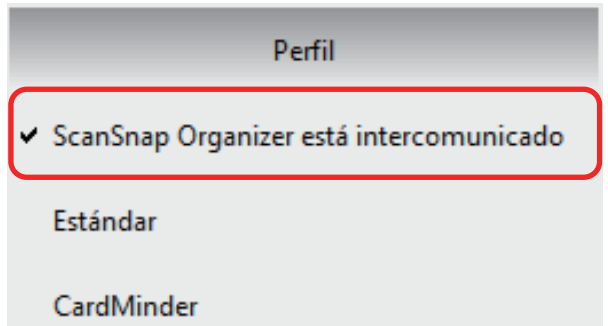

Cuando ScanSnap Organizer interactúa

automáticamente con ScanSnap Manager

### ATENCIÓN

Cuando ScanSnap Manager se enlaza automáticamente con CardMinder

 $\bullet$  La digitalización es realizada con las configuraciones actuales. Si hay algunas configuraciones que no son compatibles por CardMinder, se usarán las configuraciones por omisión.

Para obtener detalles acerca de CardMinder, consulte la Ayuda de ScanSnap Manager.

● ScanSnap Manager automáticamente se enlaza con CardMinder cuando el documento es de tamaño de tarjeta de visita. Cuando documentos de otros tamaño son digitalizados, ScanSnap Manager y CardMinder no se enlazan automáticamente, y aparece un mensaje de error.

## Cambiar el modo de enlace automático

Cambie las opciones del modo de enlace automático realizando el siguiente procedimiento:

- 1. Haga clic derecho en el icono de ScanSnap Manager **S**en el área de **notificación ubicada en el extremo derecho de la barra de tareas y seleccione [Preferencias] desde el menú de clic derecho.**
	- a Aparecerá la ventana [ScanSnap Manager Preferencias].
- **2. Seleccione el modo de enlace automático en la lista [Enlace automático].**

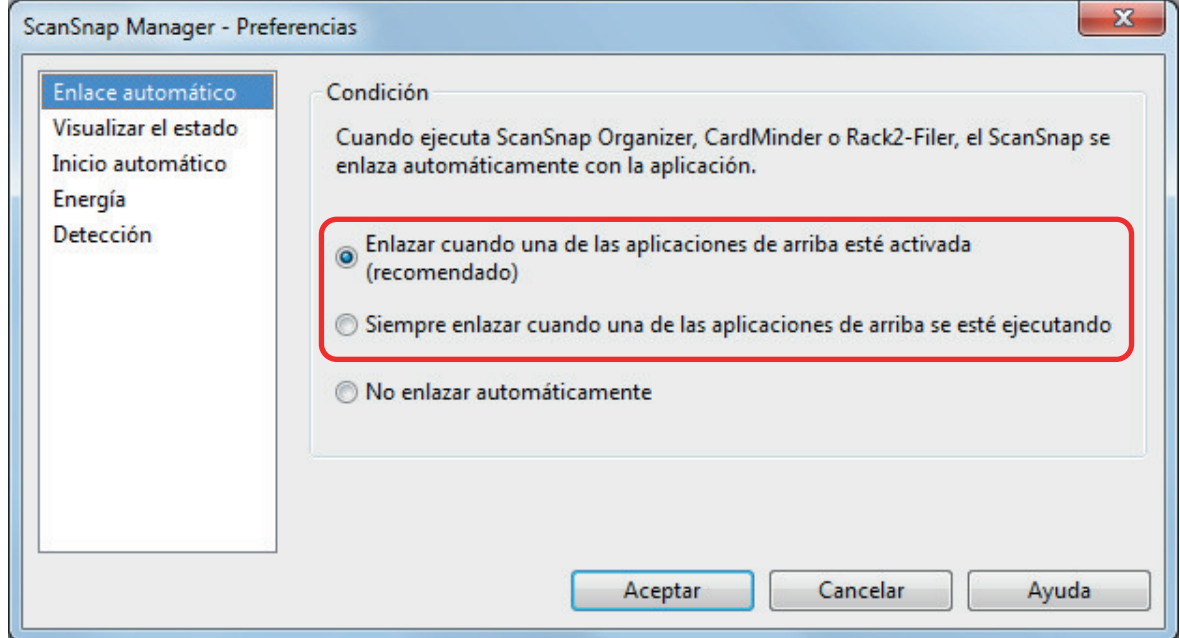

- **3. Haga clic en el botón [Aceptar] para cerrar la ventana [ScanSnap Manager - Preferencias].**
	- $\Rightarrow$  La configuración es cambiada al modo de enlace seleccionado automáticamente.

### **SUGERENCIA**

Para deshabilitar el enlace automático, seleccione [No enlazar automáticamente] en la lista [Enlace automático] de la ventana [ScanSnap Manager - Preferencias].

# Cuando dos ScanSnap se conectan a un equipo (SV600)

En esta sección se explican las operaciones que pueden realizarse cuando dos ScanSnap se conectan a un ordenador.

### **Modelos de ScanSnap que pueden conectarse**

Puede usar SV600 y otro ScanSnap conectados a un ordenador.

Los siguientes modelos de ScanSnap pueden conectarse a un ordenador y usarse junto con SV600:

- l iX1500
- l iX500
- l iX100
- **•** S1300i
- $\bullet$  S1100i
- $\bullet$  S1100

### **Cambiar las configuraciones de cada ScanSnap**

Si conecta SV600 y otro ScanSnap a un ordenador, puede cambiar las configuraciones de digitalización o administrar los perfiles de cada ScanSnap en las siguientes ventanas.

l Ventana de configuración de ScanSnap

Seleccione el nombre de un modelo en [Escáner] y cambie las configuraciones de digitalización de cada uno de los modelos de ScanSnap conectados.

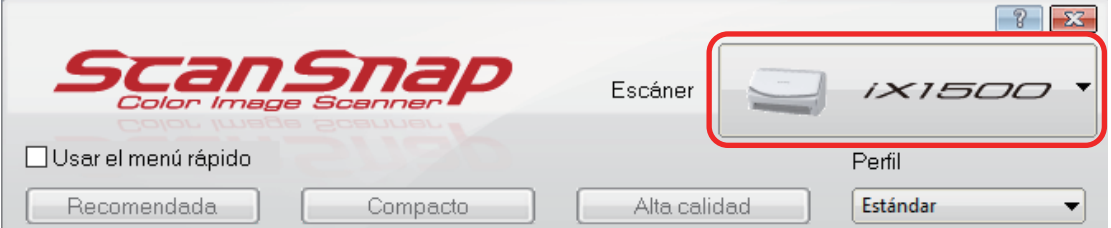

Para obtener detalles acerca de cómo cambiar las configuraciones de digitalización, consulte ["Cómo ajustar las configuraciones de digitalización" \(página 133\)](#page-132-0).

● Ventana [ScanSnap Manager - Gestión de perfiles]

Puede administrar los perfiles de cada uno de los modelos de ScanSnap conectados.

Seleccione el nombre de un modelo en [Escáner] y realice las operaciones deseadas.

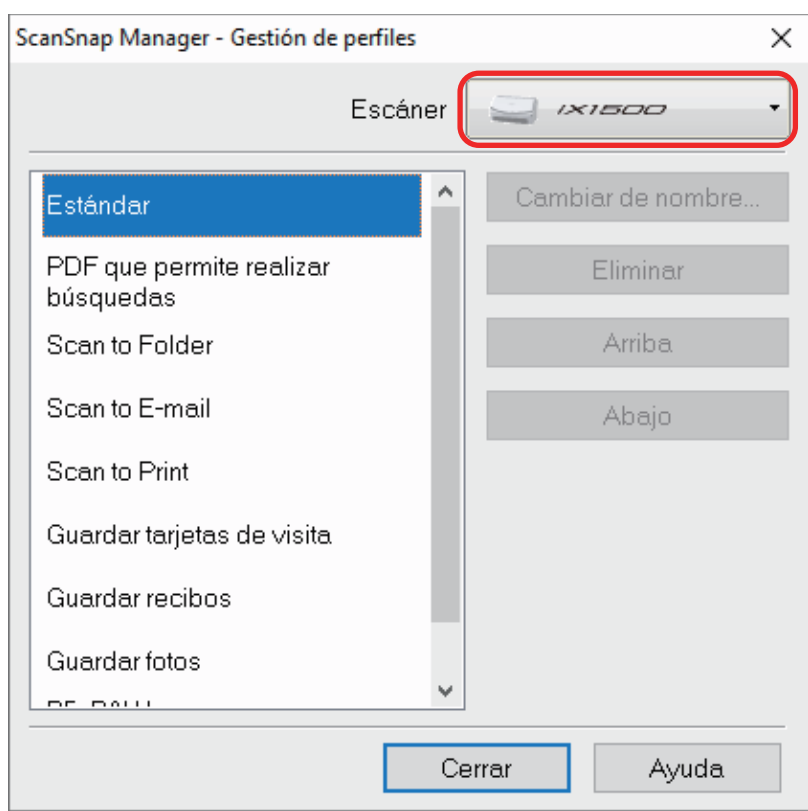

Para obtener detalles, consulte ["Gestión de perfiles" \(página 72\).](#page-71-0)

# Conectar el ScanSnap a una LAN inalámbrica (iX1500/iX500/iX100)

Puede conectar el ordenador en el que está instalado ScanSnap Manager a iX1500, iX500 o iX100 mediante una LAN inalámbrica y, a continuación, digitalizar documentos.

Para usar esta función, necesita un entorno en el que se pueda usar la LAN inalámbrica.

Para obtener más detalles, consulte la [Guía de operaciones básicas](https://www.pfu.fujitsu.com/imaging/downloads/manual/basic/win/es/topics/index.html).